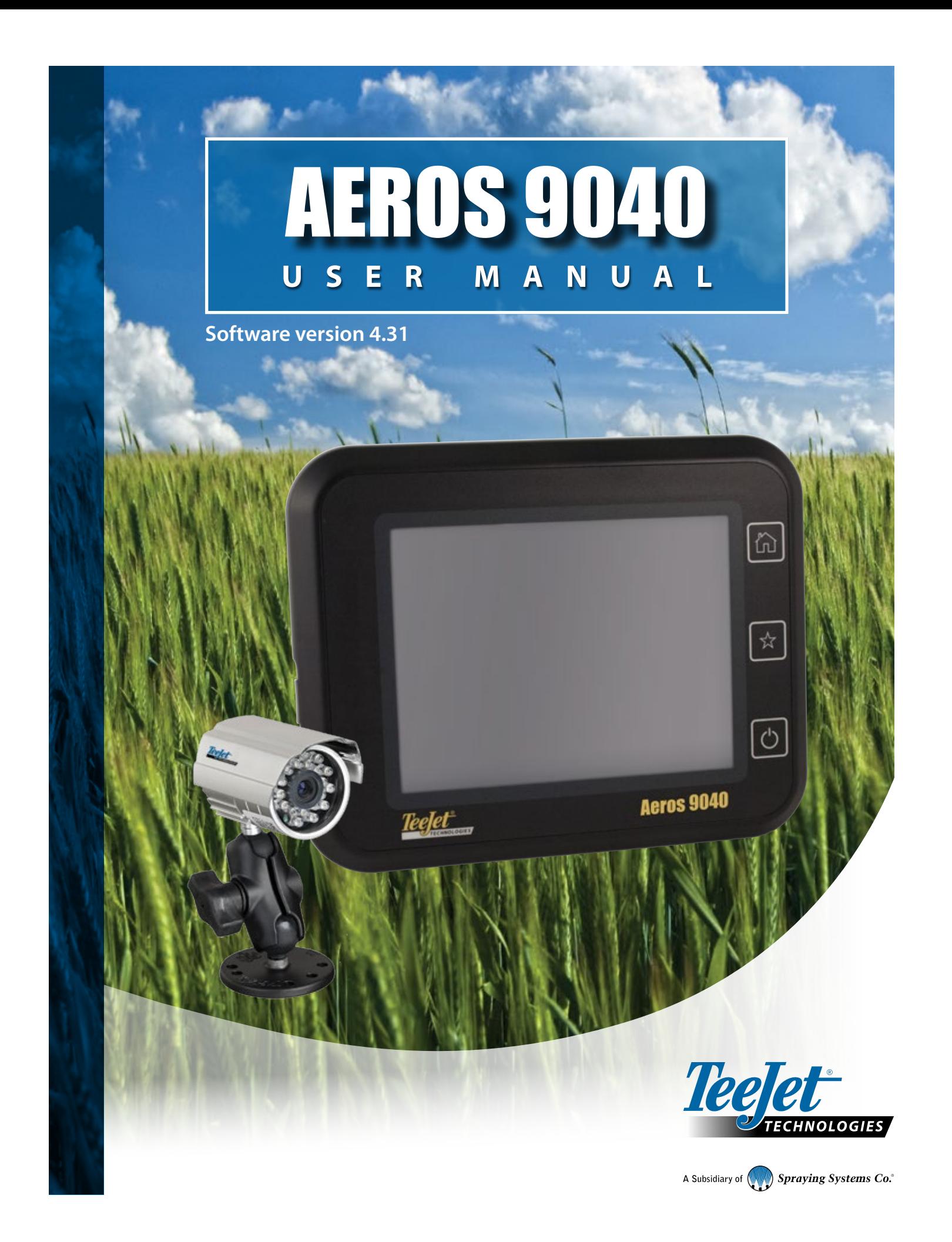

## **Copyrights**

© 2017 TeeJet Technologies. All rights reserved. No part of this document or the computer programs described in it may be reproduced, copied, photocopied, translated, or reduced in any form or by any means, electronic or machine readable, recording or otherwise, without prior written consent from TeeJet Technologies.

## **Trademarks**

Unless otherwise noted, all other brand or product names are trademarks or registered trademarks of their respective companies or organizations.

## **Limitation of liability**

TEEJET TECHNOLOGIES PROVIDES THIS MATERIAL "AS IS" WITHOUT WARRANTY OF ANY KIND, EITHER EXPRESSED OR IMPLIED. NO COPYRIGHT LIABILITY OR PATENT IS ASSUMED. IN NO EVENT SHALL TEEJET TECHNOLOGIES BE LIABLE FOR ANY LOSS OF BUSINESS, LOSS OF PROFIT, LOSS OF USE OR DATA, INTERRUPTION OF BUSINESS, OR FOR INDIRECT, SPECIAL, INCIDENTAL, OR CONSEQUENTIAL DAMAGES OF ANY KIND, EVEN IF TEEJET TECHNOLOGIES HAS BEEN ADVISED OF SUCH DAMAGES ARISING FROM TEEJET TECHNOLOGIES SOFTWARE.

## **Safety information**

TeeJet Technologies is not responsible for damage or physical harm caused by failure to adhere to the following safety requirements.

As the operator of the vehicle, you are responsible for its safe operation.

The Aeros 9040 in combination with any assisted/auto steering device is not designed to replace the vehicle's operator.

Do not leave a vehicle while the Aeros 9040 is engaged.

Be sure that the area around the vehicle is clear of people and obstacles before and during engagement.

The Aeros 9040 is designed to support and improve efficiency while working in the field. The driver has full responsibility for the quality and work related results.

Disengage or remove any assisted/auto steering device before operating on public roads.

#### 98-05304-EN R2

 $\mathbf{i}$ 

# **Aeros 9040 field computer**

FULL SCREEN

IMPI FMENT

GUIDANCE

RATE CONTROL

# **Table of contents**

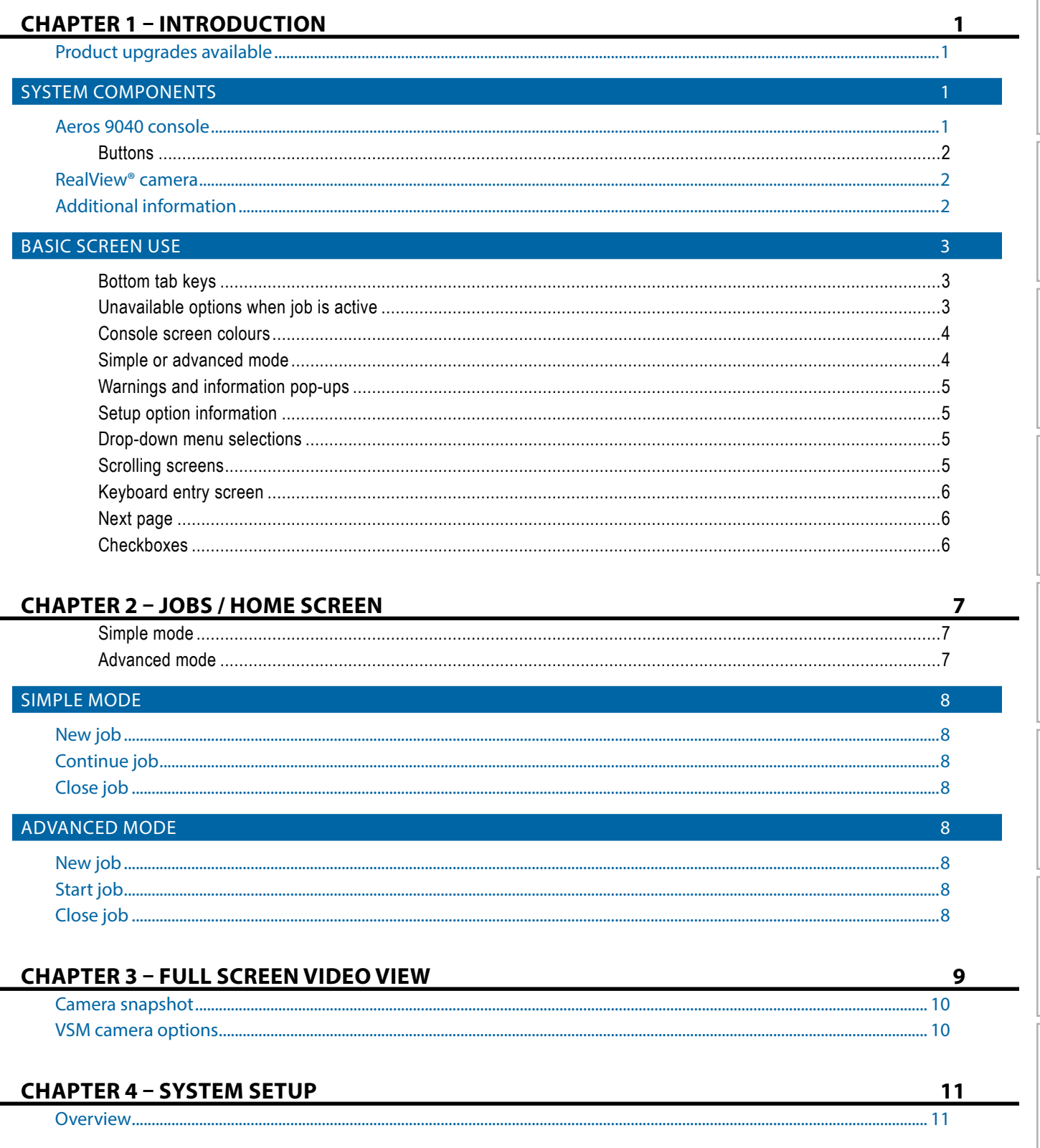

# **CONFIGURATION**

 $28$ 

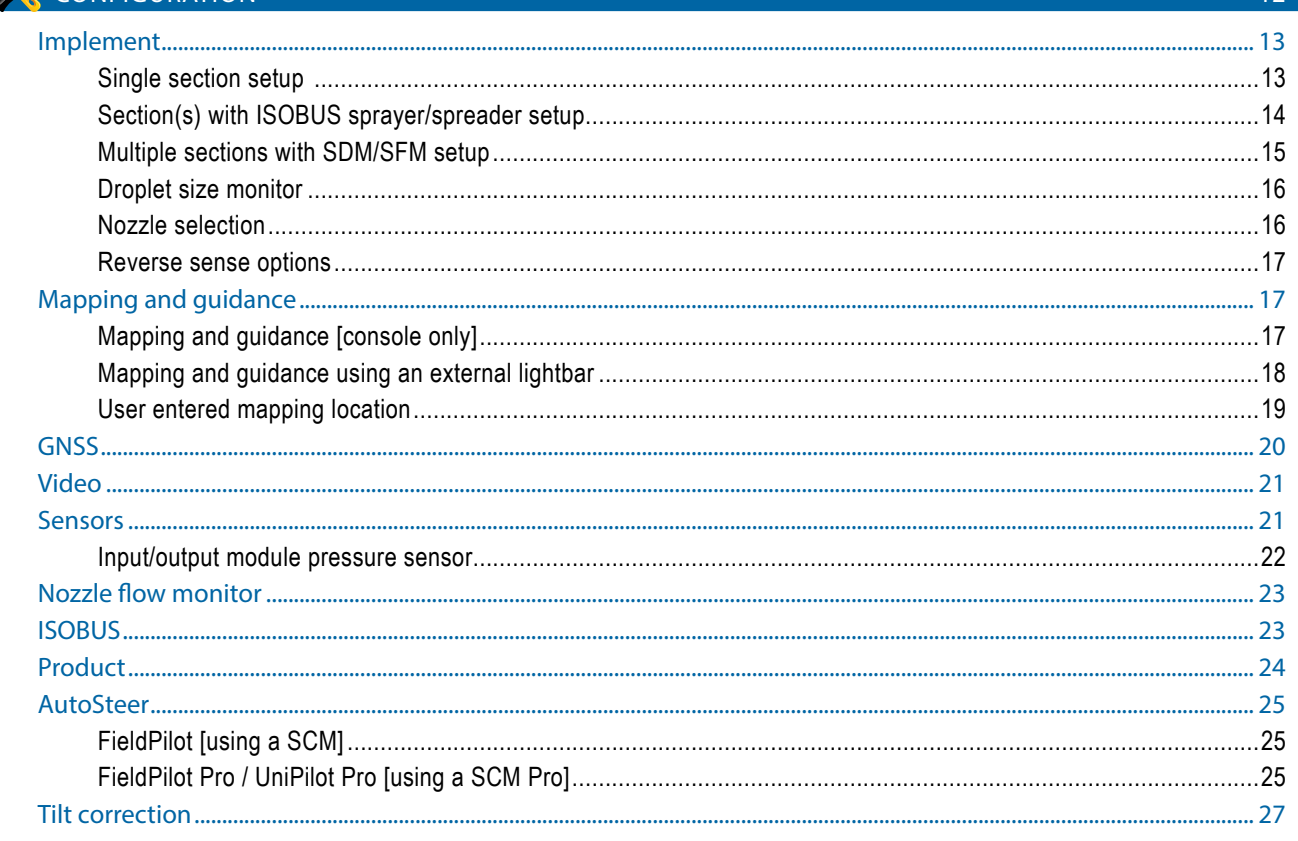

## DATA MANAGEMENT

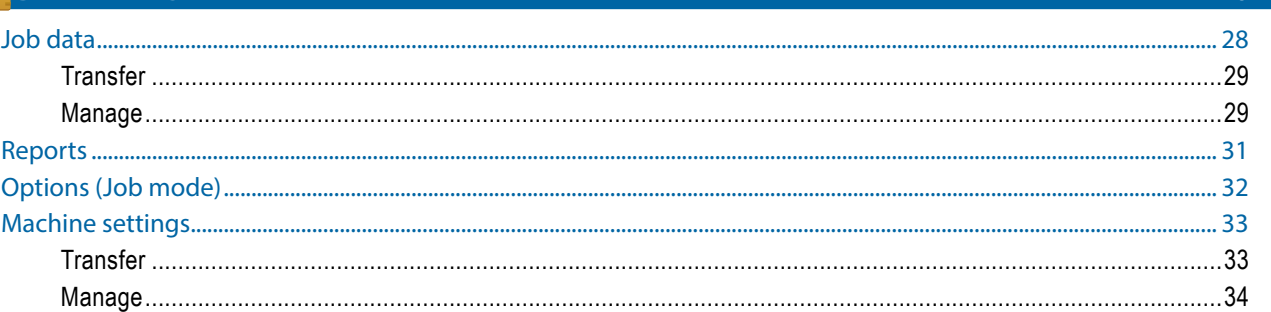

#### **CONSOLE** 35

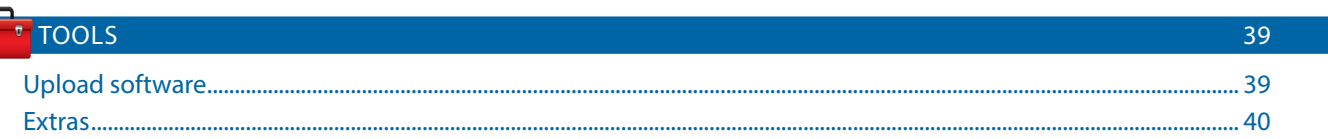

 $\overline{\mathbf{r}}$ 

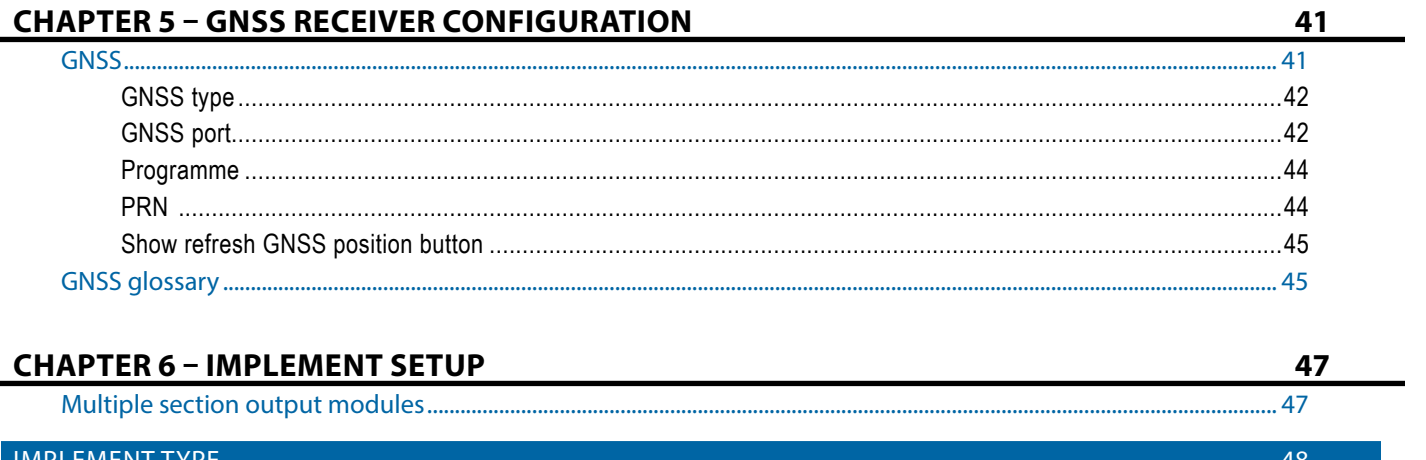

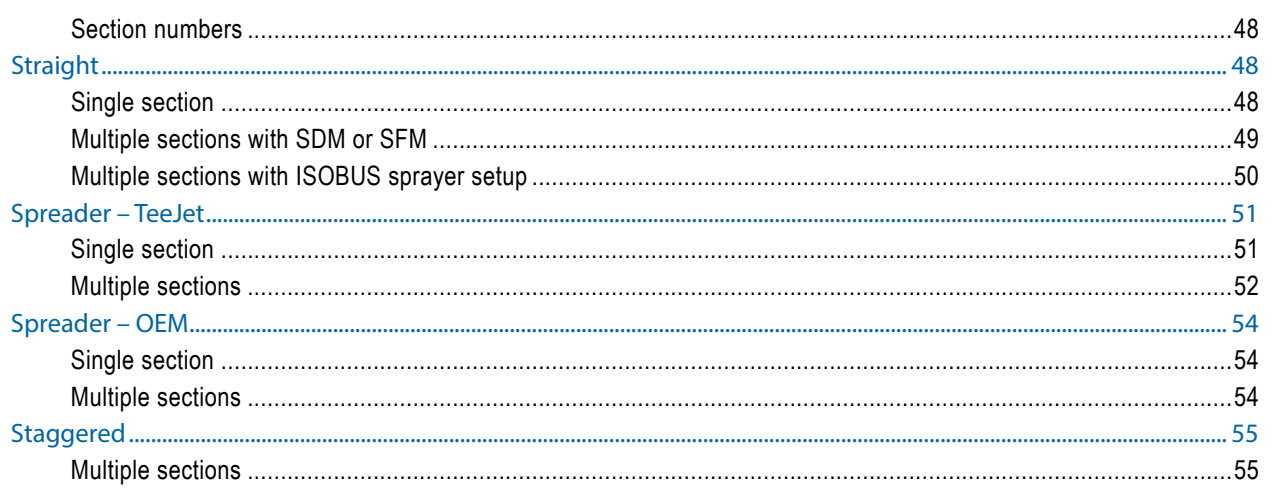

## **APPLICATION OR WORKING WIDTH**

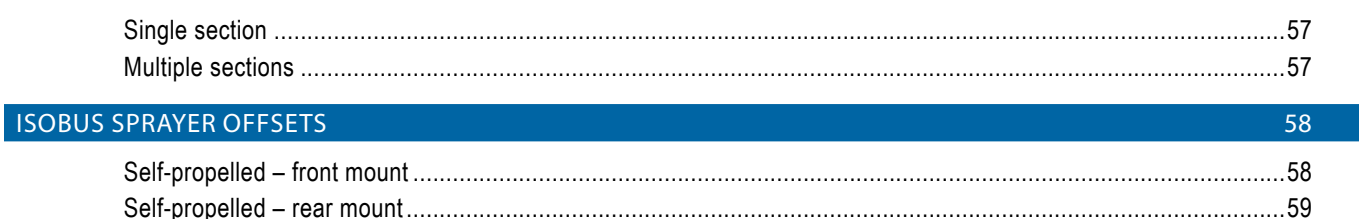

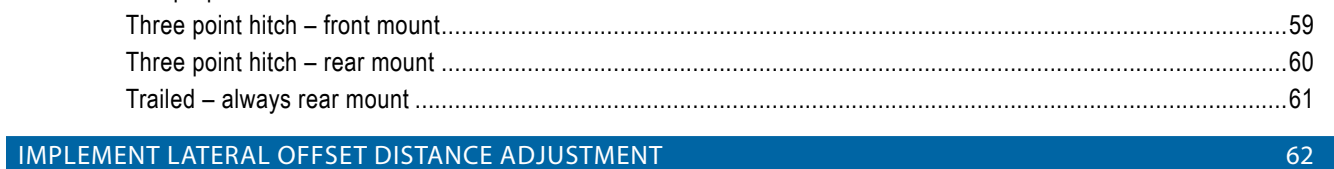

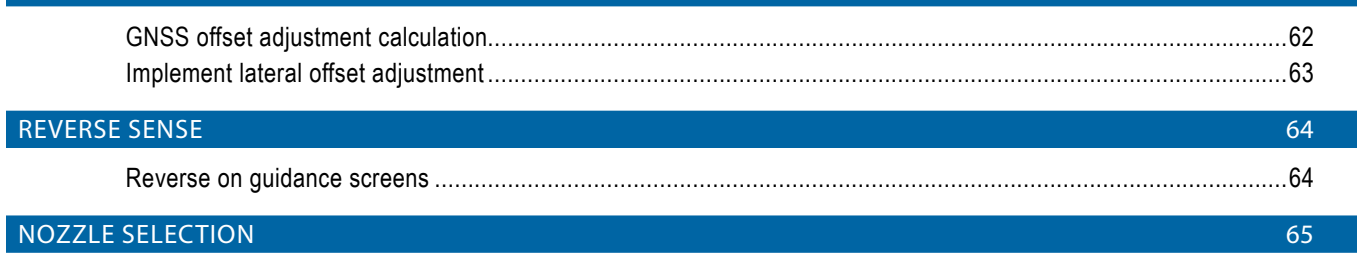

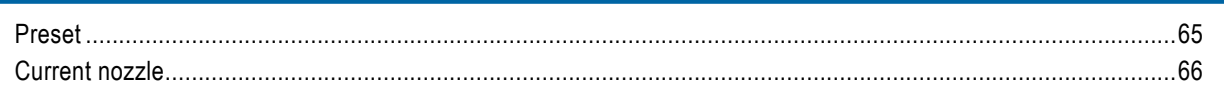

57

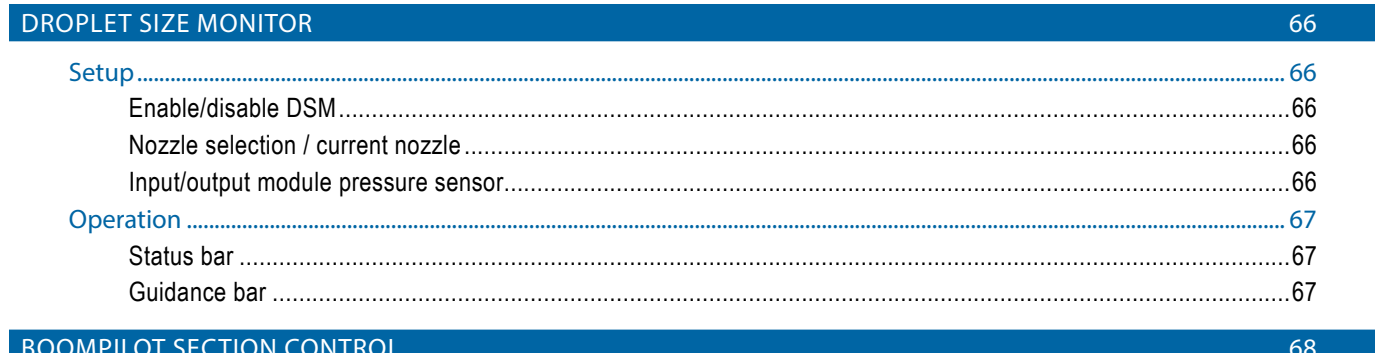

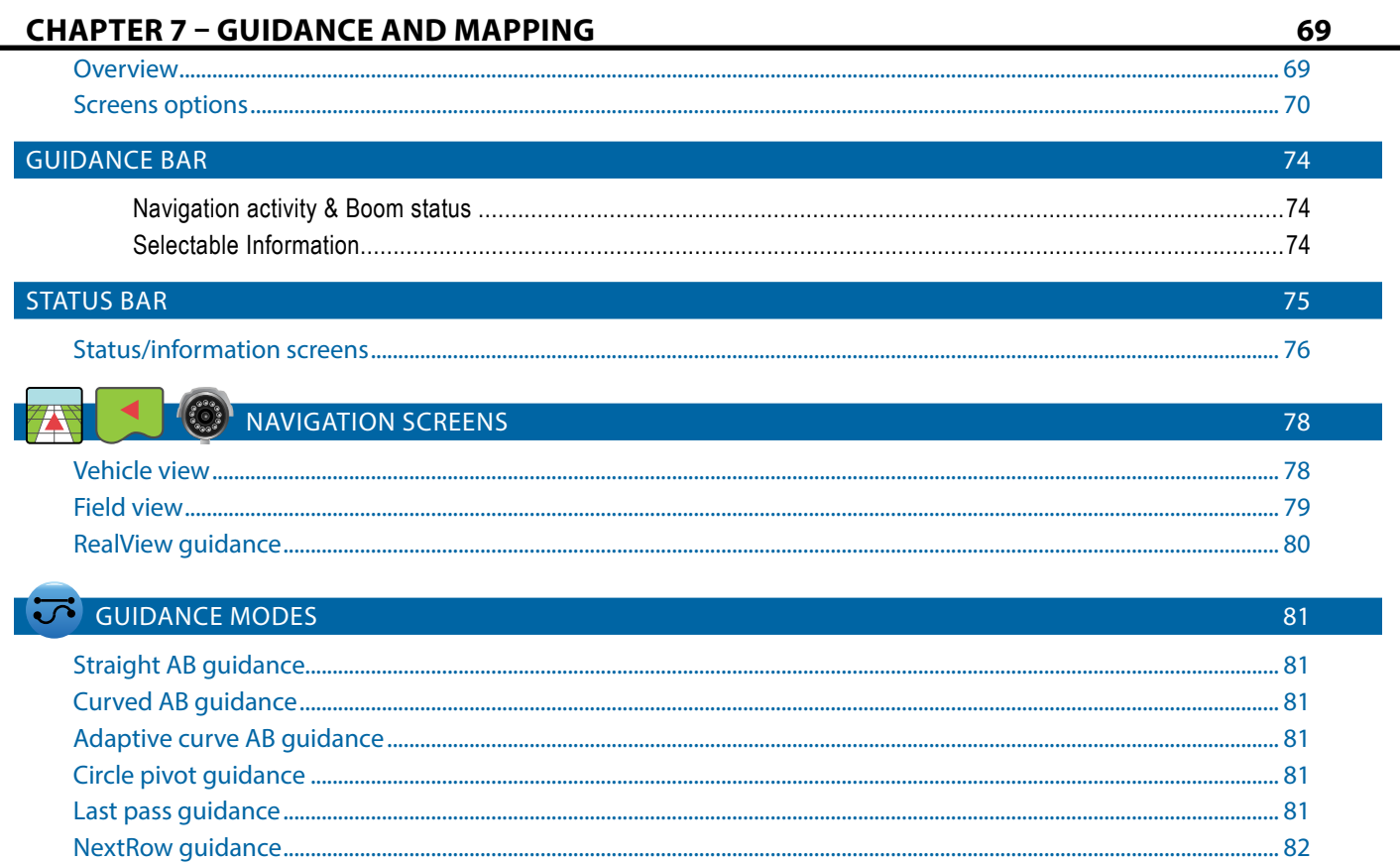

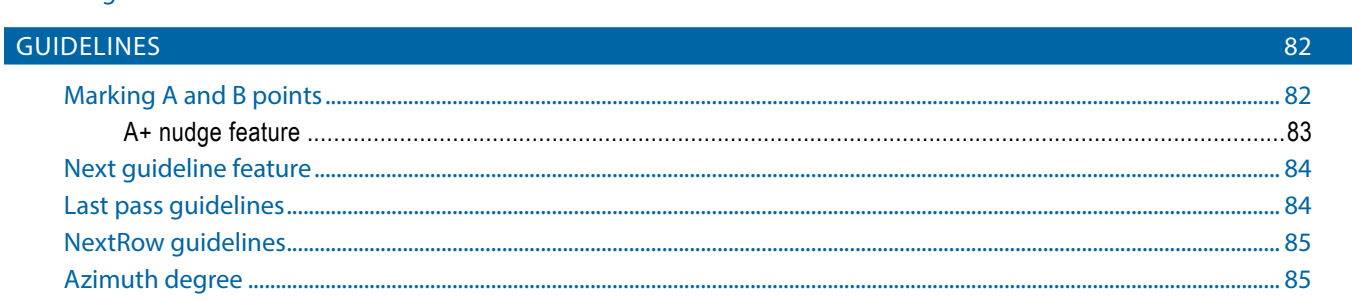

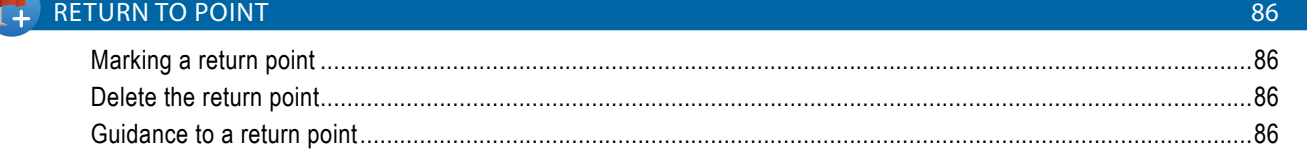

X

**APPENDIX** 

INTRODUCTION

HOMF

FULL SCREEN

a<br>ETIP

IMPLEMENT

**GUIDANCE** 

RATE CONTROL

APPENDIX

 $\mathbf{v}^\top$ 

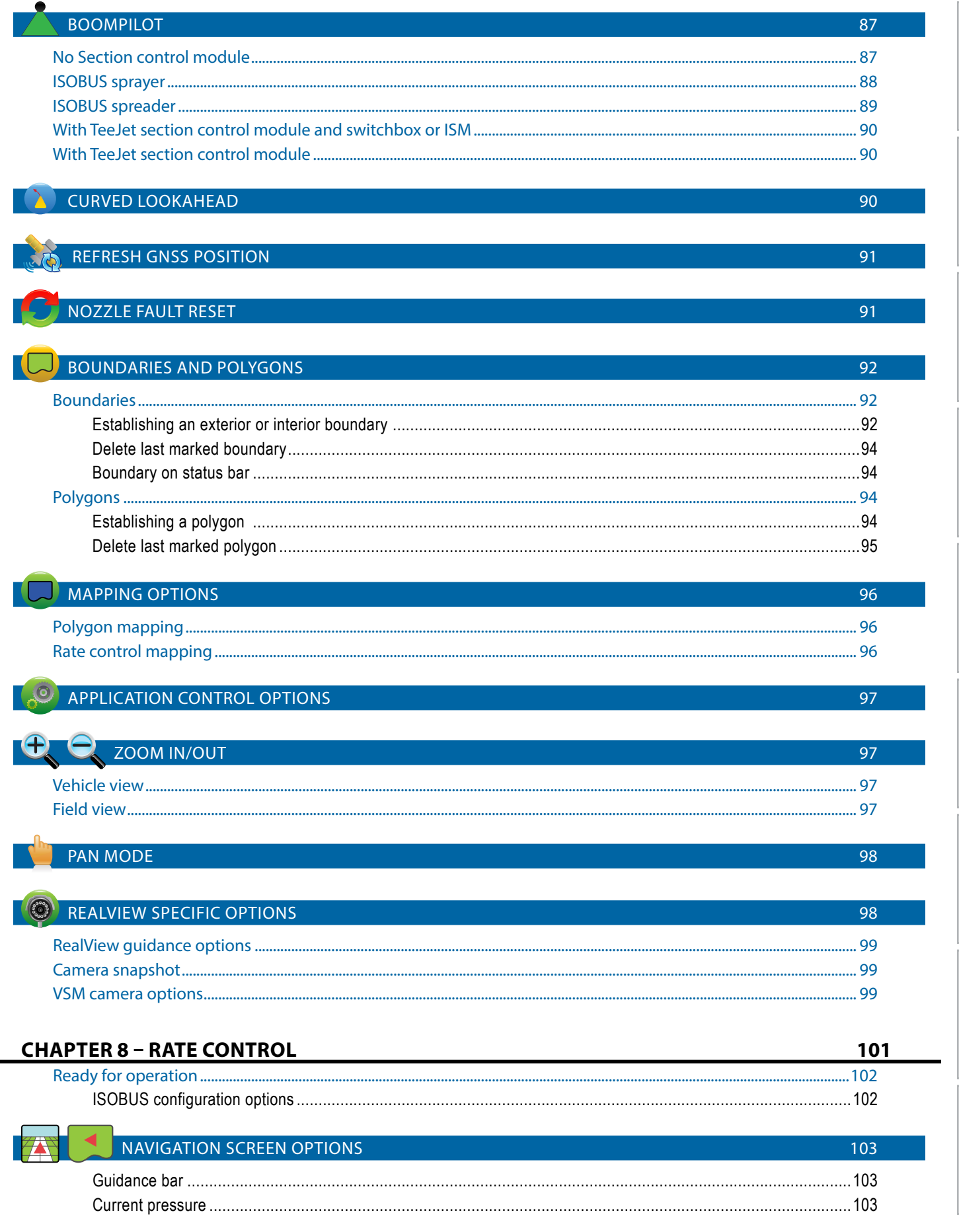

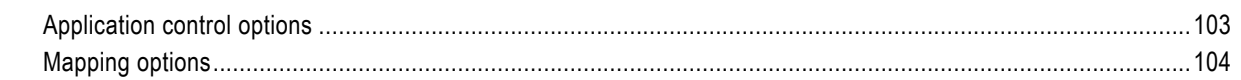

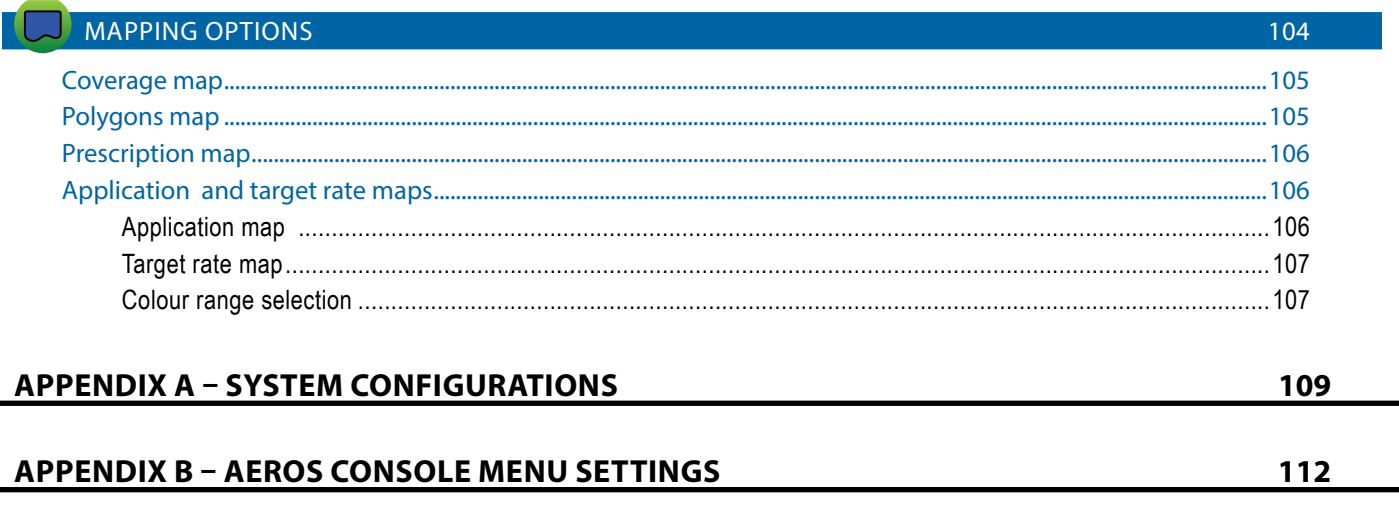

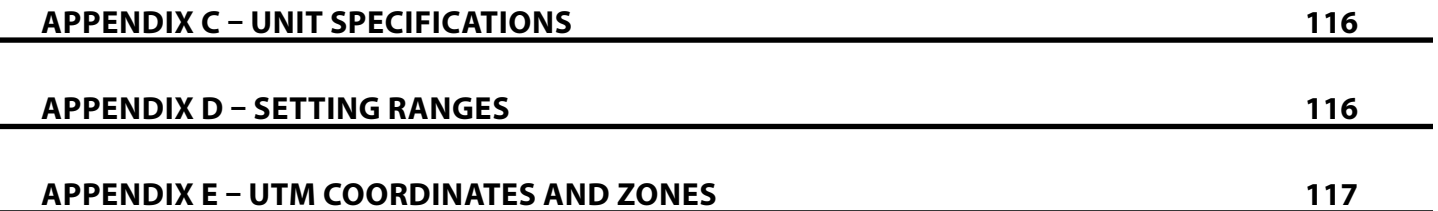

Ē

• Fieldware® Link enhanced data organization application • Pressure sensor interface kit for droplet size monitor

• ISOBUS rate control • Reverse sense module • Nozzle flow monitoring

# <span id="page-8-0"></span>**CHAPTER 1 – INTRODUCTION**

The Aeros 9040 field computer allows the management of multiple connected modules plus GNSS mapping, guidance, FieldPilot®, BoomPilot®, ISOBUS Rate Control, Nozzle Flow Monitor, and data collection in a single console using CAN bus technology. This replaces multiple consoles in the cab with one robust system.

# **Product upgrades available**

- FieldPilot<sup>®</sup> Pro auto steering
- UniPilot<sup>®</sup> Pro assisted steering
- BoomPilot® automated boom section control
- Tilt gyro module
- Video selection modules for up to 8 cameras
- External GNSS receiver or antenna upgrades

# SYSTEM COMPONENTS

# **Aeros 9040 console**

The Aeros 9040 is designed to provide years of service under typical agricultural operating conditions. A tight fitting enclosure, combined with rubber covers for all connectors mean that typical dusty environments will not cause operational problems. While occasional splashing of water will not damage the unit, the Aeros 9040 is not designed for direct exposure to rain. Take care not to operate the Aeros 9040 in wet conditions.

*Figure 1-1: Aeros 9040 console front*

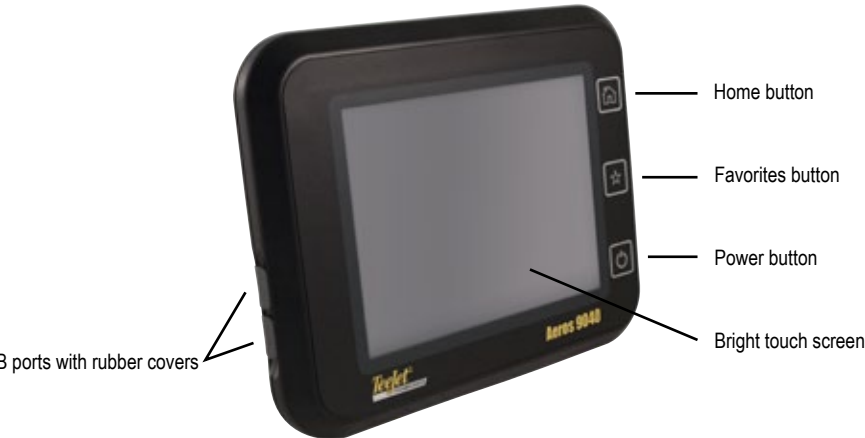

USB ports with rubber covers

#### <span id="page-9-0"></span>*Figure 1-2: Aeros 9040 console back*

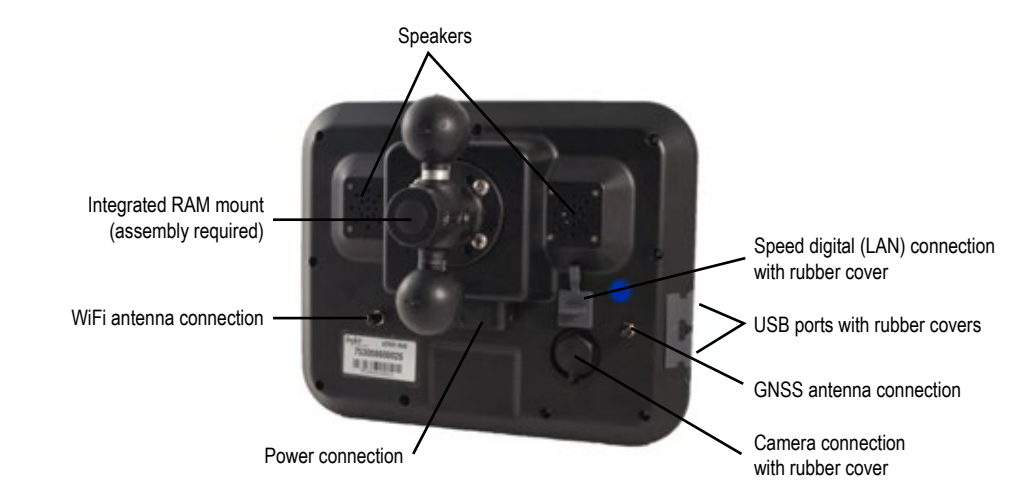

# **Buttons**

#### *Home*

The Home button  $\widehat{p}$  provides a shortcut to the Home screen.

## *Favorites*

The Favorites button  $\vec{\chi}$  provides a shortcut to a frequently used console bottom tab. To assign a tab to the button, navigate to that tab's screen, then press and hold the Favorites button until it beeps.

## *Power on/off*

On – Press the POWER button  $\bigcirc$  to power on the console. Upon power up, the Aeros will begin its start up sequence.

Off – Press and briefly hold the POWER button  $\bigcirc$  until a confirmation screen acknowledges shut down mode.

*WARNING! Wait 10 seconds before restarting the console.*

# **RealView® camera**

The TeeJet Technologies RealView camera allows video images to be displayed on the Aeros screen. The camera can be pointed forward to enable RealView guidance over video, or it can be positioned to view other operational aspects of your equipment. The camera is equipped with a flexible RAM mount, integral sun shade and provides infrared illumination, allowing clear video images even in dark conditions.

# **Additional information**

All changes are saved automatically.

The console needs to be cycled off and back on when changing or attaching equipment to the Aeros system.

## **Start up sequence**

The console takes approximately two-three minutes to power up. During this time a series of screens will be displayed, LEDs will power on and off, and brightness levels will fluctuate. Once the power up sequence has completed, the Home screen will appear.

# **Recommended antenna installation**

The GNSS antenna should be mounted as far forward as possible on top of the cab on a metal surface of at least 10 cm × 10 cm.

## **USB ports**

Only one USB port can be used at any given time.

HOME

# <span id="page-10-0"></span>BASIC SCREEN USE

The Aeros 9040 can be used as a simple current job system or advanced multi-job system. Regardless of which mode the console is in, the basic screen functions are the same.

- Bottom tabs and side tabs access the various screens and sub-screens
- Warnings and information pop-ups inform user of console activities and details on setup or guidance functions
- Setup options can easily be set using the drop-down menus or keyboard entry screens

To quickly find a setup feature, see "Aeros console menu settings" in this manual.

## **Bottom tab keys**

The bottom tab keys are always available on screen. These keys give access to jobs, setup options, and navigation.

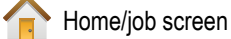

System setup

Vehicle view guidance

Field view guidance

RealView guidance or RealView camera full screen video view

*NOTE: RealView Guidance options are only available with a camera installed on the system.*

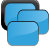

ISOBUS universal terminal

#### *Figure 1-3: Bottom tab keys*

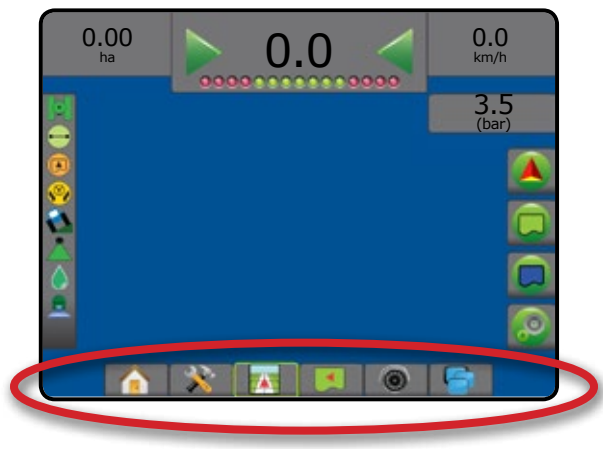

## **Unavailable options when job is active**

When a job is active some setup options are unavailable: see "Aeros console menu settings" in this manual.

*Figure 1-4: Examples of unavailable options*

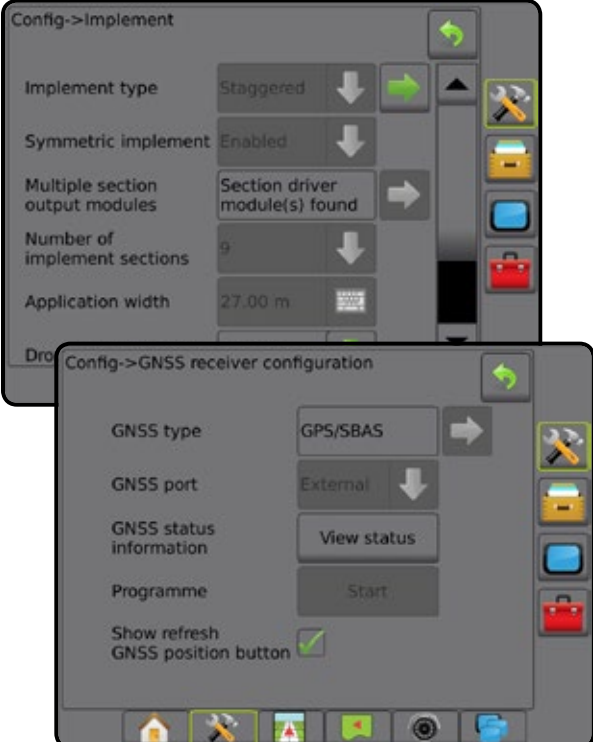

HOME

SETUP

GUIDANCE FULL SCREEN SETUP IN FULL SCREEN SCREEN IN FULL SCREEN SCREEN SCREEN SCREEN SCREEN SCREEN SCREEN SCREEN SCREEN SCREEN SCREEN SCREEN SCREEN SCREEN SCREEN SCREEN SCREEN SCREEN SCREEN SCREEN SCREEN SCREEN SCREEN SCRE

## <span id="page-11-0"></span>**Console screen colours**

The console is available in six colour schemes. From the System setup bottom key, press CONSOLE side tab and enter the **Display** options. Press DOWN arrow to access the Colour scheme options to select colour mode.

#### *Figure 1-5: Colour schemes*

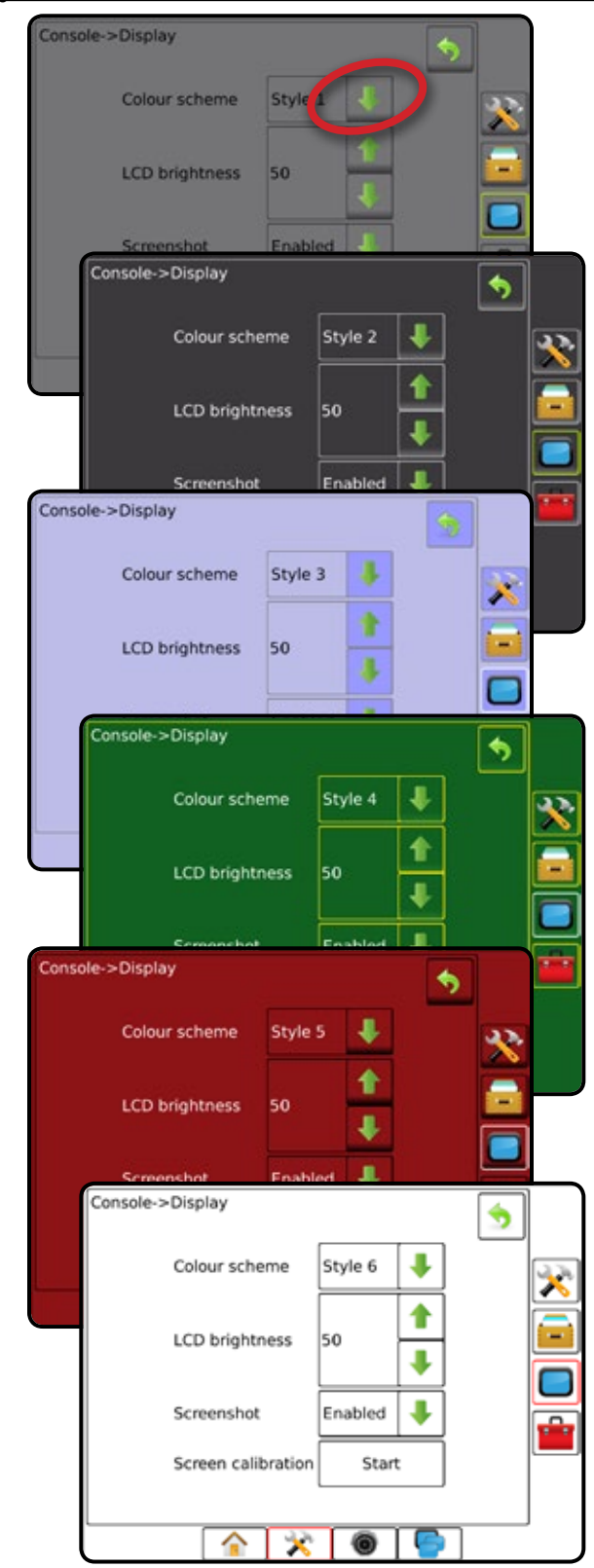

#### **Simple or advanced mode**

To change between simple mode and advanced mode, see the configuration chapter under Data –> Options.

In simple mode, only one job will be available at a time. Only bounded area and coverage areas are displayed on the home screen. Only the current job is available for saving in Reports. Use with Fieldware Link is not available.

#### *Figure 1-6: Simple mode home screen*

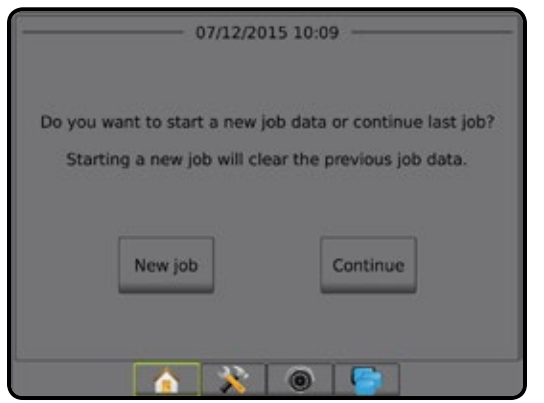

In advanced mode, more than one job will be available at any time. Client, farm, field and job names; bounded and coverage areas; application time; and distance from selected job are displayed on the home screen. All saved job profiles can be exported as a PDF, SHP or KML file to a USB drive using Data -> Reports.

Client information, farm information, field information, and prescription maps can only be inputted using Fieldware Link. A job name can only be edited using Fieldware Link.

A user can duplicate jobs for reuse of guidelines, boundaries, applied data, prescription map and/or polygons using Fieldware Link or Data -> Job data -> Manage in the console.

*Figure 1-7: Advanced mode home screen*

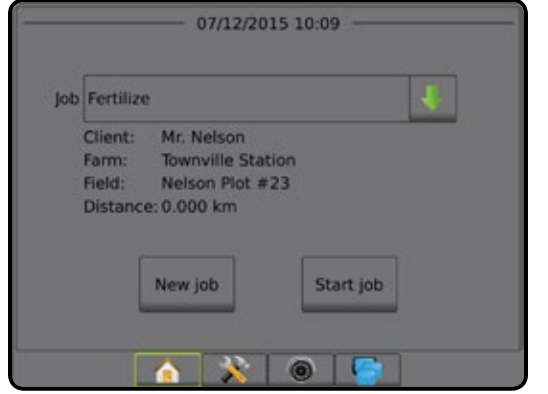

HOME

GUIDANCE FULL SCREEN IN STEER IN DE SANSS HIJ IN DE SANSS HULL SCREEN IN DE SANSS HULL SCREEN IN DE SANSS HULL

## <span id="page-12-0"></span>**Warnings and information pop-ups**

A pop-up warning or information box will be displayed for approximately five (5) seconds. To remove the information box, tap anywhere on the screen.

#### *Figure 1-8: Example of information text box*

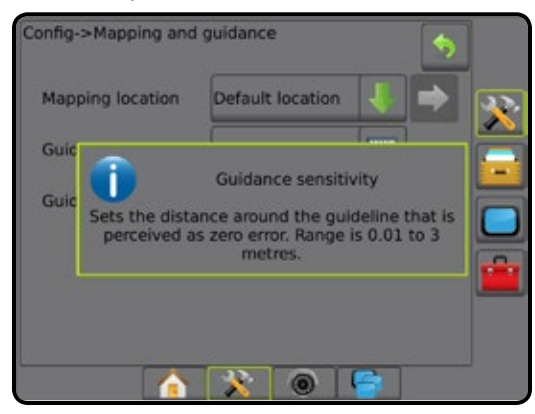

# **Setup option information**

Press the option's icon or option's name of any menu item to display a definition and range values of that item. To remove the information box, press anywhere on the screen.

*Figure 1-9: Example of information text box*

# Config->Mapping and guidance Default location Mapping location **Guidance width** 27.00 m **WWW** Guidance sensitivity **WAR** m Config->Mapping and guidance Mapping location Default location Guio Guidance sensitivity п Guid Sets the distance around the guideline that is<br>perceived as zero error. Range is 0.01 to 3<br>metres.  $X$  or a

## **Drop-down menu selections**

Press DOWN arrow to access the options. Use the UP/DOWN arrows  $\blacktriangle$   $\blacktriangleright$  or slide bar if necessary to scroll through the extended list. Select the appropriate option. To close the list without selecting an option, tap anywhere on the screen outside the drop-down menu.

#### *Figure 1-10: Example of drop-down menu*

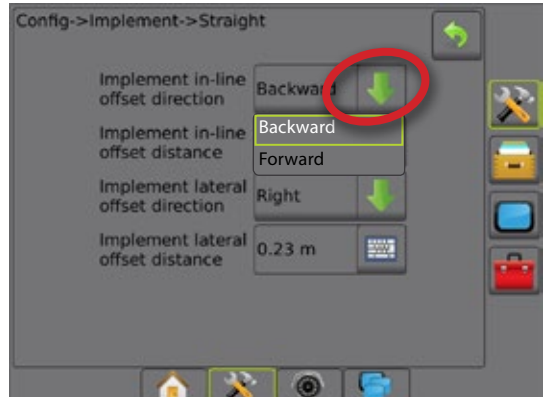

# **Scrolling screens**

Some screens have more information or options that are visible beyond the current screen. Use the UP/DOWN arrows  $\blacksquare$  or slide bar to access additional options or information not currently visible on the screen.

#### *Figure 1-11: Example of scrolling screen*

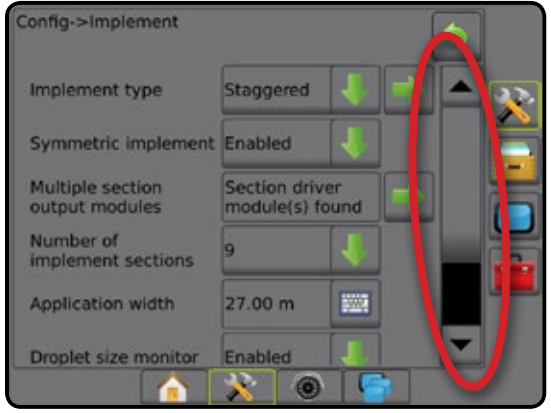

## <span id="page-13-0"></span>**Keyboard entry screen**

Press the KEYPAD icon . Use the numeric keypad to enter a value.

Press the ACCEPT icon  $\bullet$  to save the settings or the CANCEL icon  $\otimes$  to leave the keypad without saving.

#### *Figure 1-12: Example of keyboard*

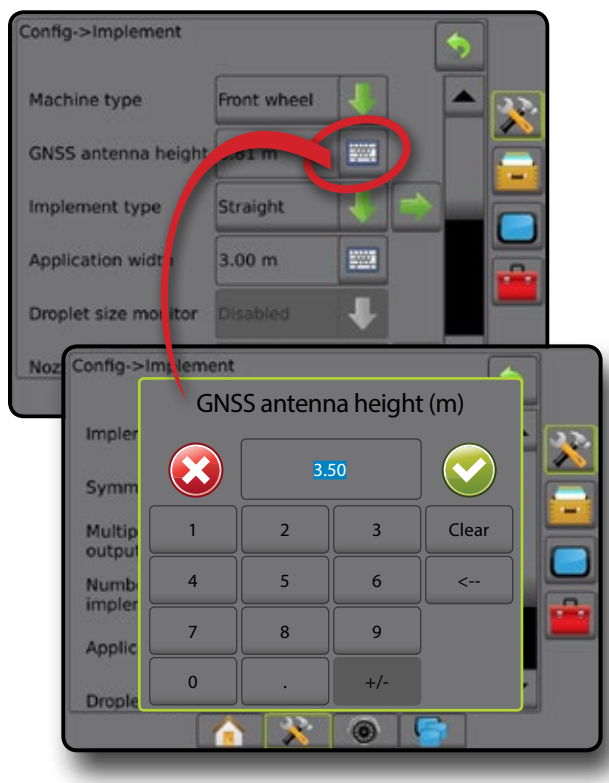

## **Next page**

Press the NEXT PAGE arrow to set up additional options for the selected item.

*Figure 1-13: Example of next page*

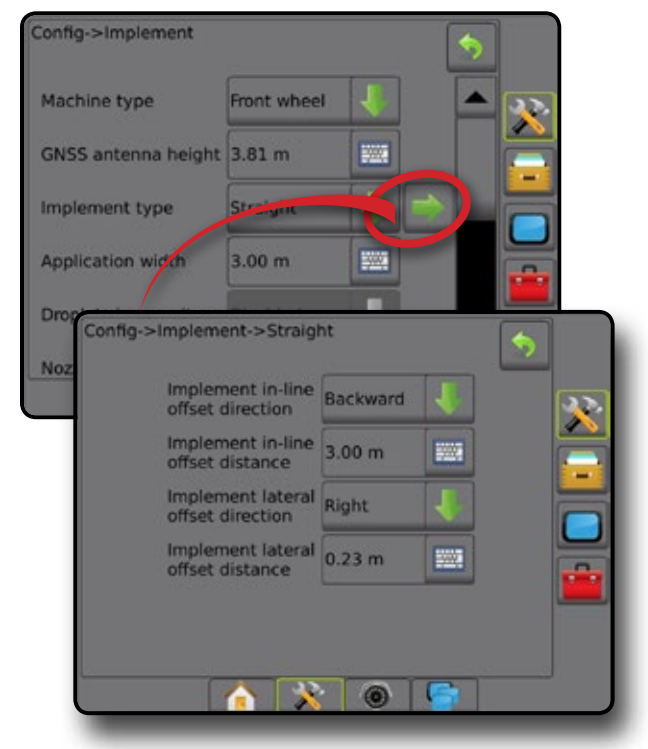

## **Checkboxes**

Press the CHECKBOX  $\sqrt{|t|}$  to select or deselect.

*Figure 1-14: Example of checkboxes*

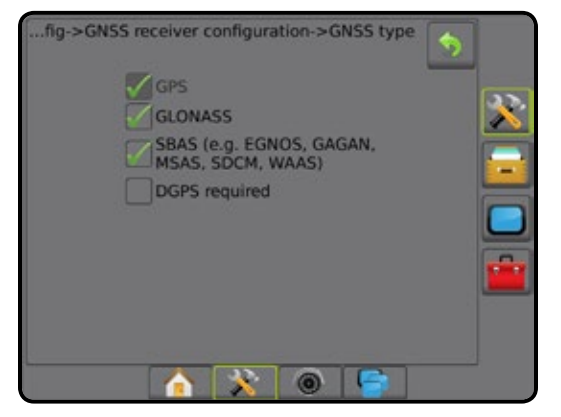

HOME

# CUIDANCE FULL SCREEN INTRODUCTION SSSES TO SSSES AND SSSES TO DESCREEN INTRODUCTION OF SSSESSES AND SSSESSES AND SSSESSES

# <span id="page-14-0"></span>**CHAPTER 2 – JOBS / HOME SCREEN**

Once the power up sequence has completed and the console is receiving GNSS, the Home screen will appear with the option to start a new job or continue an existing job.

**Setup for the specific machine and its components must be completed before starting a job.** Once a job is active, some setup options can no longer be changed. See "Aeros console menu settings" in the appendix of this manual.

To change between simple and advanced mode, go to Data-> Options-> Job mode in the System setup.

## **Simple mode**

In simple mode, only one job will be available at a time. Only bounded area, coverage areas, and application time are displayed on the home screen. Only the current job is available for saving in Reports. Use with Fieldware Link is not available.

*Figure 2-1: Simple mode home screen*

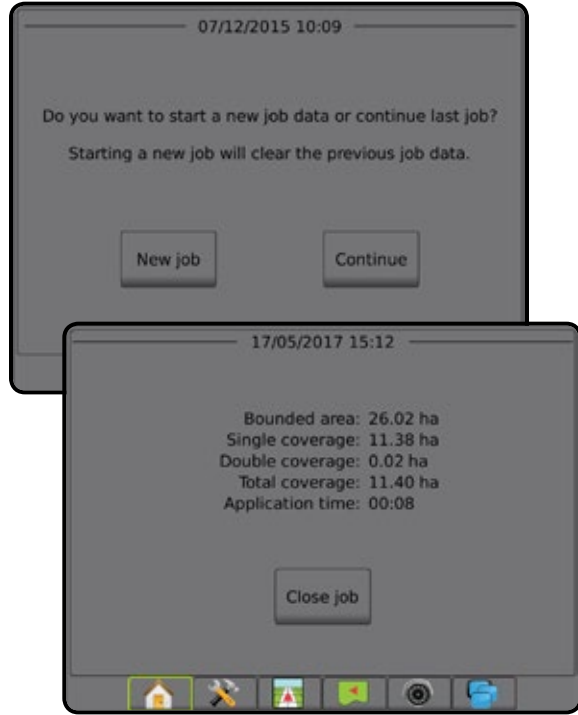

# **Advanced mode**

In advanced mode, more than one job will be available at any time. Client, farm, field and job names; bounded and coverage areas; application time; and distance from selected job are displayed on the home screen. All saved job profiles can be exported as a PDF, SHP or KML file to a USB drive using Data -> Reports.

Client information, farm information, field information, and prescription maps can only be inputted using Fieldware Link. A job name can only be edited using Fieldware Link.

A user can duplicate jobs for reuse of guidelines, boundaries, applied data, prescription map and/or polygons using Fieldware Link or Data -> Job data -> Manage in the console.

#### *Figure 2-2: Advanced mode home screen*

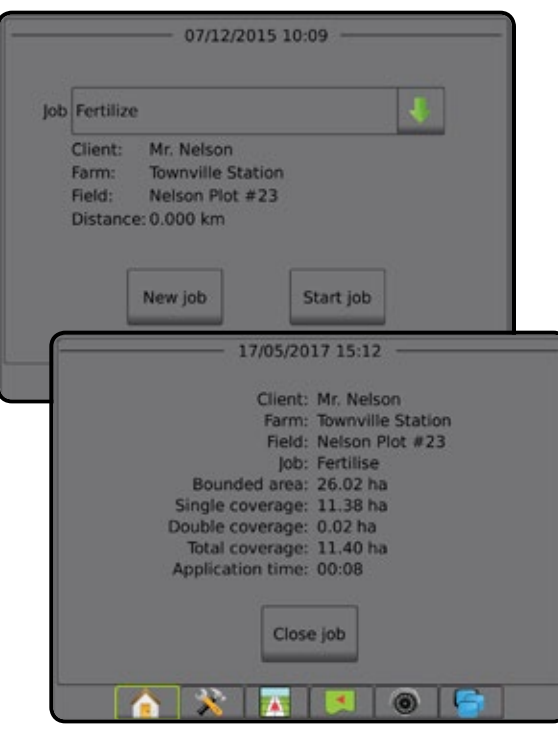

# <span id="page-15-0"></span>SIMPLE MODE

Once the power up sequence has completed, the Home screen will appear with the option to start a new job or continue an existing job.

The console must have GNSS before starting or continuing a job.

# **New job**

Starting a new job will clear the previous job data.

To start a new job:

1. On the Home screen **n**, press **New job** 

The console will jump to Vehicle View.

# **Continue job**

To continue the existing job:

1. On the Home screen , press **Continue** .

The console will jump to Vehicle view and begin providing navigation information.

## *Distance*

If a selected job is in a UTM zone other than the current or adjacent UTM zone, "Out of range" will be displayed next to Distance, and **Continue** will be disabled.

*NOTE: For more information, see the UTM zone appendix.*

If a selected job has no recorded information, Distance will show "No data".

# **Close job**

To close a job:

- 1. On the Home screen **n**, press Close job
- To create a report of the job when closing a job:
- 1. Insert a USB drive into the USB port of the console.
- 2. On the Home screen **n**, press **Close job**.
- 3. Select:
	- ►Yes to create a report of the last job
	- ► No to return to the Home screen without saving

# ADVANCED MODE

Once the power up sequence has completed, the Home screen will appear with the option to start a new job or continue an existing job.

The console must have GNSS before starting or continuing a job.

# **New job**

Starting a new job will clear the previous job data.

To start a new job:

- 1. On the Home screen **n**, press New job
- 2. Press:
	- ►Yes to automatically generate a name
	- ► No to enter a name using the on screen keyboard

Client, farm, and field information are inputted using Fieldware Link.

The console will jump to Vehicle view.

# **Start job**

The Aeros 9040 is programmed with a field finder tool to assist the user in finding the job closest to the vehicle's location. With GNSS acquired, the job pick list will be updated every ten seconds. During this update, the list of jobs is sorted by distance and the closest two jobs are displayed on the top of the list. The remaining jobs are listed beneath these.

To continue the existing job:

- 1. On the Home screen  $\blacksquare$ , press DOWN arrow  $\blacktriangleright$  to access the list of jobs saved in the console.
- 2. Select the job name to be started/continued.
- 3. Press **Start job** .

The console will jump to Vehicle View and begin providing navigation information.

## *Distance*

If a selected job is in a UTM zone other than the current or adjacent UTM zone, "Out of range" will be displayed next to Distance, and  **Start job** will be disabled.

*NOTE: For more information, see the UTM zone appendix.*

If a selected job has no recorded information, Distance will show "No data".

# **Close job**

To close a job:

1. On the Home screen , press **Close job** .

- To create a report of the job when closing a job:
- 1. Insert a USB drive into the USB port of the console.
- 2. On the Home screen , press **Close job** .
- 3. Select:
	- ►Yes to create a report of the last job
	- ►No to return to the Home screen without saving

# <span id="page-16-0"></span>**CHAPTER 3 – FULL SCREEN VIDEO VIEW**

RealView full screen video view allows live video input to be displayed. View video feed(s) and setup cameras without GNSS available. Options for RealView guidance are not available on this screen.

- $\triangleright$  Single camera a single camera is directly attached to the console
- ► Video selection module if a Video Selection Module (VSM) is installed on the system, two (2) video options are available:
	- One camera view one of up to eight camera inputs can be selected to change the view of the video input.
	- Split camera view one of two sets of four camera inputs (A/B/C/D or E/F/G/H) can be selected to divide the screen into four separate video feeds.

To adjust the camera view [reverse, upside down], go to Setup-> Configuration-> Video.

To enter Full screen video mode:

- 1. Press REALVIEW CAMERA FULL SCREEN VIDEO VIEW bottom tab
- 2. Press REALVIEW OPTIONS tab  $\odot$  to display RealView options.
- 3. Select from:
	- ► Single camera view 
	Single camera view 
	Single camera view 
	Single camera view 
	Single camera view 
	Single camera view 
	single camera view 
	single camera view 
	single camera view 
	single camera view 
	single camera view
	- ► Split camera view 88 [VSM only] one (1) of two (2) sets of four (4) camera inputs (A/B/C/D or E/F/G/H) can be selected to divide the screen into four separate video feeds
	- ► RealView camera image capture  $\bigcirc$  saves a still photo of the current view on the screen to a USB drive

#### *Figure 3-1: RealView full screen video view*

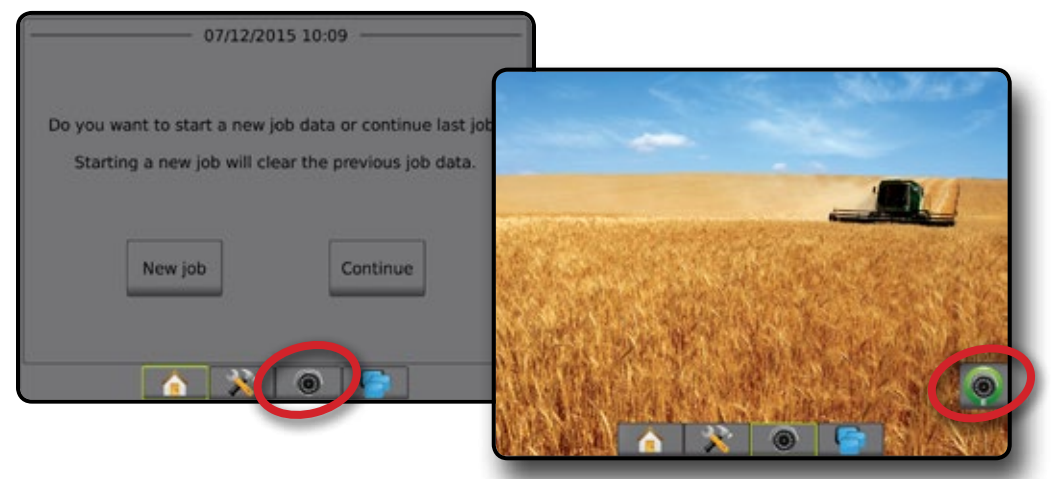

# <span id="page-17-0"></span>**Camera snapshot**

RealView camera snapshot saves a still photo of the current view on the screen to a USB drive.

1. Insert USB drive.

HOME

METRODUCTION INTRODUCTION INTRODUCTION INTRODUCTION INTRODUCTION INTRODUCTION INTRODUCTION INTRODUCTION INTRODU<br>EXPLISION INTRODUCTION INTRODUCTION INTRODUCTION INTRODUCTION INTRODUCTION INTRODUCTION INTRODUCTION INTRODUCT

- 2. Press REALVIEW CAMERA FULL SCREEN VIDEO VIEW bottom tab  $\bigcirc$
- 3. Press REALVIEW OPTIONS tab  $\bullet$  to display RealView options.
- 4. Press CAMERA SNAPSHOT icon ...
- *Figure 3-2: RealView camera full screen video view*

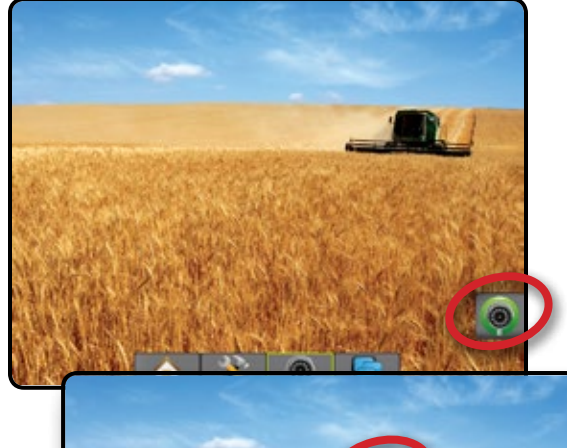

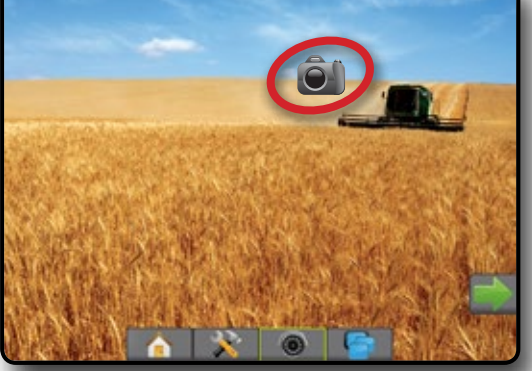

# **VSM camera options**

- If a Video selection module (VSM) is installed on the  $\odot$ system, two (2) video options are available:
- 1. Press REALVIEW CAMERA FULL SCREEN VIDEO VIEW bottom tab  $\bigcirc$
- 2. Press REALVIEW OPTIONS tab  $\bullet$  to display RealView options.
- 3. Select from:
	- $\triangleright$  Single camera view  $\bigcirc$  one (1) of up to eight (8) camera inputs can be selected to change the view of the video input.
	- ► Split camera view  $\frac{1}{60}$  one (1) of two (2) sets of four (4) camera inputs (A/B/C/D or E/F/G/H) can be selected to divide the screen into four separate video feeds.

*Figure 3-3: Single camera selection with VSM*

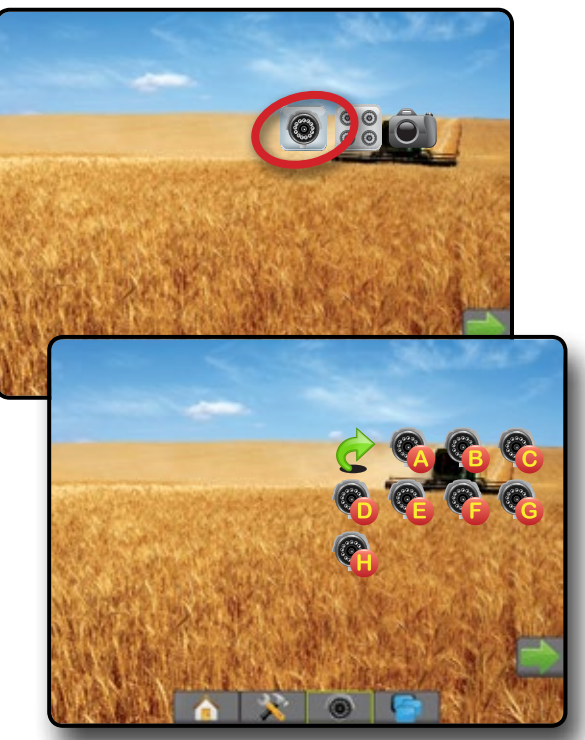

*Figure 3-4: Select split view with VSM*

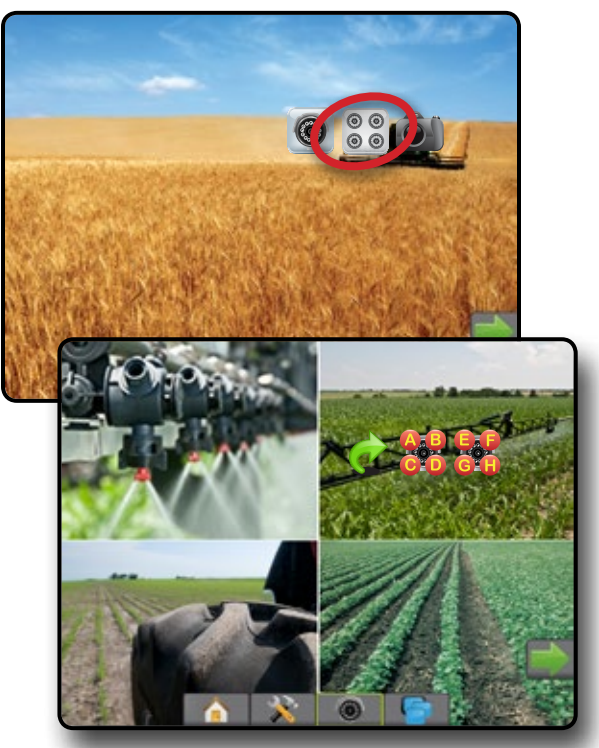

# <span id="page-18-0"></span>**CHAPTER 4 – SYSTEM SETUP**

System Setup is used to configure the console, the machine and its implements. Four side tabs access options for Machine/Implement Configuration, Data management, Console settings, and Tools.

# **Overview**

Four side tabs access setup options for:

- Configuration
	- Implement (straight, spreader, or staggered implement configurations; nozzle selection information including droplet size monitor, reverse configuration)
	- Mapping and Guidance (mapping location, guidance sensitivity, external lightbar)
	- GNSS receiver configuration
	- Video configuration
	- Sensors (Input/output module (IOM) pressure sensor)
	- Nozzle flow monitor
	- ISOBUS configuration
	- Product configuration
	- AutoSteer
		- ◄FieldPilot (valve setup, steering settings, valve test, valve diagnostics, steering wheel sensor, steering angle sensor)
	- ◄FieldPilot Pro / UniPilot Pro (manage vehicle, calibrations, adjustments, select qi values, transport mode, service mode)
	- Tilt correction

## *Figure 4-1: Setup options*

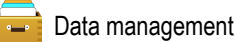

- 
- Job data (transfer, manage)
- Reports
- Options (job mode)
- Machine settings (transfer, manage)
- Console settings
- About (system information)
- Display
- **Cultural**
- Audio volume
- Demo GNSS
- Feature unlock
- Tools
- Upload software
- Extras (calculator, units converter)

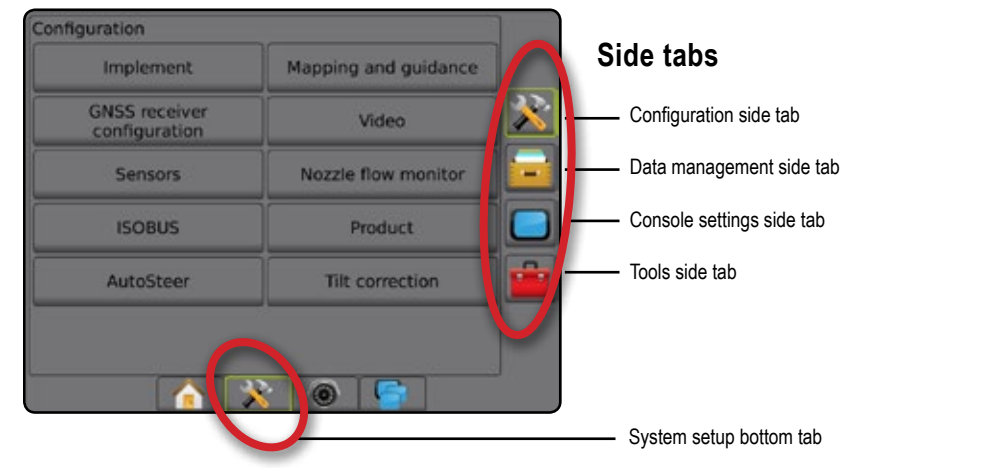

HOME

# <span id="page-19-0"></span>**X** CONFIGURATION

Configuration is used to configure the system components including implements, guides, steering, monitors and sensors.

- *NOTE: Feature availability will vary depending on the devices available and unlocked on the Aeros 9040 system.*
- 1. Press SYSTEM SETUP bottom tab
- 2. Press CONFIGURATION side tab
- 3. Select from:
	- $\blacktriangleright$  Implement used to set (as appropriate) machine type, GNSS antenna height, implement type, symmetric implement layout, section output modules, number of implement sections, application/working width, droplet size monitor, nozzle selection, nozzle spacing, BoomPilot start mode, reverse sense module
		- In Straight mode in-line/lateral implement offset direction/ distance, overlap percentage, implement delay on/off time
		- In Spreader mode:
			- TeeJet antenna to disks distance, lateral implement offset direction/distance, overlap percentage, delay on/off times, spread offset distance, section offset distances, section lengths

OEM – antenna to disks distance, lateral implement offset direction/distance, start/stop distance, section start/stop offset distances

● In Staggered mode – in-line/lateral section 1 offset direction/distance, overlap percentage, delay on/off times, section offsets

- $\blacktriangleright$  Mapping and guidance used to configure the mapping location, guidance width, guidance sensitivity (cross track error) and/or an optional external lightbar module (ELM)
- ► GNSS used to establish GNSS type, port, and PRN, as well as to view GNSS status information
- $\triangleright$  Video used to set up individual cameras
- ►Sensors used to establish pressure sensor settings
- ►Nozzle flow monitor used to establish nozzle configuration, and to establish and calibrate flow limits and alarm behavior for nozzle flow monitors
- ►ISOBUS used to select information for broadcast over the ISOBUS, and in troubleshooting
- ►Product used to configure product name, tank/bin volumes, target application rates, increment for adjusting target rates, and colour mapping maximum/minimum rate limits and corresponding display colours
- ►AutoSteer used to enable/disable and calibrate assisted/ auto steering
	- $\bullet$  FieldPilot used to establish valve setup settings, steering settings, steering wheel and steering angle sensor settings, and to perform valve tests or valve diagnostics
	- FieldPilot Pro / UniPilot Pro used to manage vehicle settings, calibrate sensors, select QI values, as well as establish transport mode and service mode
- $\blacktriangleright$  Tilt correction used to enable/disable and calibrate the tilt correction function, and improve application on hilly or sloped terrain

# *Figure 4-2: Configuration options*

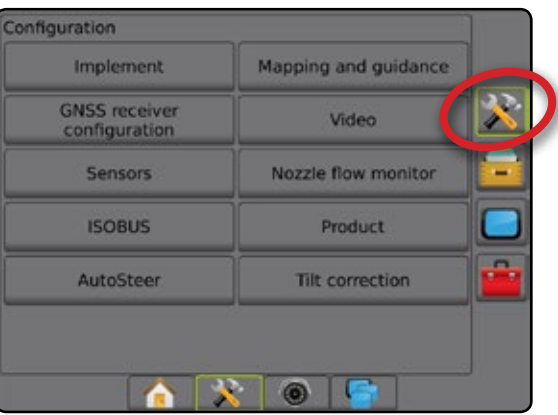

HOME

RATE CONTROL

APPENDIX SETUP DE PRESENTAT DE L'ARTENATION DE L'ARTENOZITAOL DE L'ARTENOZITAOL DE L'ARTENOZITAOL DE L'ARTENOZITAOL

# <span id="page-20-0"></span>**Implement**

Implement setup is used to establish the various settings associated with straight mode, spreader mode, or staggered mode. Available settings will vary depending on the specific equipment present in the system.

This section includes setup options for these implement configurations:

- ►Single section
- ► Section(s) with ISOBUS sprayer/spreader setup
- ► Multiple sections with Section driver module or Switch function module
- *NOTE: For more information, see the Implement chapter of this manual.*

# *Implement type*

Implement type selects the type of application pattern that most closely represents your system.

- $\bullet$  In Straight mode the boom sections have no length and are on a line a fixed distance from the antenna
- $\bullet$  In Spreader mode a virtual line is created in line with the delivery disks from which the application section or sections can vary in length and can be at different distances from the line (availability depends on the specific equipment in the system)
- $\bullet$  In Staggered mode a virtual line is created in line with section 1 from which the application section or sections have no length and can be at different distances from the line (availability depends on the specific equipment in the system)
- *NOTE: For more information, see "Implement type" in the Implement chapter of this manual.*

## *Figure 4-3: Implement type – Straight*

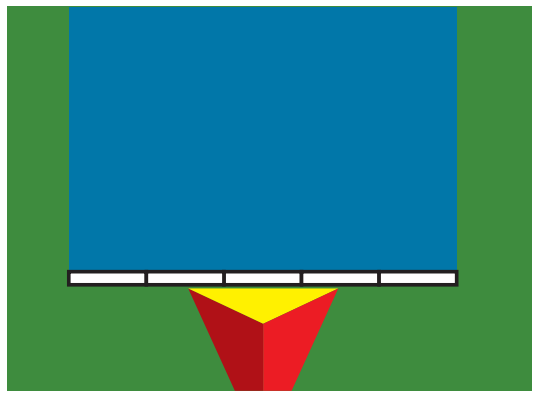

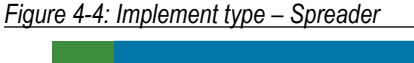

## *Figure 4-5: Implement type – Staggered*

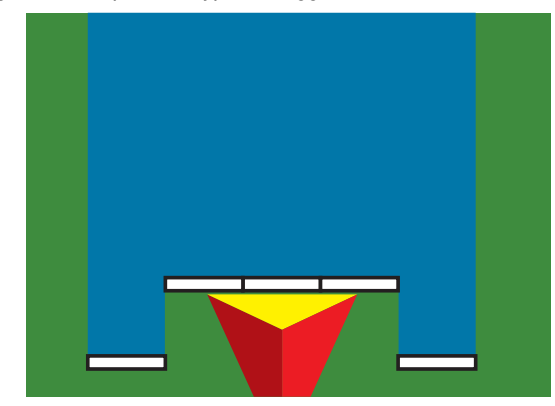

# **Single section setup**

Single section setup is used when a SmartCable, Section driver module (SDM), or Switch function module (SFM) is not on the system (that is, no section control is present). The entire boom or delivery area is considered to be one section.

- 1. Press CONFIGURATION side tab
- 2. Press **Implement** .
- 3. Select from:
	- $\blacktriangleright$  Machine type [when available] used to select the type of machine that most closely represents your machine
	- ►GNSS antenna height [when available] used to measure the height of the antenna from the ground
	- $\blacktriangleright$  Implement type used to select the layout of the sections for the applied product location
	- ►Working width [Spreader implement type] used to enter the total width of the implement
	- ►Application width [Straight implement type] used to enter the total width of the implement
	- ►Droplet size monitor [when available] used to enable droplet size monitoring for up to five preselected sprayer tips
	- ►Nozzle selection [when available] used to select the type of sprayer nozzle (series and capacity) for determining droplet size information

- <span id="page-21-0"></span> $\triangleright$  Applied alert – used to establish an alert to signal when exiting or entering an applied area
- ► BoomPilot start mode used to establish whether BoomPilot will be controlled by speed or by the BoomPilot icon
- ► BoomPilot icon used to activate the guidance screen icon for manually controlling on-screen application painting
- 4. Press NEXT PAGE arrow to set up specific implement options. See the Implement chapter for details.
- 5. Press RETURN arrow  $\bullet$  or CONFIGURATION side tab  $\gg$  to return to the main Configuration screen.

*Figure 4-6: Implement* – *Single section setup*

#### Configura **Implement** Mapping and guidance c configuration Video Nozzle flow monitor Config->Implement Front wheel Machine type GNSS antenna height 3.81 m **WA** Implement type Straight Application width  $3.00<sub>m</sub>$ 鹽 里 Droplet size monitor ➡ **Nozzle selection** æ Enabled **Applied alert**  $0.0$  sec. 题 **Entry time** Exit time  $0.0$  sec. 鹽 BoomPilot<br>start mode Automatic **BoomPilot** icon Enable Reverse Signal Delay 0.0 sec **Bill**  $\lambda$  0 IC

## **Section(s) with ISOBUS sprayer/spreader setup**

Some Implement options are completed on the ISOBUS ECU. When these options are also available in the Implement setup section, they will be greyed out or unavailable.

- 1. Press CONFIGURATION side tab
- 2. Press **Implement** .
- 3. Select from:
	- $\blacktriangleright$  Machine type [when available] used to select the type of machine that most closely represents your machine
	- ►GNSS antenna height [when available] used to measure the height of the antenna from the ground
	- $\blacktriangleright$  Implement type used to select the layout of the sections for the applied product location
	- ►Application width [Straight implement type completed on ISOBUS ECU] – used to display the total width of the implement as entered on the ISOBUS sprayer
	- ►Working width [Spreader implement type completed on the ISOBUS ECU] – used to display the total width of the implement as entered on the ISOBUS spreader
	- ▶ Droplet size monitor [available only with Pressure sensor interface kit] – used to enable droplet size monitoring for up to five sprayer tips
	- ►Nozzle selection [Straight implement type completed on the ISOBUS ECU] – used to display the type of sprayer nozzle as entered on the ISOBUS sprayer
	- ►Applied alert [only available without a switchbox] used to establish an alert to signal when exiting or entering an applied area
	- ► BoomPilot start mode used to control BoomPilot automatically by speed, or manually by BoomPilot icon
	- $\triangleright$  BoomPilot icon used to activate icon for manually controlling BoomPilot
- 4. Press NEXT PAGE arrow to set up specific implement options. See the Implement chapter for details.
- 5. Press RETURN arrow  $\bullet$  or CONFIGURATION side tab  $\mathbb{R}$  to return to the main Configuration screen.

#### <span id="page-22-0"></span>*Figure 4-7: Implement – with ISOBUS setup*

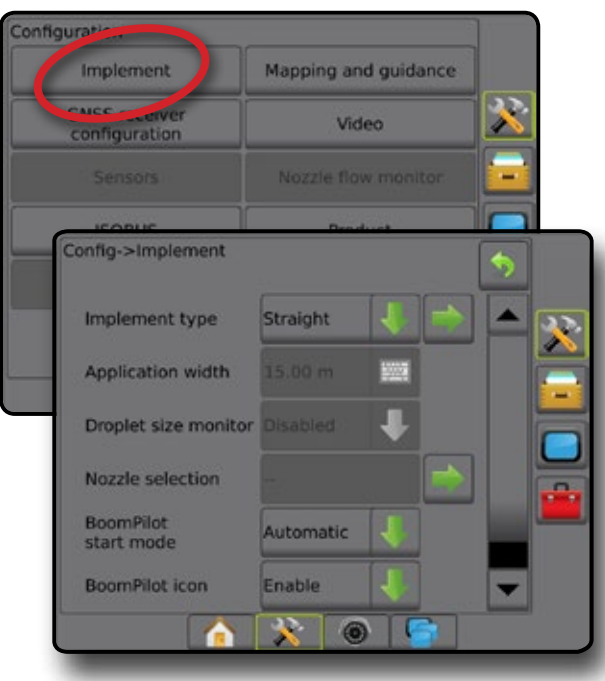

## **Multiple sections with SDM/SFM setup**

Multiple sections with SDM/SFM setup is used when a Section driver module (SDM) or switch function module (SFM) is on the system. The boom or delivery area can include up to 15 sections of varying width and (in spreader mode) length. Additional options available with an SDM include application overlap, application delay, and staggered mode.

The Switch function module enables manual and automated control of up to 20 sections.

- 1. Press CONFIGURATION side tab
- 2. Press **Implement** .
- 3. Select from:
	- $\triangleright$  Machine type [when available] used to select the type of machine that most closely represents your machine
	- ►GNSS antenna height [when available] used to measure the height of the antenna from the ground
	- ►Implement type used to select the layout of the sections for the applied product location
	- ►Symmetric implement used to establish if sections are paired and therefore share the same width, offset, and length values
	- $\blacktriangleright$  Multiple section output modules used to enable use of multiple section output modules on the CAN bus
	- $\triangleright$  Number of implement sections used to select the number of implement sections
	- ►Application width [Straight or Staggered implement type] used to enter the total width of all sections of the implement
- ►Working width [Spreader implement type] used to enter the total width of the implement
- $\triangleright$  Droplet size monitor [when available] used to enable droplet size monitoring for up to five preselected sprayer tips
- ►Nozzle selection [Straight or Staggered implement type] used to select the type of sprayer nozzle
- 4. Press NEXT PAGE arrow to set up specific implement options. See the Implement chapter for details.
- 5. Press RETURN arrow  $\bullet$  or CONFIGURATION side tab  $\gg$  to return to the main Configuration screen.

#### *Figure 4-8: Implement* – *Multiple sections with SDM or SFM setup*

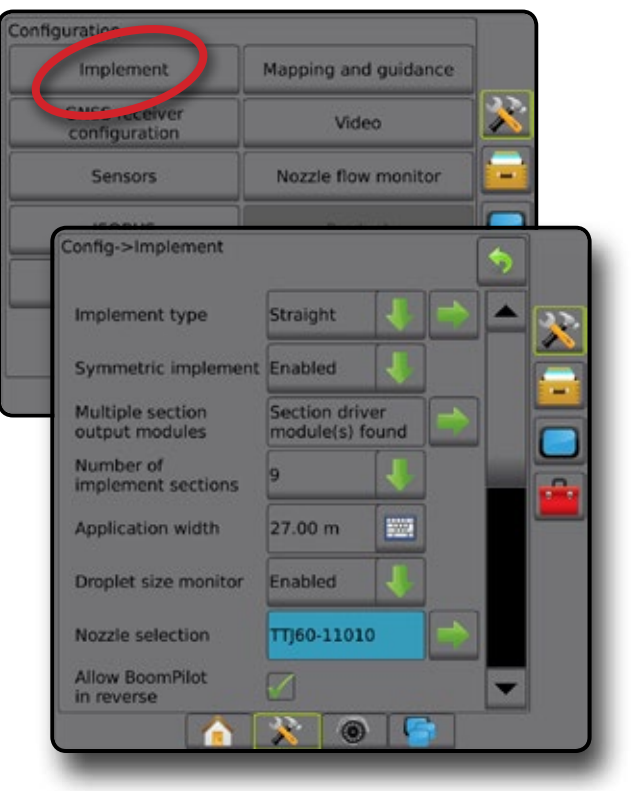

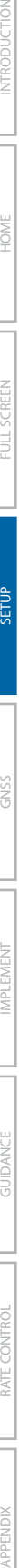

## <span id="page-23-0"></span>**Droplet size monitor**

When the system includes a Pressure sensor interface kit (PSIK), Droplet size monitor can be enabled/disabled. The DSM then becomes available on the operation screens.

*NOTE: For more information, see "Droplet size monitor" in the Implement chapter of this manual.*

- 1. Press CONFIGURATION side tab
- 2. Press **Implement** .

Configuratio

- 3. Select if Droplet size monitor is enabled or disabled. (If enabling, also read displayed information and press **Accept** .)
- 4. Press RETURN arrow **O** or CONFIGURATION side tab return to the main Configuration screen.

#### *Figure 4-9: Droplet size monitor*

# 1. Press CONFIGURATION side tab

2. Press **Implement** .

**Nozzle selection**

3. Press Nozzle selection NEXT PAGE arrow

*Implement chapter of this manual.*

recall, and the current nozzle to be selected.

- 4. Select from:
	- $\triangleright$  Nozzle preset 1-5 selects up to five (5) tips for quick recall, and selected the current nozzle for determining droplet size information

Nozzle selection enables up to five (5) tips to be preset for quick

*NOTE: For more information, see "Nozzle selection" in the* 

- ►Current nozzle displays the current nozzle
- 5. Press RETURN arrow **O** or CONFIGURATION side tab **p**o to return to the main Configuration screen.

*Figure 4-10: Nozzle selection*

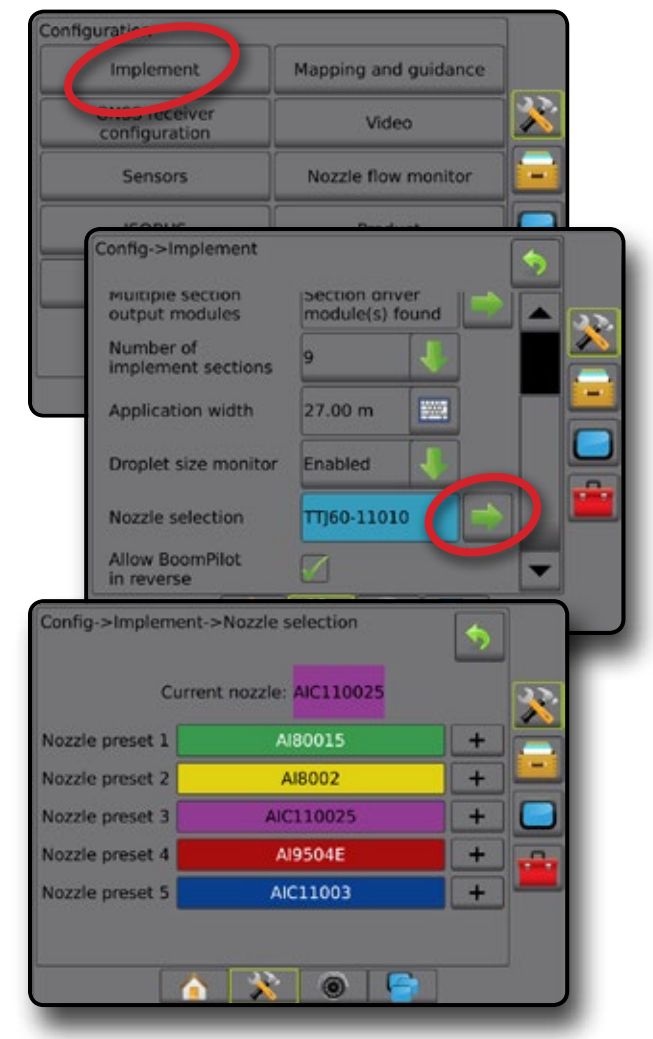

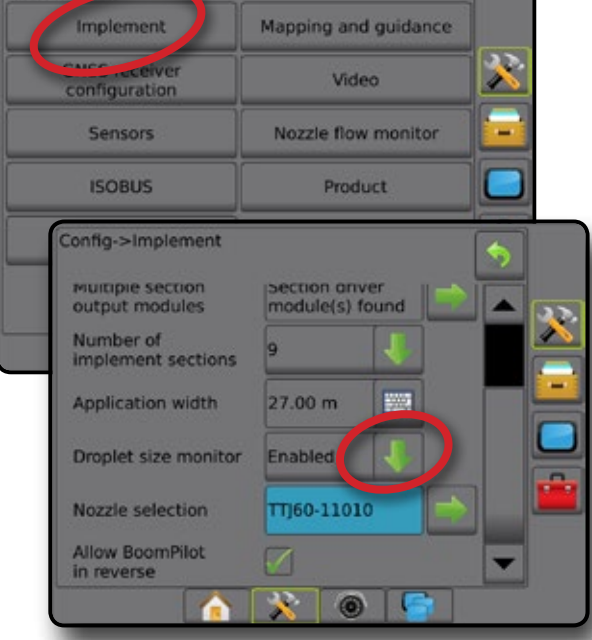

HOME

RATE CONTROL

APPENDIX SETUP DE PRESENTAT DE L'ARTENATION DE L'ARTENOZITAOL DE L'ARTENOZITAOL DE L'ARTENOZITAOL DE L'ARTENOZITAOL

# <span id="page-24-0"></span>**Reverse sense options**

Reverse sense options are used when adding a Reverse sense module or SCM Pro (Steering control module Pro for FieldPilot Pro/UniPilot Pro) to any configuration.. This allows for application mapping and control, and on-screen guidance when traveling in reverse.

- *NOTE: For more information, see "Reverse sense" in the Implement chapter of this manual.*
- 1. Press CONFIGURATION side tab
- 2. Press **Implement** .
- 3. Select:
	- ►Allow BoomPilot in reverse [when available] used to enable BoomPilot function while traveling in reverse
	- ► Reverse signal delay used to set the delay when going from forward to reverse or reverse to forward, after which the vehicle icon on a navigation screen changes direction
- 4. Press RETURN arrow **O** or CONFIGURATION side tab return to the main Configuration screen.

## *Figure 4-11: Reverse sense*

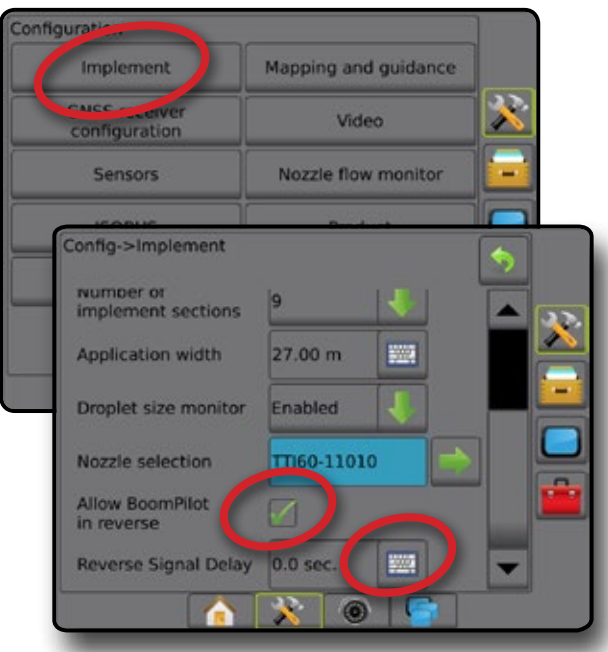

# **Mapping and guidance**

Mapping and guidance options are used to configure the mapping location, guidance width, guidance sensitivity (cross track error) and/ or an optional external lightbar module (ELM).

- $\bullet$  Mapping and guidance [console only] used to configure the mapping location, guidance width and guidance sensitivity/ cross track error shown on the on screen guidance bar
- Mapping and guidance [using an external lightbar] used to configure an optional external lightbar module (ELM) which provides additional guidance information.

## *Figure 4-12: Mapping and guidance*

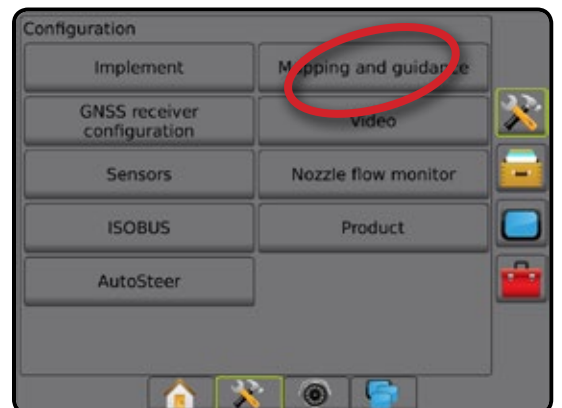

# **Mapping and guidance [console only]**

- 1. Press CONFIGURATION side tab  $\gg$ .
- 2. Press **Mapping and guidance** .
- 3. Select:
	- $\blacktriangleright$  Mapping location establishes the location from which the boundary or polygon will be mapped.
		- Default location While creating an exterior boundary or polygon, the line will be to the exterior of the outermost active section. While creating an interior boundary, the line will be to the interior of the innermost active section. If no sections are active, the boundary will be marked to the end of the outermost section.
		- User entry in-line and lateral offset from the GNSS antenna directions and distances can be specified by the user. Up to five (5) user entries can be created. See "User entered mapping location" for details.
	- $\blacktriangleright$  Guidance width used to set the distance between quidelines
	- $\blacktriangleright$  Guidance sensitivity sets the distance around the guideline that is perceived as zero error.
- 4. Press RETURN arrow **D** or CONFIGURATION side tab return to the main Configuration screen.

#### <span id="page-25-0"></span>*Figure 4-13: Mapping and guidance*

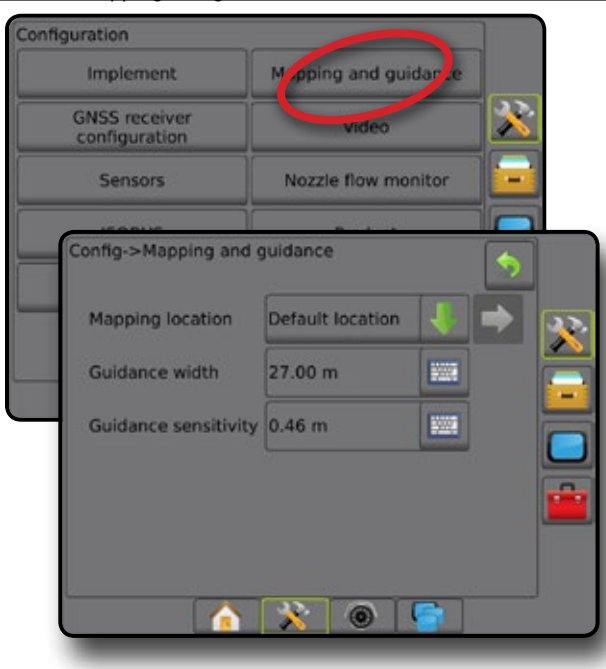

# **Mapping and guidance using an external lightbar**

Additional configuration options are available when using an external lightbar.

- 1. Press CONFIGURATION side tab
- 2. Press **Mapping and guidance** .
- 3. Select from:
	- $\blacktriangleright$  Mapping location establishes the location from which the boundary or polygon will be mapped.
		- Default location While creating an exterior boundary or polygon, the line will be to the exterior of the outermost active section. While creating an interior boundary, the line will be to the interior of the innermost active section. If no sections are active, the boundary will be marked to the end of the outermost section.
		- User entry in-line and lateral offset from the GNSS antenna directions and distances can be specified by the user. Up to five (5) user entries can be created. See "User Entered Mapping Location" for details.
	- $\blacktriangleright$  Guidance width used to set the distance between guidelines
	- ►Display mode when External lightbar is "enabled", determines whether the lightbar represents the swath or vehicle
		- When set to "swath", the LEDs represent guideline location and the moving LED represents the vehicle
		- When set to "vehicle", the center LED represents vehicle location and the moving LED represents the guideline
- $\blacktriangleright$  LED spacing
	- When External lightbar is "enabled", sets the distance away from the guideline or vehicle each illuminated LED represents
	- When External lightbar is "disabled", sets the distance around the guideline that is perceived as zero error
- $\blacktriangleright$  External lightbar enable/disable use of the external lightbar
- 4. With the External lightbar module (ELM) enabled, select from:
	- ►External lightbar LED Brightness adjusts the brightness of the external lightbar LEDs
	- $\blacktriangleright$  External lightbar text brightness adjusts the brightness of the external lightbar text
	- $\triangleright$  External cross track enable/disable display of cross track error information on the external lightbar
	- ►External swath number enable/disable display of swath number information on the external lightbar
	- ►External speed enable/disable display of speed information on the external lightbar
	- $\blacktriangleright$  External actual rate [available with rate control] enable/ disable display of actual rate information on the external lightbar
	- $\blacktriangleright$  External target rate [available with rate control] enable/ disable display of target rate information on the external lightbar.
	- ►External applied product [available with rate control] enable/ disable display of applied product information on the external lightbar
- 5. Press RETURN arrow  $\bullet$  or CONFIGURATION side tab  $\bullet$  to return to the main Configuration screen.

RATE CONTROL

<span id="page-26-0"></span>*Figure 4-14: Mapping and guidance with external lightbar*

| Configuration                                     |                                  |            |  |  |
|---------------------------------------------------|----------------------------------|------------|--|--|
| <b>Implement</b>                                  | M <sub>oping</sub> and guidar te |            |  |  |
| <b>GNSS receiver</b><br>configuration             | <b>wideo</b>                     |            |  |  |
|                                                   |                                  |            |  |  |
| Config->Mapping and guidance                      |                                  |            |  |  |
| Mapping location Default location                 |                                  |            |  |  |
| <b>Guidance width</b>                             | 27.00 m                          | <b>WAY</b> |  |  |
| Display mode                                      | Swath                            |            |  |  |
| <b>LED</b> spacing                                | 0.46 <sub>m</sub>                | 鹽          |  |  |
| <b>External lightbar</b>                          | Enable                           |            |  |  |
| <b>External lightbar</b><br><b>LED brightness</b> | 25%                              |            |  |  |
| <b>External lightbar</b><br>text brightness       | 25%                              |            |  |  |
| <b>External cross</b><br>track                    | ×                                |            |  |  |
| <b>External swath</b><br>number                   |                                  |            |  |  |
| <b>External speed</b>                             |                                  |            |  |  |
| <b>External actual</b><br>rate                    |                                  |            |  |  |
| <b>External target</b><br>rate                    |                                  |            |  |  |
| <b>External applied</b><br>product                |                                  |            |  |  |
|                                                   | $\circledcirc$                   |            |  |  |

# **User entered mapping location**

Mapping location establishes the location from which boundary and polygon mapping will take place.

- 1. Press CONFIGURATION side tab
- 2. Press **Mapping and guidance** .
- 3. Select user entry location from the Mapping Locations dropdown options.
- 4. Press MAPPING LOCATION NEXT PAGE arrow to set up the selected specific mapping location options.
- 5. Select:
	- $\blacktriangleright$  Location name used to enter the name of the mapping location for the current user entry selected
	- ►Mapping location in-line offset direction used to select whether the mapping location is located in front of or behind the GNSS antenna as the vehicle moves in a forward direction
	- ►Mapping location in-line offset distance used to define the inline distance from the GNSS antenna to the mapping location
	- ►Mapping location lateral offset direction used to select the lateral direction from the centreline of the machine to

the mapping location while facing in the machine's forward direction

- $\blacktriangleright$  Mapping location lateral offset distance used to define the lateral distance from the centreline of the machine to the mapping location
- 6. Press RETURN arrow  $\bullet$  to return to the Mapping and Guidance screen or CONFIGURATION side tab to return to the main Configuration screen.

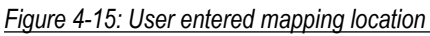

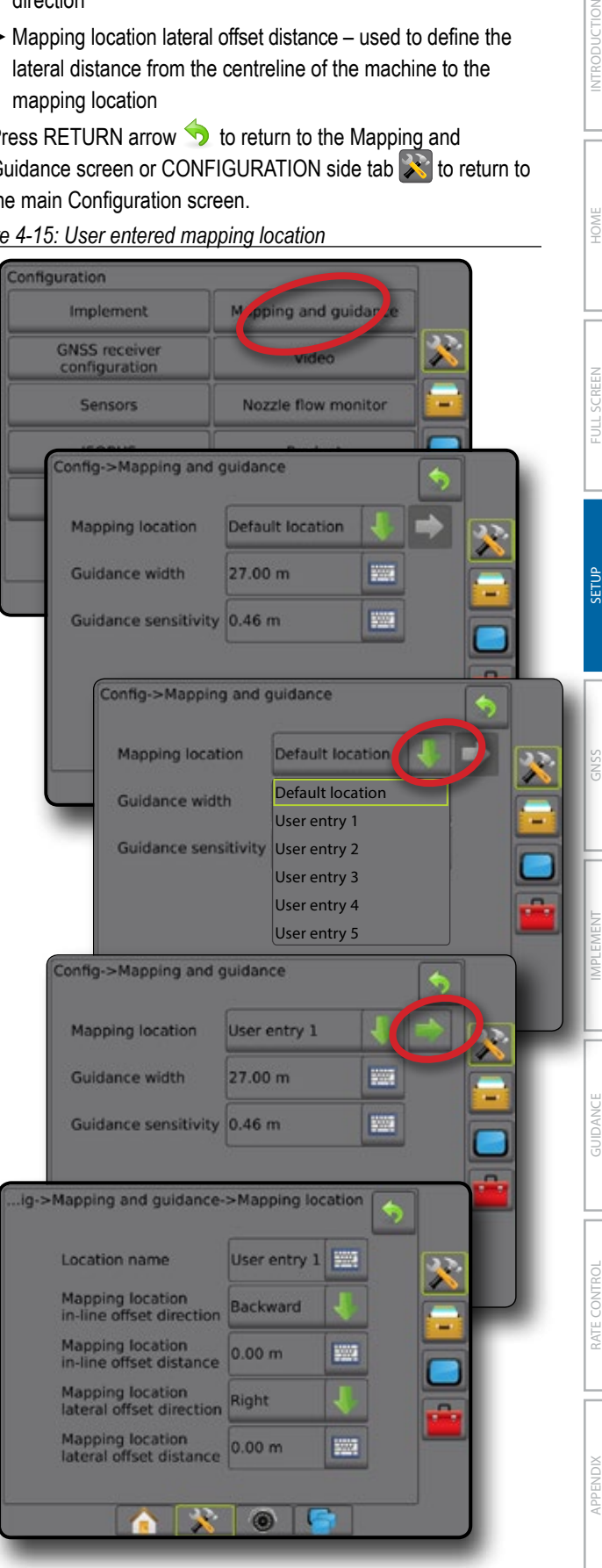

# <span id="page-27-0"></span>**GNSS**

GNSS is used to configure GNSS type, GNSS port, and PRN, as well as to view GNSS status information.

*NOTE: For more information, see the GNSS chapter of this manual.*

*These settings are required for assisted/auto steering, tilt sensor operation, and rate control functionality, as well as proper implement operation.*

- 1. Press CONFIGURATION side tab
- 2. Press **GNSS receiver configuration** .
- 3. Select from:
	- ►GNSS type sets to accept GNSS source transmissions: GPS, GLONASS, SBAS (with or without DGPS required)
	- ► GNSS port sets GNSS communication port to either internal or external
	- ►GNSS status information displays current GNSS status information
	- ► Program only TeeJet support technicians should use this feature
	- ►PRN selects the first of two possible SBAS PRN's to provide SBAS correction data. Set to **Automatic** for automatic PRN selection.
	- ►Alternate PRN when PRN is not automatic, allows possible selection of a second SBAS PRN to provide correction data
	- ►Show refresh GNSS position button establishes if the refresh GNSS position button is available on the guidance screens.

*NOTE: Activating the refresh while in a job will cause a momentary interruption in the relay of GNSS data. This will most likely result in sections already on in automatic BoomPilot mode to go off for a short period of time.* 

*The refresh should not be done during active application.*

- 4. Press NEXT PAGE arrow to set up the selected specific GNSS options.
- 5. Press RETURN arrow  $\bullet$  or CONFIGURATION side tab  $\gg$  to return to the main Configuration screen.

## *Figure 4-16: GNSS options*

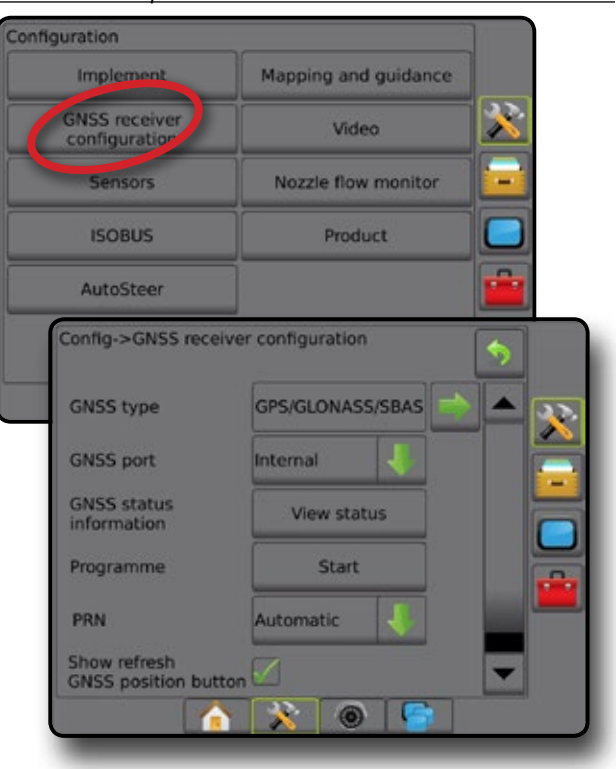

## *PRN not shown*

PRN options are only available with SBAS GNSS type selected.

# <span id="page-28-0"></span>**Video**

Video setup is used to set up a single directly connected camera or individual cameras while using an eight (8) channel or four (4) channel Video selector module (VSM). Up to 8 cameras can be configured if a VSM is installed.

- 1. Press CONFIGURATION side tab  $\mathbb{R}$ .
- 2. Press **Video** .
- 3. Select the appropriate check box(es):
	- ► Reverse **OBA**
	- $\blacktriangleright$  Upside down  $\blacktriangledown$ BC
	- For normal video view  $\mathbf{ABC}$  un-check all check boxes.
- 4. Press RETURN arrow  $\bullet$  or CONFIGURATION side tab  $\mathbb{R}$  to return to the main Configuration screen.

#### *Figure 4-17: Video with 4 channel VSM options*

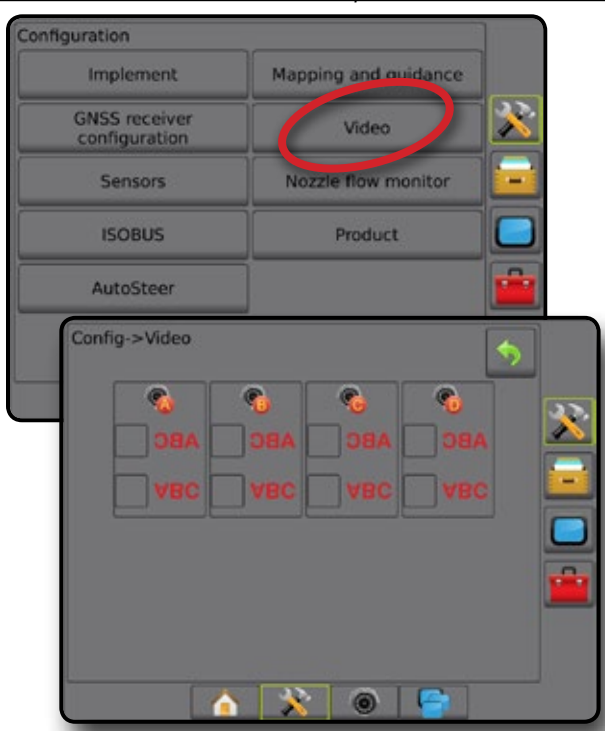

## *Video setup unavailable*

If a camera or VSM is not connected, setup options will not be available.

# **Sensors**

When a Pressure sensor interface kit (specifically, an Input output module (IOM)) is on the system, options to set up and configure the sensor will be available.

- 1. Press CONFIGURATION side tab
- 2. Press **Sensors** .

#### *Figure 4-18: Sensors*

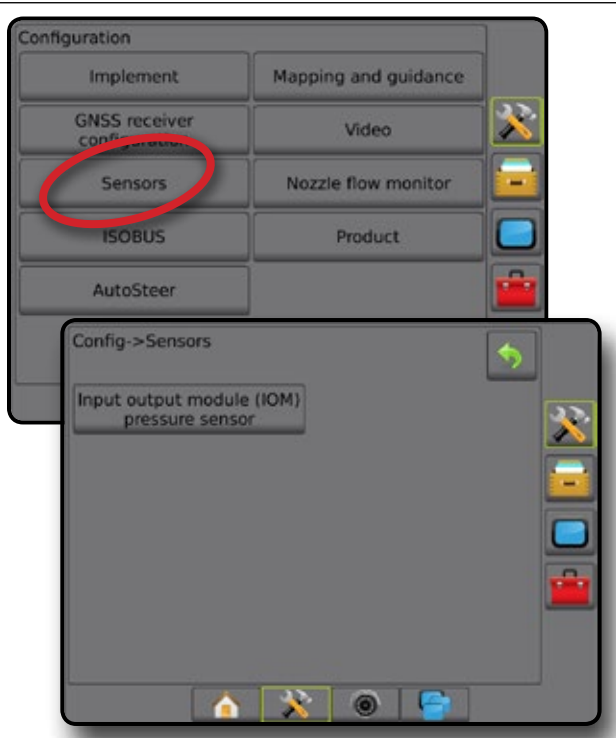

The Pressure sensor interface kit is recognized on the console about screen as an Input/output module (IOM).

*Figure 4-19: Input/output module*

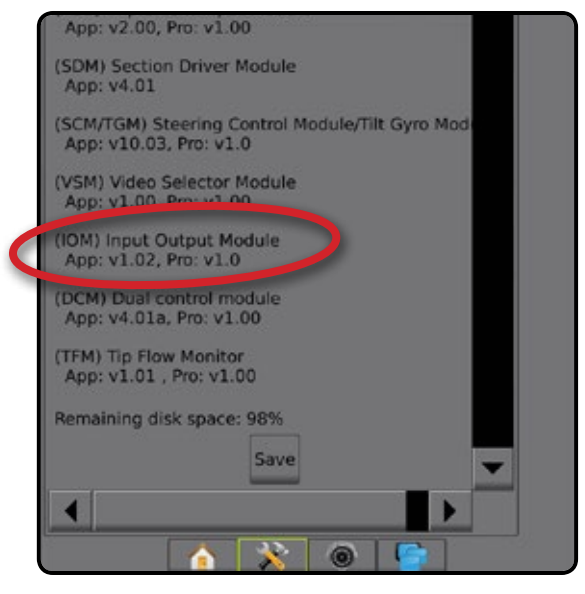

## *Sensors unavailable*

If a Pressure sensor interface kit is not installed, setup options will not be available.

HOME

## <span id="page-29-0"></span>**Input/output module pressure sensor**

When a Pressure sensor interface kit is present, pressure sensor options are used to enter the sensor manufacture's maximum pressure rating and set high and low user determined pressure alarms.

- 1. Press CONFIGURATION side tab  $\gg$ .
- 2. Press **Sensors** .
- 3. Press **Input output module (IOM) pressure sensor** .
- 4. Select from:
	- $\blacktriangleright$  Maximum pressure rating used to establish the maximum pressure rating of the pressure sensor as recommended by the manufacturer
	- $\blacktriangleright$  Low pressure alarm used to enter the user determined low pressure point at which the alarm will sound
	- ► High pressure alarm used to enter the user determined high pressure point at which the alarm will sound
- 5. Press RETURN arrow  $\bullet$  or CONFIGURATION side tab  $\circledast$  to return to the main Configuration screen.

*Figure 4-20: Input/output monitor pressure sensor options*

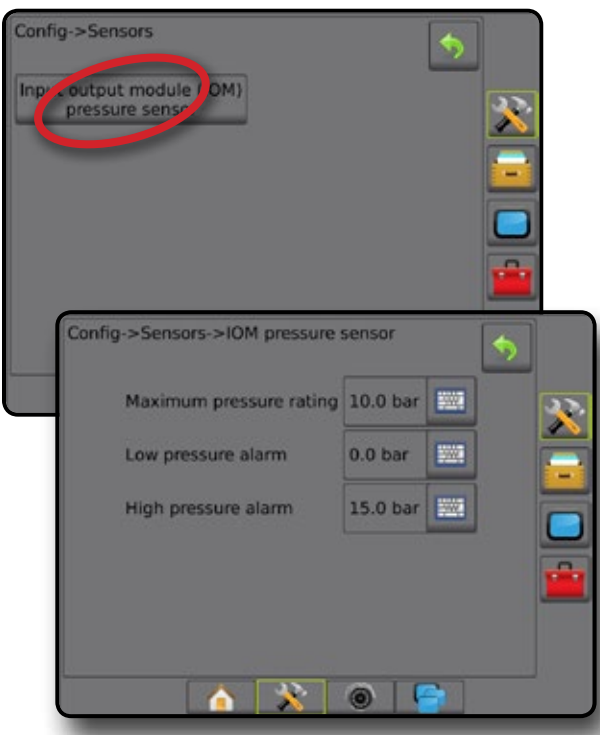

# *Droplet size monitor*

If a Pressure sensor interface kit is being used, the Droplet size monitor options will be available.

- 1. Press CONFIGURATION side tab 23.
- 2. Press **Implement** .
- 3. Press **Droplet size monitor** .
- 4. Select if droplet size monitor is enabled or disabled.
- 5. Press RETURN arrow  $\bullet$  or CONFIGURATION side tab  $\gg$  to return to the main Configuration screen.

#### *Figure 4-21: Droplet size monitor*

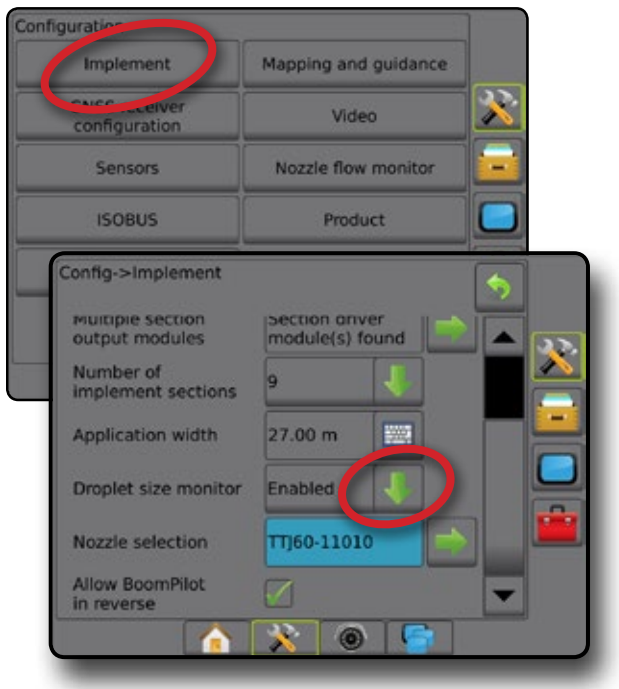

# <span id="page-30-0"></span>**Nozzle flow monitor**

When a nozzle flow monitor kit is present, nozzle flow monitor options are used to configure flow limits and alarm behavior, and to run the nozzle flow balance process.

- *NOTE: For detailed setup instructions, refer to the supplemental Nozzle flow monitor (TFM) guide.*
- 1. Press CONFIGURATION side tab
- 2. Press **Nozzle flow monitor** .
- 3. Select from:
	- ►Nozzle alarm percentage used to set the error reporting range for the nozzle sensors
	- $\triangleright$  Nozzle alarm delay used to set the time the console will wait after an error has been encountered before sounding a nozzle alarm
	- $\blacktriangleright$  Number of sections used to set the number of sections
	- $\triangleright$  Number of tips per section used to enter the number of tips on the specified section
	- ►Nozzle balance percentage used to set the range for balancing nozzle sensors

*NOTE: The implement must be in a job and all sections must be on to start the nozzle balance process.*

- ► Nozzle flow monitor balance used to start the nozzle flow balance process
- 4. Press RETURN arrow **O** or CONFIGURATION side tab return to the main Configuration screen.

#### *Figure 4-22: Nozzle flow monitor options*

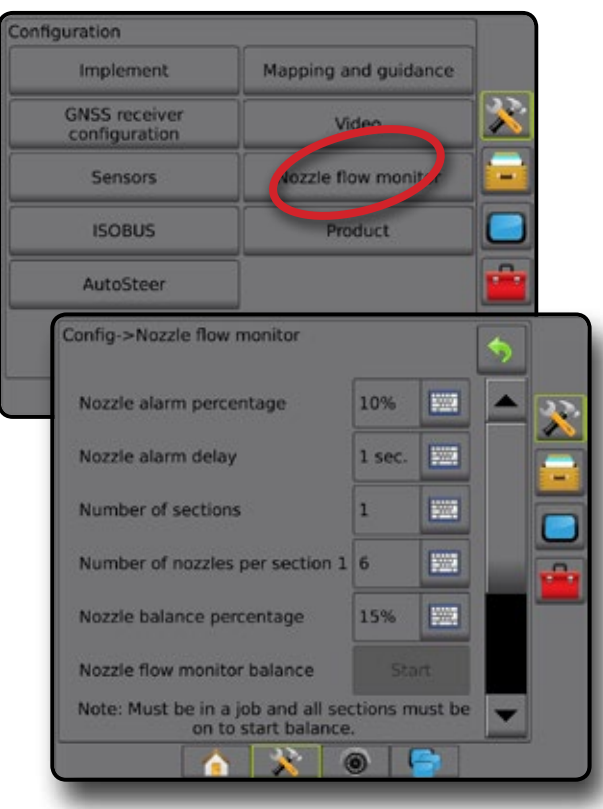

# **ISOBUS**

When ISOBUS is in use, the ISOBUS page is used to select information for broadcast over the ISOBUS, and to verify specific information in troubleshooting.

- 1. Press CONFIGURATION side tab  $\mathbb{R}$ .
- 2. Press **ISOBUS** .
- 3. Select from:
	- ►Machine speed broadcast used to broadcast speed information provided by the machine over the ISOBUS
	- ►Navigation speed broadcast used to broadcast speed information provided by the machine over the ISOBUS
	- ►Ground speed broadcast used to establish if the GNSS speed shall be broadcast as Ground based speed on the ISOBUS from this console.
	- ►Time/date broadcast used to broadcast time and date over the ISOBUS

*NOTE: Normally these shall be enabled, but if an alternative speed source shall be used, then it might be required to disable the GNSS speed, to ensure that the alternative speed source will be used by the ISOBUS controllers.*

4. Press RETURN arrow **D** or CONFIGURATION side tab **the set of** return to the main Configuration screen.

#### *Figure 4-23: ISOBUS options*

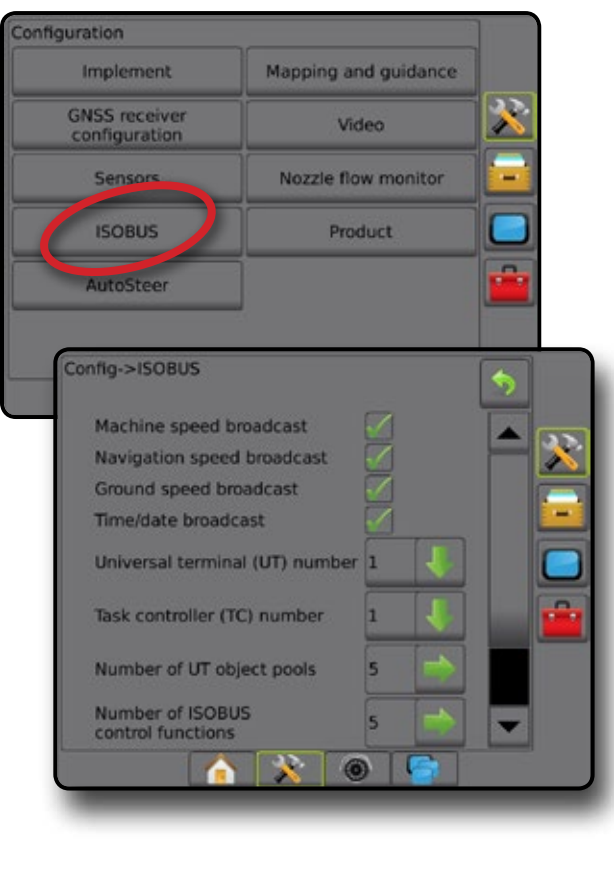

HOME

<span id="page-31-0"></span>ENGLISCHE FULL SCREEN IMPLEMENT INTELLISCREEN IMPLEMENT INTRODUCTION INTELLISCREEN INTELLISCREEN INTELLISCREEN<br>FULL SCREEN INTELLISCREEN IMPLEMENT INTELLISCREEN INTELLISCREEN INTELLISCREEN INTELLISCREEN INTELLISCREEN INTE

HOME

The following items on the ISOBUS page are for use *only* by TeeJet support technicians.

- ►Universal terminal (UT) Number [support technicians only] used to define the unique number for this specific UT
- ►Task controller (TC) Number [support technicians only] used to define the unique number for this specific TC
- ► Number of UT object pools [support technicians only] shows the number of UT object pools are currently stored in the console
- ► Number of ISOBUS control functions [support technicians] only] – shows the number of ISOBUS control functions communicating on the ISOBUS

## *Figure 4-24: ISOBUS options*

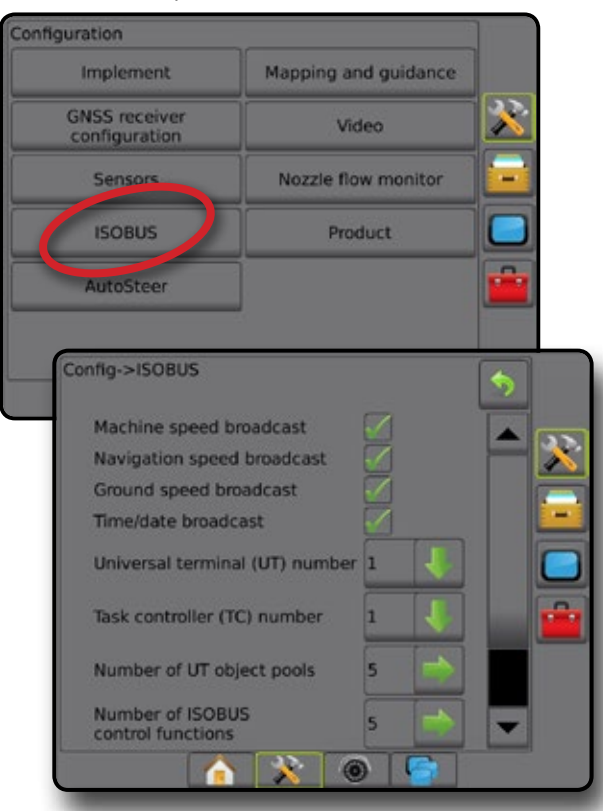

# **Product**

When an ISOBUS rate control system is present, Product options are available for configuring product control channel names, product volumes, application rates, increment for adjusting rates, and maximum/minimum rate limits and corresponding display colours for mapping.

- *NOTE: For more information, see the Rate control chapter of this manual.*
- 1. Press CONFIGURATION side tab
- 2. Press **Product** .
- 3. Select from:
	- $\blacktriangleright$  Product name used to enter the name of the product for the current Control Channel
	- $\blacktriangleright$  Maximum/minimum rate colour used to create the colour scheme that best represents the change in rates across an application or target rate map
	- ►Color range used to select automatic or manual mode for setting maximum and minimum rate colour
	- ►Applied rate mapping upper limit [Manual colour range only] – used to set the maximum rate for which the Maximum rate colour will used (higher rates will use the selected Maximum rate colour)
	- ►Applied rate mapping lower limit [Manual colour range only] – used to set the minimum rate for which the Minimum rate colour will used (lower rates will use the selected Minimum rate colour)

#### *Figure 4-25: Product options*

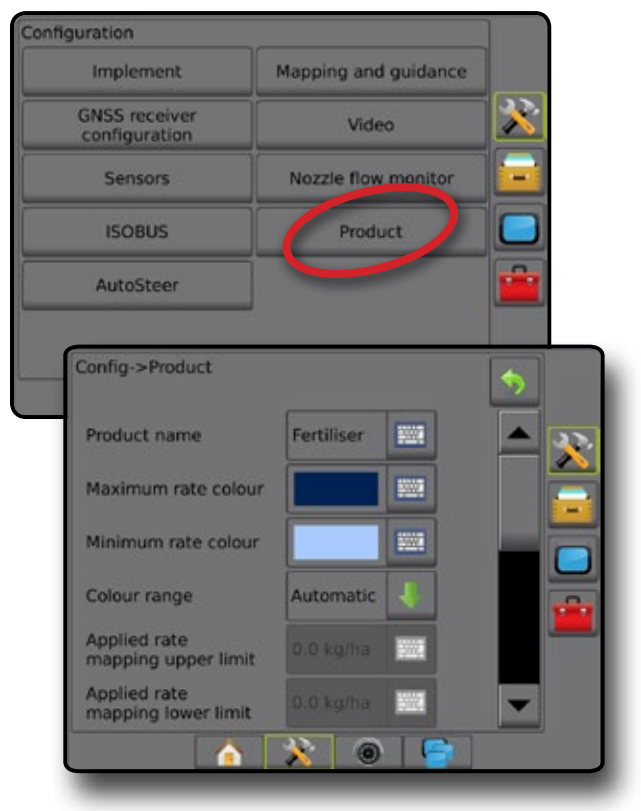

RATE CONTROL

APPENDIX SETUP DE PRESENTAT DE L'ARTIFICOZINOL DE L'ARTIFICOZINOL DE L'ARTIFICOZINOL DE L'ARTIFICOZINOL DE L'A

# <span id="page-32-0"></span>**AutoSteer**

When a steering control module (SCM or SCM Pro) is present, assisted/auto steering options will be available.

*NOTE: For detailed setup instructions, refer to your specific assisted/auto steering installation manual.*

AutoSteer setup is sed to enable/disable and calibrate assisted/auto steering

- $\bullet$  FieldPilot [using a SCM] used to establish valve setup settings, steering settings, steering wheel and steering angle sensor settings, and to perform valve tests or valve diagnostics
- FieldPilot Pro / UniPilot Pro [using a SCM Pro] used to manage vehicle settings, calibrate sensors, select QI values, as well as establish transport mode and service mode

## *Assisted/auto steering unavailable*

If an assisted/auto steering system is not installed, setup options will not be available.

# **FieldPilot [using a SCM]**

- 1. Press CONFIGURATION side tab  $\mathbb{R}$ .
- 2. Press **AutoSteer** .
- 3. Select if assisted/auto steering is enabled or disabled.
- 4. When enabled, select from:
	- ►Valve setup used to configure valve type, valve frequency, minimum duty cycle left/right and maximum duty cycle left/ right
	- $\blacktriangleright$  Steering settings used to establish coarse steering adjustment, fine steering adjustment, deadband, and lookahead
	- ►Valve test used to verify if steering is directed correctly
	- ►Valve diagnostics used to test the valves to see if they are connected properly
	- ►Options: Steering wheel sensor used to select whether the steering disengage sensor is magnetic or pressure sensor based
	- $\triangleright$  Steering angle sensor used to establish and calibrate the steering angle sensor (SAS) as the primary feedback sensor for auto steering
- 5. Press RETURN arrow **D** or CONFIGURATION side tab return to the main Configuration screen.

#### *Figure 4-26: AutoSteer*

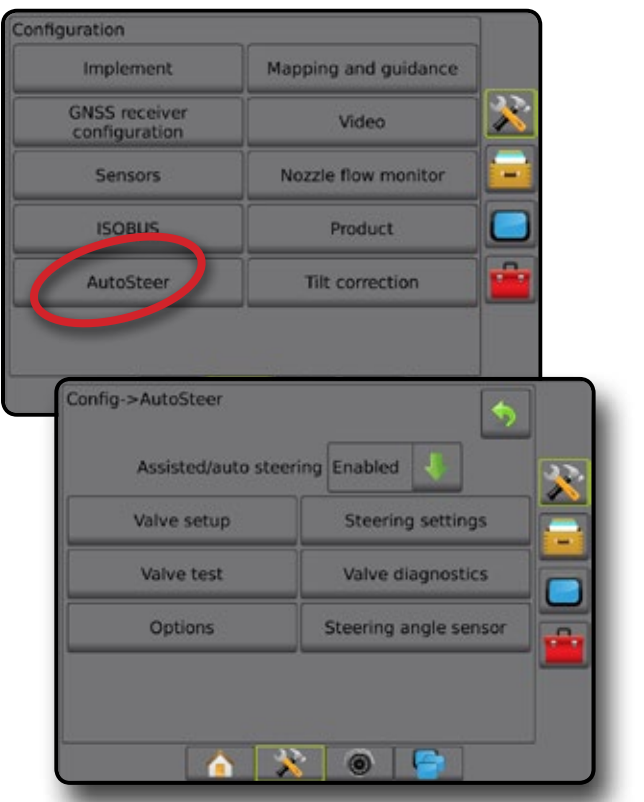

# **FieldPilot Pro / UniPilot Pro [using a SCM Pro]**

- 1. Press CONFIGURATION side tab
- 2. Press **AutoSteer** .
- 3. Select from:
	- $\blacktriangleright$  Manage vehicles allows the operator to select, edit, copy, delete, or export/import vehicle profiles as well as

*NOTE: When creating a new vehicle profile or editing an existing vehicle profile, manual disengage should be set up before doing the automatic calibration.*

- $\blacktriangleleft$ New  $\blacktriangleright$  creates a new vehicle profile.
- ◄Load activates the highlighted vehicle profile.
- $\blacktriangleleft$  Edit  $\blacktriangleright$  allows the operator to modify the parameters of the active vehicle profile including wheel base, antenna in-line offset direction & distance, antenna lateral offset direction & distance, antenna height, SCM Pro in-line offset direction & distance, SCM Pro lateral offset direction & distance, SCM Pro height, and SCM Pro orientation
- ◄Copy duplicates the active vehicle profile
- $\blacktriangleleft$  Automatic calibration  $\blacktriangleright$  quides the operator through the calibration process for the active vehicle. The calibration steps teach the FieldPilot Pro system or UniPilot Pro system the characteristics of the vehicle and the steps are critical to achieve optimal control performance.

NPL

- ◄Adjust after the vehicle has been calibrated, it should perform adequately for most normal field operations. However in some situations, it may be necessary to adjust the steering performance to take into account field conditions, implement selection, traveling speed, etc. The Vehicle Adjust screen enables the operator to adjust the vehicle steering performance to match these changing conditions.
	- Manual disengage  $\bullet$  adjust the limit at which FieldPilot Pro or UniPilot Pro is disengaged when the steering wheel is being turned manually.
- ◄Delete allows the operator to delete a vehicle profile that is no longer needed. The active vehicle profile cannot be deleted.
- $\triangleright$  Select QI values allows the user to configure the minimum GNSS position quality (precision level) requirements to allow FieldPilot Pro or UniPilot Pro to be activated and remain engaged
- ►Maximum DOP Maximum DOP (dilution of precision) sets the maximum value of the overall quality of a GNSS position based on the satellite geometry that is used to calculate it. A value of 1 to 2 is excellent, 2-5 is good, 5-10 is moderate, 10-20 is fair, and anything over 20 is poor.

Assisted/automatic steering should be performed when the DOP is below 4 for best results.

- ► Transport mode when enabled, all AutoSteer functions are disabled and cannot be activated.
- ► Service mode when enabled, WiFi will be available through the next power cycle so a technician can connect to the SCM Pro directly for service tasks.
- ►Operator presence set operator presence switch response
	- Enable FieldPilot Pro or UniPilot Pro not possible with switch OPEN. Recommended setting regardless of presence/absence of operator presence switch.
	- Disable operator presence detection has been deactivated and will not affect FieldPilot Pro or UniPilot Pro. This is a critical safety feature that should only be disabled when instructed by the machine manufacturer or TeeJet Technologies.
- 4. Press RETURN arrow **O** or CONFIGURATION side tab return to the main Configuration screen.

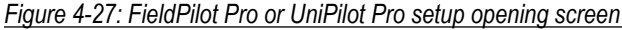

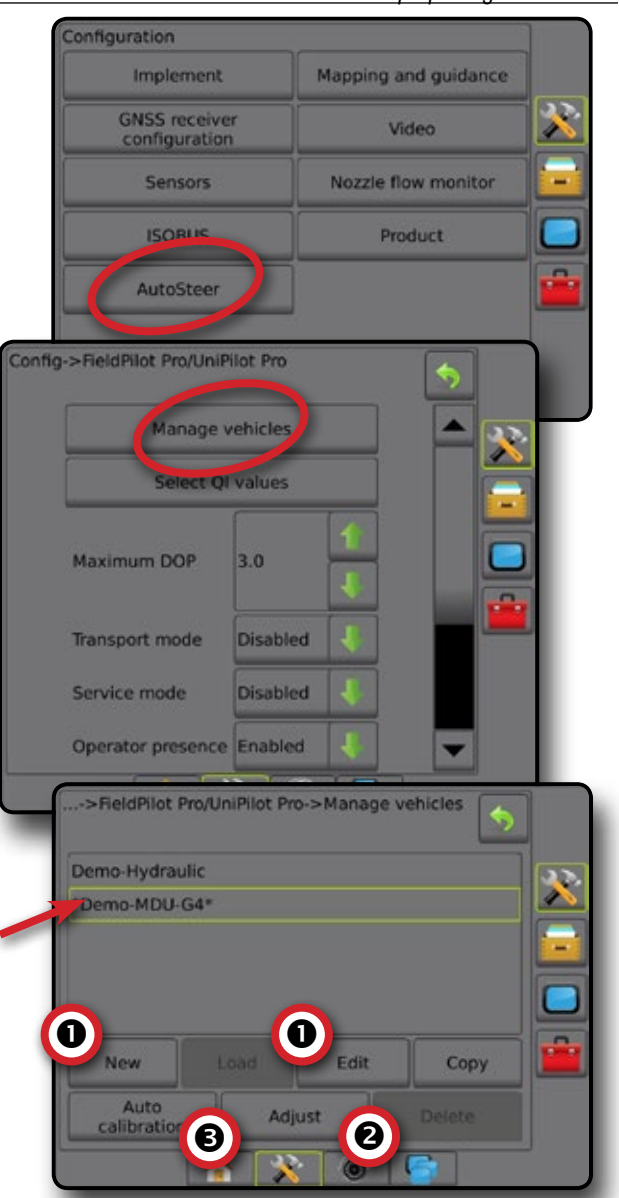

#### *Active vehicle*

Active vehicle is highlighted with a set of asterisks (\*). This is the vehicle profile the FieldPilot Pro system or UniPilot Pro system is currently programmed to use.

# <span id="page-34-0"></span>**Tilt correction**

When a Steering control module (SCM) or Tilt gyro module (TGM) is present, Tilt correction is available. This corrects the GNSS signal to compensate for errors in the GNSS position while operating on hilly or sloped terrain.

For detailed setup instructions, refer to your specific assisted/auto steering installation manual or tilt setup bulletin.

- 1. Press CONFIGURATION side tab
- 2. Press **Tilt correction** .
- 3. Select if Tilt correction is enabled or disabled.
- 4. When enabled, select **Field level** to calibrate tilt correction.
- 5. Press RETURN arrow  $\bullet$  or CONFIGURATION side tab  $\mathbb{R}$  to return to the main Configuration screen.
- *NOTE: If FieldPilot or UniPilot is being used, a Tilt gyro module is built into the system. When using a FieldPilot Pro or UniPilot Pro, tilt correction is calibrated under Setup-> Configuration-> AutoSteer-> Manage vehicles-> Adjust-> Tilt calibration.*
- *NOTE: Antenna height must be entered prior to tilt calibration.*

## *Figure 4-28: Tilt Correction*

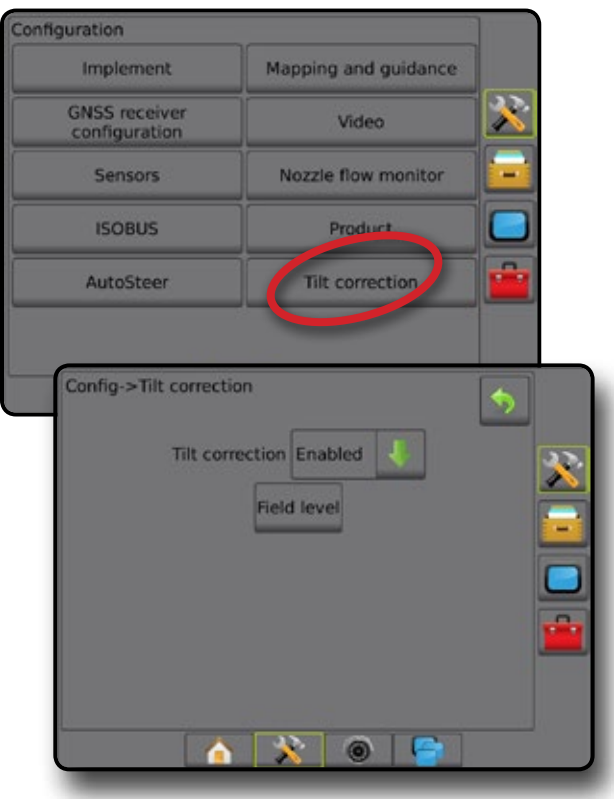

# *Field level unavailable*

If the vehicle is in motion, the field level option will not be available. Vehicle must be stopped for at least 10 seconds to begin to calibrate tilt correction.

## *Tilt correction unavailable*

If an SCM or TGM is not connected, setup options will not be available. When using a FieldPilot Pro or UniPilot Pro, tilt correction is calibrated under Setup-> Configuration-> AutoSteer-> Manage vehicles-> Adjust-> Tilt calibration.

# <span id="page-35-0"></span>**DATA MANAGEMENT**

Data management allows for transfer and management of job data, reporting of job data, changing of job mode, and transfer and management of machine settings.

- 1. Press SYSTEM SETUP bottom tab
- 2. Press DATA MANAGEMENT side tab
- 3. Select from:
	- ►Job data in advanced job mode, used to transfer job information (delete, import, export) and manage job information (create a new job, delete a job, or copy a job's guidelines, boundaries, applied data, prescription map and/or polygons to a new job)
	- $\blacktriangleright$  Reports used to create job reports and save them to a USB drive
	- ►Options used to select simple job mode or advanced job mode
	- $\blacktriangleright$  Machine settings used to transfer machine settings (delete, import, export) and manage machine setting (create a new machine setting, copy a machine setting, delete a machine setting, save the current machine setting to the selected file, or load the selected file's machine setting)

*Figure 4-29: Data management options*

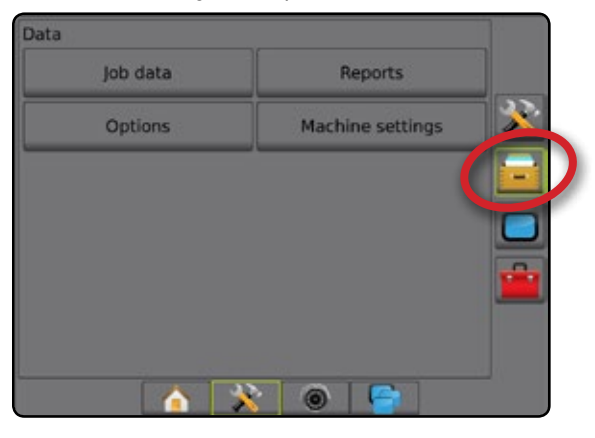

# **Job data**

When in advanced job mode, job data options are used to transfer job information (delete, import, export) and manage job information (create a new job, delete a job, or copy a job's guidelines, boundaries, applied data, prescription map and/or polygons to a new job).

Job data includes:

- Job name
- Client, Farm, and Field names
- Boundary (exterior, interior)
- Polygons
- Coverage Area
- Guidelines
- Maps (coverage, prescription, application, preset target rate)
- Nozzle faults
- 1. Press DATA MANAGEMENT side tab
- 2. Press **Job data** .
- 3. Select from:
	- ►Transfer when in advanced job mode, allows the transfer of selected jobs to or from a USB drive, as well as deleting jobs
	- $\blacktriangleright$  Manage when in advanced job mode, allows the creation of a new empty job, copying of a selected job's guidelines, boundaries, applied data, prescription map and/or polygons to a new job, as well as deleting a selected job
- 4. Press RETURN arrow **D** or DATA MANAGEMENT side  $\tan \theta$  to return to the main Data management screen.

*Figure 4-30: Job data options*

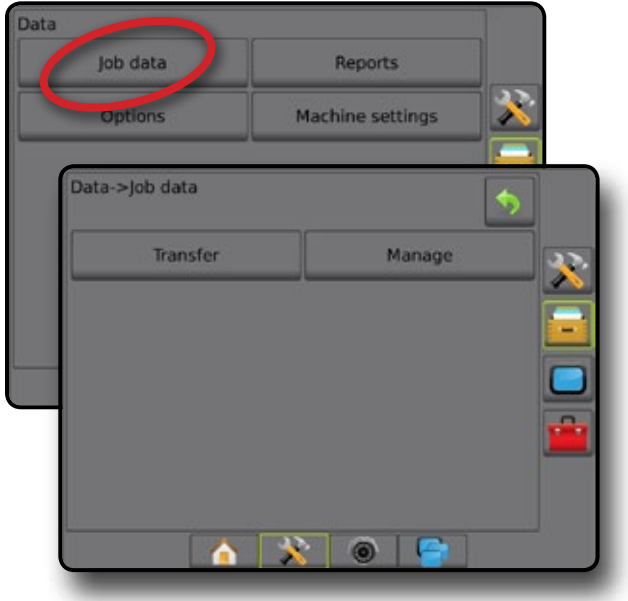

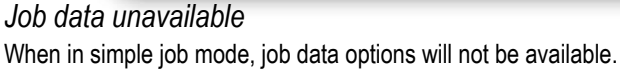

RATE CONTROL

APPENDIX SETUP DE PRESENTAT DE L'ARTIFICOZINOL DE L'ARTIFICOZINOL DE L'ARTIFICOZINOL DE L'ARTIFICOZINOL DE L'A
## **Transfer**

When in advanced job mode, the job data transfer screen allows the transfer of selected jobs to or from a USB drive, as well as deleting jobs.

Jobs transferred to a USB storage device can be opened and updated using Fieldware Link. In Fieldware Link a user can input client, farm and field data as well as copy/edit jobs for reuse of boundaries and guidelines. From Fieldware Link, jobs can be ported back to a USB storage device to be moved back onto the console internal storage for use.

*NOTE: When a job is active/started, Transfer options are not available for selection. Stop the current job to enable the function.*

> *Jobs transferred to a storage device are removed from the console and are no longer available for use.*

- 1. Press DATA MANAGEMENT side tab
- 2. Press **Job data** .
- 3. Press **Transfer** .
- 4. Select from:
	- ► Move Job data to USB storage – used to move job data from internal storage to USB storage
	- $\blacktriangleright$  Move Job data to Internal storage  $\blacktriangleright$  used to move job data from USB storage to internal storage
	- $\blacktriangleright$  Delete Job data  $\boxed{3}$  used to delete job data from internal storage
- 5. Press RETURN arrow **O** or DATA MANAGEMENT side tab  $t$  to return to the main Data management screen.

## *Figure 4-31: Job data – Transfer*

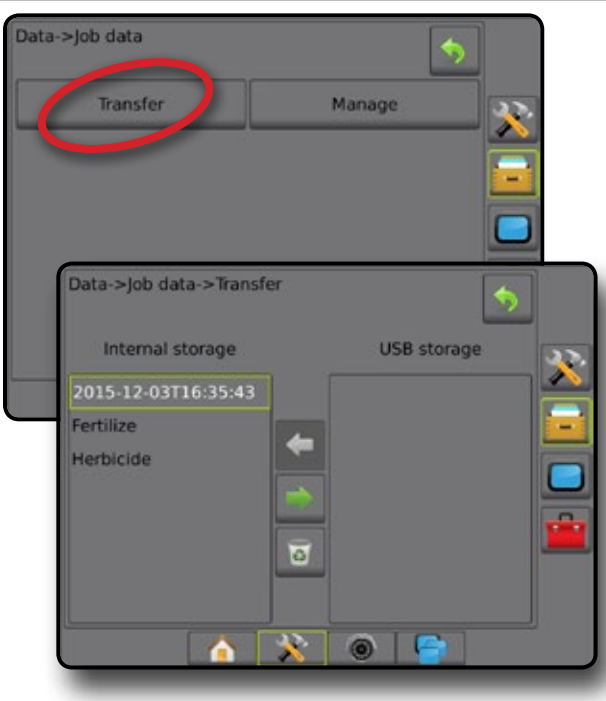

## **Manage**

When in advanced job mode, the job data manage screen allows the creation of a new empty job, copying of a selected job's guidelines, boundaries, applied data, prescription map and/or polygons to a new job, as well as deleting a selected job.

- *NOTE: When a job is active/started, Manage options are not available for selection. Stop the current job to enable the function.*
- 1. Press DATA MANAGEMENT side tab
- 2. Press **Job data** .
- 3. Press **Manage** .
- 4. Select from:
	- ►New used to create a new empty job with no associated Guidelines, Boundaries, Applied Data, Prescription Map or Polygons
	- ►Copy used to copy the selected job's guidelines, boundaries, applied data, prescription map and/or polygons into a new job
	- ►Delete used to delete job data from internal storage
- 5. Press RETURN arrow **D** or DATA MANAGEMENT side  $\tan \theta$  to return to the main Data management screen.

## *Figure 4-32: Job data – Manage*

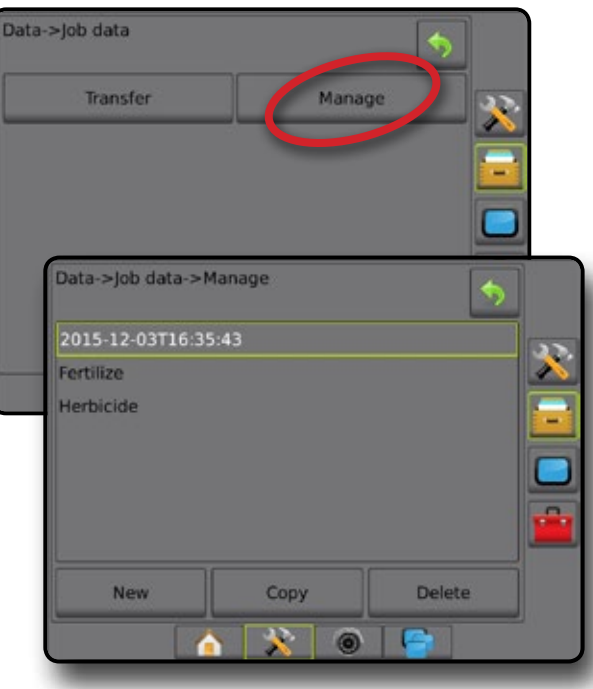

*NOTE: Copying applied data is not recommended as the user will end up with two copies that can be changed. Whne backuping up data, it is best to transfer the Job to Fieldware Link and make a backup of the catalog.*

## *Copy job data*

When in advanced job mode, the copy job data option is used to duplicate job information (guidelines, boundaries, applied data, prescription map and/or polygons) to a new job.

- 1. Press DATA MANAGEMENT side tab
- 2. Press **Job Data** .
- 3. Press **Manage** .
- 4. Select the job data from which job information is to be duplicated.
- 5. Press **Copy** .

HOME

ENGLISCHE FULL SCREEN IMPLEMENT INTELLISCREEN IMPLEMENT INTRODUCTION INTRODUCTION INTRODUCTION INTRODUCTION IN<br>FULL SCREEN INTELLISCREEN INTELLISCREEN INTELLISCREEN INTELLISCREEN INTELLISCREEN INTELLISCREEN INTELLISCREEN

RATE CONTROL

APPENDIX SETUP DE PRESENTAT DE L'ARTIFICOZINOL DE L'ARTIFICOZINOL DE L'ARTIFICOZINOL DE L'ARTIFICOZINOL DE L'A

- 6. Select the job's guidelines, boundaries, applied data, prescription map and/or polygons to be copied into a new job.
- 7. Press **Copy** .
- 8. Name the new job.
- 9. Press the ACCEPT icon  $\blacktriangleright$  to save the new job or the CANCEL icon  $\left(\right)$  to leave the keyboard without saving.
- 10. Press RETURN arrow  $\bullet$  or DATA MANAGEMENT side  $\tan \theta$  to return to the main Data management screen
- *NOTE: Copying applied data is not recommended as the user will end up with two copies that can be changed. Whne backuping up data, it is best to transfer the Job to Fieldware Link and make a backup of the catalog.*

## *Figure 4-33: Job Data – Copy Data*

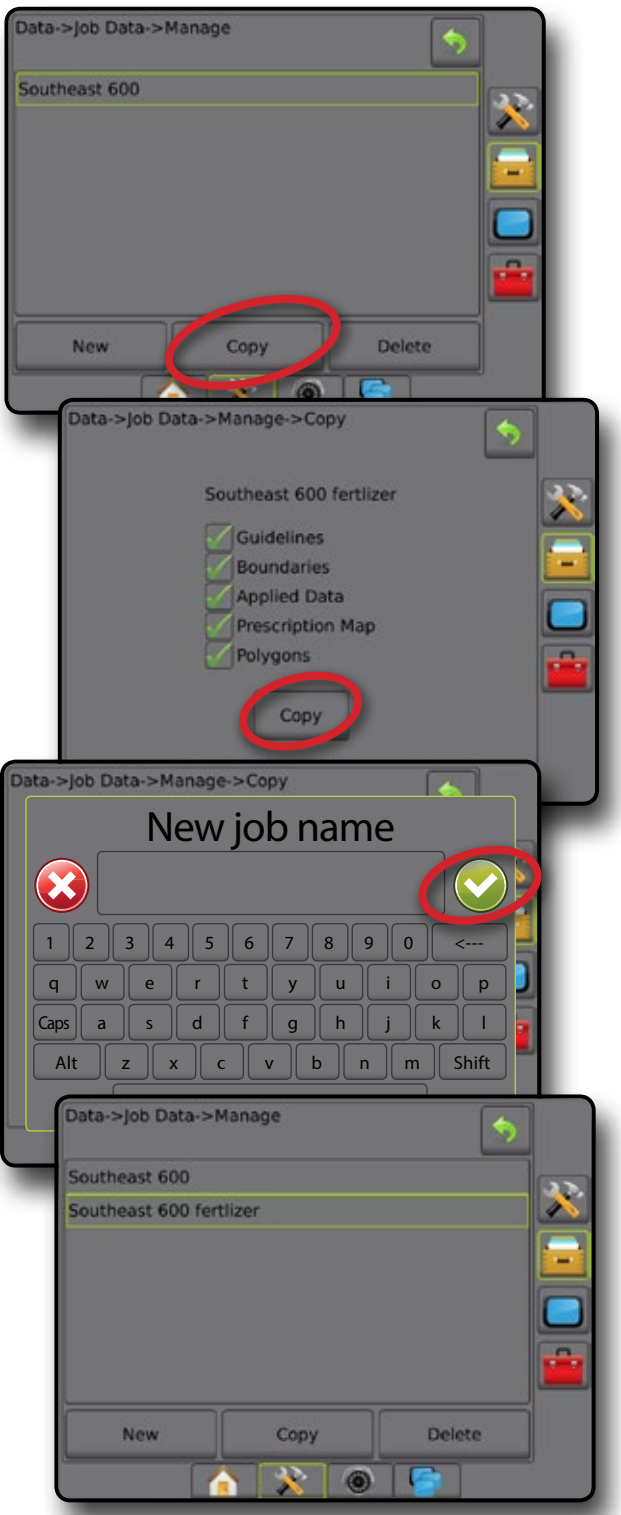

## **Reports**

Reports provides options for generating a report of the Job data in three different formats and save them to a USB drive.

*NOTE: If Simple Job mode is selected in the Options page, only the current job can be saved.*

> *When a job is active/started, Reports are not available for selection. Stop the current job to enable the function.*

*When closing a job with a USB drive in the console, you get the option to create a report on the current job.*

- 1. Press DATA MANAGEMENT side tab
- 2. Press **Reports** .
- 3. Insert a USB drive into the console.
- 4. Select the job to be saved.
- 5. Select:
	- $\blacktriangleright$  PDF  $\blacksquare$  report for print
	- ► KML Google Earth map
	- ► SHP ESRI shape data
	- $\blacktriangleright$  ALL  $\blacksquare$  all available file types
- 6. Press RETURN arrow **D** or DATA MANAGEMENT side  $\tan \theta$  to return to the main Data management screen.
- *NOTE:* The file icons **Figure 1 COVEN** *NOTE:* The file icons **Figure 1** *COVEN COVEN COVEN COVEN COVEN COVEN COVEN COVEN COVEN COVEN COVEN COVEN COVEN COVEN CO selection (grayed out) until a USB drive is inserted properly.*

## *Figure 4-34: Reports – Advanced job mode*

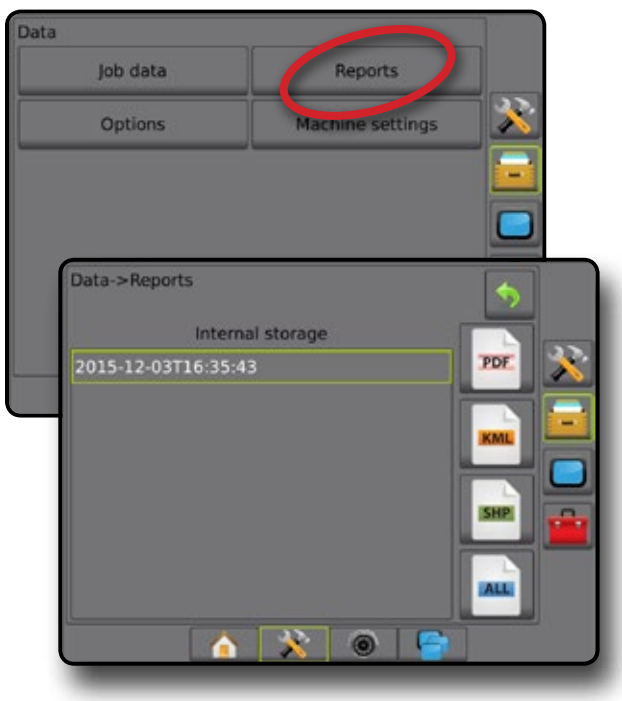

## *Figure 4-35: Reports – Simple job mode*

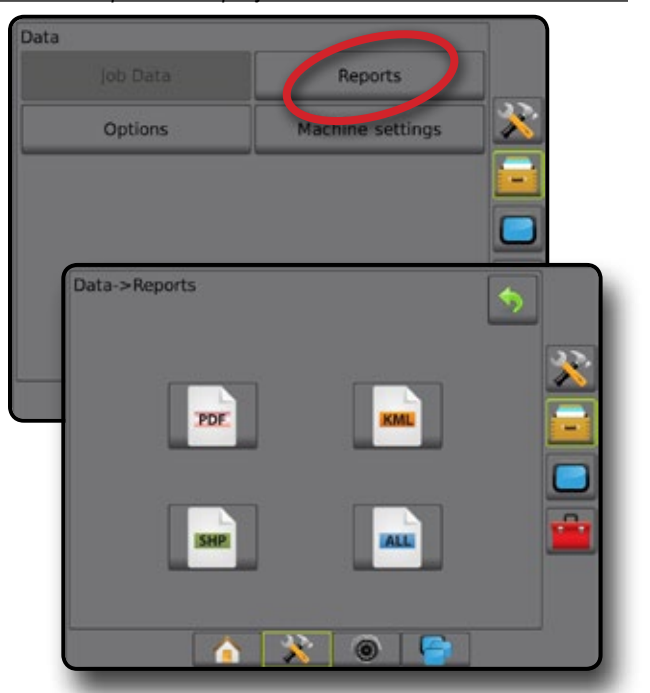

## **Options (Job mode)**

Options allows the operator to select between simple or advanced Job mode.

*NOTE: When a job is active/started, changing the job mode is not available. Stop the current job to enable the function.*

*WARNING! Changing job modes deletes all internal job data.*

- 1. Press DATA MANAGEMENT side tab
- 2. Press **Options** .
- 3. Press DOWN arrow  $\blacktriangleright$  to access the list of options.
- 4. Select:
	- ►Simple only bounded area and coverage areas are displayed on the home screen. Only the current job is available for saving in Reports. Use with Fieldware Link is not available.
	- $\blacktriangleright$  Advanced more than one job will be available at any time. Client, farm, field and job names; bounded and coverage areas; application time; and distance from selected job are displayed on the home screen. All saved job profiles can be exported as a PDF, SHP or KML file to a USB drive using Data -> Reports.
		- Client information, farm information, field information, and prescription maps can only be inputted using Fieldware Link. A job name can only be edited using Fieldware Link.
		- A user can duplicate jobs for reuse of guidelines, boundaries, applied data, prescription map, and/or polygons using Fieldware Link or Data -> Job data -> Manage in the console.
- 5. "Changing job modes requires deleting all job data. Do you wish to change modes?"

Press:

- $\blacktriangleright$  Yes to make the change
- $\triangleright$  No to keep the current setting
- 6. Press RETURN arrow **O** or DATA MANAGEMENT side  $\tan \theta$  to return to the main Data management screen.

## *Figure 4-36: Options – Change Job mode*

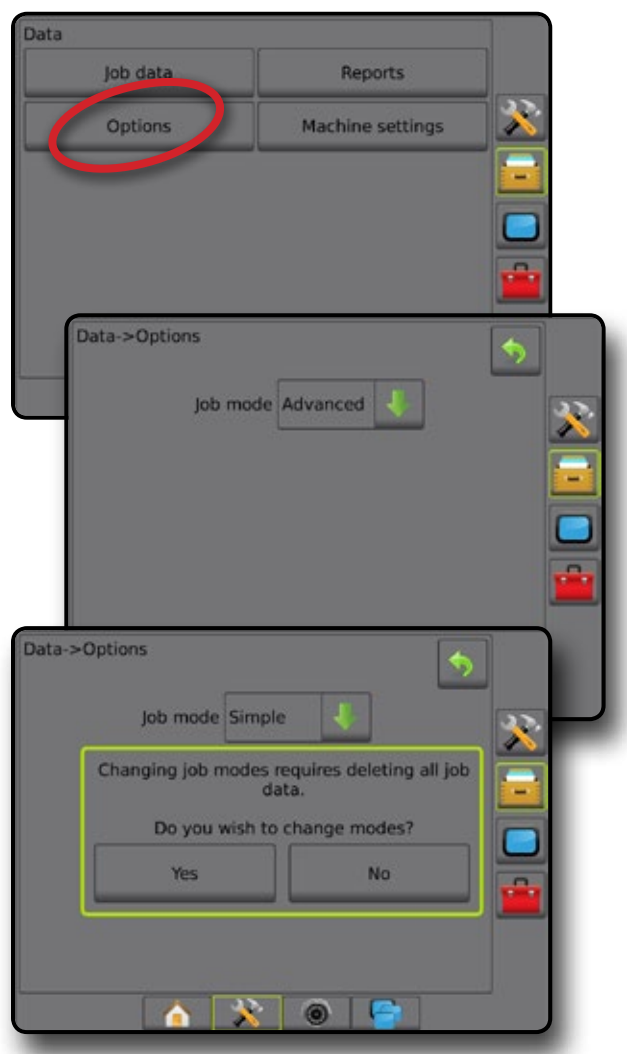

## **Machine settings**

The Machine Settings menu is used to create and manage individual Machine Profiles representing the configuration of the console on a particular vehicle/equipment setup. Each Machine Profile records the settings in use at the time the profile is generated allowing the customer to recall their exact setup for later use. Machine Profiles can be used to transfer settings to another console of the same make and model with the same attached hardware.

Machine settings include:

- Implement settings
- AutoSteer/Tilt correction settings
- Rate control settings
- Job-specific settings (including application rates, application type, and product channel assignments)
- *NOTE: Not all settings are saved as part of the machine settings. See the appendix "Aeros console menu settings" for details.*
- 1. Press DATA MANAGEMENT side tab
- 2. Press **Machine settings** .
- 3. Select from:
	- ►Transfer allows the transfer of selected machine settings to or from a USB drive, as well as deleting machine settings
	- $\blacktriangleright$  Manage allows the creation of a new empty machine settings, the copying of a selected machine settings to a new machine settings, the deletion of a selected machine settings, the saving of the current machine settings to the selected machine settings, or the loading of the selected machine settings to the current settings
- 4. Press RETURN arrow **D** or DATA MANAGEMENT side tab  $t$  to return to the main Data management screen.

## *Figure 4-37: Machine settings*

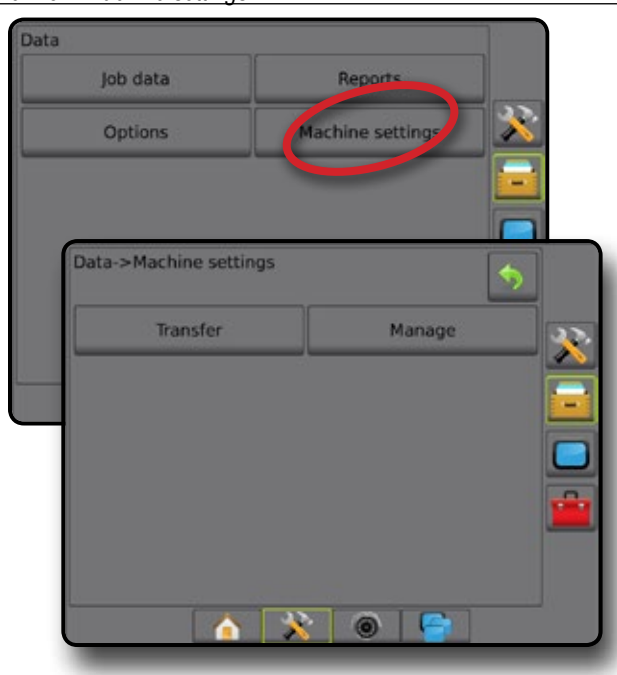

## **Transfer**

The machine settings transfer screen allows the transfer of selected machine settings to or from a USB drive, as well as deleting machine settings.

Machine settings transferred to a USB storage device can be opened and updated using Fieldware Link. From Fieldware Link, machine settings can be ported back to a USB storage device to be moved back onto the console internal storage for use.

*NOTE: Not all settings saved as part of the machine settings are available to be edited in Fieldware Link. See the appendix "Aeros console menu settings" for details.*

> *Machine settings transferred to a storage device are removed from the console and are no longer available for use.*

- 1. Press DATA MANAGEMENT side tab
- 2. Press **Machine settings** .
- 3. Press **Transfer** .
- 4. Select from:
	- ► Move Machine settings to USB storage used to move machine settings from internal storage to USB
	- ► Move Machine settings to Internal Storage used to move machine settings from USB to internal storage
	- $\blacktriangleright$  Delete Machine settings  $\boxed{3}$  used to delete machine settings from internal storage or USB storage
- 5. Press RETURN arrow **D** or DATA MANAGEMENT side  $\tan \theta$  to return to the main Data management screen.

## *Figure 4-38: Machine settings – Transfer*

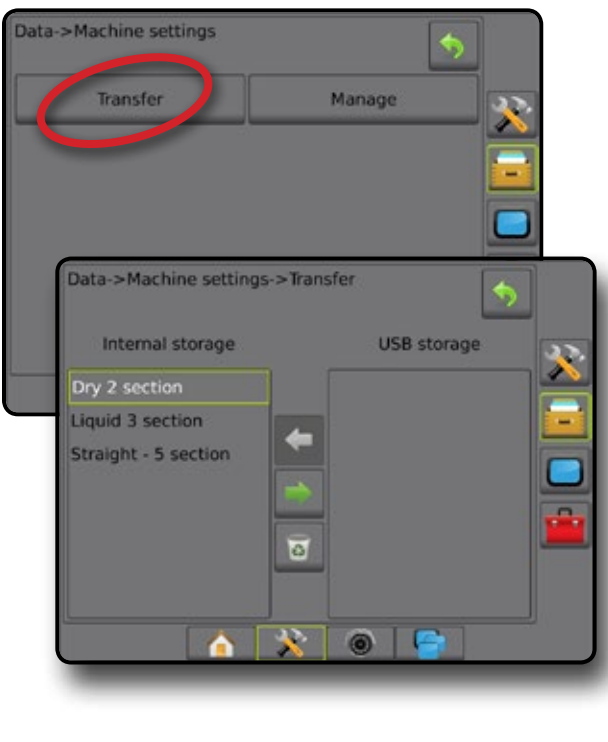

HOME

## **Manage**

The Machine settings Manage screen allows the creation of a new empty machine settings, the copying of a selected machine settings to a new machine settings, the deletion of a selected machine settings, the saving of the current machine settings to the selected machine settings, or the loading of the selected machine settings to the current settings.

*NOTE: Not all settings are saved as part of the machine settings. See the appendix "Aeros console menu settings" for details.*

- 1. Press DATA MANAGEMENT side tab
- 2. Press **Machine settings** .
- 3. Press **Manage** .
- 4. Select from:
	- ► New used to create a new machine setting with no associated implement information
	- ► Copy used to copy a selected machine settings into a new machine settings
	- ►Delete used to delete a selected machine settings from internal storage
	- ►Save used to save the current machine settings to the selected machine settings
	- ►Load used to load the selected machine settings to the current settings
- 5. Press RETURN arrow **D** or DATA MANAGEMENT side  $\tan \theta$  to return to the main Data management screen.

*Figure 4-39: Machine settings – Manage*

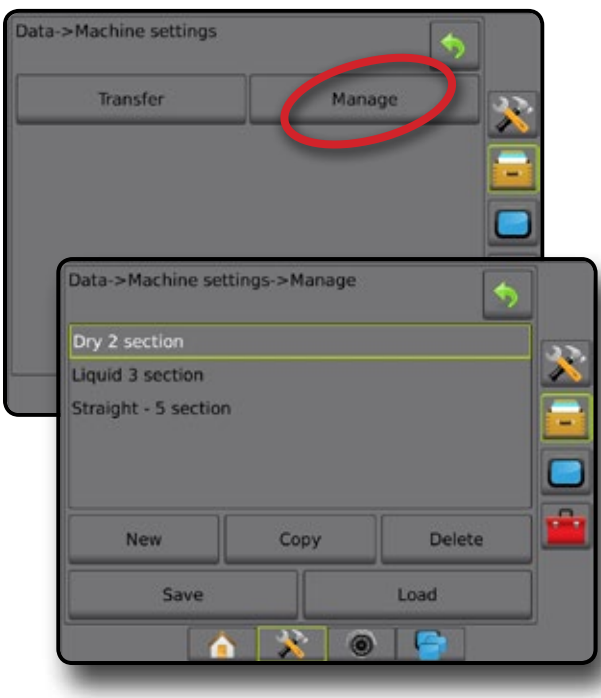

## *Copy machine profile*

The copy machine profile option is used to duplicate the selected machine profile for recall of that profile at a later use. Machine profiles can be used to transfer settings to another console of the same make and model with the same attached hardware.

- 1. Press DATA MANAGEMENT side tab
- 2. Press **Machine settings** .
- 3. Press **Manage** .
- 4. Select the machine profile to be copied into a new profile.
- 5. Press **Copy** .
- 6. Name the new profile.
- 7. Press the ACCEPT icon  $\blacktriangleright$  to save the new profile or the CANCEL icon  $\bullet$  to leave the keyboard without saving.
- 8. Press RETURN arrow **O** or DATA MANAGEMENT side  $\tan \theta$  to return to the main Data management screen

*Figure 4-40: Machine settings – copy profile*

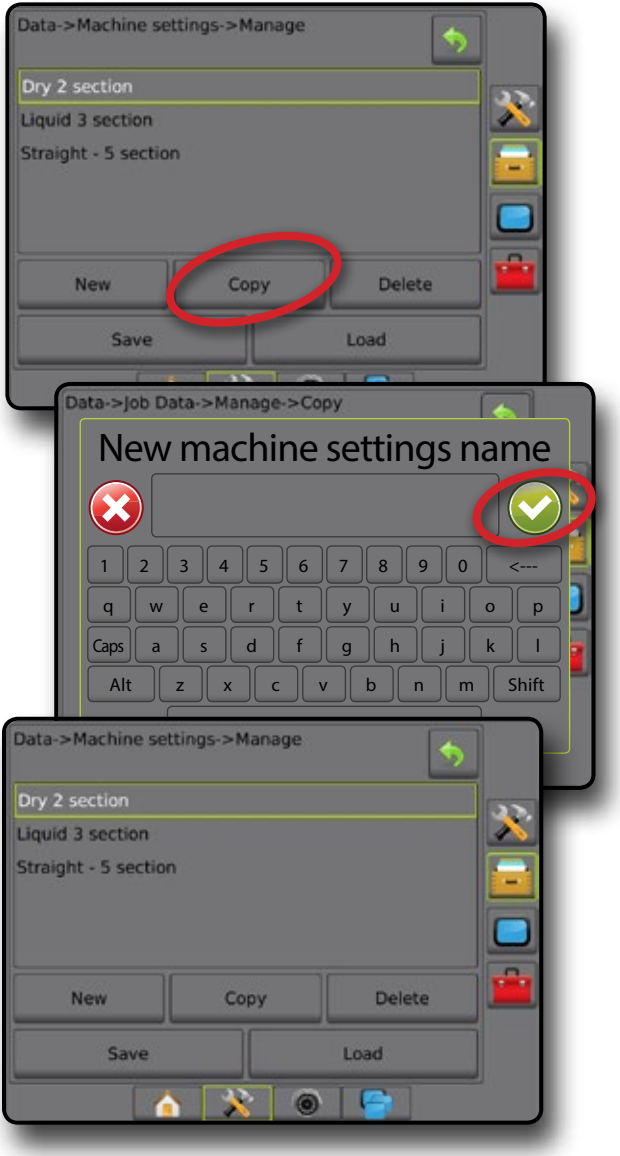

HOME

RATE CONTROL

APPENDIX SETUP DE PRESENTAT DE L'ARTIFICOZINOL DE L'ARTIFICOZINOL DE L'ARTIFICOZINOL DE L'ARTIFICOZINOL DE L'A

## **CONSOLE**

Console setup is used to configure the display and cultural settings, unlock advanced features, and play back demo GNSS data. Information about other devices attached to the system can be found in the About section.

- 1. Press SYSTEM SETUP bottom tab
- 2. Press CONSOLE side tab
- 3. Select from:
	- ► About used to display the system software version as well as the software versions of modules connected to the CAN bus
	- ►Display used to configure colour scheme and LCD brightness, establish screenshot availability, and calibrate the touchscreen
	- ►Cultural used to configure units, language, and time zone settings
	- ► Audio Volume used to adjust the volume level of the audio speaker
	- ►Demo GNSS used to start playback of simulated GNSS data
	- ►Feature Unlock used to unlock advanced features

## *Figure 4-41: Console options*

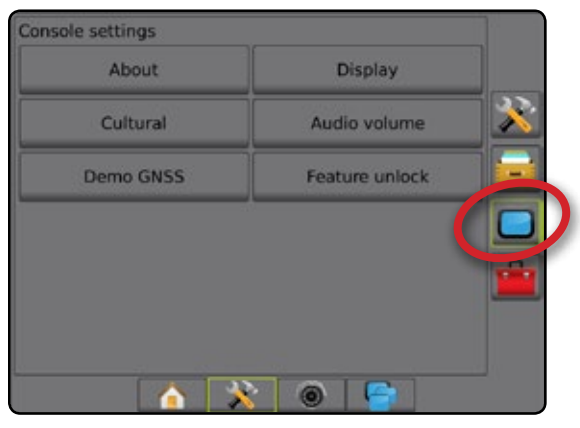

## **About**

About/Save screen displays the system software version as well as the software versions of modules connected to the CAN bus.

To aid when troubleshooting problems in the field, an end user can use the Save button to download a text file containing current software information to a USB drive, then e-mail the file to support personnel.

- 1. Press CONSOLE side tab  $\Box$
- 2. Press **About** .
- 3. Select from:
	- ►View Information including unit serial number, software version, and connected modules
	- ►With a USB drive in the console, press **Save** to save the About information to the USB drive. Saved version information to USB drive will confirm the save.
- 4. Press RETURN arrow  $\bullet$  or CONSOLE side tab  $\bullet$  to return to the main Console settings screen.
- *NOTE: The* **Save** *option is not available for selection (grayed out) until a USB drive is inserted properly.*

## *Figure 4-42: About options*

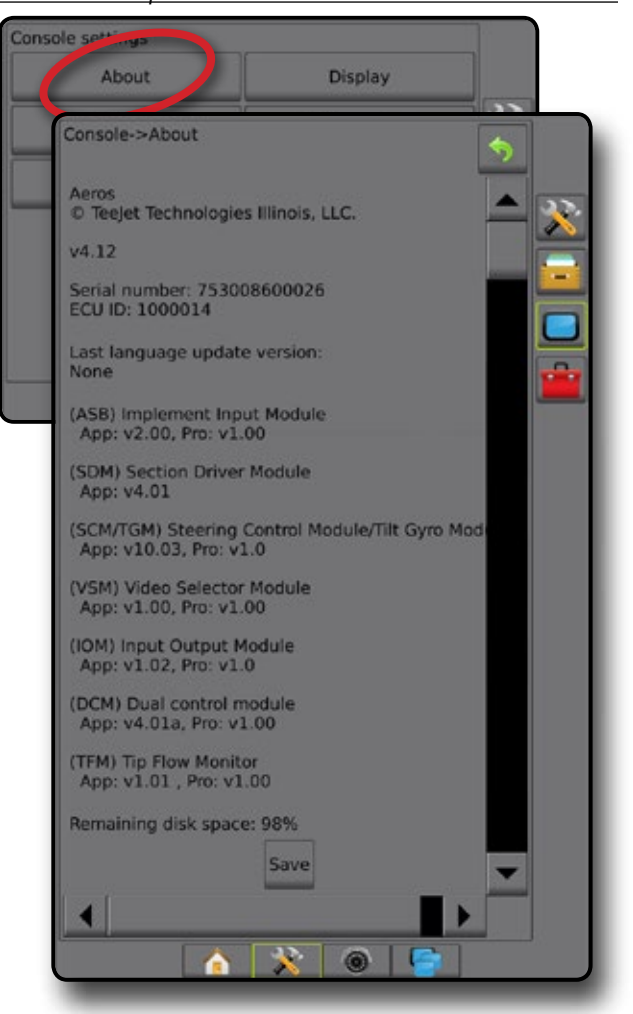

HOME

## **Display**

Display is used to configure colour scheme and LCD brightness, establish screenshot availability and calibrate the touchscreen.

- 1. Press CONSOLE side tab
- 2. Press **Display** .
- 3. Select from:
	- ►Color scheme used to choose the colour scheme that is easiest to read
	- ►LCD brightness used to adjust the brightness of the console display
	- ► Screenshot used to allow screen captures to be saved to a USB drive
	- $\triangleright$  Screen calibration used to calibrate the touch screen
- 4. Press RETURN arrow  $\bullet$  or CONSOLE side tab  $\bullet$  to return to the main Console settings screen.

## *Figure 4-43: Display options*

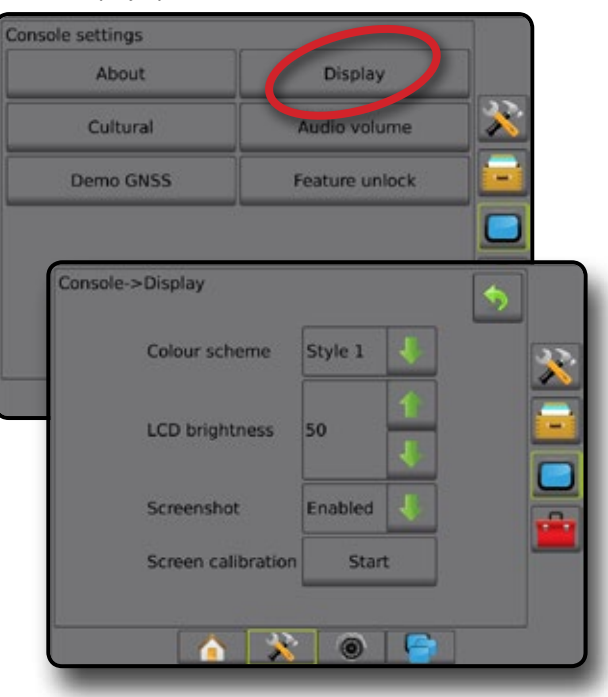

## **Cultural**

Cultural is used to configure units, language, and time zone settings for the Aeros console and any Electronic control units (ECUs) in the system.

*NOTE: The languages available in a particular ECU may vary.*

- 1. Press CONSOLE side tab  $\Box$ .
- 2. Press **Cultural** .
- 3. Select from:
	- $\blacktriangleright$  Units used to define the system units
	- $\blacktriangleright$  Language used to define the system language
	- ►Time zone used to establish the local time zone
- 4. Press RETURN arrow  $\bullet$  or CONSOLE side tab  $\bullet$  to return to the main Console settings screen.

## *Figure 4-44: Cultural options*

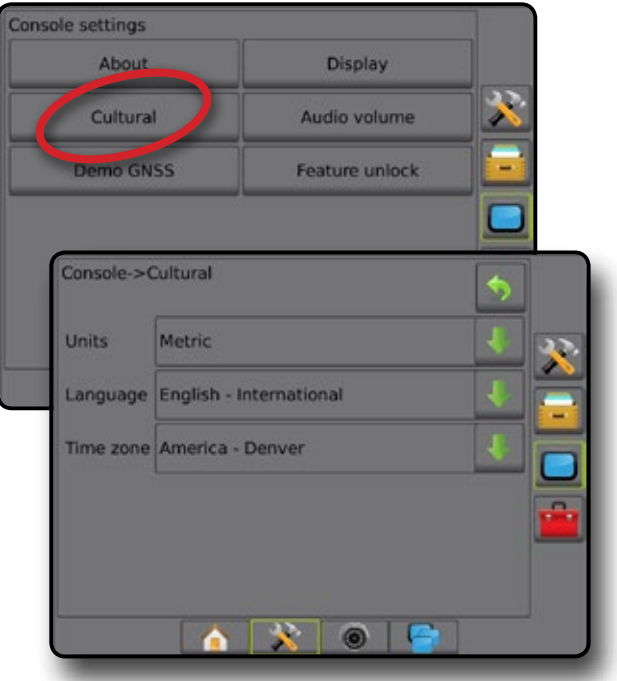

## **Audio volume**

Audio volume adjusts the volume level of the audio speaker.

- 1. Press CONSOLE side tab **.**
- 2. Press **Audio volume** .
- 3. Press:
	- ► UP arrow to increase the sound
	- ► DOWN arrow **to** to soften the sound
- 4. Press RETURN arrow  $\bullet$  or CONSOLE side tab  $\bullet$  to return to the main Console settings screen.

## *Figure 4-45: Audio volume options*

## Console settings **Display** About Cultural Audio volume Feature unlock **Demo GNSS** Console->Audio volume 6 Audio volume 20  $\omega$

## **Demo GNSS**

Demo GNSS is used to start the playback of a simulated GNSS signal.

- *WARNING! This tool will disable incoming GNSS positions and begin playing back simulated data. A console reboot is necessary in order to restore real GNSS.*
- 1. Press CONSOLE side tab
- 2. Press **Demo GNSS** .
- 3. Press **Start** .
- 4. Press RETURN arrow  $\bullet$  or CONSOLE side tab  $\Box$  to return to the main Console settings screen.
- *NOTE: A console reboot is necessary in order to restore a real GNSS.*

*Figure 4-46: Demo GNSS*

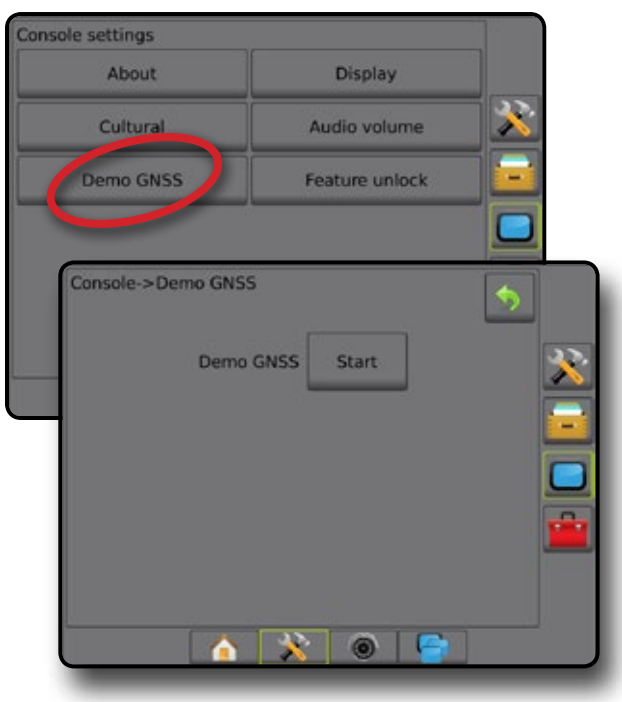

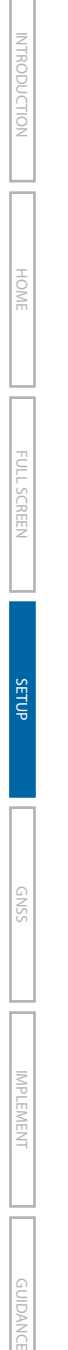

RATE CONTROL

Demonstration GNSS can be restarted.

- 1. Press CONSOLE side tab
- 2. Press **Demo GNSS** .
- 3. Press **Restart** .
- 4. Press RETURN arrow  $\bullet$  or CONSOLE side tab  $\bullet$  to return to the main Console settings screen.

## *Figure 4-47: Restart Demo GNSS*

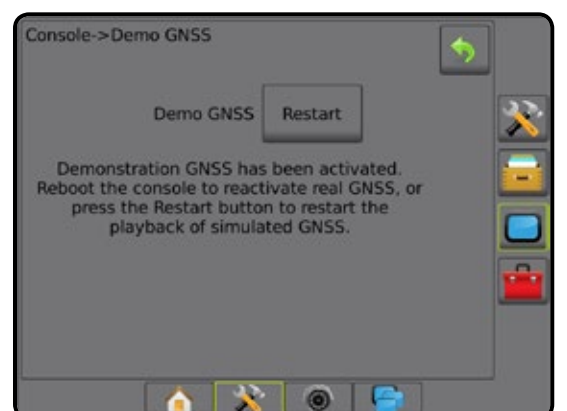

## **Feature unlock**

Feature unlock is used to unlock advanced features.

- *NOTE: The unlock code is unique for each console. Contact TeeJet Technologies customer service. Once unlocked, a feature remains unlocked unless the console is fully reset.*
- 1. Press CONSOLE side tab
- 2. Press **Feature unlock** .
- 3. Press the locked feature button  $\frac{1}{\sqrt{2}}$  for the locked feature:
	- ► BoomPilot for spreader allows for spreader application options when used with a compatible spreader implement
	- ►FieldPilot Pro / UniPilot Pro allows for AutoSteer options when using a SCM Pro
- 4. Enter unlock code if required.
- 5. Restart the console.

## *Figure 4-48: Feature Unlocked*

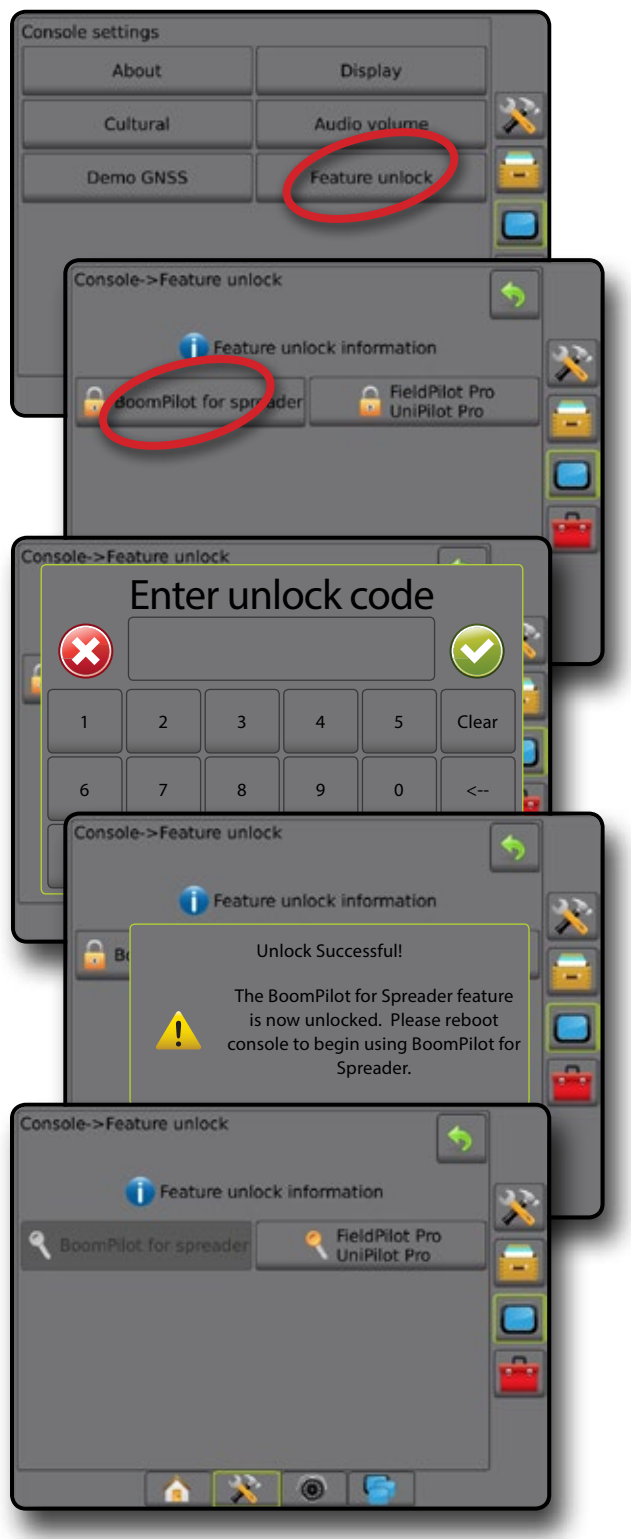

## **TOOLS**

Tools is used to upload software updates for system devices, and to do various calculations on a regular calculator or a unit converter.

- 1. Press SYSTEM SETUP bottom tab
- 2. Press TOOLS side tab  $\mathbf{r}$
- 3. Select from:
	- ►Upload software used to upload software updates from a USB drive for system devices.
	- ►Extras accesses Calculator and Units converter

## *Figure 4-49: Tools options*

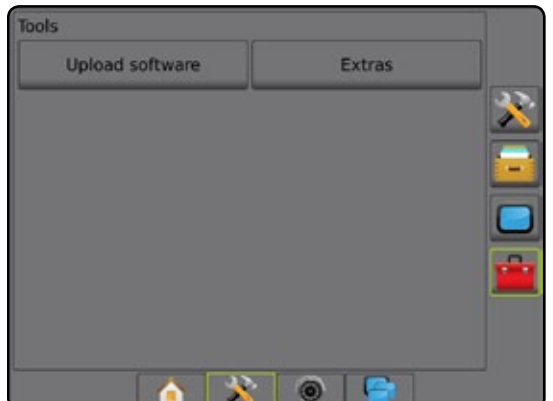

## **Upload software**

The Upload software screen is used to upload software updates from a USB drive for system devices.

- 1. Press TOOLS side tab
- 2. Press **Upload software** .
- 3. Insert the USB drive containing software updates into the console.
- 4. Press Device DOWN arrow **A** and select the device for which software will be updated:
- 5. Press Software DOWN arrow and select the software update to be uploaded to the device.
- 6. Press **Begin upload** .
- 7. When prompted, press **OK** .
- 8. Press RETURN arrow  $\bigcirc$  to return to the Tools screen, or press CONSOLE side tab  $\Box$  to return to the main Console settings screen.

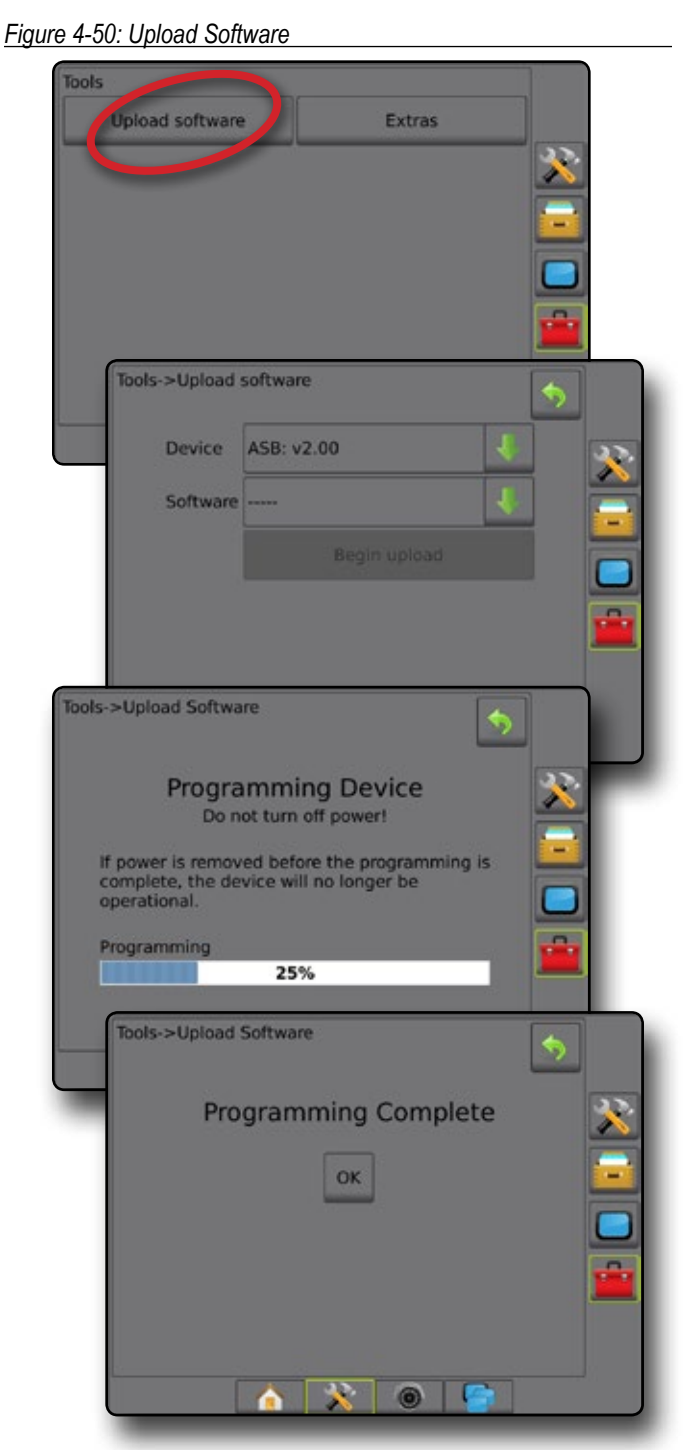

HOME

GUIDANCE FULL SCREEN IMPLEMENT INTRODUCTION GNSS

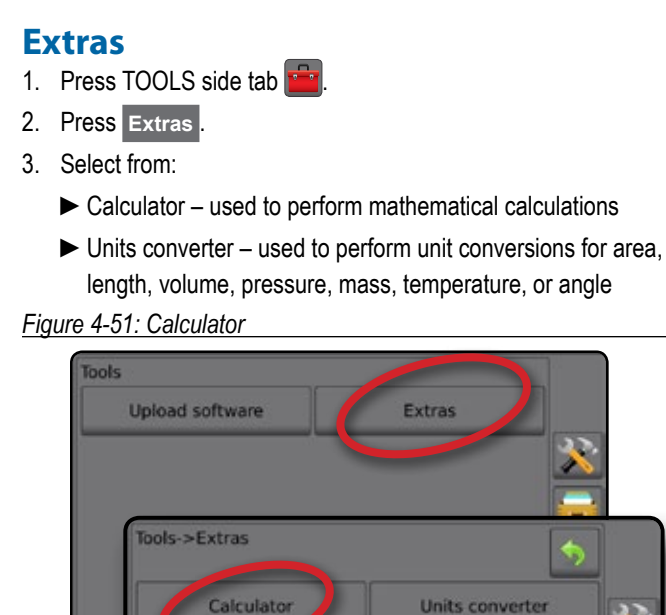

HOME

ENGLISCHE FULL SCREEN IMPLEMENT INTELLISCREEN IMPLEMENT INTRODUCTION INTRODUCTION INTRODUCTION INTRODUCTION IN<br>FULL SCREEN INTELLISCREEN INTELLISCREEN INTELLISCREEN INTELLISCREEN INTELLISCREEN INTELLISCREEN INTELLISCREEN

**SETUP** 

 $\subseteq$ 

RATE CONTROL

**APPENDIX** 

APPENDIX SETUP DE PRESENTAT DE L'ARTIFICOZINOL DE L'ARTIFICOZINOL DE L'ARTIFICOZINOL DE L'ARTIFICOZINOL DE L'A

**GUIDANC** 

d MI EMEN

#### Extras  $\boldsymbol{\mathsf{x}}$ ٩ x Units converter Tools->Extras l a l  $\infty$  $\mathbf 0$ Backspace Clear Clear all MC 8 9 √ 7 / MR 4 5 6  $x^2$ \* MS 1 2 3  $1/x$ - M+  $\mathbf{0}$ ± . + =  $\bullet$ R  $\bullet$   $\Box$

## *Figure 4-52: Units converter*

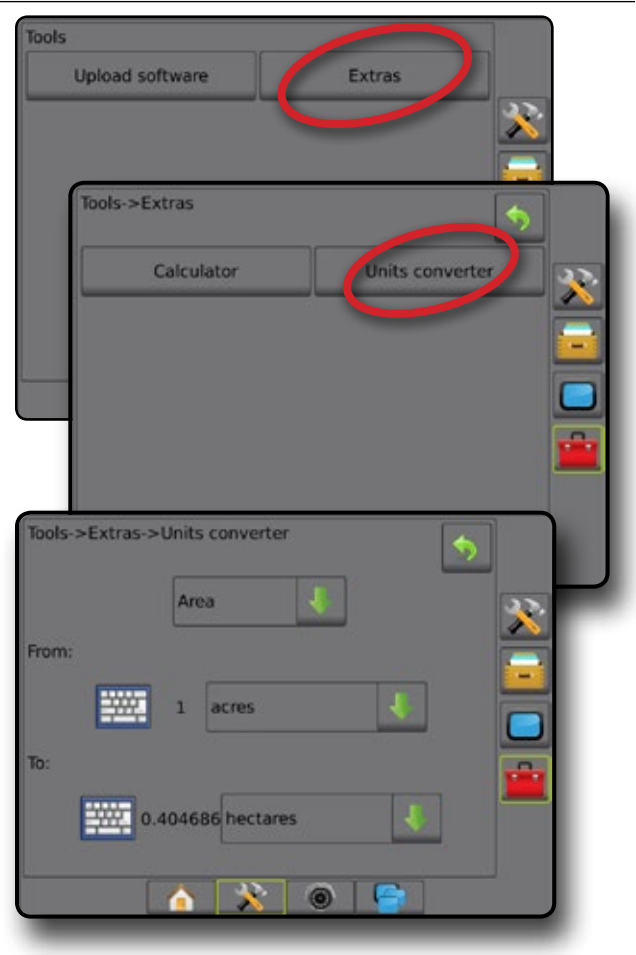

## **CHAPTER 5 – GNSS RECEIVER CONFIGURATION**

GNSS Receiver Configuration is used to configure GNSS type, GNSS port, and PRN, and other GNSS parameters, and to view GNSS status information.

## **GNSS**

- *NOTE: These settings are required for rate control, assisted/ auto steering, and tilt sensor operation, as well as proper implement operation.*
- 1. Press CONFIGURATION side tab
- 2. Press **GNSS receiver configuration** .
- 3. Select from:
	- ►GNSS type sets to accept GNSS source transmissions: GPS, GLONASS, or SBAS (with or without DGPS required).
	- ►GNSS port sets GNSS communication port: Internal or **External**
	- ► GNSS status information displays current baud rate, baud rate status, GNSS status information: GGA/VTG (data rates), number of satellites, HDOP, PRN, GGA quality, receiver, receiver version, UTM zone, and correction model
	- ►Programme allows direct programming of the GNSS receiver through a command line interface. Only TeeJet support technicians should use this feature. Use at your own risk!
	- ►PRN selects the first of two possible SBAS PRN's to provide SBAS correction data. Set to **Automatic** for automatic PRN selection.
	- ► Alternate PRN when PRN is not automatic, allows possible selection of a second SBAS PRN to provide correction data
	- ► Show refresh GNSS position button establishes if the refresh GNSS position button is available on the guidance screens.
- 4. Press RETURN arrow **D** or CONFIGURATION side tab return to the main Configuration screen.

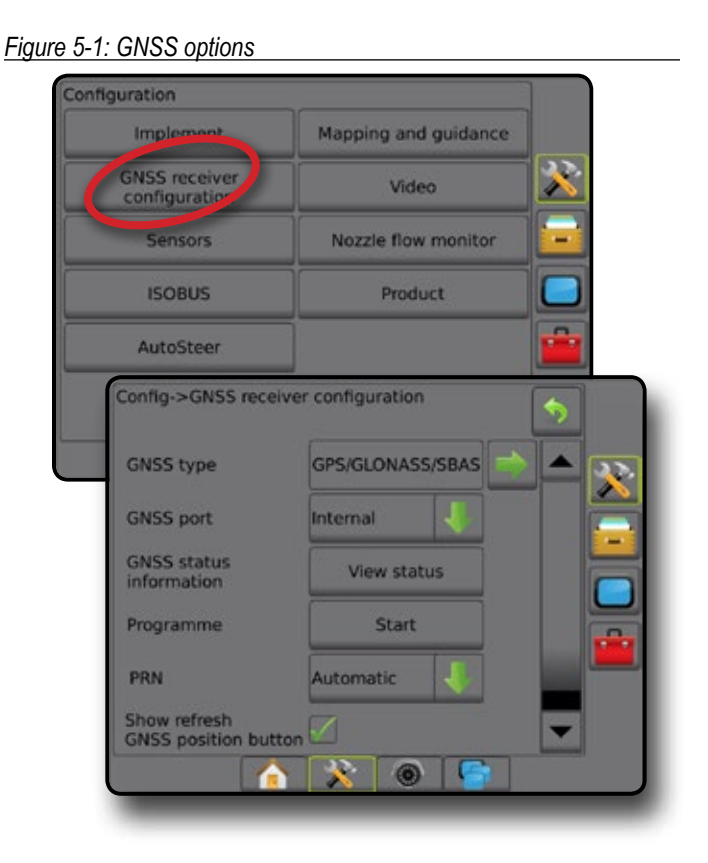

SETUP

## **GNSS type**

This menu allows the user to specify the requirements of the GGA data received by the application software based on the GGA Quality Indicator data field. These selections dictate the commands sent to program the internal receiver for use.

- GPS uncorrected signals from the GPS system
- GLONASS uncorrected signals from the GLONASS system
- SBAS (e.g. EGNOS, GAGAN, MSAS, SDCM, WAAS) differentially corrected signals from the SBAS system
- DGPS required differentially corrected GPS signals
- 1. Press NEXT PAGE arrow  $\blacktriangleright$  to access the list of options.
- 2. Select:
	- ► GPS single point uncorrected position data based on GPS only with a GGA QI of "1" is accepted. *NOTE: GPS is always selected.*
	- ► GPS+GLONASS single point uncorrected position data based on GPS and GLONASS with a GGA QI of "1" is accepted.
	- ►GPS+SBAS either single point uncorrected or SBAS corrected position data are accepted - GGA QI of "1" or "2" (3, 4 or 5 are also accepted).
	- ►GPS+GLONASS+SBAS either single point uncorrected or SBAS corrected position data are accepted - GGA QI of "1" or "2" (3, 4 or 5 are also accepted).
	- ►GPS+GLONASS+SBAS+DGPS only GGA data with a QI value of "2" or higher is accepted (3, 4 or 5 are also accepted).

*NOTE: All console based mapping, application and guidance functions are ceased if the GGA QI value drops below "2" with this setting checked.* 

3. Exit this screen to begin initializing the GNSS receiver. This takes about a minute, and the console will not respond until complete.

## *Figure 5-2: GNSS type*

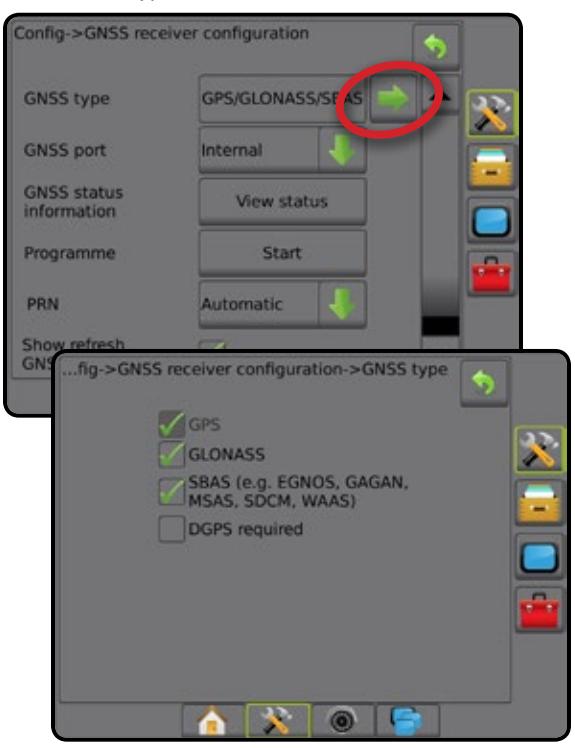

## **GNSS port**

The COM port can be set to "Internal" to use the internal GNSS receiver and transmit out, or "External" to receive external GNSS data.

- 1. Press DOWN arrow  $\bullet$  to access the list of options.
- 2. Select:
	- $\blacktriangleright$  Internal uses position data from the internal GNSS receiver; these NMEA data are sent out the RS-232 serial "Port A" of the Aeros harness at 115,200 baud
	- ►External uses position data from an externally attached GNSS receiver attached to the RS-232 serial "Port A" of the Aeros harness
- *NOTE: An external receiver is required to work with TerraStar, OmniStar HP/XP, or RTK position data.*

## *Figure 5-3: GNSS port*

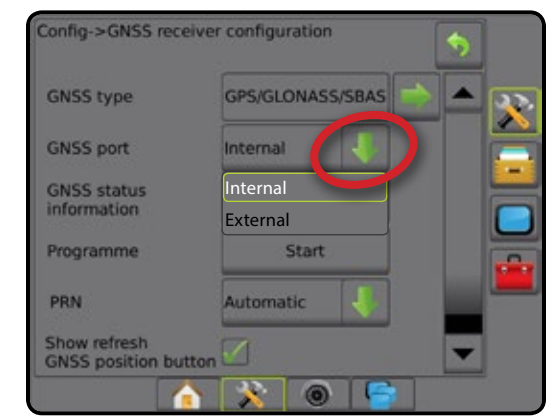

HOME

*External receiver minimum configuration requirements* Before the Aeros will connect and work with an external GNSS receiver, these minimum configuration requirements must be met.

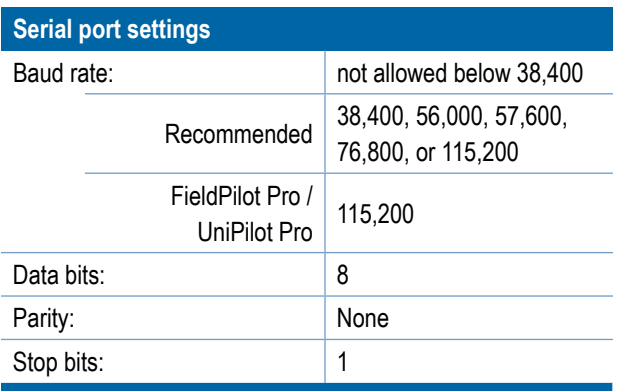

## **Serial Port connection requirements**

## Male 9-pin RS-232 serial cable

*NOTE: May require Null modem adapter depending on pinout of receiver.*

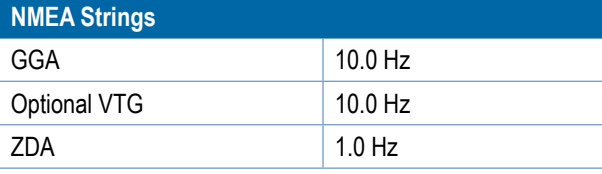

## **GNSS status information**

GNSS status information displays a snapshot of the current GNSS status information.

- 1. Press **View status** .
- 2. View data including:
	- ◄Baud rate the current status of the GNSS
	- ◄Baud rate status the rate at which information is transferred/ communicated.

*NOTE: a minimal baud rate maybe required for some software version to work at their peak performance.*

- ◄GGA/VTG/TCP data rates the number of GNSS positions per second.
- ◄Number of satellites the number of GNSS satellites in view (minimum of 4 are required for DGPS)
- ◄HDOP a measure of satellite geometry strength in the horizontal plane. A HDOP value of less than 2 is preferred.
- ◄PRN the current DGPS satellite ID
- ◄GGA quality the current quality indicator of the GNSS signal (see GGA requirements chart)
- ◄Receiver the current indicator of the receiver
- ◄Receiver version the software version installed on the receiver
- ◄UTM zone zone where currently located (see "UTM coordinates and zones" in this manual)
- ◄Model the correction models available to be used with the current receiver configuration
- 3. Press **OK** to return to the GNSS receiver configuration screen.

*NOTE: If GNSS is not available, all entries will be "Invalid".*

## *Figure 5-4: GNSS status information*

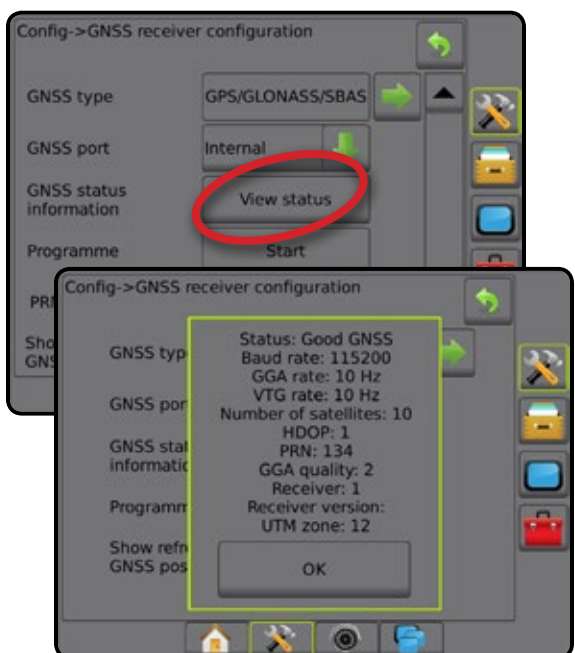

*GNSS status information on Guidance screens* GNSS status displays information regarding current GNSS status, including data rates, number of satellites in view, HDOP and PRN status, receiver and version, satellite quality and ID, and UTM zone.

1. Press GNSS STATUS icon **: 8 | 8 | 9 | 9** :

*Figure 5-5: Guidance screen GNSS status information*

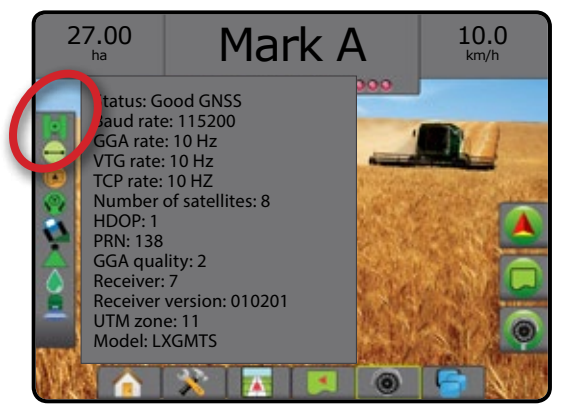

HOME

## *GGA requirements*

GGA quality required to be able to work with various types of signal can vary. See table below for requirements.

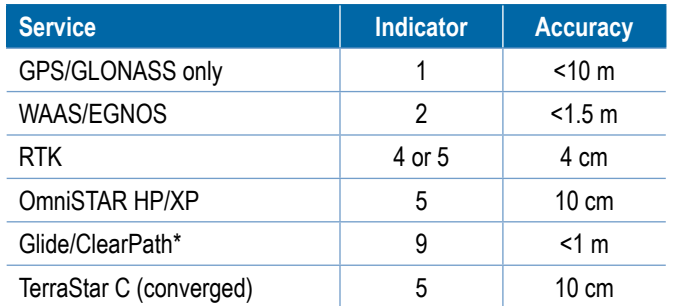

*\*For a 60 minute period.*

## **Programme**

Programme allows direct programming of the GNSS receiver through a command line interface. Only TeeJet support technicians should use this feature. Use at your own risk!

- 1. Press **Start** .
- 2. Adjust programming as required.

## *Figure 5-6: Programming receiver*

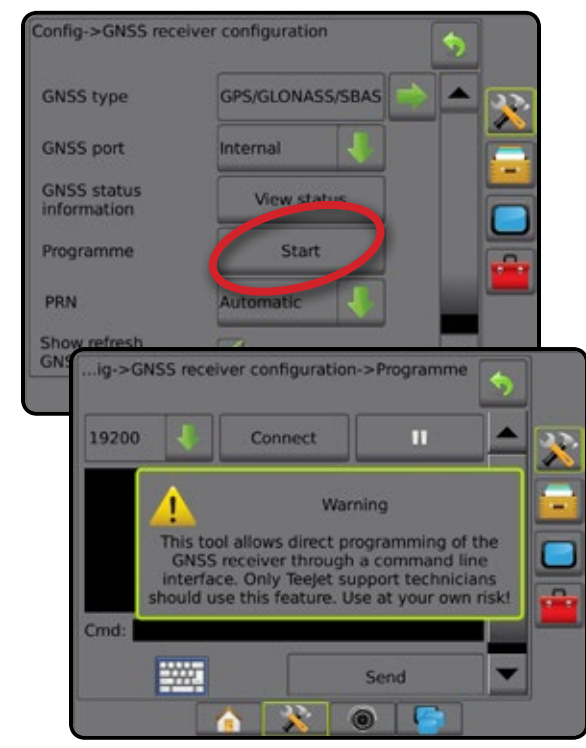

## **PRN**

The PRN menu allows selection of up to two specific SBAS satellites to use for SBAS corrections. This allows the user to remove SBAS correction data from malfunctioning SBAS satellites.

- 1. Press DOWN arrow  $\blacktriangleright$  to access the list of options.
- 2. Select:
	- ►Automatic automatic PRN selection
	- ►Number contact your local dealer for the number associated with your operating location

### *Figure 5-7: PRN*

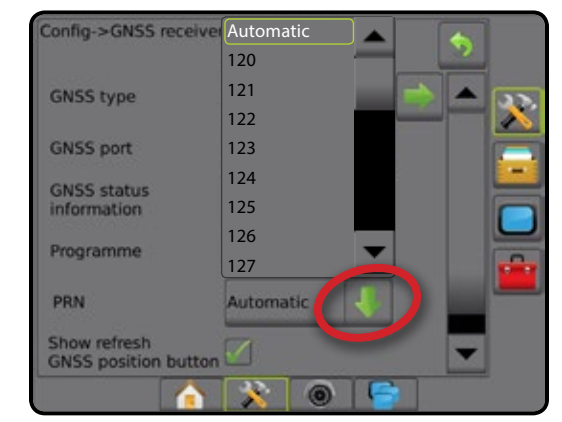

## *Alternate PRN*

When PRN is not automatic, allows possible selection of a second SBAS PRN to provide correction data.

- 1. Press DOWN arrow to access the list of options.
- 2. Select:
	- ►None no alternate PRN number
	- ►Number contact your local dealer for the number associated with your operating location

#### *Figure 5-8: Alternate PRN*

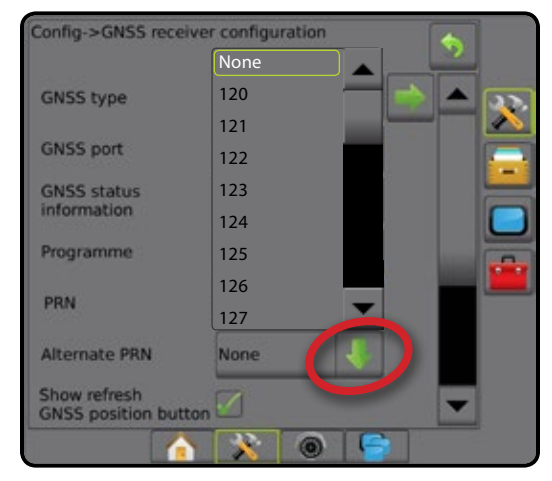

## *PRN not shown*

PRN options are only available with SBAS GNSS type selected.

## *Figure 5-9: PRN not shown*

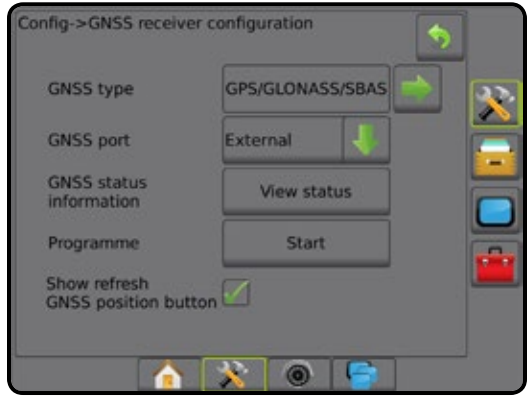

## **Show refresh GNSS position button**

Show refresh GNSS position button establishes if the refresh GNSS position button is available on the guidance screens.

The refresh GNSS position button will reset the ClearPath filter in the OEMStar receiver in cases where the user has had the receiver running in close proximity to heavy tree cover and/or buildings.

*NOTE: Activating the refresh while in a job will cause a momentary interruption in the relay of GNSS data. This will most likely result in sections already on in automatic BoomPilot mode to go off for a short period of time.* 

*The refresh should not be done during active application.*

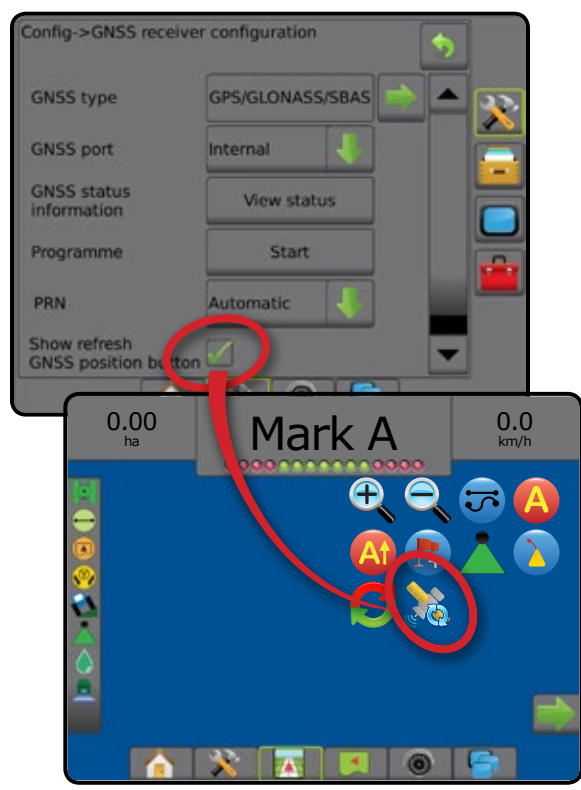

## *Figure 5-10: Refresh GNSS position button*

## **GNSS glossary**

## **Commercial satellite provider:**

Another common source for DGPS signals. Error correction information obtained from their base stations is sent to a communications satellite (separate from the GPS satellites) and broadcast to the user. These satellite-based corrections tend to have more widespread coverage than tower-based broadcasts (FM links), and system accuracy is not greatly affected by the user's distance from the base station receivers. Most of these service providers require a subscription fee for use. A commonly known provider is OmniSTAR.

## **CORS (Continuously operating reference station)/ Network RTK:**

A series of base stations spread across a given geographic region (such as an entire state/county) that are networked via a centralized computer and which broadcast RTK correction data over the Internet. CORS networks may be publicly or privately owned/operated and may offer a free signal or require an annual subscription fee. By accessing a CORS network via a cellular connection, the end-user eliminates the need to own a base station.

## **Differential corrections**

Differential corrections is a solution specific to the "doubledifferencing" algorithm used to determine the correction values applied by RTK to each GNSS satellites range data. "Corrections" is the generic term applied to all forms of potential corrections from SBAS (WAAS/EGNOS) through to OmniStar, TerraStar PPP and RTK.

## **Differential GPS (DGPS):**

Use of the specific RTK solution to apply differential corrections to the GPS satellite constellation data.

## **EGNOS (European geostationary navigation overlay service):**

A satellite based augmentation system (SBAS) developed jointly by the European space agency (ESA), European community and EUROCONTROL. The system is free to use and provides differential correction coverage primarily across the European continent. EGNOS delivers pass-to-pass accuracies of 15-25 cm and year-toyear accuracies of +/-1 m.

## **GLONASS (Global navigation satellite system):**

A global satellite navigation system developed and operated by the Russian government. It is composed of approximately 24 satellites which continuously orbit the earth. While early GNSS receivers typically utilized only GPS signals, many of today's GNSS receivers can utilize signals from both GPS and GLONASS, effectively increasing the total number of satellites available for use.

SETUP

## **GNSS Precise Point Positioning (PPP)**

PPP is a subscription based globally provided satellite correction service broadcast to properly equipped GNSS receivers. PPP utilizes a global array of reference stations to correct for satellite clock and orbit errors which are then broadcast to local receivers. PPP does require a convergence time.

## **GNSS (Global navigation satellite system):**

A general term that refers to a multiple satellite navigation system used by a receiver to compute its position. Examples of these systems include: GPS developed by the United States and GLONASS by Russia. Additional systems in development include Galileo by the European Union and Compass by China. New generation GNSS receivers are being designed to utilize multiple GNSS signals (such as GPS and GLONASS). Depending on constellation and desired accuracy levels, system performance may be improved by having access to a greater number of satellites.

## **GPS (Global positioning system):**

The name of the satellite-navigation network maintained by the U.S. Department of Defense. It is composed of approximately 30 satellites which continuously orbit the earth. The term is also used to refer to any device that depends on navigation satellites for functionality.

## **NTRIP (Networked transportation of RTCM via internet protocol):**

An internet-based application that makes the RTCM correction data from the CORS stations available to anyone with an internet connection and the appropriate log-on credentials to the NTRIP server. Typically uses a cellular link to get to the internet and the NTRIP server.

## **Positional drift**

The constant change in the GNSS position calculation primarily caused by atmospheric and ionospheric changes, poor satellite geometry (possibly caused by obstructions such as buildings and trees, satellite clock errors and satellite constellation changes. For sub-decimeter accuracy dual frequency receivers using either PPP or RTK solutions are recommended.

## **RTK (Real time kinematic):**

Currently the most accurate GPS correction system available that uses a land-based reference station located in relatively close proximity to the GPS receiver. RTK can provide one-inch, also known as centimeter, pass-to-pass accuracy and also provides year-to-year position stability. RTK users can have their own base stations, subscribe to RTK Networks or use CORS.

## **SBAS (Satellite based augmentation system):**

A general term that refers to any satellite-based differential correction system. Examples of SBAS include: WAAS in the United States, EGNOS in Europe and MSAS in Japan. Additional SBAS covering other regions of the world will likely be coming online in the future.

## **WAAS (Wide-area augmentation system):**

A satellite correction service developed by the Federal Aviation Administration (FAA). It is free to use and provides coverage across the U.S. along with parts of Canada and Mexico. WAAS delivers pass-to-pass accuracies of 15-25 cm; however, year-to-year accuracy will be in the range of +/-1 m.

# GUIDANCE FULL SCREEN INTRODUCTION GNAME SCREEN INTRODUCTION GNAME SCREEN INTRODUCTION GNAME SCREEN INTRODUCTION

HOME

SETUP

## **CHAPTER 6 – IMPLEMENT SETUP**

Implement setup is used to establish the various settings associated with straight mode, spreader mode, and staggered mode.

Settings will vary depending on if there is section control available (SmartCable, Section driver module (SDM), or Switch function module (SFM) or ISOBUS) or if there is an ISOBUS rate controller on the system.

## **Multiple section output modules**

Multiple section output modules may be installed on the CAN bus to allow more sections than a single module allows. If a section control module is on the system, the settings for Multiple section output modules should be set up first.

- 1. Press CONFIGURATION side tab
- 2. Press **Implement** .
- 3. Press Multiple section output modules NEXT PAGE arrow
- 4. Press **Refresh** .
- 5. Press DOWN arrow **A** and assign the correct Module ID to the sections.
- 6. Press **Activate modules** .
- 7. Press RETURN arrow **to** to return to the Implement screen or CONFIGURATION side tab  $\gg$  to return to the main Configuration screen.

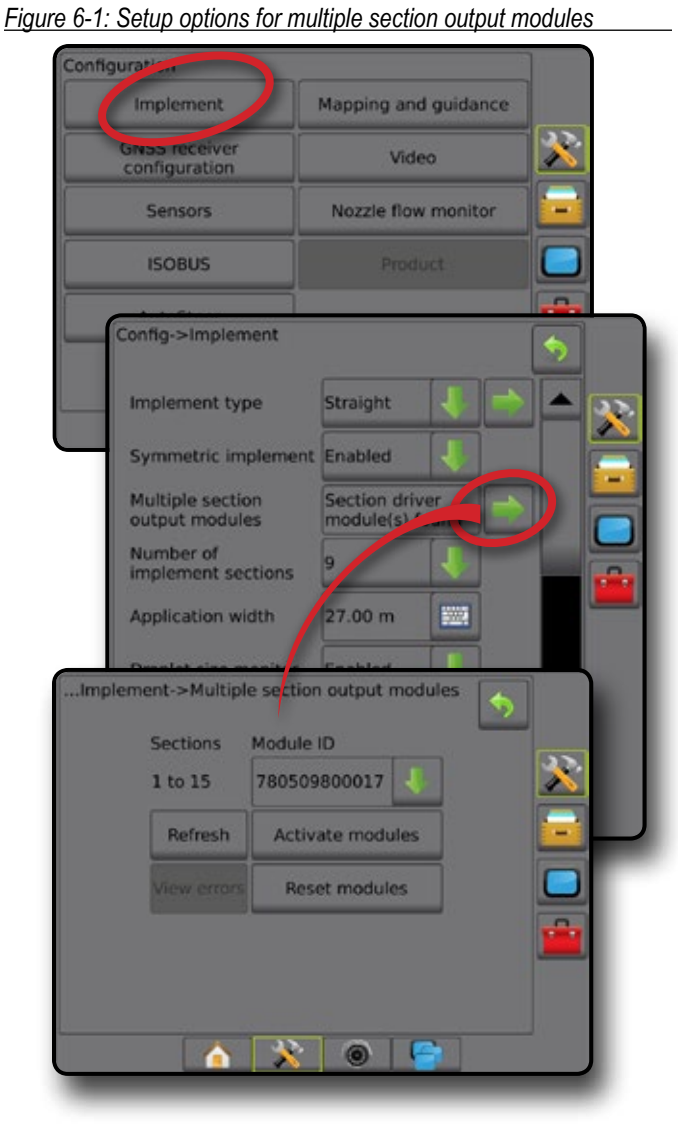

## IMPLEMENT TYPE

Implement type selects the type of application pattern that most closely represents your system.

- $\bullet$  In Straight mode the boom sections have no length and are on a line a fixed distance from the antenna
- $\bullet$  In Spreader mode a virtual line is created in line with the delivery disks from which the application section or sections can vary in length and can be at different distances from the line (availability depends on the specific equipment in the system)
- $\bullet$  In Staggered mode a virtual line is created in line with section 1 from which the application section or sections have no length and can be at different distances from the line (availability depends on the specific equipment in the system)

## *Figure 6-2: Implement type – Straight*

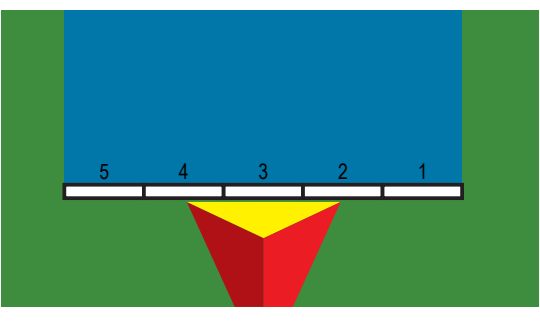

## *Figure 6-3: Implement type – Spreader*

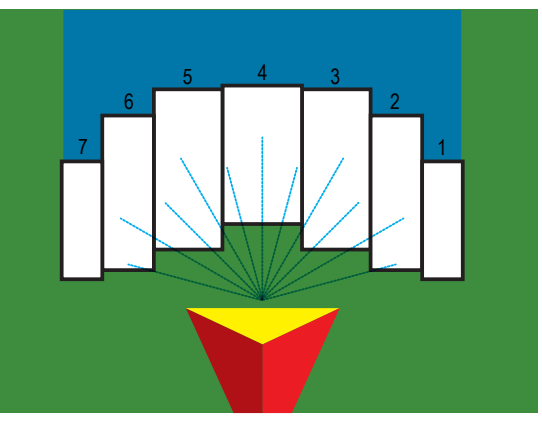

*Figure 6-4: Implement type – Staggered*

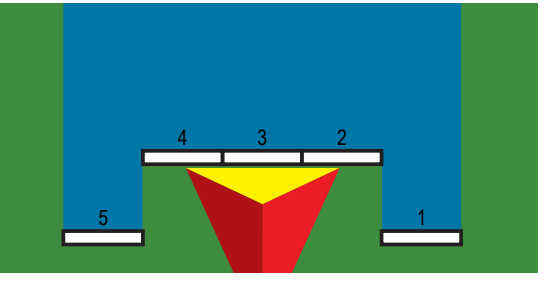

## **Section numbers**

Sections are numbered from left to right while facing in the machine's forward direction.

## **Straight**

The boom sections have no length and are on a line a fixed distance from the antenna.

## **Single section**

No section control or ISOBUS Sprayer is available on the system.

- 1. Select **Straight** implement type on Implement screen.
- 2. Press Implement type NEXT PAGE arrow **...**
- 3. Select from:
	- $\blacktriangleright$  Implement in-line offset direction  $\blacklozenge$  establishes if the implement is located in front of (forward) or behind (backward) the GNSS antenna while facing in the machine's forward direction
	- $\blacktriangleright$  Implement in-line offset distance  $\blacklozenge$  measured in parallel to the centreline of the machine, defines the in-line distance from the GNSS antenna to the implement
	- $\blacktriangleright$  Implement lateral offset direction  $\blacktriangleright$  defines the lateral direction, either left or right, from the centreline of the machine to the centre of the implement while facing in the machine's forward direction
	- $\blacktriangleright$  Implement lateral offset distance  $\blacktriangleright$  defines the lateral distance from the centreline of the machine to the centre of the implement
- 4. Press RETURN arrow  $\bullet$  to return to the Implement screen or CONFIGURATION side tab  $\ddot{\bullet}$  to return to the main Configuration screen.

## *Figure 6-5: Single section*

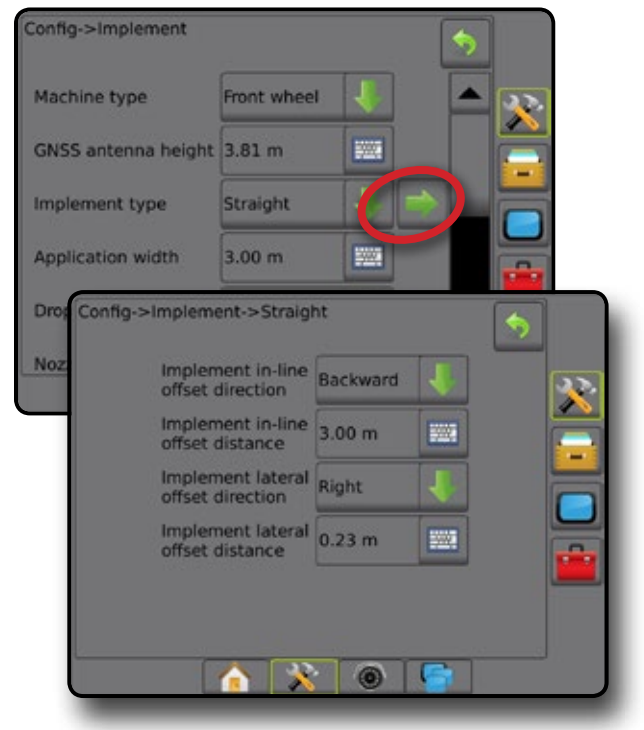

HOME

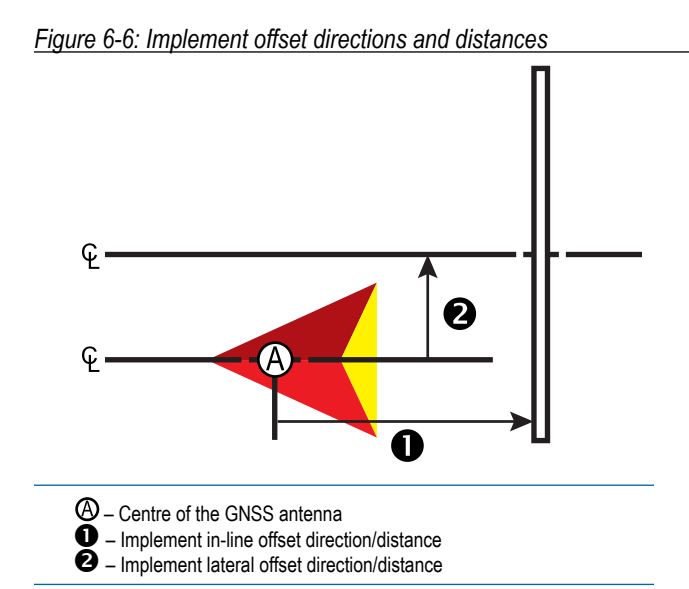

## **Multiple sections with SDM or SFM**

Section control is available (SmartCable, Section driver module (SDM), or Switch function module (SFM)).

- 1. Select **Straight** implement type on Implement screen.
- 2. Press Implement type NEXT PAGE arrow *.*
- 3. Select from:
	- $\blacktriangleright$  Implement in-line offset direction  $\blacktriangleright$  establishes if the implement is located in front of (forward) or behind (backward) the GNSS antenna while facing in the machine's forward direction
	- $\blacktriangleright$  Implement in-line offset distance  $\blacklozenge$  measured in parallel to the centreline of the machine, defines the in-line distance from the GNSS antenna to the implement
	- $\blacktriangleright$  Implement lateral offset direction  $\blacktriangleright$  defines the lateral direction, either left or right, from the centreline of the machine to the centre of the implement while facing in the machine's forward direction
	- $\blacktriangleright$  Implement lateral offset distance  $\blacktriangleright$  defines the lateral distance from the centreline of the machine to the centre of the implement
	- $\triangleright$  Overlap used to define the amount of overlap allowed when using automatic boom section control
	- ►Delay on time used to set the time when the section will switch on when entering an area that has not been applied *NOTE: If the application turns on too soon when entering an unapplied area, decrease the Delay on time. If the application turns on too late, increase the Delay on time.*
	- $\blacktriangleright$  Delay off time used to set the time when the section will switch off when entering an area that has been applied *NOTE: If the application turns off too soon when entering an unapplied area, decrease the Delay off time. If the application turns off too late, increase the Delay off time.*

4. Press RETURN arrow  $\bullet$  to return to the Implement screen or CONFIGURATION side tab  $\rightarrow$  to return to the main Configuration screen.

## *Figure 6-7: Multiple sections*

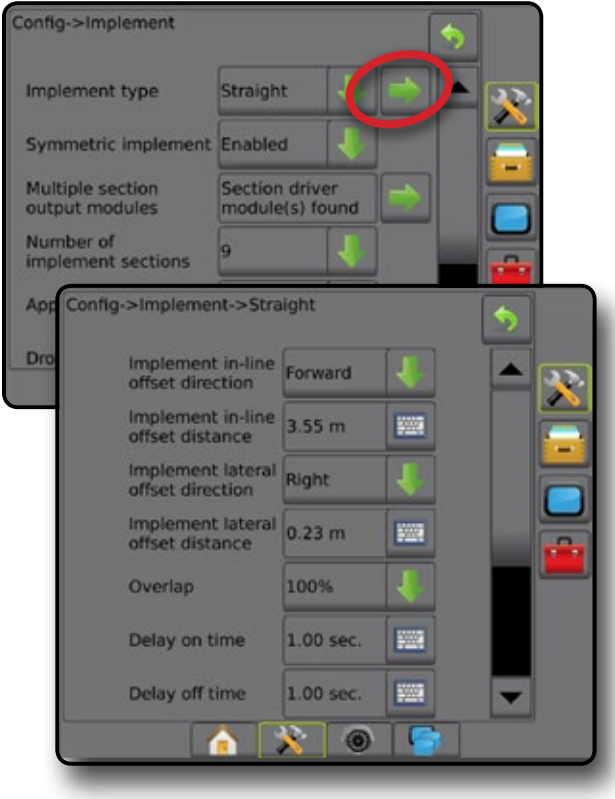

*Figure 6-8: Implement offset directions and distances*

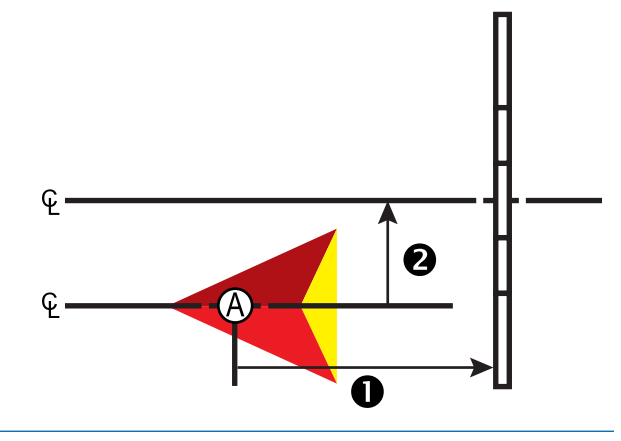

- $\textcircled{4}$  Centre of the GNSS antenna
- $\bullet$  Implement in-line offset direction/distance
- Implement lateral offset direction/distance

HOME

SETUP GUIDANCE FULL SCREEN INTRODUCTION GNAME SCREEN INTRODUCTION GNAME SCREEN INTRODUCTION GNAME SCREEN INTRODUCTION

*Figure 6-9: Overlap*

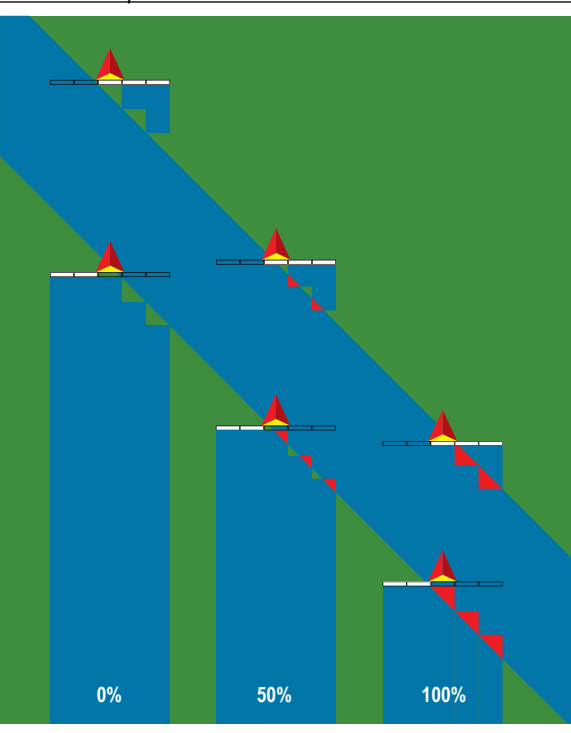

## **Multiple sections with ISOBUS sprayer setup**

Section control is available (ISOBUS). See "ISOBUS Sprayer Offsets" in this chapter for more details.

- 1. Select **Straight** implement type on Implement screen.
- 2. Press Implement type NEXT PAGE arrow **...**
- 3. Select from:
	- $\triangleright$  Connection point in-line offset direction  $\bigcirc$  establishes if reference point  $\left(\mathsf{B}\right)$  is located in front of (forward) or behind (backward) the GNSS antenna while facing in the machine's forward direction
	- $\triangleright$  Connection point in-line offset distance  $\bigcirc$  measured in parallel to the centreline of the machine, defines the in-line distance from the GNSS antenna to reference point (B)
	- $\blacktriangleright$  Connection point lateral offset direction  $\blacklozenge$  defines the lateral direction, either left or right, from the centreline of the machine to the centre of reference point  $\left(\mathbf{B}\right)$  while facing in the machine's forward direction
	- $\blacktriangleright$  Connection point lateral offset distance  $\Theta$  defines the lateral distance from the centreline of the machine to the centre of reference point (B)
	- $\blacktriangleright$  Implement in-line offset direction  $\blacktriangleright$  displays if the implement is located in front of (forward) or behind (backward) the GNSS antenna while facing in the machine's forward direction
	- $\blacktriangleright$  Implement in-line offset distance  $\blacktriangleright$  measured in parallel to the centreline of the machine, displays the in-line distance from the GNSS antenna to the implement
- $\blacktriangleright$  Implement lateral offset direction  $\blacktriangleright$  displays the lateral direction, either left or right, from the centreline of the machine to the centre of the implement while facing in the machine's forward direction
- $\blacktriangleright$  Implement lateral offset distance  $\blacktriangleright$  displays the lateral distance from the centreline of the machine to the centre of the implement
- $\triangleright$  Overlap used to define the amount of overlap allowed when using automatic boom section control
- $\blacktriangleright$  Delay on time used to set the time when the section will switch on when entering an area that has not been applied *NOTE: If the application turns on too soon when entering an unapplied area, decrease the Delay on time. If the application turns on too late, increase the Delay on time.*
- ► Delay off time used to set the time when the section will switch off when entering an area that has been applied *NOTE: If the application turns off too soon when entering an unapplied area, decrease the Delay off time. If the application turns off too late, increase the Delay off time.*
- 4. Press RETURN arrow  $\bullet$  to return to the Implement screen or CONFIGURATION side tab  $\gg$  to return to the main Configuration screen.

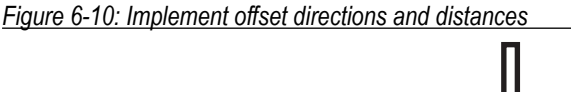

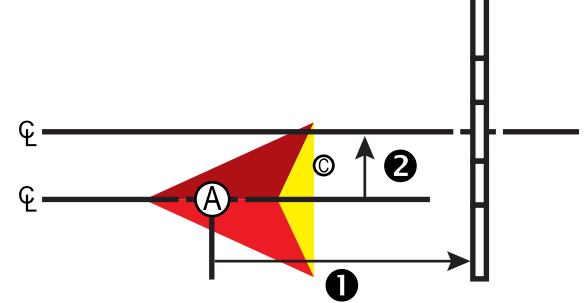

*Figure 6-11: Connection point offset directions and distances*

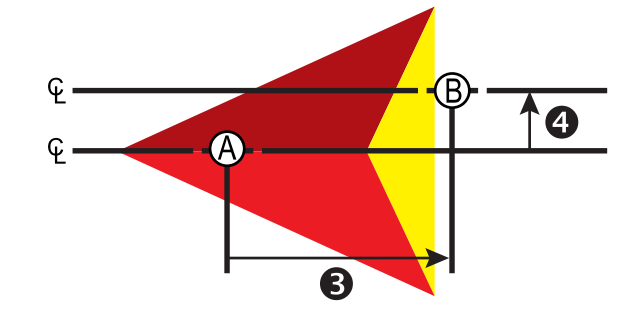

- $\bigcirc$  Centre of the GNSS antenna
- $\bigoplus$  Reference point<br> $\bigoplus$  Implement in-line
- $\bullet$  Implement in-line offset direction/distance<br> $\bullet$  Implement lateral offset direction/distance
- $\bullet$  Implement lateral offset direction/distance<br>  $\bullet$  Connection point in-line offset direction/dis
- Connection point in-line offset direction/distance
- $\bigoplus$  Connection point lateral offset direction/distance

### *Figure 6-12: Multiple sections with ISOBUS Sprayer*

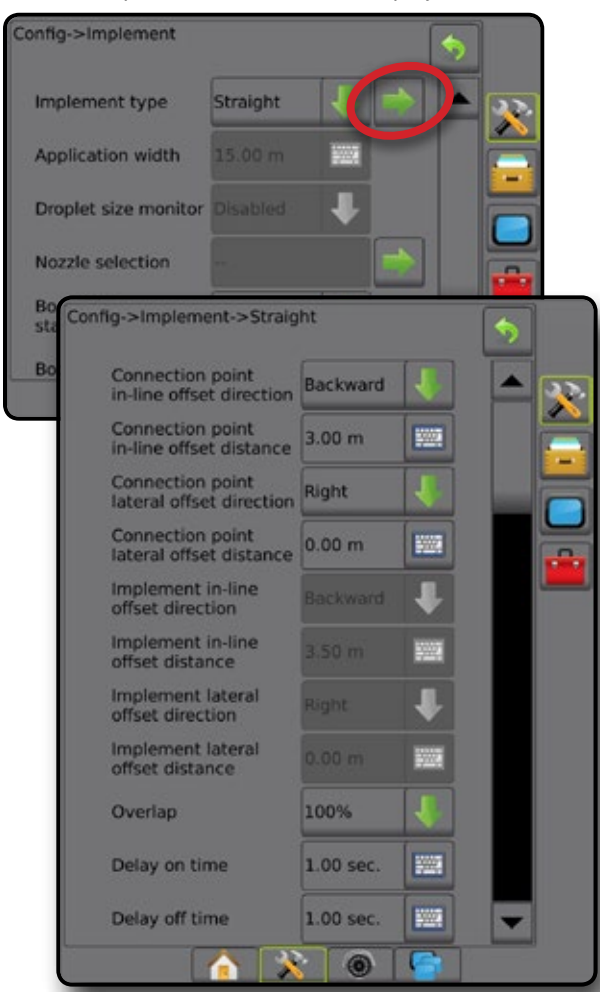

## *Figure 6-13: Overlap*

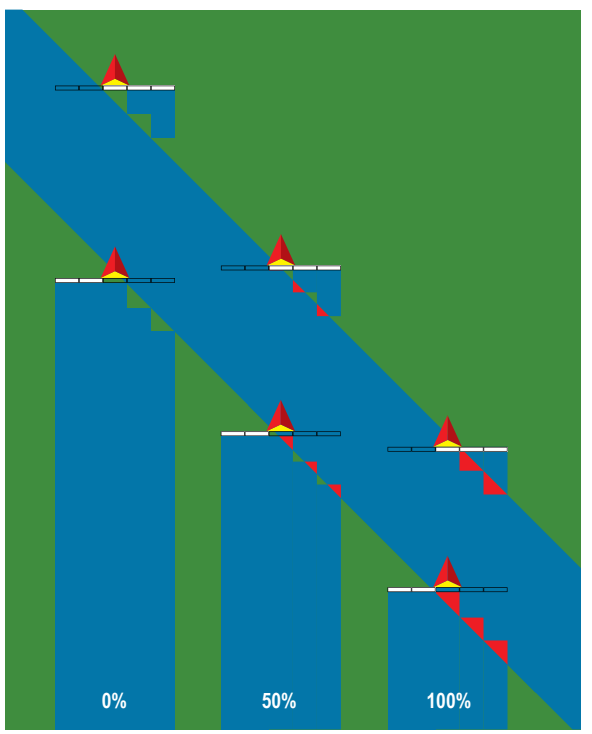

## **Spreader – TeeJet**

A virtual line is created in line with the delivery disks from which the application section or sections can vary in length and can be at different distances from the line (availability depends on the specific equipment in the system).

## **Single section**

No section control is available on the system.

- 1. Select **Spreader** implement type on Implement screen.
- 2. Press Implement type NEXT PAGE arrow *.*
- 3. Select from:
	- ►Setup type used to select **TeeJet** spreader type
	- $\blacktriangleright$  Antenna to disks in-line offset distance  $\blacktriangleright$  measured in parallel to the centreline of the machine, defines the in-line distance from the GNSS antenna to the disks, or dispersal mechanism
	- $\blacktriangleright$  Implement lateral offset direction  $\blacktriangleright$  defines the lateral direction, either left or right, from the centreline of the machine to the centre of the implement while facing in the machine's forward direction
	- $\blacktriangleright$  Implement lateral offset distance  $\blacktriangleright$  defines the lateral distance from the centreline of the machine to the centre of the implement
	- $\triangleright$  Spread offset distance  $\bigcirc$  used to set the distance between the disks or dispersal mechanism and where product initially hits the ground for the section
	- $\triangleright$  Spread length  $\bigcirc$  used to set the length of application for the section
- 4. Press RETURN arrow **to** to return to the Implement screen or CONFIGURATION side tab  $\mathbb{R}$  to return to the main Configuration screen.

Front wheel

Spreader  $3.00 m$ 

**EXIT** 

鹽

 $3.00 m$ 

Right

 $0.23 m$ 

 $0.50<sub>m</sub>$ 

 $\circledcirc$ 

骊

₩

**WATER** 

**WATER** 

## *Figure 6-14: Single section*

Machine type

Implement type

Working width

Dro

No:

GNSS antenna height 3.81 m

Config->Implement->Spreader

Antenna to disks<br>in-line offset distance

Implement lateral<br>offset direction

Implement lateral<br>offset distance

Spread length

Spread offset distance 3.00 m

n

Setup type

## Config->Implement

## **Multiple sections**

Section control is available (SmartCable, Section driver module (SDM), or Switch function module (SFM) or ISOBUS).

- 1. Select **Spreader** implement type on Implement screen.
- 2. Press Implement type NEXT PAGE arrow *.*
- 3. Select from:
	- ►Setup type used to select **TeeJet** spreader type
	- Antenna to disks in-line offset distance  $\mathbf{\Theta}$  measured in parallel to the centreline of the machine, defines the in-line distance from the GNSS antenna to the disks, or dispersal mechanism
	- $\blacktriangleright$  Implement lateral offset direction  $\blacktriangleright$  defines the lateral direction, either left or right, from the centreline of the machine to the centre of the implement while facing in the machine's forward direction
	- $\blacktriangleright$  Implement lateral offset distance  $\blacktriangleright$  defines the lateral distance from the centreline of the machine to the centre of the implement
	- $\triangleright$  Overlap used to define the amount of overlap allowed when using automatic boom section control
	- $\triangleright$  Delay on time used to set the time when the section will switch on when entering an area that has not been applied *NOTE: If the application turns on too soon when entering an unapplied area, decrease the Delay on time. If the application turns on too late, increase the Delay on time.*
	- ► Delay off time used to set the time when the section will switch off when entering an area that has been applied *NOTE: If the application turns off too soon when entering an unapplied area, decrease the Delay off time. If the application turns off too late, increase the Delay off time.*
	- $\triangleright$  Spread offset distance  $\bigcirc$  used to set the distance between the disks or dispersal mechanism and where product initially hits the ground on section 1.
	- $\blacktriangleright$  Section offsets  $\Theta$  used to set the offset distance from section 1 (the Spread offset line) to the leading edge of each section. section 1 is always 0. All other sections can be different distances.
	- ► Section lengths <sup>●</sup> used to set the length of application in each section. Each section can be a different length. *NOTE: Sections are numbered from left to right while facing in the machine's forward direction.*
- 4. Press RETURN arrow **to** to return to the Implement screen or CONFIGURATION side tab  $\gg$  to return to the main Configuration screen.

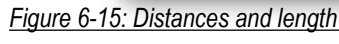

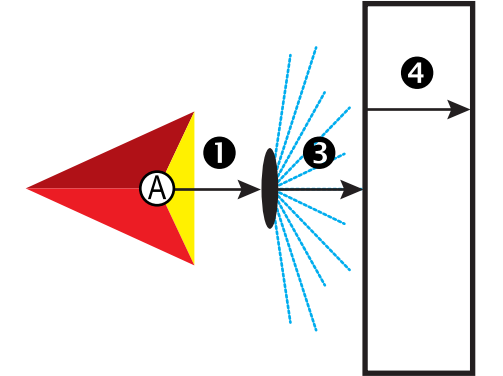

*Figure 6-16: Lateral offset direction and distance*

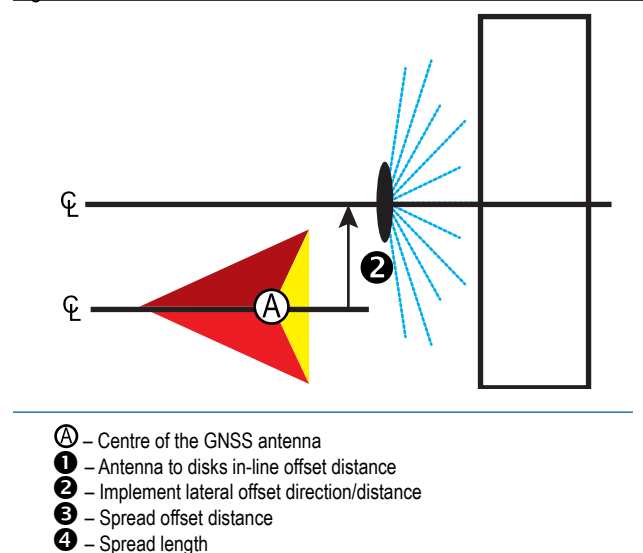

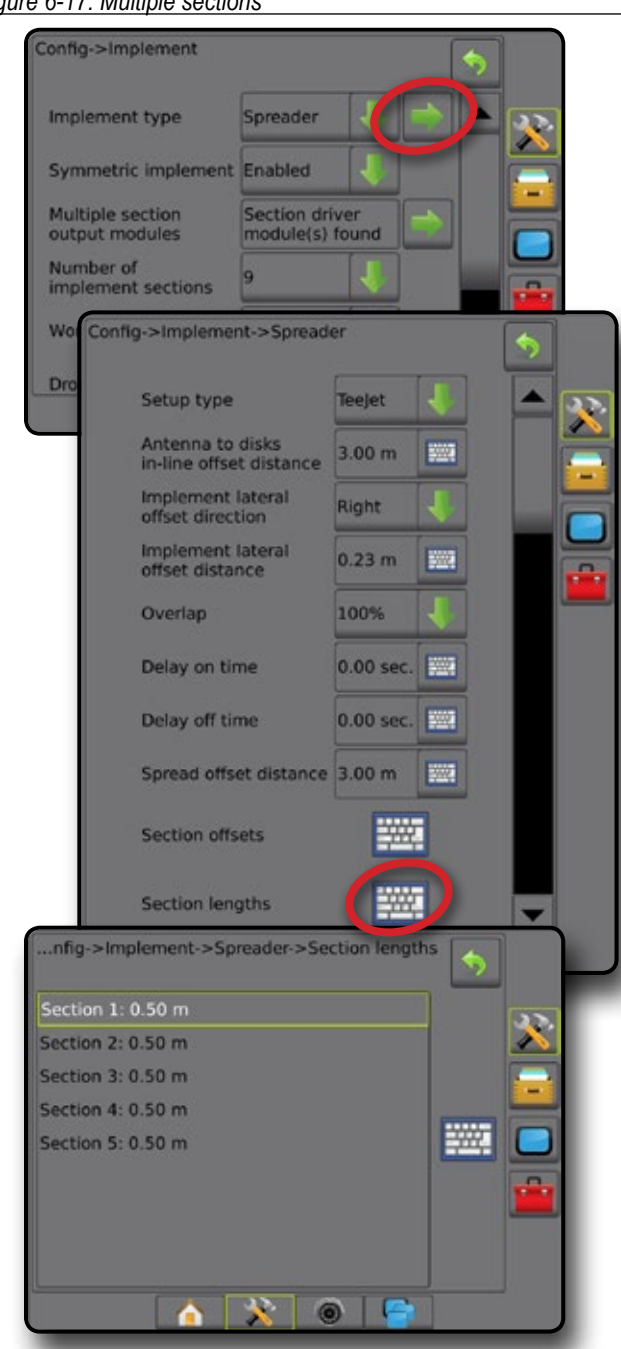

## *Figure 6-17: Multiple sections*

## *Figure 6-18: Distances and length*

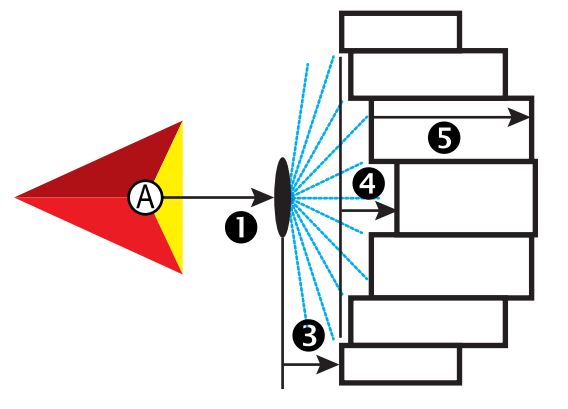

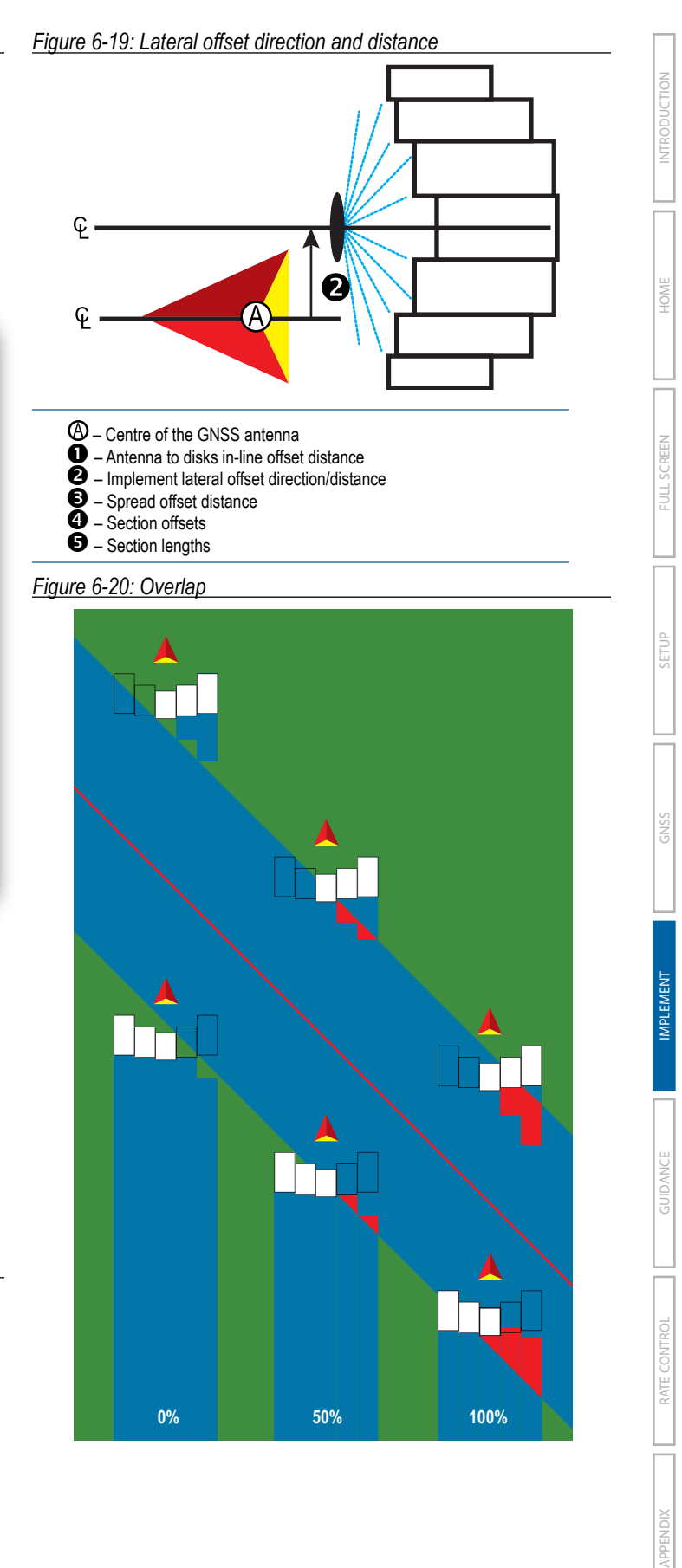

## **Spreader – OEM**

A virtual line is created in line with the delivery disks from which the application section or sections can vary in length and can be at different distances from the line.

## **Single section**

No section control is available on the system.

- 1. Select **Spreader** implement type on Implement screen.
- 2. Press Implement type NEXT PAGE arrow **...**
- 3. Select from:

HOME

- ►Setup type used to select **OEM** spreader type
- ►Antenna to disks in-line offset distance measured in parallel to the centreline of the machine, defines the in-line distance from the GNSS antenna to the disks, or dispersal mechanism
- ►Implement lateral offset direction defines the lateral direction, either left or right, from the centreline of the machine to the centre of the implement while facing in the machine's forward direction
- ►Implement lateral offset distance defines the lateral distance from the centreline of the machine to the centre of the implement
- ►Start distance used to set the start distance when exiting an applied area (consult spreader manufacturer for value)
- $\triangleright$  Stop distance used to set the stop distance when entering an applied area (consult spreader manufacturer for value) *NOTE: Consult spreader manufacturer for start and stop distances.*
- 4. Press RETURN arrow  $\bigcirc$  to return to the Implement screen or CONFIGURATION side tab  $\gg$  to return to the main Configuration screen.

## *Figure 6-21: Single section*

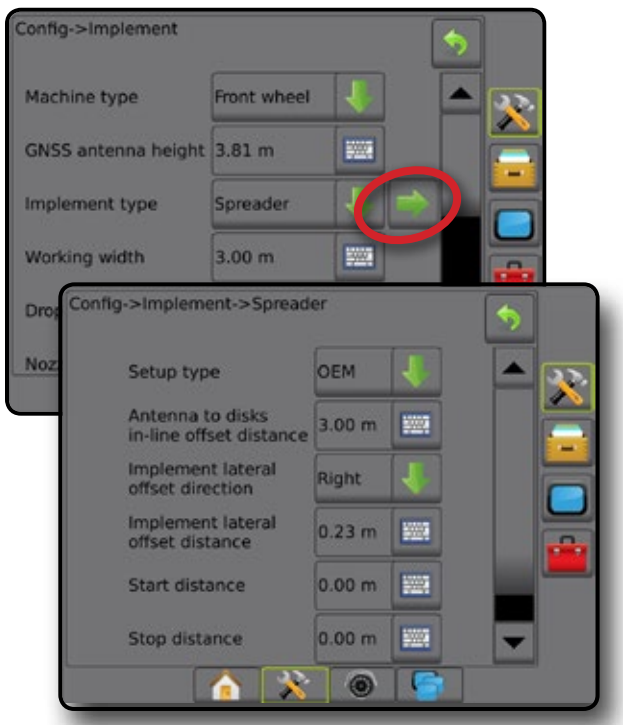

## **Multiple sections**

Section control is available (SmartCable, Section driver module (SDM), or Switch function module (SFM) or ISOBUS).

- 1. Select **Spreader** implement type on Implement screen.
- 2. Press Implement type NEXT PAGE arrow *.*
- 3. Select from:
	- ►Setup type used to select **OEM** spreader type
	- ►Antenna to disks in-line offset distance measured in parallel to the centreline of the machine, defines the in-line distance from the GNSS antenna to the disks, or dispersal mechanism
	- $\blacktriangleright$  Implement lateral offset direction defines the lateral direction, either left or right, from the centreline of the machine to the centre of the implement while facing in the machine's forward direction
	- ►Implement lateral offset distance defines the lateral distance from the centreline of the machine to the centre of the implement
	- $\triangleright$  Start distance used to set the start distance when exiting an applied area (consult spreader manufacturer for value)
	- $\triangleright$  Stop distance used to set the stop distance when entering an applied area (consult spreader manufacturer for value) *NOTE: Consult spreader manufacturer for start and stop distances.*
	- ► Section start offsets used to set the offset distance from section 1 to the leading edge of each section. Section 1 is always 0. All other sections can be different distances.

► Section stop offsets – used to set the offset distance from section 1 to the trailing edge of each section. Each section can be a different distance.

*NOTE: Consult spreader manufacturer for section start and stop offset values. Sections are numbered from left to right while facing in the machine's forward direction.*

4. Press RETURN arrow **to** to return to the Implement screen or CONFIGURATION side tab  $\leftrightarrow$  to return to the main Configuration screen.

## *Figure 6-22: Multiple sections*

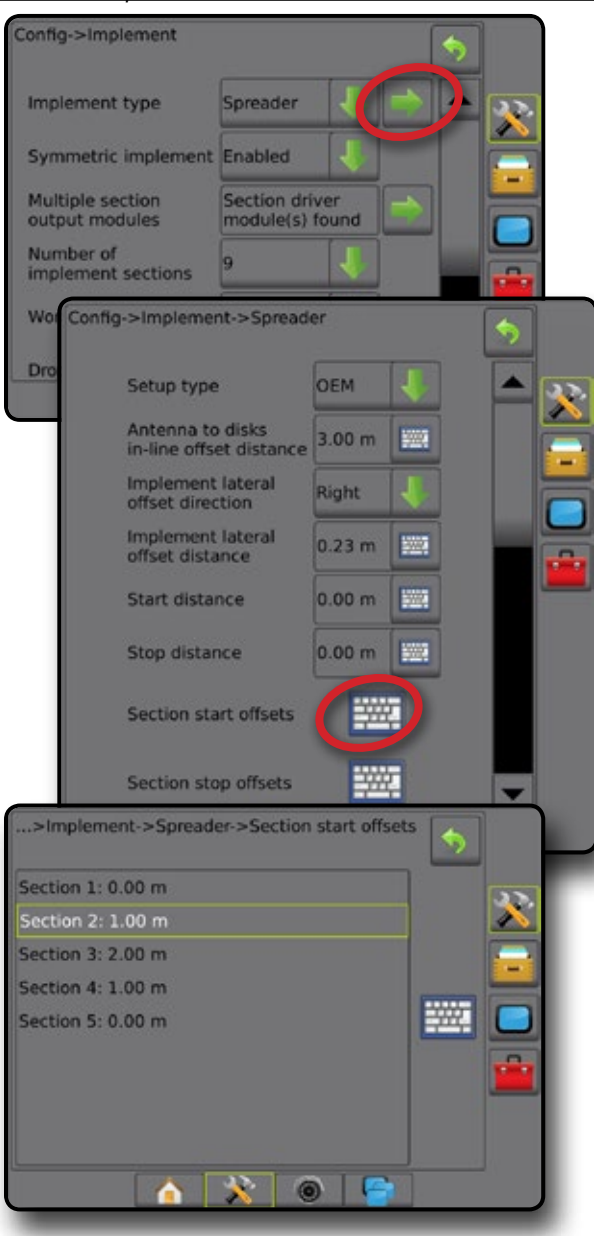

## **Staggered**

A virtual line is created in line with section 1 from which the application section or sections have no length and can be at different distances from the line.

## **Multiple sections**

Section control is available (SmartCable, Section driver module (SDM), or Switch function module (SFM) or ISOBUS).

- 1. Select **Staggered** implement type on Implement screen.
- 2. Press Implement type NEXT PAGE arrow *.*
- 3. Select from:
	- $\blacktriangleright$  Section 1 in-line offset direction  $\blacktriangleright$  establishes if Section 1 (the zero-point of the Section Offsets) is located in front of (forward) or behind (backward) the GNSS antenna while facing in the machine's forward direction
	- $\triangleright$  Section 1 in-line offset distance  $\bigcirc$  measured in parallel to the centreline of the machine, defines the in-line distance from the GNSS antenna to Section 1 (the zero-point of the Section Offsets). Sections are numbered from left to right while facing in the machine's forward direction
	- $\blacktriangleright$  Implement lateral offset direction  $\blacktriangleright$  defines the lateral direction, either left or right, from the centreline of the machine to the centre of the implement while facing in the machine's forward direction.
	- $\blacktriangleright$  Implement lateral offset distance  $\blacktriangleright$  defines the lateral distance from the centreline of the machine to the centre of the implement
	- $\triangleright$  Overlap used to define the amount of overlap allowed when using automatic boom section control
	- $\blacktriangleright$  Delay on time used to set the time when the section will switch on when entering an area that has not been applied *NOTE: If the application turns on too soon when entering an unapplied area, decrease the Delay on time. If the application turns on too late, increase the Delay on time.*
	- $\blacktriangleright$  Delay off time used to set the time when the section will switch off when entering an area that has been applied *NOTE: If the application turns off too soon when entering an unapplied area, decrease the Delay off time. If the application turns off too late, increase the Delay off time.*
	- $\blacktriangleright$  Section offsets  $\blacktriangleright$  used to set the offset distance from section 1 (the In-line section 1 offset distance line) to each section. A positive offset value will move the section behind section 1. A negative offset value will move the section in front of section 1. Section 1 is always 0. All other sections can be different distances.
- 4. Press RETURN arrow  $\bullet$  to return to the Implement screen or CONFIGURATION side tab  $\ddot{\bullet}$  to return to the main Configuration screen.

HOME

## *Figure 6-23: Multiple sections* Config->Implement Implement type Staggered Symmetric implement Enabled Multiple section<br>output modules Section driver<br>module(s) found Number of<br>implement sections App Config->Implement->Staggered Dro Section 1 in-line<br>offset direction Backward Section 1 in-line<br>offset distance  $0.00 m$ 巡 Implement lateral<br>offset direction Right Implement lateral<br>offset distance  $0.23 m$ 鹽 Overlap 100% Delay on time  $1.00$  sec. 鹽 鹽  $1.00$  sec. Delay off time Section offsets .fig->Implement->Staggered->Section offsets 6 Section 1: 0.00 m Section 2: 1.00 m Section 3: 2.00 m Section 4: 1.00 m 隣 Section 5: 0.00 m **AX0P**

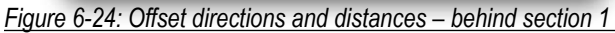

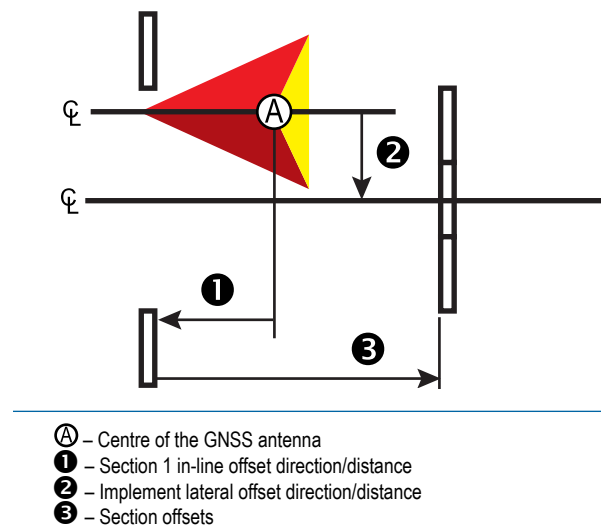

*Figure 6-25: Offset directions and distances – in front of section 1*

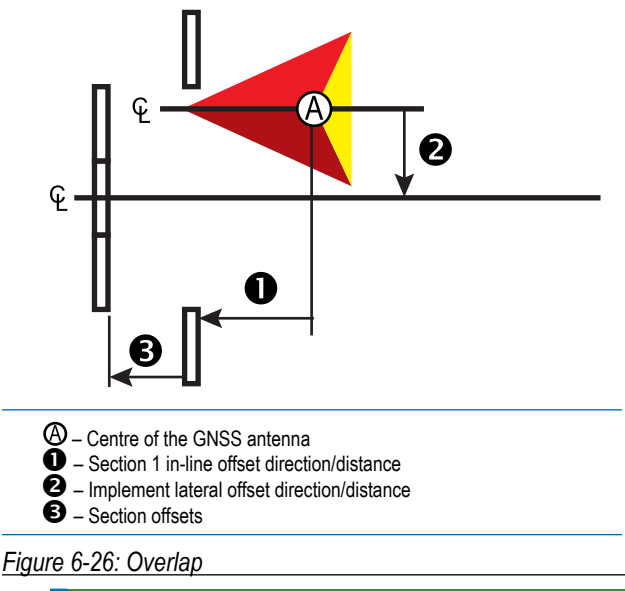

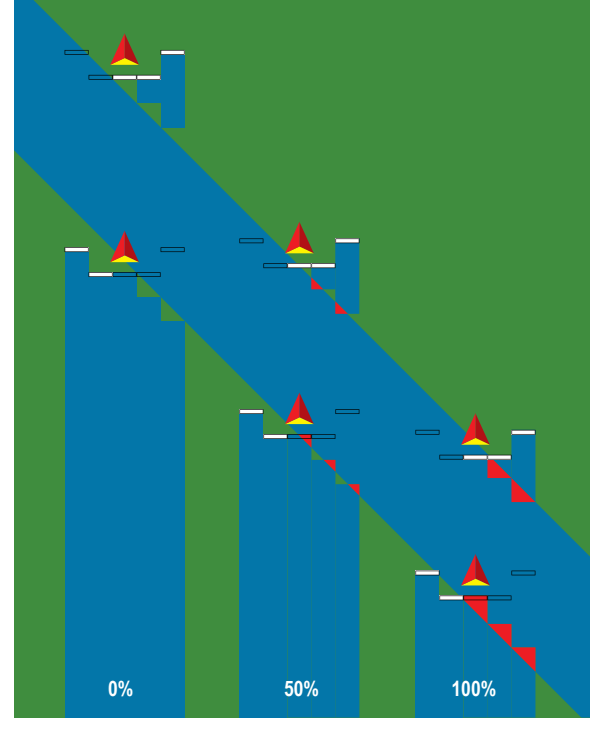

## APPLICATION OR WORKING WIDTH

Application width [Straight implement type or Staggered implement type] or Working width [Spreader implement type] is used to enter the width of the single section or width of each section to calculate the total width of the implement.

## **Single section**

No section control is available on the system.

Application width or Working width is used to enter the total width of the single section of the implement. Range is 1.0 to 75.0 metres.

- 1. Press CONFIGURATION side tab
- 2. Press **Implement** .
- 3. Press the Application width [Straight implement type] or Working width [Spreader implement type] KEYPAD icon ...
- 4. Use the numeric keypad to enter a value.
- 5. Press RETURN arrow **O** or CONFIGURATION side tab return to the main Configuration screen.

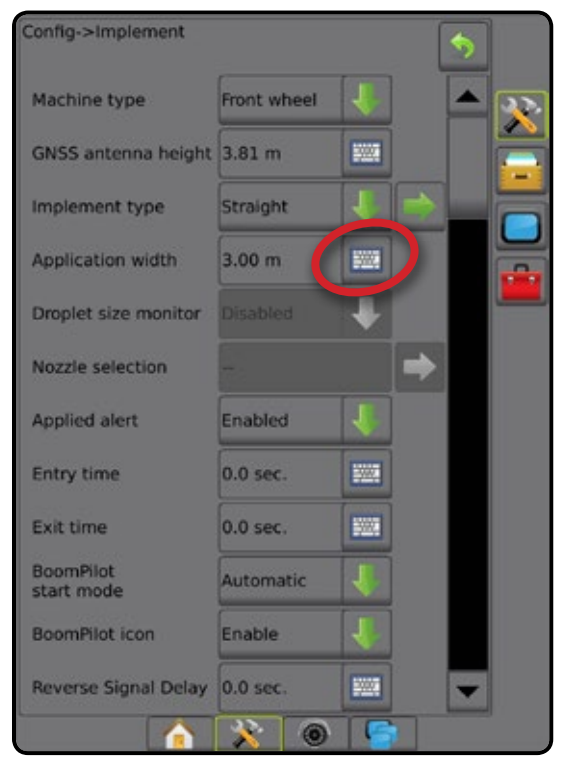

#### *Figure 6-27: Single section – Application or Working width*

## **Multiple sections**

Section control is available when any of the following are on the system: SmartCable, Section driver module (SDM), Switch function module (SFM) or compatible ISOBUS Implement ECU.

Application width or Working width is used to enter the width of each section to calculate the total width of all sections of the implement. Each section can be a different width. Sections are numbered from left to right while facing in the machine's forward direction. Range for each section is 0.0 to 75.0 metres. Total for all sections must be greater than 1.0 metre.

- 1. Press CONFIGURATION side tab
- 2. Press **Implement** .
- 3. Press the Application width [Straight implement type or Staggered implement type] or Working width [Spreader implement type] KEYPAD icon ...
- 4. Highlight the section to be entered or edited.
- 5. Press the KEYPAD icon
- 6. Use the numeric keypad to enter the width of the selected section.
- 7. Press RETURN arrow  $\bullet$  or CONFIGURATION side tab  $\bullet$  to return to the Implement screen or main Configuration screen.
- *NOTE: If Symmetric implement layout is enabled, only the first of each pair of aligned sections will be available to be highlighted.*

## *Figure 6-28: Multiple sections* – *Application or Working width*

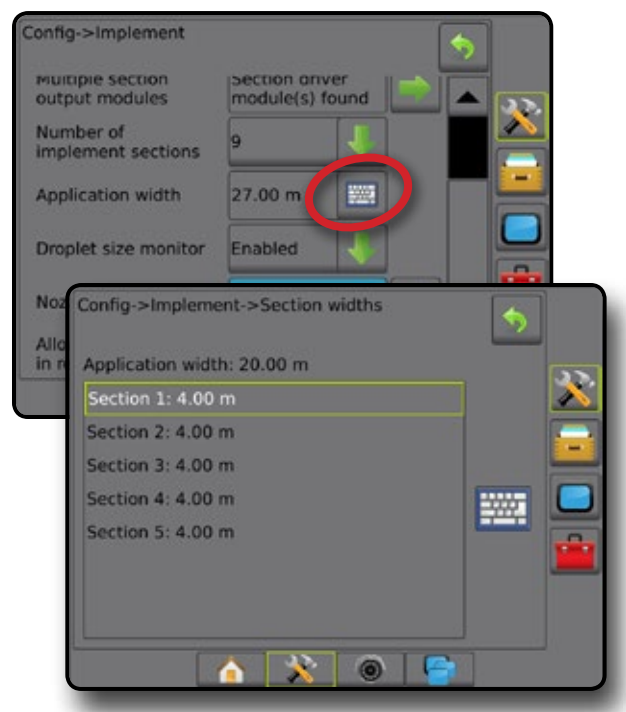

## ISOBUS SPRAYER OFFSETS

Connection point and implement offsets are used to enter the directions and distances from the centreline of the machine to the connection point and implement when Aeros has an ISOBUS Sprayer on the system.

Different machines have different options. The following machines are detailed in this manual. Contact your TeeJet dealer for information on your specific setup or if there are any questions.

• Self-propelled – front mount

HOME

ENGLISCHE FULL SCREEN INTELLISCHEN INTELLISCHEN INTELLISCHE SCREEN INTELLISCHE GUIDANISCHE FULL SCREEN INTELLI<br>FULL SCREEN IN DER SCREEN IN DER GESCHIEDEN EINE GESCHIEDEN EINE GESCHIEDEN EINE GESCHIEDEN EINE GESCHIEDEN EI

RATE CONTROL

IMPLEMENT AND  $\subseteq$  in the control of  $\subseteq$  in  $\subseteq$  in

- Self-propelled rear mount
- Three point hitch front mount
- Three point hitch rear mount
- Trailed always rear mount

If using a self-propelled sprayer or spreader, use the GNSS offset adjustment calculation to calculate the implement lateral offset distance adjustment. If using a pull behind or trailed implement, use the Implement offset adjustment calculation to calculate the implement lateral offset distance adjustment. See the "Implement lateral offset distance adjustment" section of this chapter for more details.

## *Figure 6-29: Straight implement type with ISOBUS Sprayer*

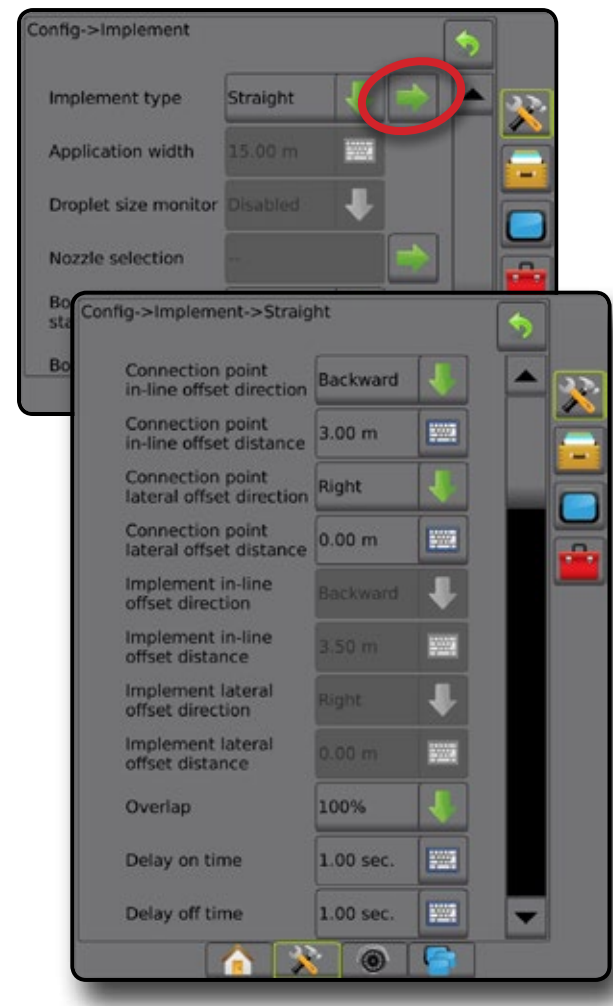

## **Self-propelled – front mount**

*Figure 6-30: Self-propelled – front mount*

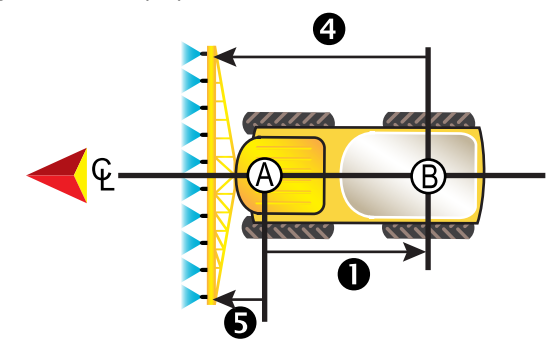

- Centre of the GNSS antenna
- $\ddot{\textbf{D}}$  Centre of the rear axle<br> $\ddot{\textbf{D}}$  Connection point in-lin
- Connection point in-line offset direction/distance
- Connection point lateral offset direction/distance (not illustrated)
- B=Section X-offset distance
- Implement in-line offset direction/distance

## ISOBUS Sprayer settings:

- 1. Press UNIVERSAL TERMINAL bottom tab
- 2. From the Main setup screen **Full**, select Machine
- 3. Select **OEM** then enter the access code as needed.
- 4. Select **Implement Geometry** :
- 5. Establish values for:
	- ►Connector type: **Selfpropelled front**
	- $\triangleright$  B=Section X-offset  $\bigodot$  measured in parallel to the centreline of the machine, define the distance from the centre of the rear axle  $\mathfrak{B}$  to the implement

## Aeros settings:

- 1. Press SYSTEM SETUP bottom tab
- 2. Press CONFIGURATION side tab
- 3. Press **Implement** .
- 4. Select Implement type **Straight** .
- 5. Press Implement type NEXT PAGE arrow to set up specific implement options.
- 6. Establish values for:
	- $\triangleright$  Connection point in-line offset direction  $\bigcirc$  define the direction as **Forward** based on ISOBUS Sprayer connection type
	- ► Connection point in-line offset distance <sup>●</sup> measured in parallel to the centreline of the machine, define the distance from the GNSS antenna  $\overline{A}$  to the centre of the rear axle  $\overline{B}$
	- $\triangleright$  Connection point lateral offset direction  $\bigcirc$  define the direction, either left or right, from the centreline of the machine to the centre of the centre of the rear axle  $\circledB$  while facing in the machine's forward direction

- $\blacktriangleright$  Connection point lateral offset distance  $\blacktriangleright$  define the distance from the centreline of the machine to the centre of the rear axle **(B)**
- $\blacktriangleright$  Implement in-line offset direction  $\blacklozenge$  same direction as Aeros Connection point in-line offset direction
- $\blacktriangleright$  Implement in-line offset distance  $\blacktriangleright$  calculated based on Aeros Connection point in-line offset distance  $\bullet$  and ISOBUS Sprayer B=Section X-offset <sup>o</sup> entries

```
\triangleright 0 - 0 = 0
```
- ► Implement lateral offset direction <sup>•</sup> Same direction as Aeros Connection point lateral offset direction
- ► Implement lateral offset distance <sup>2</sup> same value as on Aeros Connection point lateral offset distance

## **Self-propelled – rear mount**

*Figure 6-31: Self-propelled – rear mount*

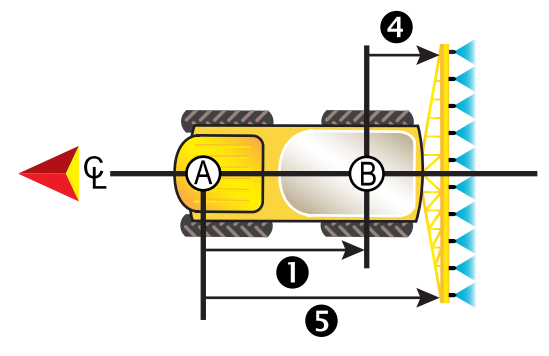

- $\bigcirc$  Centre of the GNSS antenna
- Centre of the rear axle
- Connection point in-line offset direction/distance
- Connection point lateral offset direction/distance (not illustrated)
- B=Section X-offset distance
- Implement in-line offset direction/distance

ISOBUS Sprayer settings:

- 1. Press UNIVERSAL TERMINAL bottom tab
- 2. From the Main setup screen **E**, select Machine
- 3. Select **OEM** then enter the access code as needed.
- 4. Select **Implement Geometry** :
- 5. Establish values for:
	- ►Connector type: **Selfpropelled rear**
	- $\triangleright$  B=Section X-offset  $\bigcirc$  measured in parallel to the centreline of the machine, define the distance from the centre of the rear axle  $\bigoplus$  to the implement

## Aeros settings:

- 1. Press SYSTEM SETUP bottom tab
- 2. Press CONFIGURATION side tab
- 3. Press **Implement** .
- 4. Select Implement type **Straight** .
- 5. Press Implement type NEXT PAGE arrow to set up specific implement options.
- 6. Establish values for:
	- $\blacktriangleright$  Connection point in-line offset direction  $\blacklozenge$  define the direction as **Backward** based on ISOBUS Sprayer connection type
	- $\triangleright$  Connection point in-line offset distance  $\bigcirc$  measured in parallel to the centreline of the machine, define the distance from the GNSS antenna  $\bigcirc$  to the centre of the rear axle  $\bigcirc$
	- $\blacktriangleright$  Connection point lateral offset direction  $\blacktriangleright$  define the direction, either left or right, from the centreline of the machine to the centre of the rear axle  $\bigcirc$  while facing in the machine's forward direction
	- $\blacktriangleright$  Connection point lateral offset distance  $\blacktriangleright$  define the distance from the centreline of the machine to the centre of the rear axle (B)
	- $\blacktriangleright$  Implement in-line offset direction  $\blacktriangleright$  same direction as Aeros Connection point in-line offset direction
	- $\blacktriangleright$  Implement in-line offset distance  $\blacktriangleright$  calculated based on Aeros Connection point in-line offset distance  $\bullet$  and ISOBUS Sprayer B=Section X-offset <sup>o</sup> entries

## $\blacktriangleright$  0 + 0 = 0

- ► Implement lateral offset direction <sup>2</sup> same direction as Aeros Connection point lateral offset direction
- ► Implement lateral offset distance <sup>2</sup> same value as on Aeros Connection point lateral offset distance

## **Three point hitch – front mount**

*Figure 6-32: Three point hitch – front mount*

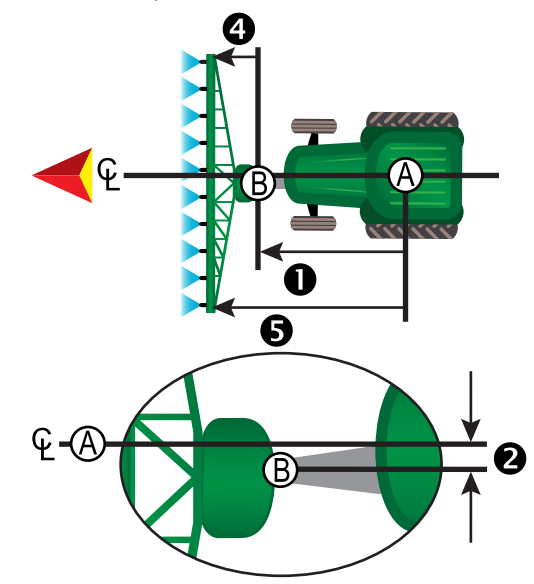

- $\bigcirc$  Centre of the GNSS antenna
- $\overline{\textcircled{D}}$  Connection point
- Connection point in-line offset direction/distance
- Connection point lateral offset direction/distance
- $\bigoplus$  B=Section X-offset distance  $\Theta$  – Implement in-line offset direction/distance

SETUP

- ISOBUS Sprayer settings:
- 1. Press UNIVERSAL TERMINAL bottom tab
- 2. From the Main setup screen **E**, select Machine
- 3. Select **OEM** then enter the access code as needed.
- 4. Select **Implement Geometry** :
- 5. Establish values for:
	- ►Connector type: **3-point hitch front**
	- $\blacktriangleright$  B=Section X-offset  $\Theta$  measured in parallel to the centreline of the machine, define the distance from point  $\textcircled{B}$  to the implement

## Aeros settings:

HOME

- 1. Press SYSTEM SETUP bottom tab  $\mathbb{R}$ .
- 2. Press CONFIGURATION side tab
- 3. Press **Implement** .
- 4. Select Implement type **Straight** .
- 5. Press Implement type NEXT PAGE arrow **the set up specific** implement options.
- 6. Establish values for:
	- $\blacktriangleright$  Connection point in-line offset direction  $\blacktriangleright$  define the direction as **Forward** based on ISOBUS Sprayer connection type
	- $\triangleright$  Connection point in-line offset distance  $\bigcirc$  measured in parallel to the centreline of the machine, define the distance from the GNSS antenna  $\bigcirc$  to point  $\bigcirc$
	- $\blacktriangleright$  Connection point lateral offset direction  $\blacktriangleright$  define the direction, either left or right, from the centreline of the machine to the centre of point  $\bigcirc$  while facing in the machine's forward direction
	- $\blacktriangleright$  Connection point lateral offset distance  $\blacktriangleright$  define the distance from the centreline of the machine to point  $\circledR$
	- $\blacktriangleright$  Implement in-line offset direction  $\blacktriangleright$  same direction as Aeros Connection point in-line offset direction
	- $\blacktriangleright$  Implement in-line offset distance  $\blacktriangleright$  calculated based on Aeros Connection point in-line offset distance  $\bullet$  and ISOBUS Sprayer B=Section X-offset <sup>o</sup> entries
		- $\triangleright$  0 + 0 = 0
	- ► Implement lateral offset direction <sup>•</sup> Same direction as Aeros Connection point lateral offset direction
	- ► Implement lateral offset distance <sup>2</sup> same value as on Aeros Connection point lateral offset distance

## **Three point hitch – rear mount**

*Figure 6-33: Three point hitch – rear mount*

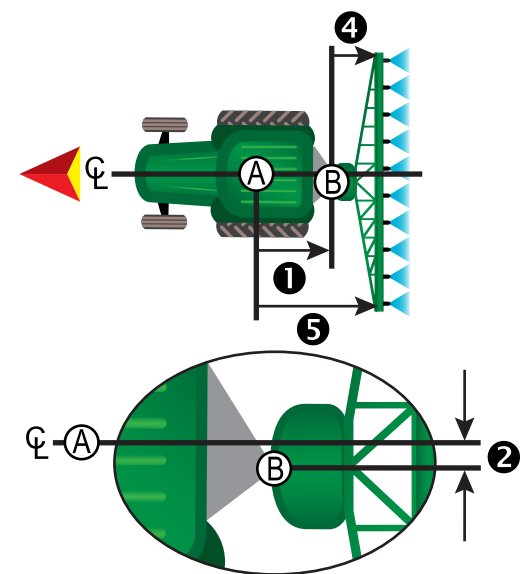

- Centre of the GNSS antenna
- Connection point
- $\bullet$  Connection point in-line offset direction/distance
- Connection point lateral offset direction/distance
- B=Section X-offset distance
- Implement in-line offset direction/distance

## ISOBUS Sprayer settings:

- 1. Press UNIVERSAL TERMINAL bottom tab
- 2. From the Main setup screen **E**, select Machine
- 3. Select **OEM** then enter the access code as needed.
- 4. Select **Implement Geometry** :
- 5. Establish values for:
	- ►Connector type: **3-point hitch rear**
	- $\triangleright$  B=Section X-offset  $\bigodot$  measured in parallel to the centreline of the machine, define the distance from point  $\textcircled{B}$  to the implement

Aeros settings:

- 1. Press SYSTEM SETUP bottom tab  $\mathbb{R}$ .
- 2. Press CONFIGURATION side tab
- 3. Press **Implement** .
- 4. Select Implement type **Straight** .
- 5. Press Implement type NEXT PAGE arrow to set up specific implement options.
- 6. Establish values for:
	- $\triangleright$  Connection point in-line offset direction  $\bigcirc$  define the direction as **Backward** based on ISOBUS Sprayer connection type
	- ► Connection point in-line offset distance <sup>●</sup> measured in parallel to the centreline of the machine, define the distance from the GNSS antenna  $\bigcirc$  to point  $\bigcirc$

- $\blacktriangleright$  Connection point lateral offset direction  $\blacktriangleright$  define the direction, either left or right, from the centreline of the machine to point  $\mathbb B$  while facing in the machine's forward direction
- $\blacktriangleright$  Connection point lateral offset distance  $\blacktriangleright$  define the distance from the centreline of the machine to point  $\circledB$
- $\blacktriangleright$  Implement in-line offset direction  $\blacktriangleright$  same direction as Aeros Connection point in-line offset direction
- $\blacktriangleright$  Implement in-line offset distance  $\blacktriangleright$  calculated based on Aeros Connection point in-line offset distance  $\bullet$  and ISOBUS Sprayer B=Section X-offset <sup>o</sup> entries

## $\triangleright$  0 + 0 = 0

- ► Implement lateral offset direction <sup>2</sup> same direction as Aeros Connection point lateral offset direction
- ► Implement lateral offset distance <sup>2</sup> same value as on Aeros Connection point lateral offset distance

## **Trailed – always rear mount**

*Figure 6-34: Trailed – always rear mount*

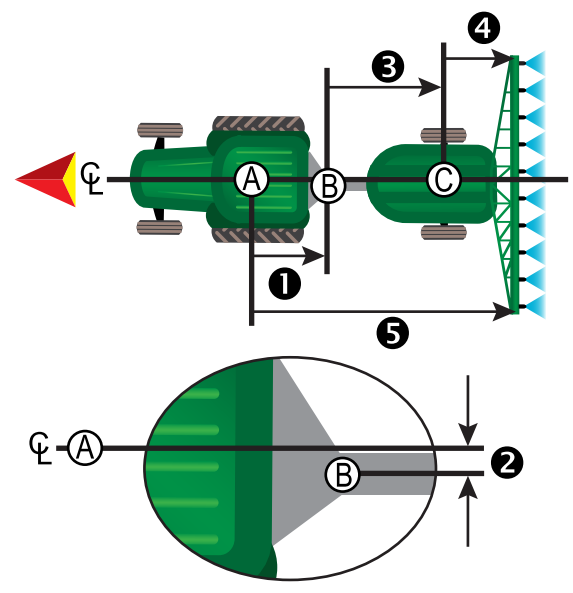

- Centre of the GNSS antenna
- $\bigcirc$  Connection point<br> $\bigcirc$  Centre of the fron
- Centre of the front axle of the trailed implement
- $\bullet$  Connection point in-line offset direction/distance
- $\bullet$  Connection point lateral offset direction/distance  $\bullet$  – A=Connection X-offset distance
- B=Section X-offset distance
- Implement in-line offset direction/distance

ISOBUS Sprayer settings:

- 1. Press UNIVERSAL TERMINAL bottom tab
- 2. From the Main setup screen **Fig.** select Machine
- 3. Select **OEM** then enter the access code as needed.
- 4. Select **Implement Geometry** :
- 5. Establish values for:
	- ►Connector type: **Trailed**
- $\blacktriangleright$  A=Connection X-offset  $\blacktriangleright$  measured in parallel to the centreline of the machine, define the distance from point  $\mathbf \Theta$  to the center of the front axle of trailed implement  $\mathbb{C}$
- ► B=Section X-offset <sup>●</sup> measured in parallel to the centreline of the machine, define the distance from the center of the front axle of trailed implement  $\mathbb O$  to the implement

## Aeros settings:

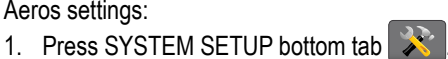

- 2. Press CONFIGURATION side tab
- 3. Press **Implement** .
- 4. Select Implement type **Straight** .
- 5. Press Implement type NEXT PAGE arrow to set up specific implement options.
- 6. Establish values for:
	- $\blacktriangleright$  Connection point in-line offset direction  $\blacktriangleright$  define the direction as **Backward** based on ISOBUS Sprayer connection type
	- $\triangleright$  Connection point in-line offset distance  $\bigcirc$  measured in parallel to the centreline of the machine, define the distance from the GNSS antenna  $\bigcirc$  to point  $\bigcirc$
	- $\triangleright$  Connection point lateral offset direction  $\bigcirc$  define the direction, either left or right, from the centreline of the machine to point  $\circled{B}$  while facing in the machine's forward direction
	- $\blacktriangleright$  Connection point lateral offset distance  $\blacktriangleright$  define the distance from the centreline of the machine to point  $\circledB$
	- $\blacktriangleright$  Implement in-line offset direction  $\blacktriangleright$  same direction as Aeros Connection point in-line offset direction
	- ► Implement in-line offset distance <sup>●</sup> calculated based on Aeros Connection point in-line offset distance  $\bullet$ , ISOBUS Sprayer A=Connection X-offset <sup>3</sup> and ISOBUS Sprayer B=Section X-offset  $\bullet$  entries

## $\triangleright$  0 +  $\Theta$  + 0 = 0

- ► Implement lateral offset direction <sup>2</sup> same direction as Aeros Connection point lateral offset direction
- ► Implement lateral offset distance <sup>•</sup> Same value as on Aeros Connection point lateral offset distance

## IMPLEMENT LATERAL OFFSET DISTANCE ADJUSTMENT

Implement lateral offset distance is used to enter the distance from the centreline of the machine to the centre of the implement. When on-screen mapping shows no overlap or gap, yet field application produces an overlap or gap consistently to only one side in the direction of travel, an adjustment to the Implement lateral offset distance should be calculated and made to the implement offset distance value.

If using a self-propelled sprayer or spreader, use the GNSS offset adjustment calculation to calculate the implement lateral offset distance adjustment.

If using a pull behind or trailed implement, use the Implement offset adjustment calculation to calculate the implement lateral offset distance adjustment.

*NOTE: While using assisted/auto steering, if on-screen mapping shows overlaps and gaps, adjustments may need to be made to the assisted/auto steering settings.*

## **GNSS offset adjustment calculation**

To calculate a GNSS offset adjustment using the same guideline:

- 1. Create a straight AB line.
- 2. With assisted/auto steering engaged, drive pass  $\bullet$  at least 100 feet / 30 meters, and place flags at the draw bar or next to the machine.
- 3. Turn around and engage assisted/auto steering on pass  $\bullet$  on the same AB guideline. Place flags at the draw bar or next to the machine, or stop while on the AB guideline next to the flags you placed on pass  $\bullet$ .
- 4. Measure the difference  $\bullet$  between the flags of pass  $\bullet$  and pass  $\bullet$ .
- 5. Divide the measured distance  $\bullet$  in half. This difference will be the offset adjustment.
- 6. Increase or decrease the offset distance as needed dependent on where the field application overlap occurs and the current implement offset direction setting.

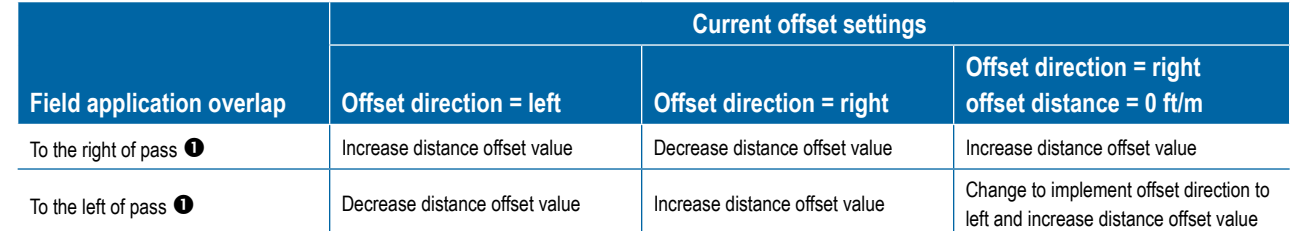

## *Figure 6-36: GNSS Offset Distance*

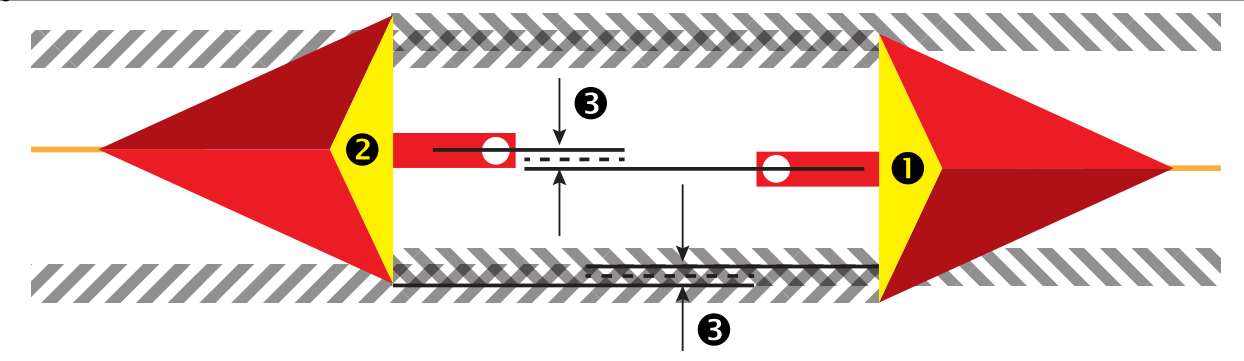

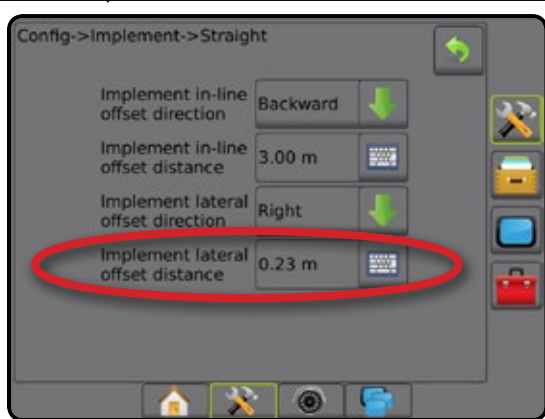

## **Implement lateral offset adjustment**

To calculate an implement offset adjustment using adjacent guidelines:

- 1. Create a straight AB line.
- 2. With assisted/auto steering engaged, drive pass  $\bullet$  as if you were operating the implement, and place flags at the outside edges of the implement.
- 3. Turn around and engage assisted/auto steering on pass  $\bullet$  on the adjacent AB guideline. Place additional flags at the outside edges of the implement or stop while on the AB guideline next to the flags you placed on pass  $\bullet$ .
- 4. Measure the difference  $\bullet$  between the flags of pass  $\bullet$  and pass  $\bullet$ .
- 5. Divide the measured distance  $\bullet$  in half. This difference will be the offset adjustment.
- 6. Increase or decrease the offset distance  $\bullet$  as needed dependent on where the field application overlap occurs and the current implement offset direction setting.

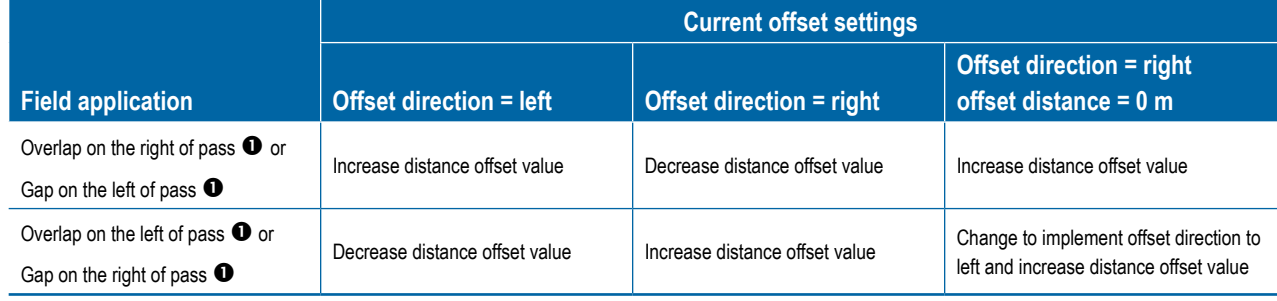

*Figure 6-37: Implement lateral offset distance and direction*

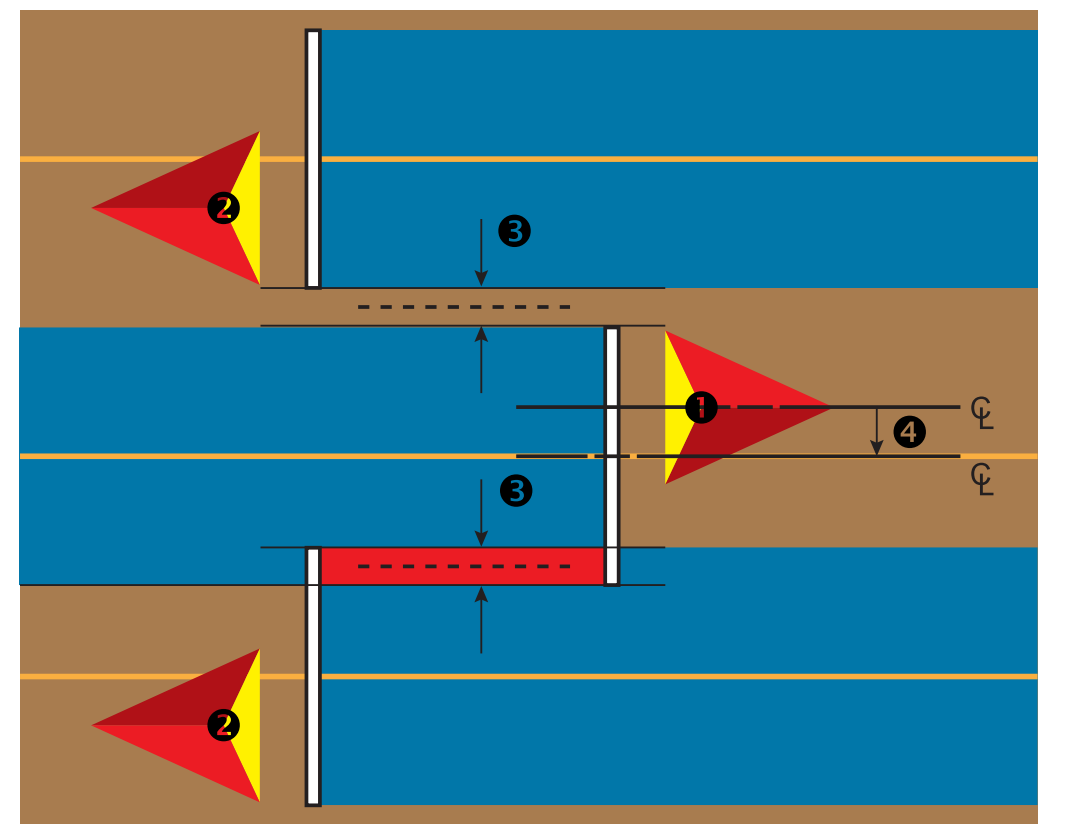

SETUP

## REVERSE SENSE

Reverse sense options are used when adding a Reverse sense module, SCM (Steering Control Module for FieldPilot IV) or SCM Pro (Steering Control Module Pro for FieldPilot Pro/UniPilot Pro) to any configuration. This allows for application mapping and control, and on-screen guidance when traveling in reverse.

- 1. Press CONFIGURATION side tab  $\gg$ .
- 2. Press **Implement** .
- 3. In addition to standard options, select from:
	- ►Allow BoomPilot in reverse used to enable BoomPilot function while traveling in reverse
	- $\blacktriangleright$  Reverse signal delay used to set the delay when going from forward to reverse or reverse to forward, after which the vehicle icon on a navigation screen changes direction

## *Figure 6-38: Reverse sense module*

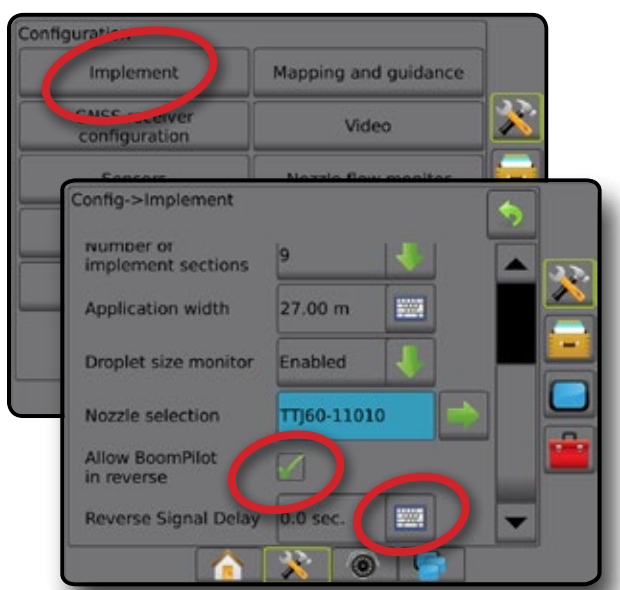

## **Availability with different system configurations**

## **Reverse on guidance screens**

While traveling in reverse, having BoomPilot in reverse active allows for product application, automatic section control, and mapping that is correct for reverse machine movement

◄Speed on the Guidance bar will turn red while traveling in reverse

## *Figure 6-39: Traveling forward*

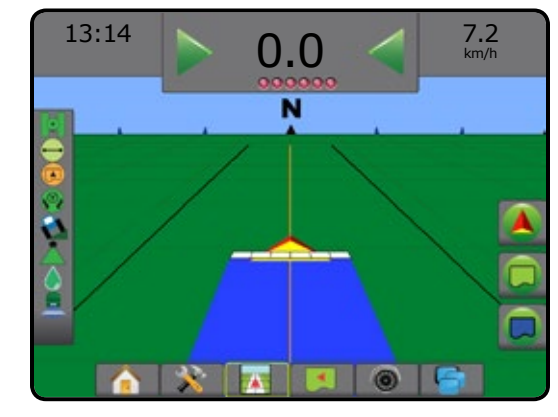

## *Figure 6-40: Traveling in reverse*

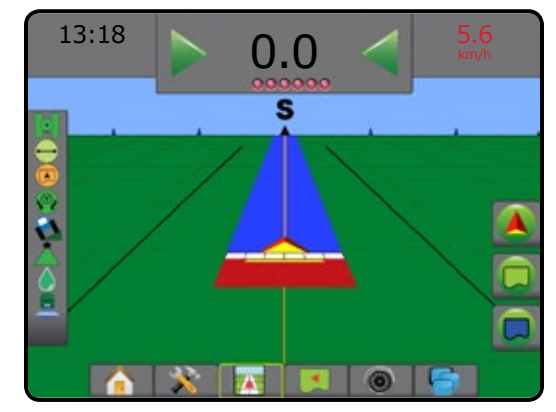

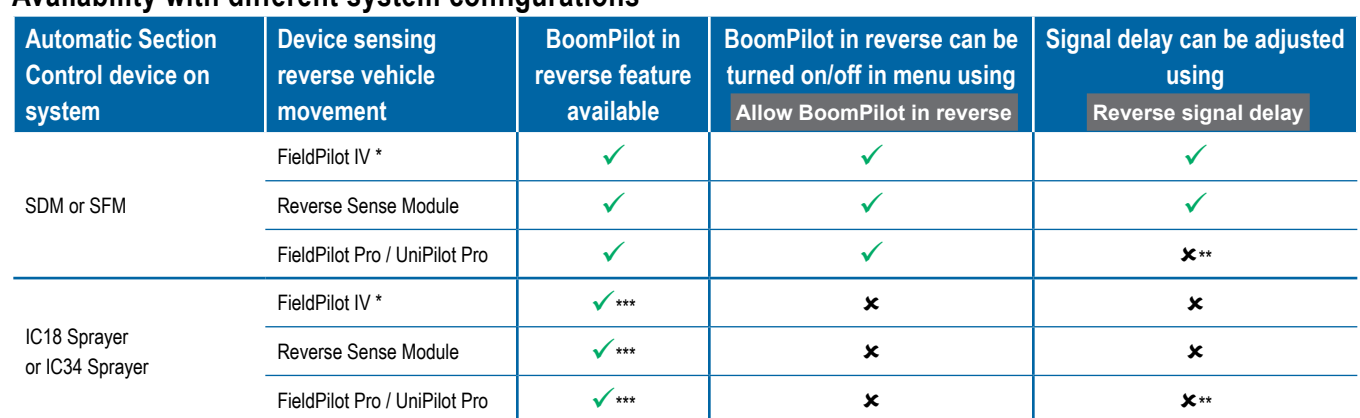

*\* Optional function that is hardware dependent.*

*\*\* Controlled directly by the FieldPilot Pro / UniPilot Pro.*

\*\*\* Aeros consoles shipped from factory have the "Spray in Reverse" disabled by default. For TeeJet ISOBUS Implement ECU's, a USB Drive based settings app is *required to change this to enabled, allowing to spray when in reverse.*
## NOZZLE SELECTION

When the system includes a Pressure sensor interface kit (PSIK), Nozzle selection is used to select the type of sprayer nozzle (series and capacity) for determining droplet size information.

- 1. Press CONFIGURATION side tab
- 2. Press **Implement** .
	- ◄Current nozzle section is shown in the information box
- 3. Press Nozzle selection NEXT PAGE arrow *.*
- 4. Select from:
	- $\triangleright$  Nozzle preset 1-5 selects up to five (5) tips for quick recall, and selected the current nozzle for determining droplet size information
	- ►Current nozzle displays the current nozzle
- 5. Press RETURN arrow  $\bullet$  or CONFIGURATION side tab  $\gg$  to return to the main Configuration screen.

#### *Figure 6-41: Droplet size monitor*

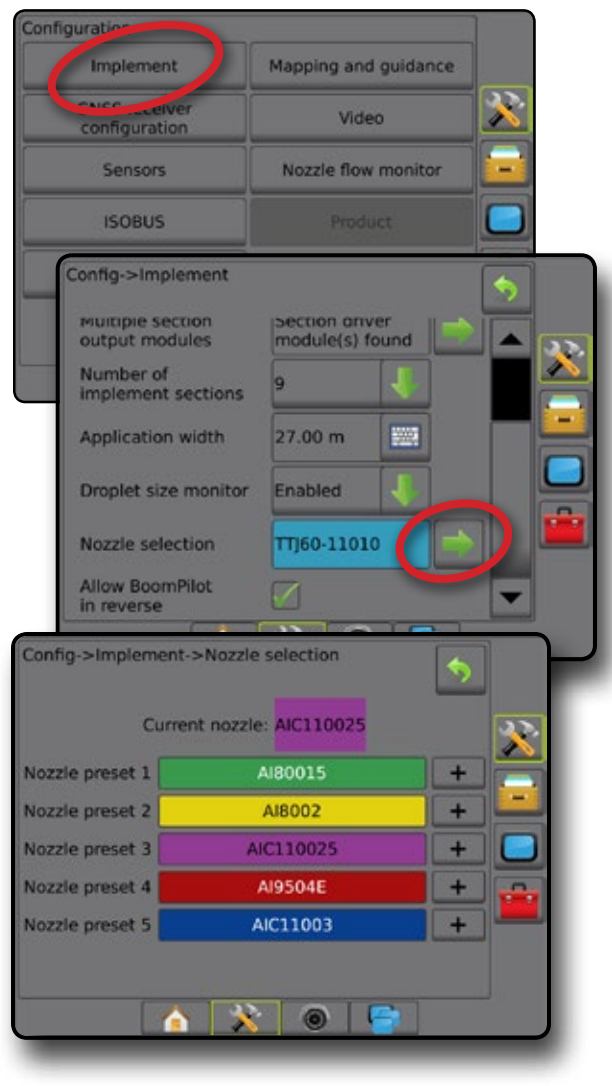

#### **Preset**

Nozzle presets allow saving of up to five tips for quick recall.

- 1. Press **+** .
- 2. Select a TeeJet nozzle series.
- 3. Select nozzle capacity.

#### *Figure 6-42: Preset nozzle*

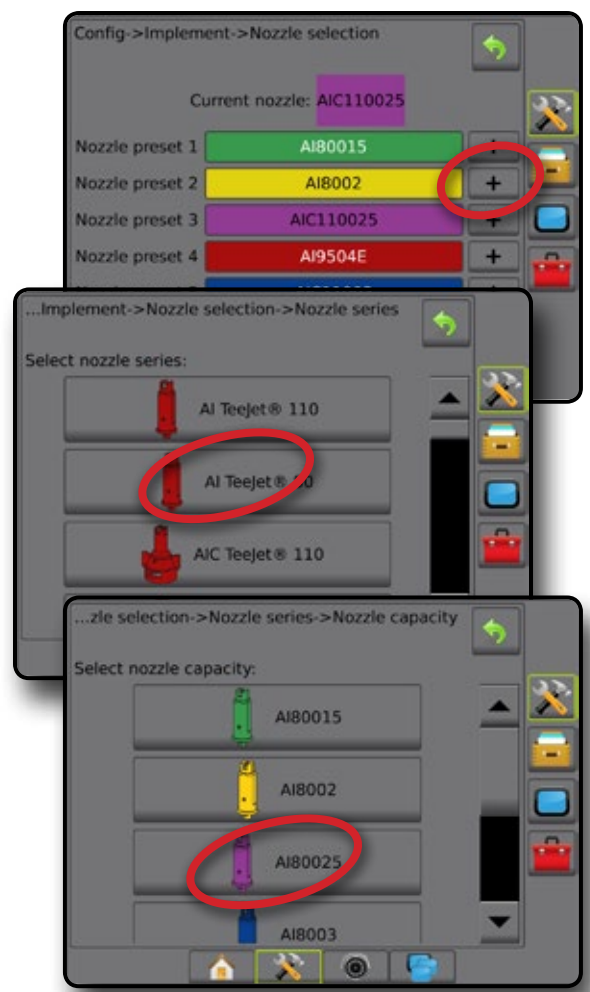

#### *Nozzle sizes and associated colours*

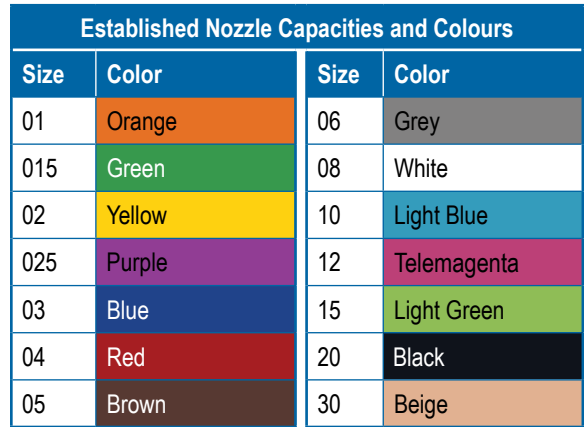

SETUP

#### **Current nozzle**

Current nozzle shows the active nozzle for determining current droplet size information. Tips must be preset to be available for current nozzle selection.

#### 1. Press desired nozzle.

Selected nozzle will be shown:

- ◄The information box on the Implement screen
- ◄The Droplet/pressure status display from the status bar on the guidance screens

#### *Figure 6-43: Current nozzle*

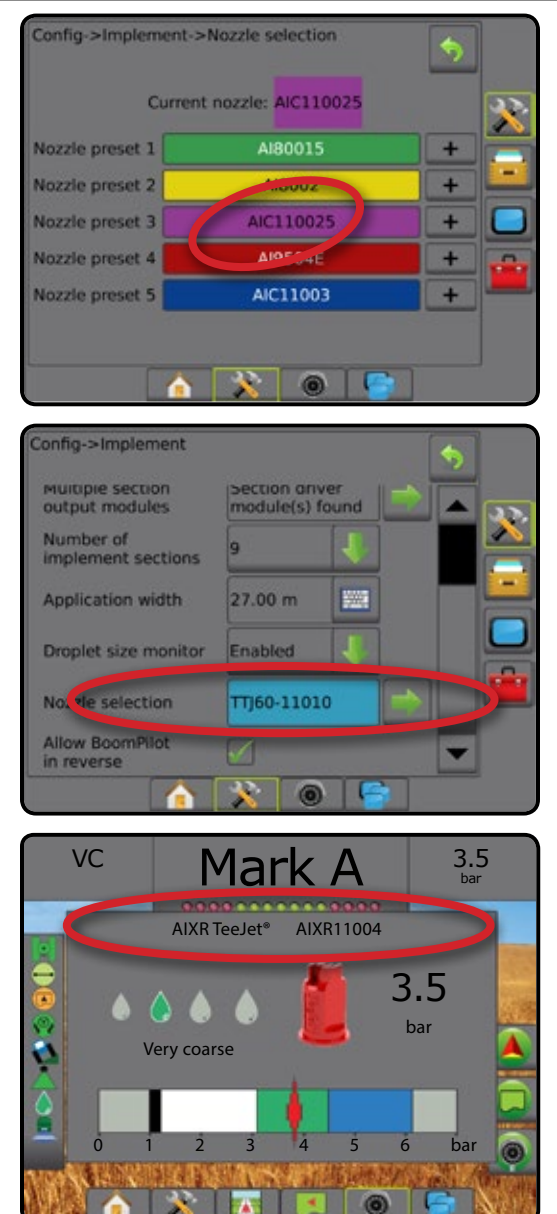

# DROPLET SIZE MONITOR

When the system includes a Pressure sensor interface kit (PSIK), Droplet size monitor can be enabled/disabled. The DSM then becomes available on the operation screens.

#### **Setup**

#### **Enable/disable DSM**

- 1. Press CONFIGURATION side tab
- 2. Press **Implement** .
- 3. Press **Droplet size monitor** .
- 4. Select if droplet size monitor is enabled or disabled.
- 5. Press RETURN arrow  $\bullet$  or CONFIGURATION side tab  $\gg$  to return to the main Configuration screen.
- *NOTE: When Droplet size monitor is disabled, the Droplet/pressure status is not available on the guidance screen status bar.*

#### *Figure 6-44: Droplet size monitor*

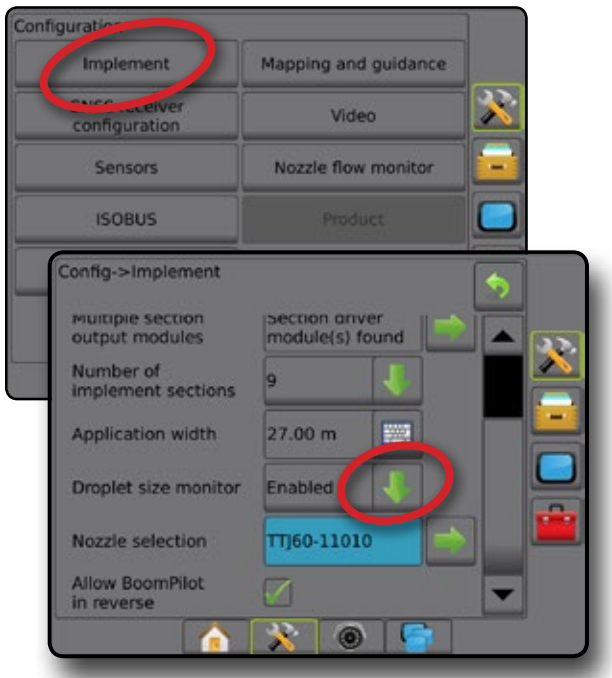

#### **Nozzle selection / current nozzle**

To establish the nozzle presets and current nozzle, see "Nozzle selection" in this chapter.

#### **Input/output module pressure sensor**

When a Pressure sensor interface kit is present, Pressure sensor options are used to enter the sensor manufacture's maximum pressure rating and set high and low user determined pressure alarms.

*NOTE: For more information, see "Sensors" in the Setup chapter of this manual.*

# **Operation**

#### **Status bar**

Droplet/pressure status displays information regarding the current status of the droplet size and system pressure.

1. Press DROPLET/PRESSURE STATUS icon  $\bullet \bullet \bullet$  $\mathbf{X}$ 

2. Press the screen anywhere to return to the guidance screen. *Figure 6-45: Droplet/pressure status*

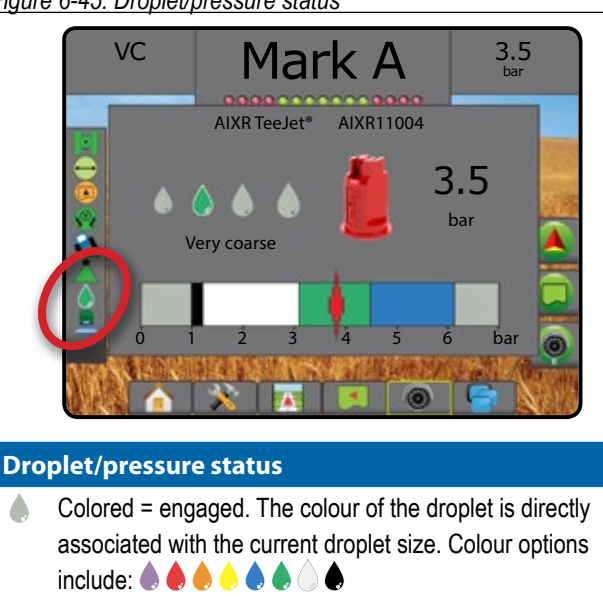

 $\triangle$  Crossed out = disabled

No icon = no Pressure sensor interface kit is installed on system

#### *Droplet size chart*

When choosing a spray nozzle that produces droplet sizes in one of the eight droplet size classification categories, always remember that a single nozzle can produce different droplet size classifications at different pressures. A nozzle might produce medium droplets at low pressures, while producing fine droplets as pressure is increased.

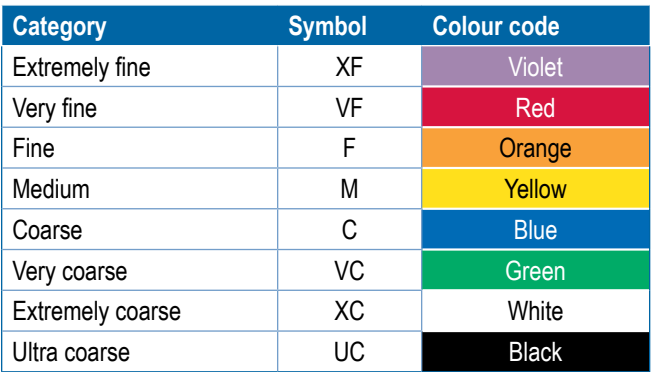

## **Guidance bar**

The Guidance bar keeps you informed of your choice of selectable information including current system pressure and current droplet size.

- 1. Press SELECTABLE INFORMATION box.
- 2. Select from:
	- ►System pressure displays the current system pressure
	- ►Droplet size displays the current nozzle droplet size
- 3. Press outside the selection box to return to the guidance screen.

*Figure 6-46: Guidance bar selectable information*

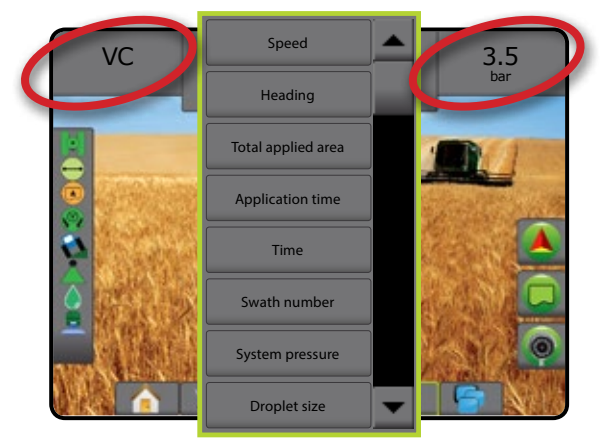

SETUP

## BOOMPILOT SECTION CONTROL

Depending on if there is a section control system present and, when present, what kind of section control is being used as well as what options are enabled, there are multiple options for BoomPilot section control. The settings of BoomPilot Start mode and BoomPilot icon change how section control is handled on the guidance screens.

- 1. Press CONFIGURATION side tab
- 2. Press **Implement** .
- 3. Select from:
	- ► BoomPilot start mode used to establish if automatic BoomPilot activation is controlled automatically by speed or manually using the BoomPilot icon in the navigation and guidance options on the guidance screens
		- ◄Automatic automatic section control will be controlled by speed
		- ◄Off automatic section control is disabled and can be manually controlled by the BoomPilot icon in the navigation and guidance options on the guidance screens
	- ► BoomPilot icon used to establish if the BoomPilot icon is available in the navigation and guidance options on the guidance screens for manually controlling BoomPilot
		- ◄Enable BoomPilot icon will be available in the navigation and guidance options on the guidance screens to control automatic section control
		- ◄Disable BoomPilot icon will not be available in the navigation and guidance options
- 4. Press RETURN arrow **b** or CONFIGURATION side tab return to the main Configuration screen.

#### *Figure 6-47: BoomPilot options*

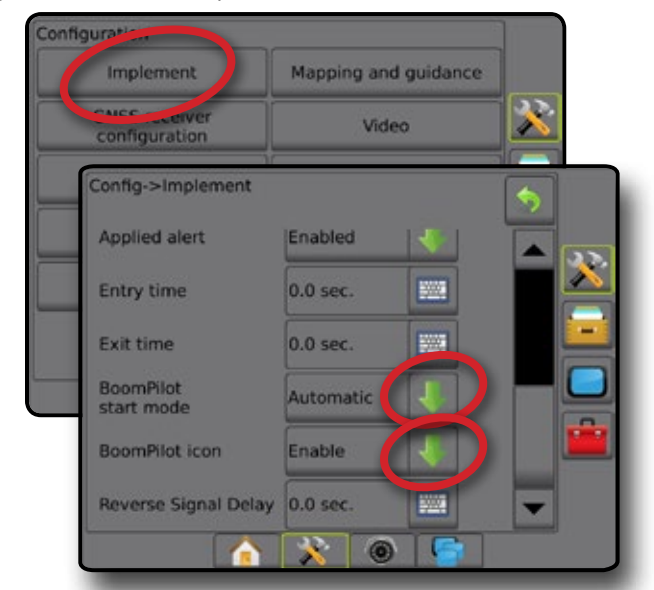

*Figure 6-48: BoomPilot icon on guidance screen*

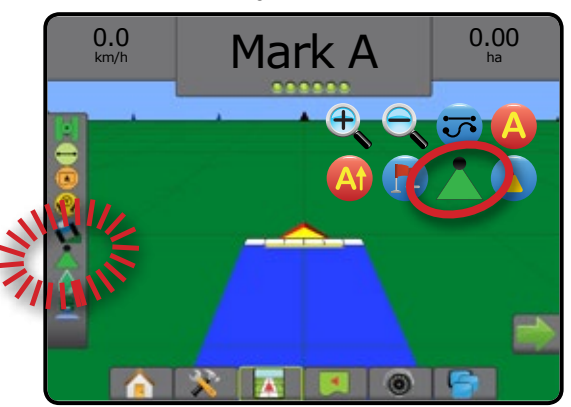

#### **Availability with different hardware systems**

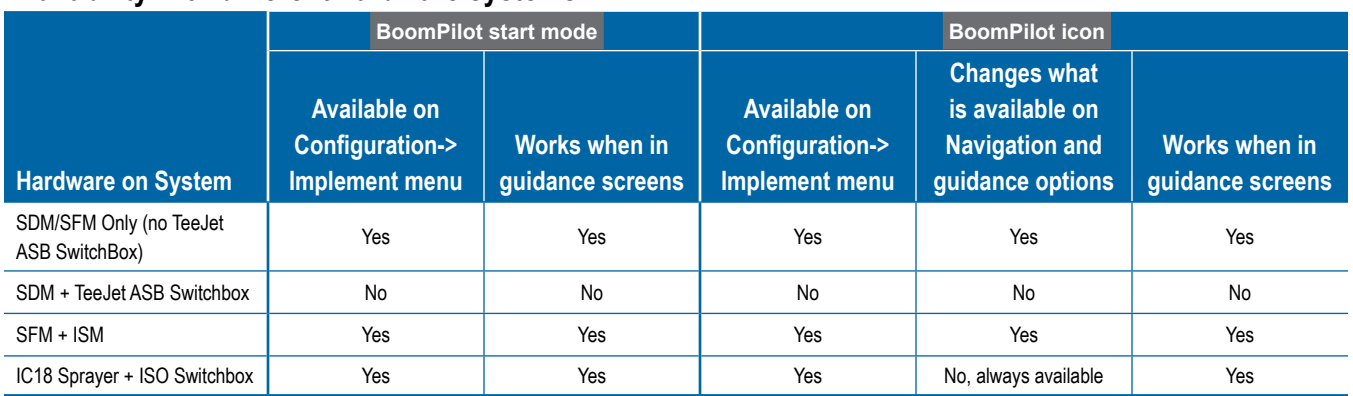

HOME

RATE CONTROL

# IMPLEMENT INTRODUCT INTRODUCTION GNSSS SANG INTRODUCTION GNSSS SANG INTRODUCTION GNSSS SANG INTRODUCTION GNSSS

# **CHAPTER 7 – GUIDANCE AND MAPPING**

The Aeros 9040 allows product application and vehicle guidance to be performed simultaneously. Once system setup is complete, guidance can begin. Six guidance modes allow users to optimize the field work: Straight AB  $\bigcirc$ , Curved AB  $\bigcirc$ , Circle pivot  $\bigcirc$ , Last pass  $\mathbb{F}$ , NextRow  $\bigcap$  and Adaptive Curve  $\bigotimes$ . Additional optimization can be accomplished with Interior boundary  $\bigotimes$ , Exterior boundary  $\bigotimes$  and/ or Polygon **C** application; Curved lookahead **b**; Return to point **(b)**; and RealView guidance over video **.** In addition, Coverage and Application  $\bigcirc$  mapping functions can display and record product application, and Prescription  $\bigcirc$  and Target rate  $\bigcirc$  maps can direct product application.

## **Overview**

Three guidance screens assist in keeping you informed.

**Vehicle view guidance** creates a computer-generated image of the vehicle position displayed in the application area.

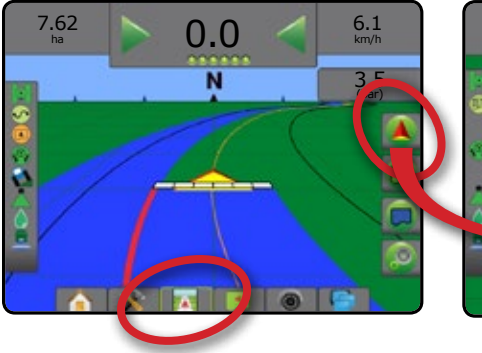

**Field view guidance** creates a computergenerated image of vehicle position and application area from an aerial perspective.

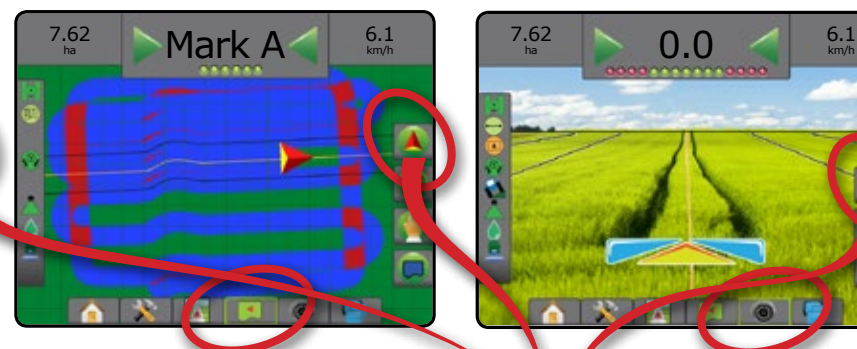

**RealView guidance** allows live video input to be displayed instead of a computergenerated image.

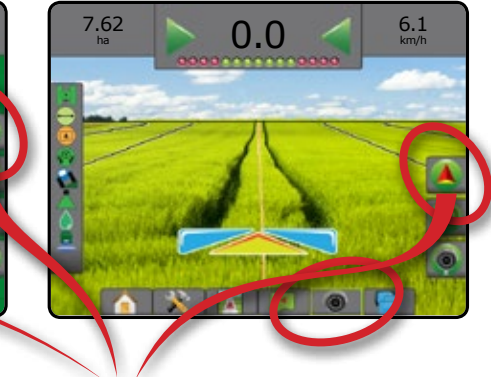

To choose a guidance mode:

- 1. Press NAVIGATION AND GUIDANCE OPTIONS tab display navigation options.
- 2. Press GUIDANCE MODE icon  $\overline{5}$ .
- 3. Select from:
	- ► No guidance
	- $\blacktriangleright$  Straight AB guidance
	- ► Curved AB guidance
	- ► Circle Pivot quidance
	- ► Last Pass guidance\*
	- $\blacktriangleright$  NextRow quidance\*  $\blacktriangleright$
	- ► Adaptive curve guidance

*\*Guidance options may not be available depending on assisted/automatic steering system installed.*

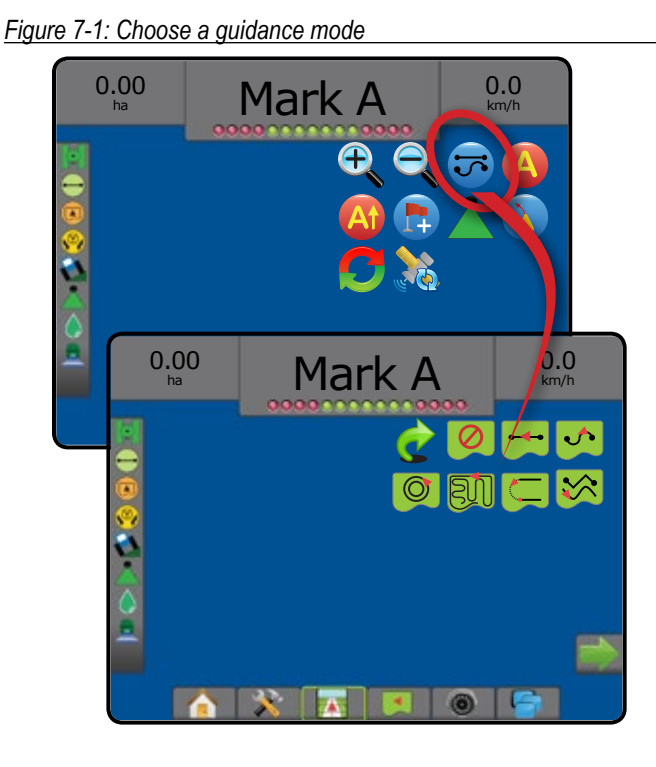

#### **Screens options**

Guidance and navigation can be accessed from the Vehicle view screen, Field view screen, or RealView screen.

- Navigation and guidance options tab  $\boxed{\blacktriangle}$  on any guidance screen, displays navigation options including guidance modes, guideline options, return to point options, refresh GNSS, BoomPilot toggle, curved lookahead toggle and nozzle flow monitor reset.
- Boundary & polygon options tab  $\boxed{\Box}$  on any guidance screen, displays exterior boundary, interior boundary and polygon options.
- Mapping options tab  $\boxed{\bigcirc}$  on vehicle view or field view guidance screens, displays polygon maps, coverage maps and application maps.
- Application options tab  $\sim$  on vehicle view guidance screen, displays ISOBUS Sprayer application options.
- Screen options tab  $\Box$  on field view guidance screen, displays zoom and pan options.
- RealView options tab  $\boxed{\circledcirc}$  on RealView guidance screen, displays camera setup and guidance over video options.

#### *Figure 7-2: Guidance screen options*

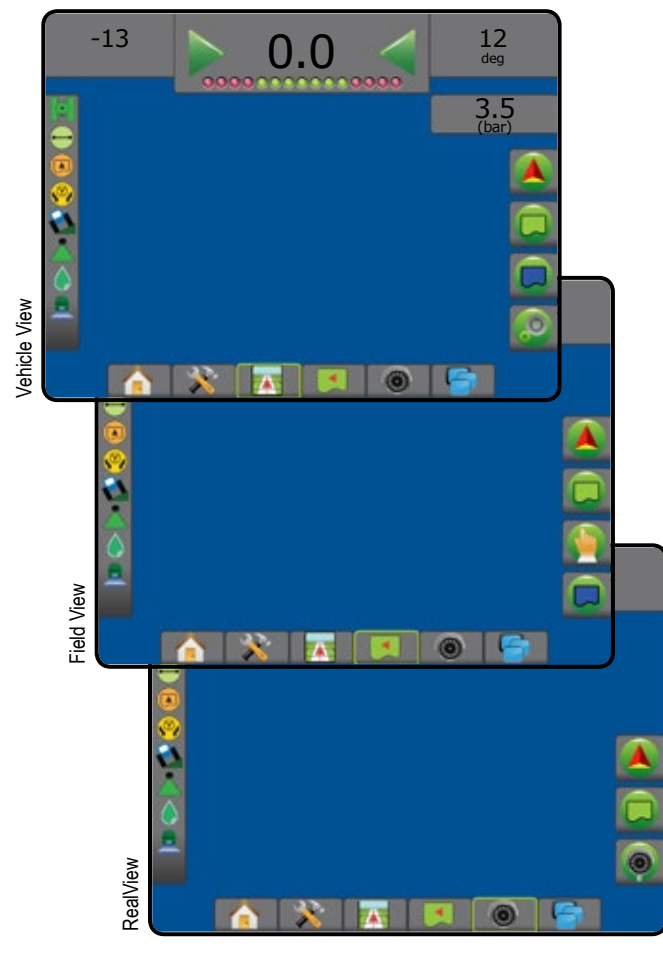

# **Navigation and guidance options**

On any guidance screen, displays navigation options including guidance modes, guideline options, return to point options, refresh GNSS, BoomPilot toggle, curved lookahead toggle and nozzle flow monitor reset.

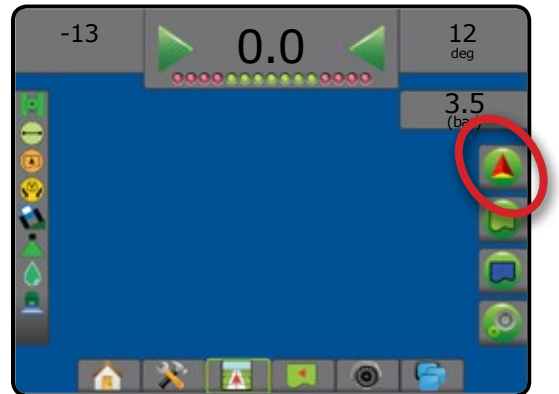

# **Guidance mode**

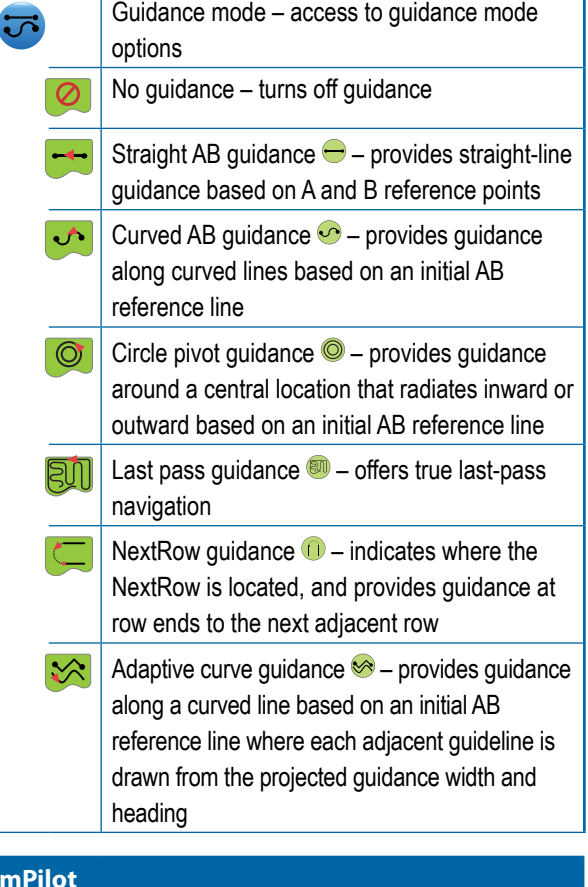

**Boo** 

Toggles the Automatic section control (ASC) on or off. Greyed = GNSS is unavailable.

#### **Curved lookahead**

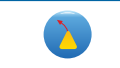

Indicates where the current steering will take the vehicle using a 'pointer' as guidance.

SETUP FULL SCREEN

RATE CONTROL APPENDIX GUIDANCE

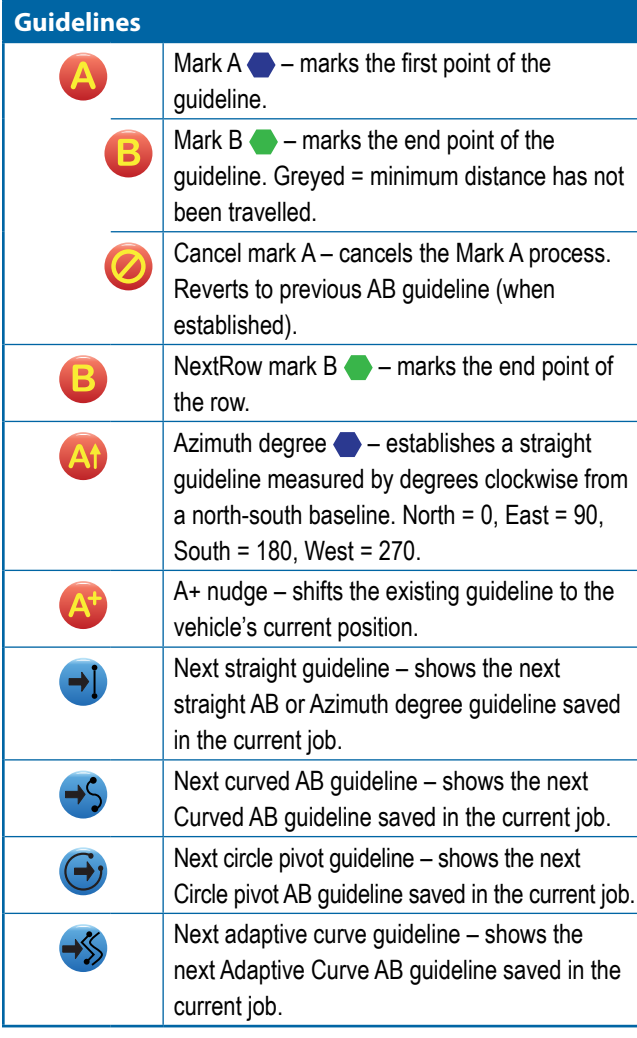

#### **Return to Point**

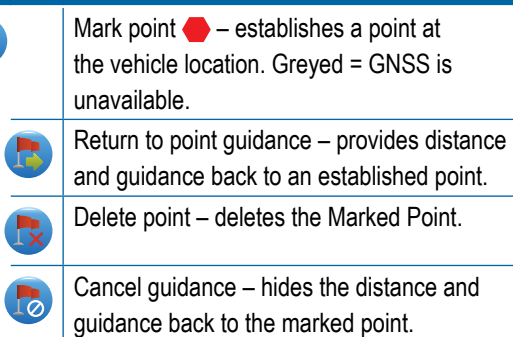

#### **Nozzle fault reset**

Clears any nozzle fault indications.

#### **Refresh GNSS position**

**CONTENT** 

Ø

Resets the ClearPath filter in the OEMStar receiver.

# **Boundary and polygon options**

On any guidance screen, displays exterior boundary, interior boundary and polygon options.

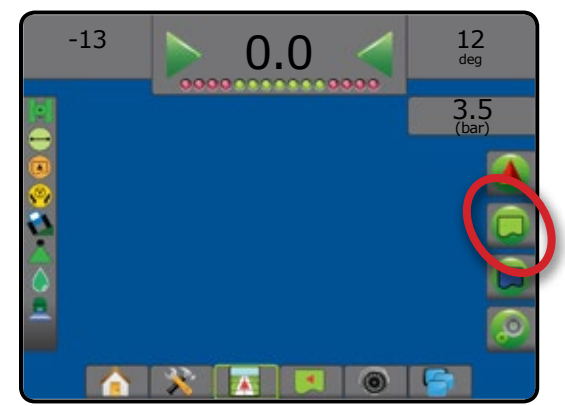

#### **Exterior boundaries**

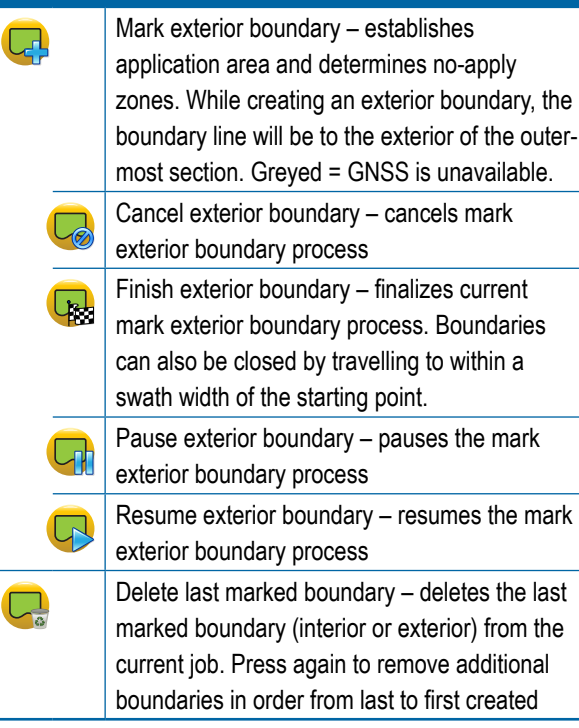

#### **Interior boundaries**

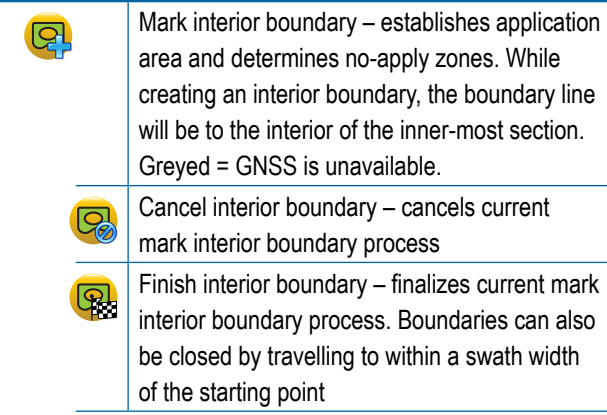

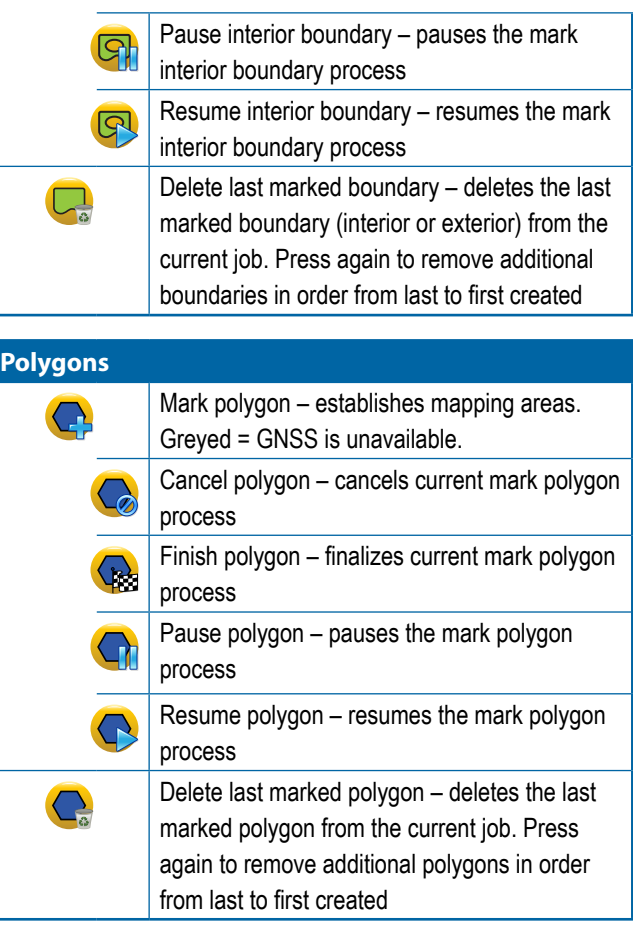

## **Mapping options**

On vehicle view or field view guidance screens, displays polygon maps, coverage maps and application maps.

*NOTE: Options are available only when a rate controller is on the system or a polygon has been established.*

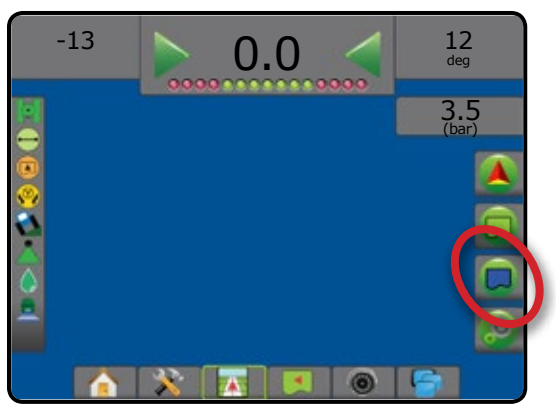

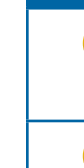

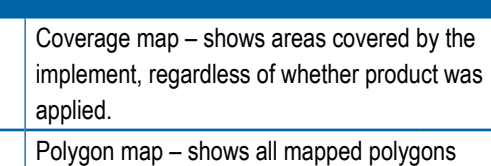

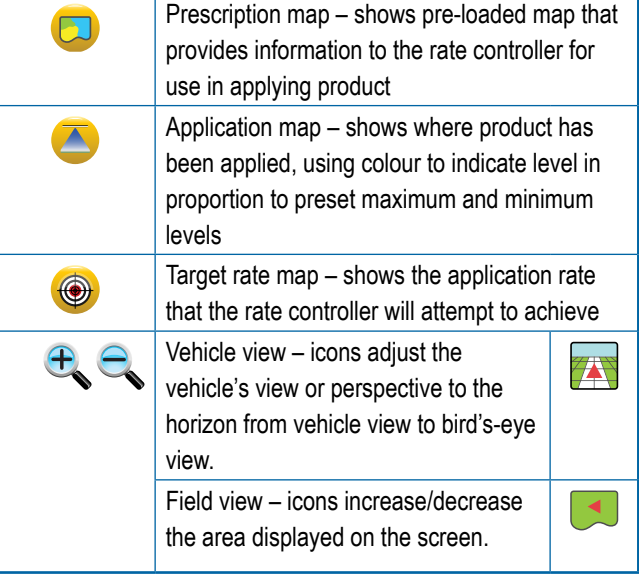

#### **RO Application control options**

On vehicle view guidance screen, displays ISOBUS Sprayer application options.

*NOTE: Options are available only when a ISOBUS Sprayer rate controller is on the system.*

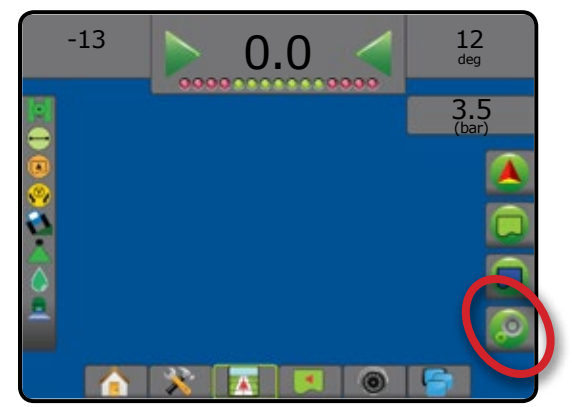

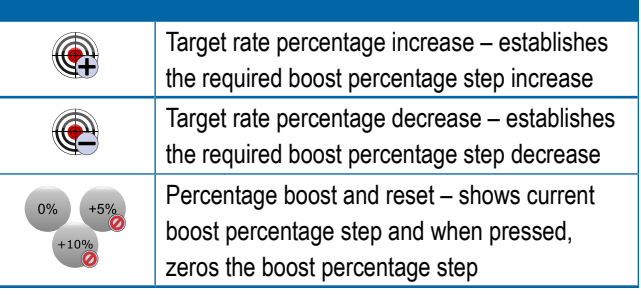

U

HOME

SETUP FULL SCREEN IMPLEMENT INTRODUCTION GNSS

RATE CONTROL

Ē

# **Screen options**

On field view guidance screen, displays zoom and pan options.

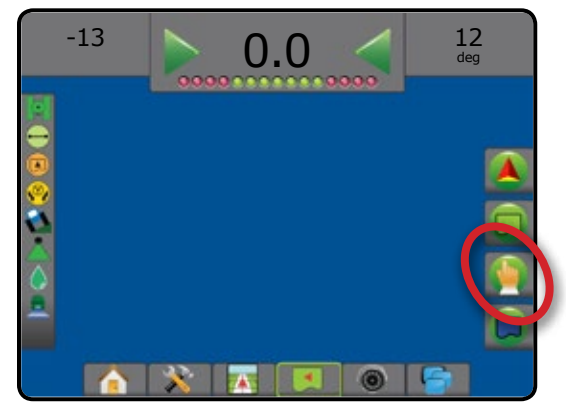

#### **Zoom In/Out**

 $\bigoplus$ 

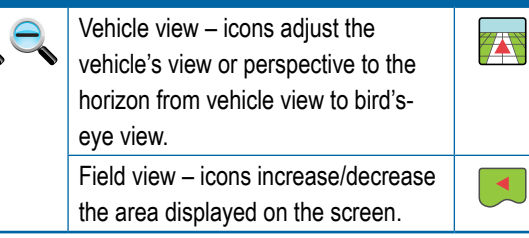

Arrows – move the displayed map area in the corresponding direction without moving the

World view – extends the screen view to the

**Pan**

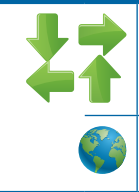

vehicle.

widest area available.

# **<sup><b><sup>6</sup>**</sup> RealView guidance options

On RealView guidance screen, displays camera setup and guidance over video options.

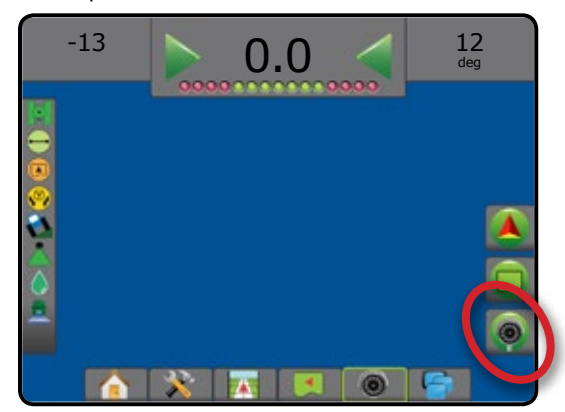

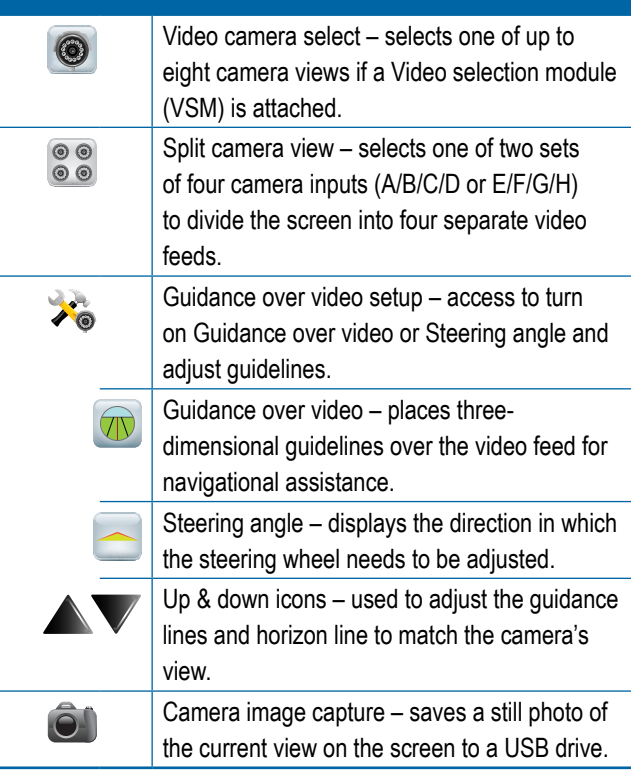

## GUIDANCE BAR

The Guidance bar keeps you informed of your choice of selectable information, navigation activity, and section status.

#### **Navigation activity & Boom status**

GNSS status – displays "No GNSS" when GNSS is unavailable, or "Slow GNSS" when GNSS is receiving GGA data at less than 5Hz

Cross track error – displays the distance from your desired guideline

Current activity – displays activities such as mark an A or B point, approaching the end of a row, indicating to turn now, and distance to return to a marked point

Section status – one dot is displayed for each section programmed: a green dot indicates the section is active, and a red dot indicates the section is not active

#### *Figure 7-3: Navigation activity/section status*

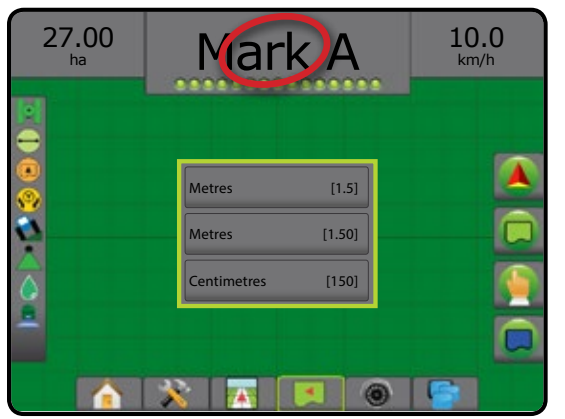

#### *Cross track error*

The distance around the guideline that is perceived as zero error can be adjusted using Configuration-> Guidance-> Guidance sensitivity.

To change the format in which the distance is displayed:

- 1. Press the Navigation activity box on the guidance bar.
- 2. Select the measurement format.

#### **Selectable Information**

Speed – displays the current speed of travel

Heading – displays the course of travel based clockwise from a true north baseline. North = 0°, East = 90°, South = 180°, West = 270°.

Total applied area – displays the total accumulated area that has had product applied, including double-coverage areas

Application time – displays the total time application is active during the current job

Time – displays the current time based on the selected time zone

Swath number – displays the current swath number in reference to the initial AB guidance line, facing in the direction from A to B. Number will be positive when the vehicle is to the right of the AB baseline, or negative when the vehicle is to the left of the AB baseline.

System pressure – displays the current system pressure (available only when an Input/Output Module is on the system)

Droplet size – displays the current nozzle droplet size (available only when an Input/Output Module is on the system)

Actual application rate – displays the current application rate (available only when a rate controller is on the system)

Target application rate – displays the target application rate (available only when a rate controller is on the system)

Volume/product applied – displays the volume or weight of product applied (available only when a rate controller is on the system)

Tank/bin amount remaining – displays the volume or weight of product remaining in the tank/bin (available only when a rate controller is on the system)

#### *Figure 7-4: Selectable information*

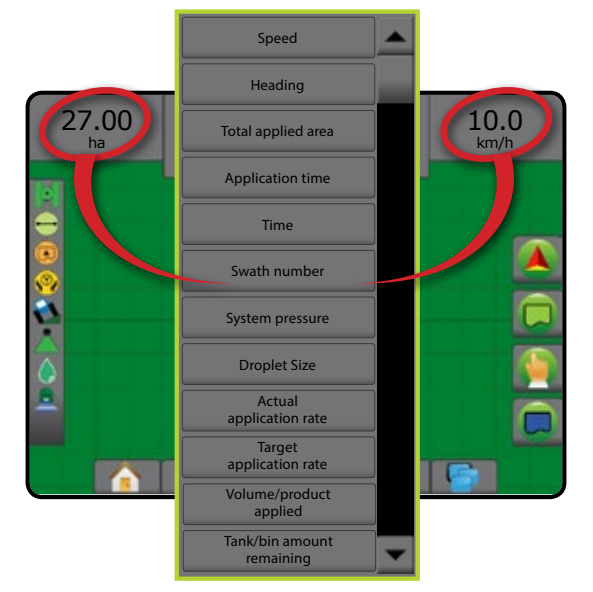

HOME

SETUP FULL SCREEN

Outside exterior boundary = traveling outside exterior

Inside exterior boundary = traveling inside exterior bounded

**Bounded area status**

bounded area

area

 $\textcircled{\scriptsize{\textsf{F}}}$ 

## STATUS BAR

The Status bar provides information on GNSS status, guidance mode, exterior boundary area, assisted/auto steering engagement, tilt correction, implement control status, droplet/pressure status, and nozzle flow status.

When an icon is pressed, the related status information is displayed.

#### *Figure 7-5: Status bar*

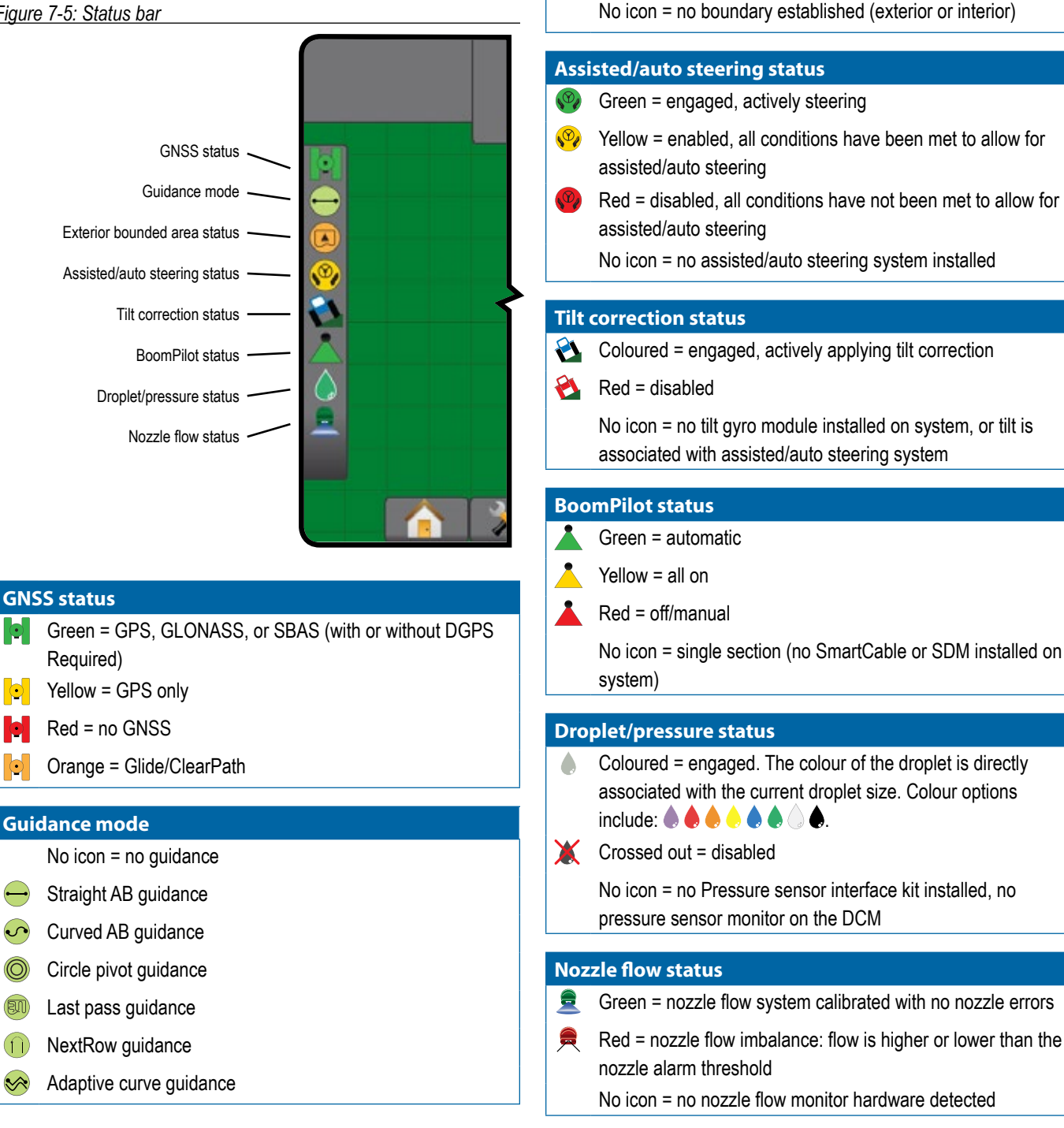

HOME

SETUP FULL SCREEN

# **Status/information screens**

## **GNSS status**

GNSS Status displays information regarding current GNSS status, including data rates, number of satellites in view, HDOP and PRN status, receiver and version, satellite quality and ID, and UTM zone.

# 1. Press GNSS STATUS icon **. 1 1 1 1 1 1 1 1 1**

#### *Figure 7-6: GNSS status*

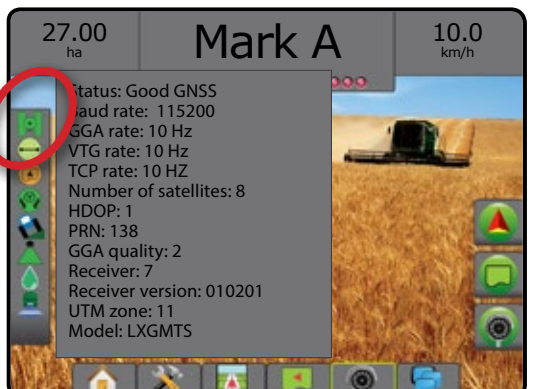

## **Guidance mode status**

Guidance mode status displays information regarding the pattern of guidance, the name of the current guideline, and how many guidelines are saved in the console.

## 1. Press GUIDANCE MODE icon  $\bigoplus$  o  $\bigotimes$   $\mathbb{R}$   $\cap$   $\otimes$ .

#### *Figure 7-7: Guidance mode status*

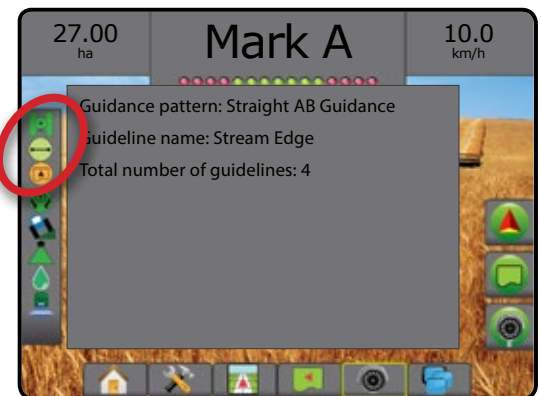

## **Bounded area status**

Bounded area status displays information regarding the areas in the current exterior and interior boundaries.

- 1. Press BOUNDED AREA icon  $\Box$   $\Box$ .
	- ◄Working area total are of all exterior boundaries
	- ◄Field area total area of all exterior boundries minus the area of all interior boundaries
	- ◄Internal area total area of all interior boundaries

#### *Figure 7-8: Bounded area status*

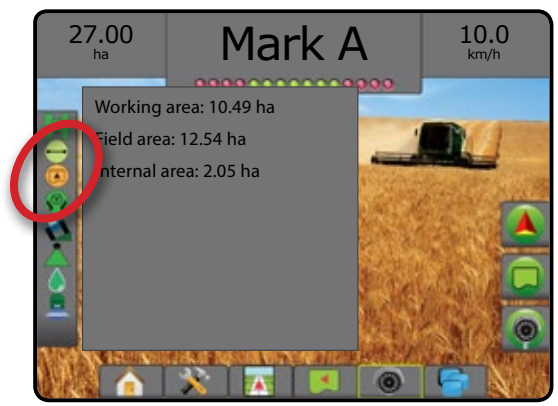

## **Assisted/auto steering status**

Assisted/auto steering status displays information regarding the current status of the assisted/auto steering system, including tilt status.

1. Press ASSISTED/AUTO STEERING STATUS icon **(2) (2)** *Figure 7-9: Assisted/auto steering status*

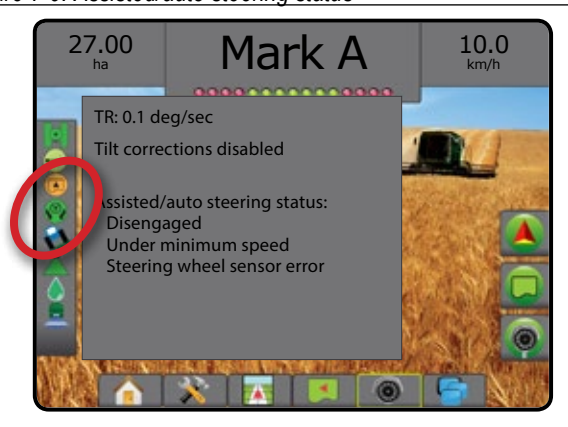

## **Tilt correction status**

Tilt correction status displays information regarding the current status of the tilt correction system.

1. Press TILT CORRECTION STATUS icon  $\mathbf{\mathbf{\hat{\Xi}}}$ .

#### *Figure 7-10: Tilt correction status*

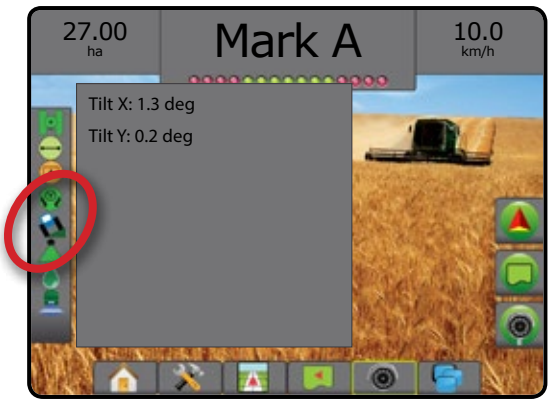

## **BoomPilot status**

BoomPilot status displays information regarding the current status of the BoomPilot system.

- 1. Press BOOMPILOT STATUS icon **ALCORE**
- *Figure 7-11: BoomPilot status*

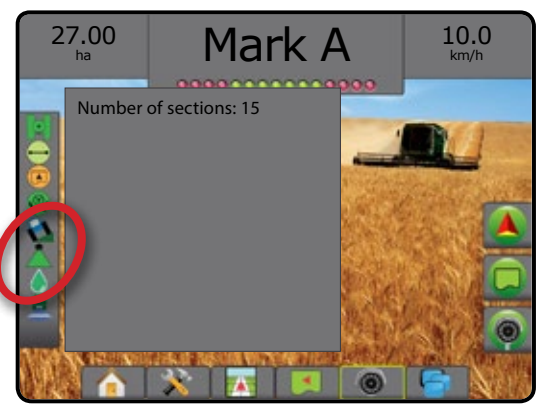

#### **Droplet/pressure status**

Droplet/pressure status displays information regarding the current status of the droplet size and system pressure.

1. Press DROPLET/PRESSURE STATUS icon  $\bullet\bullet\bullet\bullet\bullet\bullet\bullet\bullet\mathbf{X}$ 

*Figure 7-12: Droplet/pressure status*

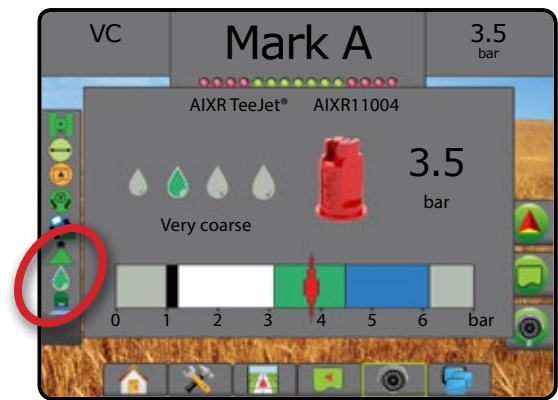

## **Nozzle flow status**

Nozzle flow status displays information regarding the current status of the Nozzle flow system and how many nozzles are detected on the system.

1. Press Nozzle FLOW STATUS icon **...** 

*Figure 7-13: Nozzle flow status*

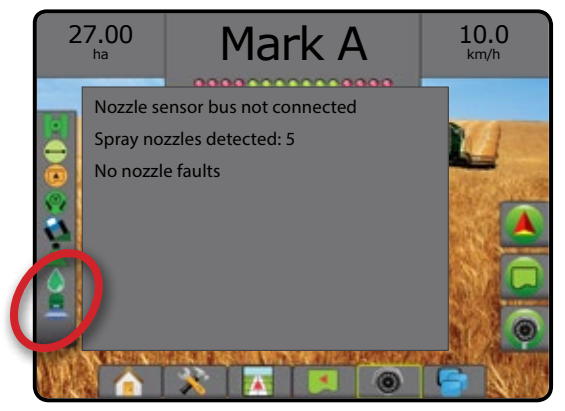

HOME

SETUP FULL SCREEN

# **NAVIGATION SCREENS**

#### **Vehicle view**

Vehicle view creates a computer-generated image of the vehicle position displayed in the application area. From this screen all setup, boundary, polygon, mapping, application and navigation options can be accessed via the options tabs on the right side of the screen.

#### To access the Vehicle view screen:

1. Press VEHICLE VIEW GUIDANCE tab

#### *Figure 7-14: Vehicle view*

HOME

SETUP FULL SCREEN IMPLEMENT INTRODUCTION GNSS

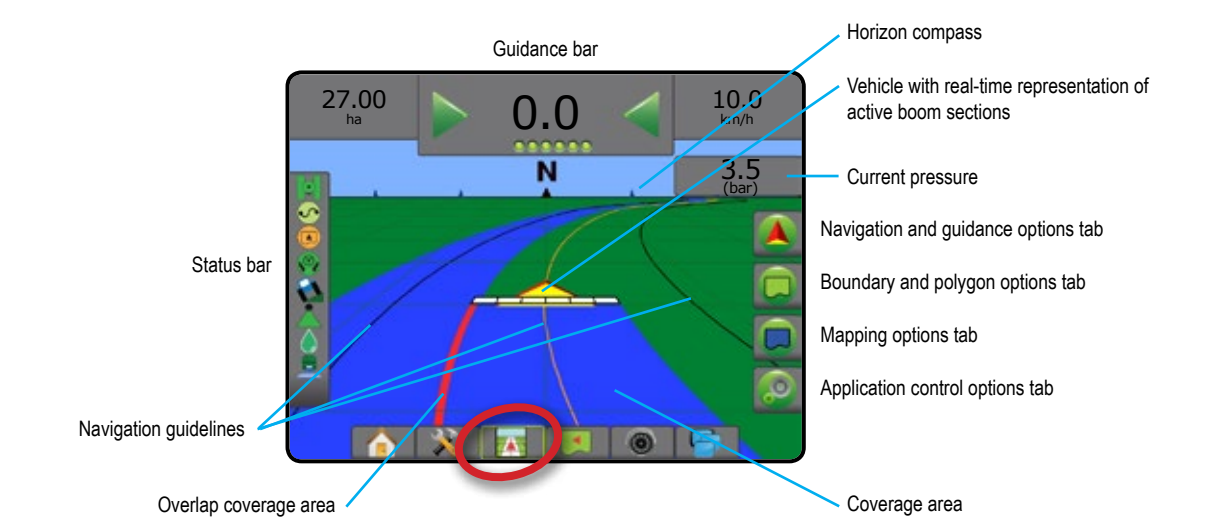

#### **On screen guidance**

#### • Guidelines

- ◄Orange active guidance line
- ◄Black (multiple) adjacent guidance lines
- ◄Black exterior boundary line
- ◄Grey interior boundary line
- ◄Blue polygon boundary line
- ◄Black/white prescription map zone boundary line
- Points markers for established points
	- ◄Red point Return to point
	- ◄Blue point Mark A
	- ◄Green point Mark B
- Horizon compass general heading can be displayed on horizon (when zoomed in)
- Coverage area illustrates applied area and overlap:
	- ◄Blue one application
	- ◄Red two or more applications
	- ◄User selected Application map and Target rate map applied areas show coloured bars relative to selected colour range and map selection.
- Sections
	- ◄Empty boxes inactive sections
	- ◄White boxes active sections

RATE CONTROL

## **Field view**

Field view creates a computer-generated image of the vehicle position and application area from an aerial perspective. From this  $\blacktriangleleft$ screen, all setup , boundary, polygon and navigation options, as well as Pan mode and mapping options, can be accessed via the option tabs on the right side of the screen.

To access the Field view screen:

1. Press FIELD VIEW GUIDANCE tab

#### *Figure 7-15: Field view*

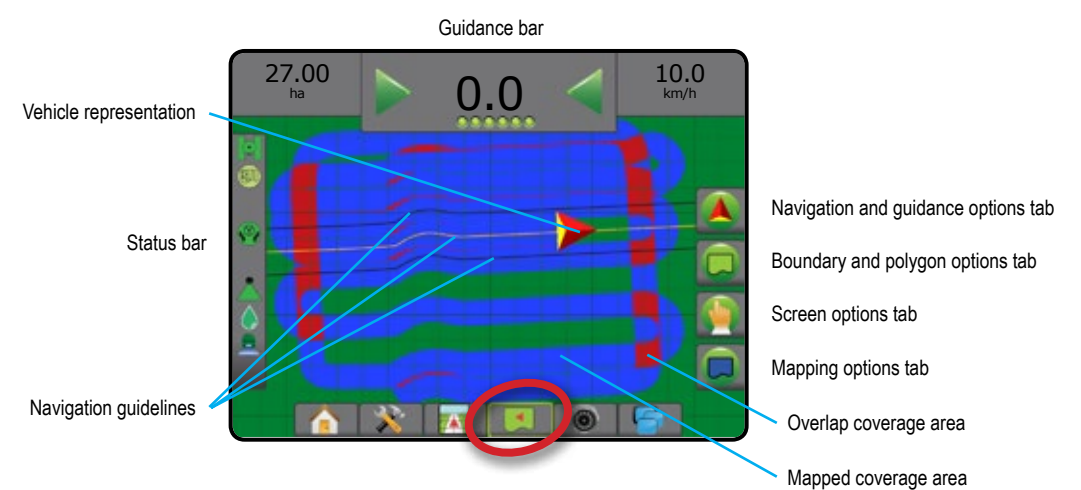

#### **On screen guidance**

- Guidelines
	- ◄Orange active guidance line
	- ◄Black (multiple) adjacent guidance lines
	- ◄Black exterior boundary line
	- ◄Grey interior boundary line
	- ◄Blue polygon boundary line
	- ◄Black/white prescription map zone boundary line
- Points markers for established points
	- ◄Red point Return to point
	- ◄Blue point Mark A
	- ◄Green point Mark B
- Coverage Area illustrates applied area and overlap ◄Blue – one application
	- ◄Red two or more applications
	- ◄User selected Application map and Target rate map applied areas show coloured bars relative to selected colour range and map selection.

## **RealView guidance**

RealView guidance allows live video input to be displayed instead of a computer-generated image. From this screen all setup, boundary, polygon and navigation options can be accessed via the tabs on the right side of the screen. To adjust the camera view [reverse, upside down], go to Setup-> Configuration-> Video.

- ► Single camera a single camera is directly attached to the console
- ►Video selection module if a Video selection module (VSM) is installed on the system, two (2) video options are available:
- One camera view one of up to eight camera inputs can be selected to change the view of the video input.
- Split camera view one of two sets of four camera inputs (A/B/C/D or E/F/G/H) can be selected to divide the screen into four separate video feeds.

#### To access the RealView screen:

1. Press REALVIEW GUIDANCE tab

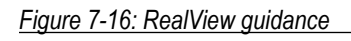

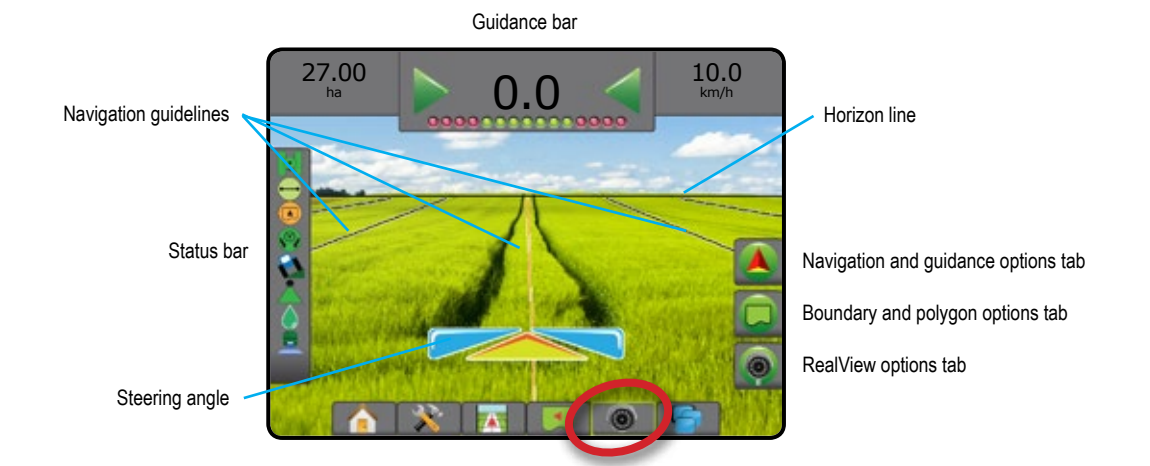

#### **On screen guidance**

- Guidelines
	- ◄Orange active guidance line
	- ◄Black (multiple) adjacent guidance lines
	- ◄Horizontal black line adjustable horizon line
	- ◄Black exterior boundary line
	- ◄Grey interior boundary line
	- ◄Blue polygon boundary line

HOME

SETUP FULL SCREEN IMPLEMENT INTRODUCTION GNSS

# GUIDANCE MODES

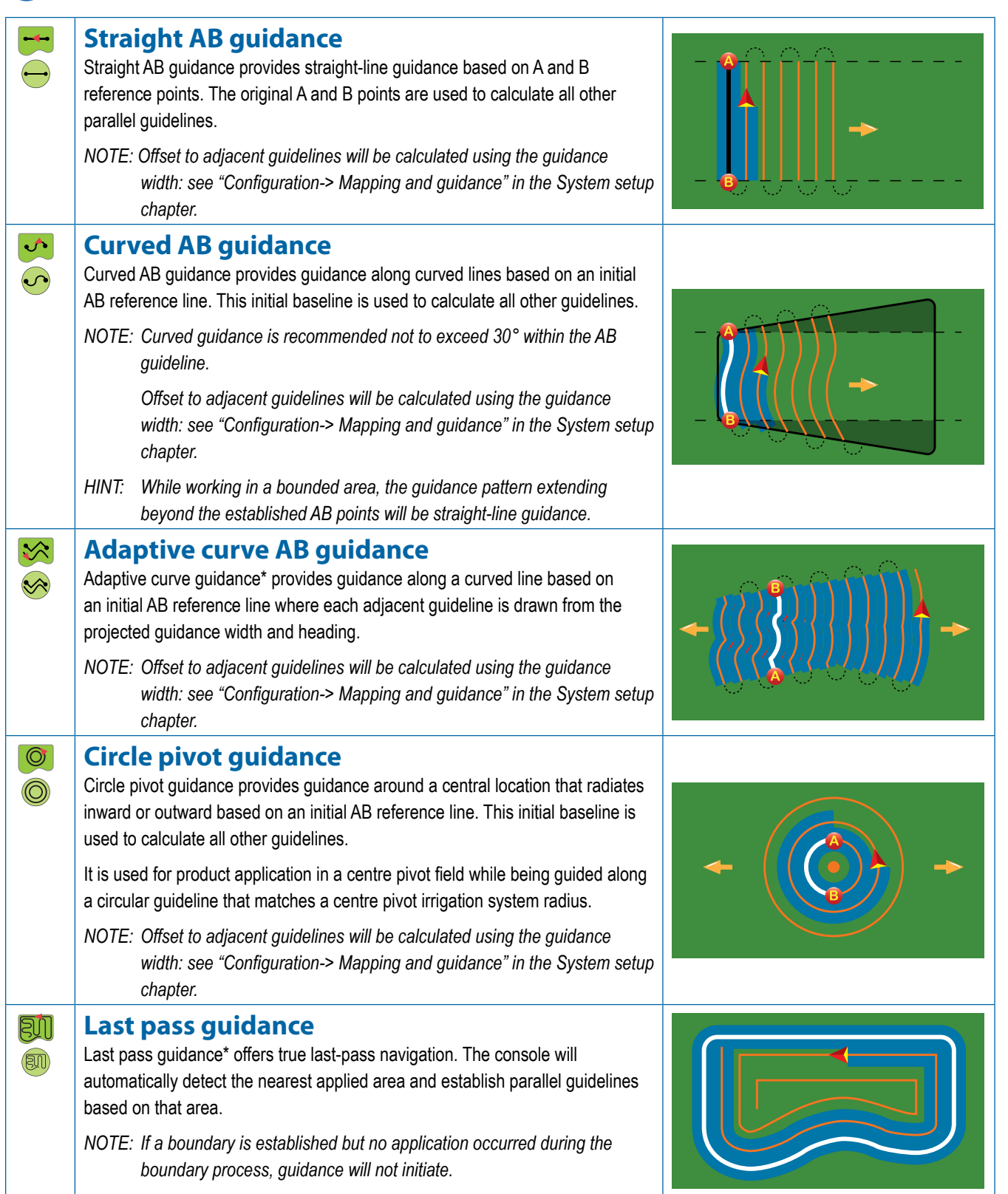

RATE CONTROL APPENDIX GUIDANCE

**APPENDIX** 

HOME

NTRODUCTION

SETUP FULL SCREEN IMPLEMENT INTRODUCT INTRODUCTION GNSSS SANG INTRODUCTION GNSSS SANG INTRODUCTION GNSSS SANG INTRODUCTION GNSSS

#### **NextRow guidance**

NextRow guidance\* indicates where the NextRow is located, and provides guidance at row ends to the next adjacent row. When the operator marks the end of the row and begins turning to the next row, a Straight AB guidance line is provided in the next row. When the vehicle is in the NextRow, guidance is turned off.

*NOTE: Offset to NextRow will be calculated using the guidance width: see "Configuration-> Mapping and guidance" in the System setup chapter.*

*The NextRow Guidance does not support skipping rows.*

#### **No guidance**

No guidance\* turns off guidance.

*NOTE: No guidance mode does not delete established guide lines or points from the console. To delete established/saved data from the console, see "Data management" in the System setup chapter.*

*\*Guidance options may not be available depending on assisted/automatic steering system installed.*

Adjacent rows may be skipped in Straight AB guidance, Curved AB guidance, Adaptive curve guidance and Circle pivot guidance. Last pass guidance and NextRow guidance do not support skipping adjacent rows.

## **GUIDELINES**

AB guidelines, Azimuth guidelines, next pass guidelines, and NextRow guidelines are each available depending on the current guidance mode. Switching from one guidance mode to another will change the current available guidelines.

Multiple guidelines can be created in each guidance mode. If more than one guideline is saved in a single guidance mode, the Next Guideline feature will become available. By pressing the Next guideline  $\bigoplus$   $\bigoplus$   $\mathscr{A}$  option, the vehicle will be directed to the next guideline saved in the console.

A user can duplicate and edit jobs for reuse of guidelines, boundaries, applied data, prescription map and/or polygons for different applications over the same field using Fieldware Link or the Data -> Job data -> Manage option.

# **Marking A and B points**

To establish an AB guideline:

- 1. Drive to the desired location of Point  $A \rightarrow$ .
- 2. Press NAVIGATION AND GUIDANCE OPTIONS tab display navigation options.
- 3 Press MARK A icon **A**
- 4. Drive to the desired location of Point  $B \bullet$ .
- 5. Press MARK B icon  $\bullet$  to establish the AB line.
- 6. "Would you like to name this guideline?" Press:
	- $\triangleright$  Yes to enter a name and save the guideline in the console
	- $\triangleright$  No to automatically generate a name and save the guideline in the console

The console will begin providing navigation information.

*NOTE: The MARK B Icon* **B** is not available for selection (greyed *out) until the minimum distance is travelled (3.0 metres in Straight,Curved or Adaptive curve guidance; 50.0 metres in Circle pivot guidance).*

*NOTE: It is not necessary to drive the entire circumference of the centre pivot in order to initiate Circle pivot guidance.*

Use CANCEL MARK icon  $\bigcirc$  to cancel the Mark A command and revert to the previous guideline (when established).

*Figure 7-17: Mark A point*

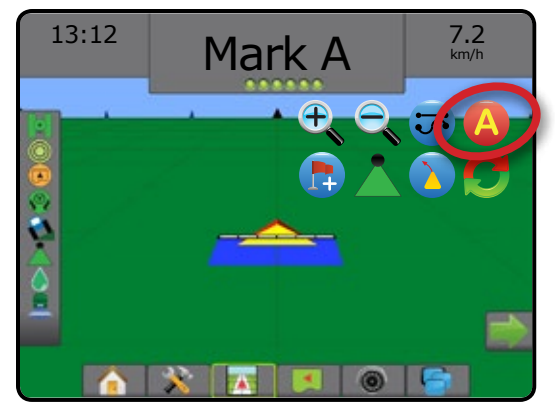

 $\left( \bigcap \right)$ 

HOME

SETUP FULL SCREEN IMPLEMENT INTRODUCTION GNSS

RATE CONTROL

#### *Figure 7-18: Mark B point*

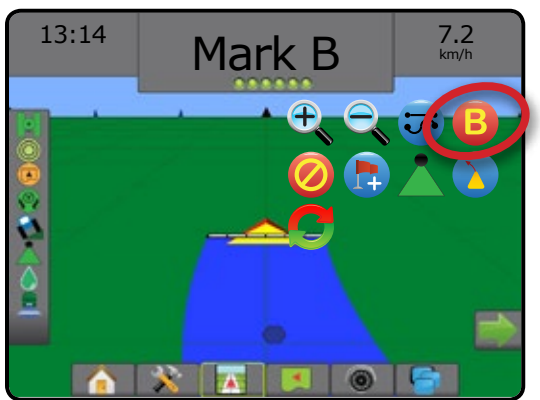

#### *Figure 7-19: Save guideline*

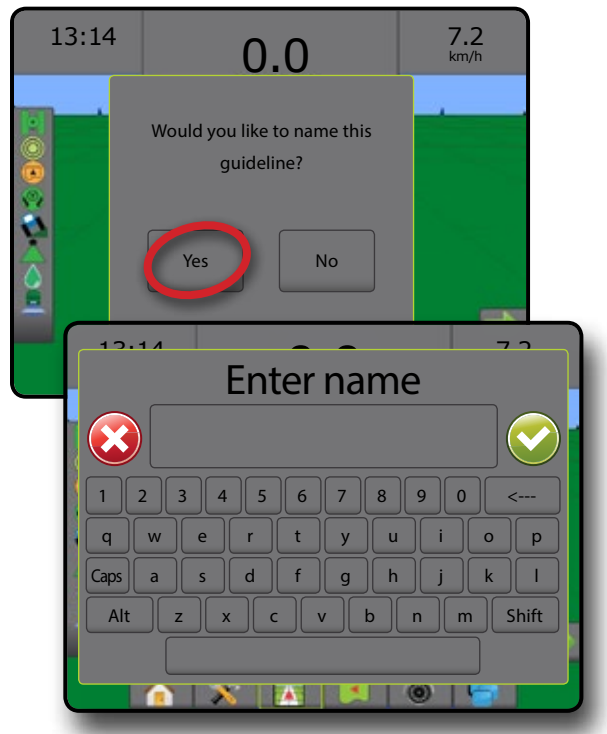

*Figure 7-20: Follow guidance*

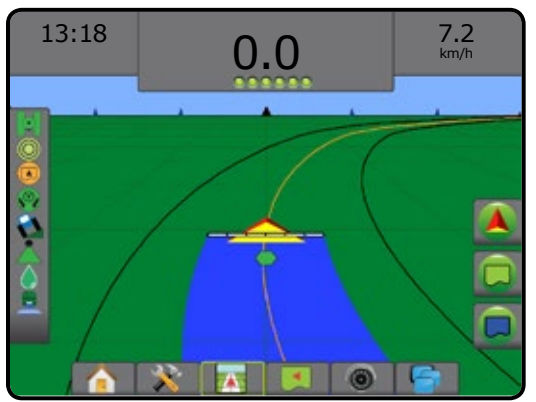

#### **A+ nudge feature**

**A+** The A+ nudge feature allows the current guideline to be shifted to the vehicle's current location.

*NOTE: Available only when in Straight AB or Curved AB guidance.*

#### To adjust the guideline:

- 1. Press NAVIGATION AND GUIDANCE OPTIONS tab display navigation options.
- 2. Press A+ NUDGE icon ...

#### *Figure 7-21: A+ nudge*

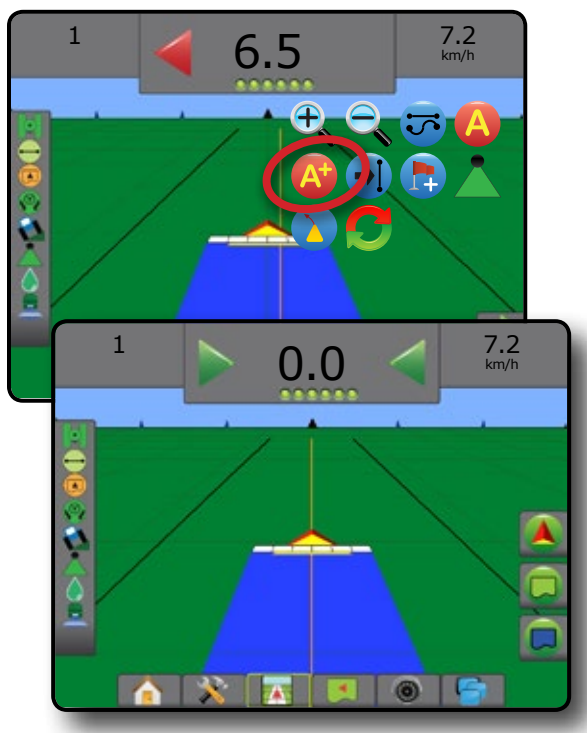

## **Next guideline feature**

If more than one guideline is saved, the Next guideline feature will become available. By pressing the Next guideline option, the vehicle will be directed to the next guideline saved in the console.

- Next straight guideline  $\rightarrow$  shows the next straight AB or Azimuth degree guideline saved in the current job.
- Next curved AB guideline  $\rightarrow$  shows the next Curved AB guideline saved in the current job.
- Next circle pivot guideline  $\bigodot$  shows the next Circle pivot AB guideline saved in the current job.
- Next adaptive curve guideline shows the next Adaptive Curve AB guideline saved in the current job.
- *NOTE: Offset to adjacent guidelines will be calculated using the guidance width. See "Configuration->Mapping and guidance" in the System setup chapter.*

#### To change to other available guidelines:

- 1. Press NAVIGATION AND GUIDANCE OPTIONS tab display navigation options.
- 2. Press NEXT GUIDELINE icon  $\rightarrow$   $\rightarrow$   $\rightarrow$   $\rightarrow$   $\rightarrow$  .

Toggle between all guidelines by pressing the NEXT GUIDELINE icon  $\rightarrow$   $\rightarrow$   $\rightarrow$   $\rightarrow$   $\rightarrow$  again.

#### *Figure 7-22: Next guideline*

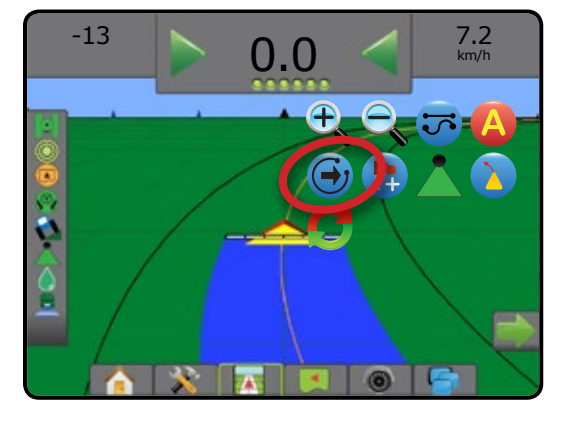

To view which guideline is active, press the Guidance mode icon on the Status bar.

#### *Figure 7-23: View which guideline is active*

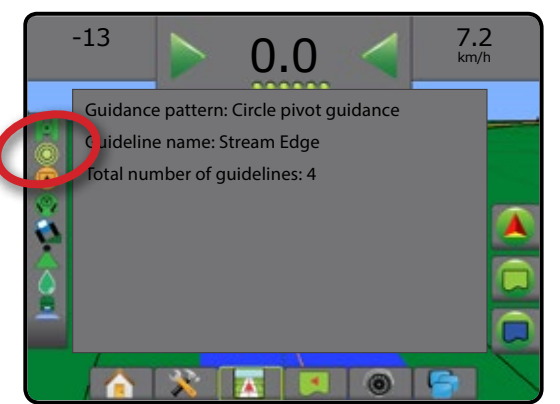

## **Last pass guidelines**

**DIL** Last pass guidance offers true last-pass navigation. The console will automatically detect the nearest applied area and establish parallel guideline based on that area.

*NOTE: Last pass guidance may not be available depending on assisted/automatic steering system installed.*

To activate Last pass guidelines:

- 1. Drive to a desired location to apply the first pass.
- 2. Travel next to the applied area.
- 3. The console will begin providing navigation information.
- *NOTE: If a boundary is established but no application occurred during the boundary process, guidance will not initiate.*

*Figure 7-24: Apply first pass*

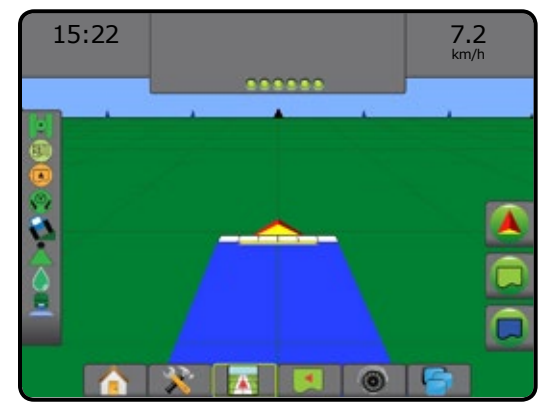

*Figure 7-25: Follow guidance*

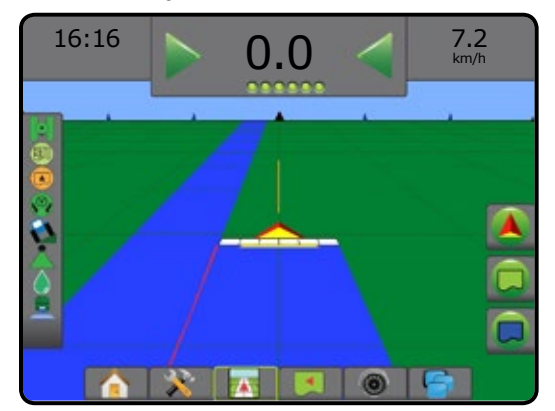

HOME

RATE CONTROL

## **NextRow guidelines**

NextRow guidance indicates where the next row is located based on the programmed guidance width, and provides manual guidance information at user-marked row ends to the next adjacent row. When the operator signals the end of the row, a Straight AB line will be established in the current row and guidance provided to the NextRow. Once the vehicle has entered into the next row, no guidance or guidelines are shown.

- *NOTE: Offset to NextRow will be calculated using the guidance width: see "Configuration->Mapping and guidance" in the System setup chapter.*
- *NOTE: NextRow guidance may not be available depending on assisted/automatic steering system installed.*

To activate NextRow guidelines:

- 1. Press NAVIGATION AND GUIDANCE OPTIONS tab display navigation options.
- 2. At the end of a row (while driving a straight line) press MARK B icon **B**.

◄The end of the row will be marked with a green point .

- 3. Turn toward the next row.
- 4. Based on that direction turned, guidance will be provided for the next adjacent row.
	- ◄When the vehicle is in the row, the guideline is removed.
- 5. Repeat at the end of the next row.
- *NOTE: The NextRow guidance feature does not support skipping rows.*

#### *Figure 7-26: Mark end of row*

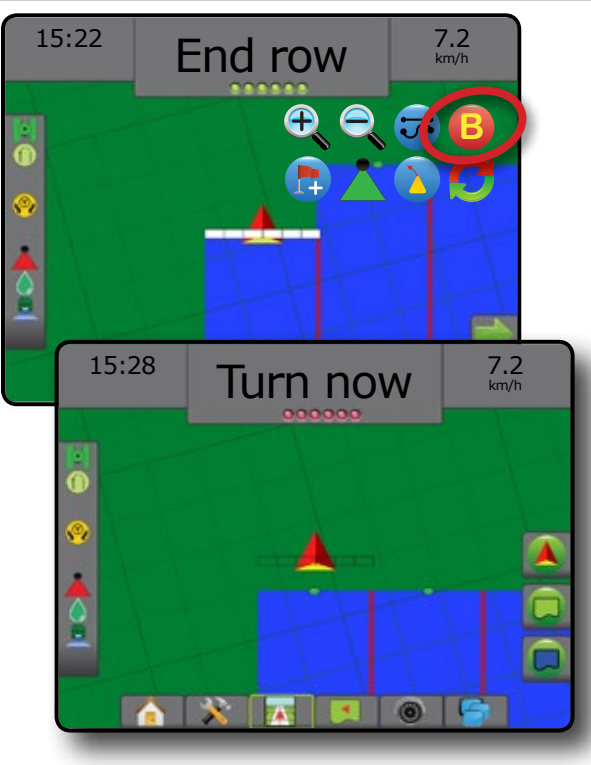

## **Azimuth degree**

An azimuth is defined as a horizontal angle measured clockwise from a true north baseline. When using an azimuth, the point from which the azimuth originates is the centre of an imaginary circle. North =  $0^\circ$ , East =  $90^\circ$ , South =  $180^\circ$ , West =  $270^\circ$ .

Azimuth degree guidance projects a guideline between the current vehicle position (the A point) and a B point set 100 metres away along the entered azimuth heading.

To establish an Azimuth degree guideline:

- 1. Press NAVIGATION AND GUIDANCE OPTIONS tab **4** to display navigation options.
- 2. Press AZIMUTH icon  $\bigoplus$  to enter azimuth degree.
- 3. Use the entry screen to establish the azimuth degree.
- 4. "Would you like to name this guideline?" Press:
	- $\triangleright$  Yes to enter a name and save the guideline
	- ►No to automatically generate a name

The console will begin providing navigation information.

To establish additional azimuth guidelines, follow the same steps as the initial azimuth guideline.

#### *Figure 7-27: Azimuth guidance*

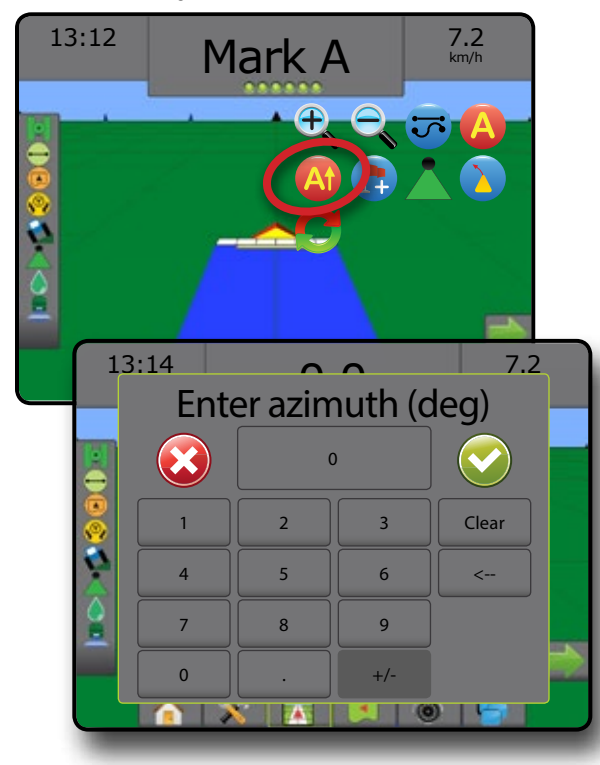

HOME

SETUP FULL SCREEN

## RETURN TO POINT

Return to point provides guidance back to an established point in Vehicle view and Field view. In Vehicle view an arrow directs the vehicle back to the established point. In Field view only the point is displayed.

A return point is job-specific, and will remain active in the active job until canceled.

*NOTE: Return to point guidance may not be available depending on assisted/automatic steering system installed.*

#### **Marking a return point**

To mark a return point:

- 1. Drive to the desired location of return point  $\bullet$ .
- 2. Press NAVIGATION AND GUIDANCE OPTIONS tab display navigation options.
- 3. Press ADD POINT icon

#### *Figure 7-28: Return point established – Vehicle view*

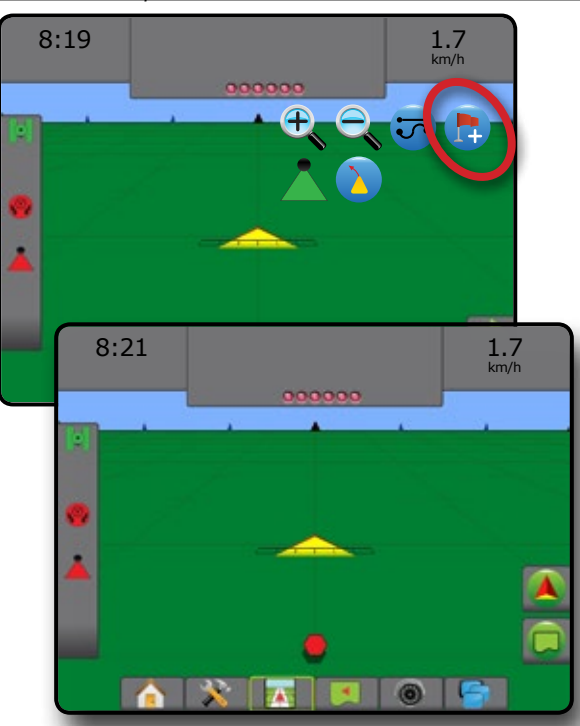

#### **Delete the return point**

To delete the established return point:

- 1. Press NAVIGATION AND GUIDANCE OPTIONS tab display navigation options.
- 2. Press DELETE POINT icon **b**.

Delete Point icon is not available while return to point guidance is active.

#### *Figure 7-29: Delete point*

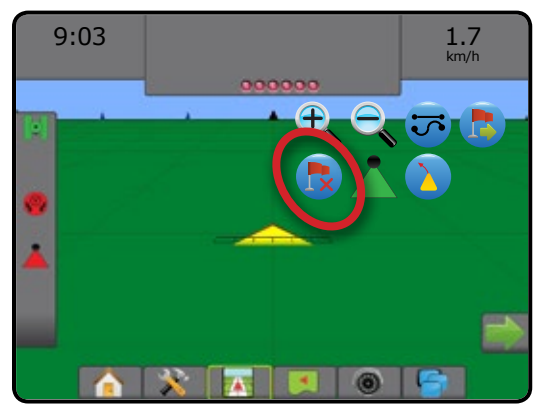

#### **Guidance to a return point**

To show distance and guidance to the established return point:

- 1. Press NAVIGATION AND GUIDANCE OPTIONS tab display navigation options.
- 2. Press the RETURN TO POINT GUIDANCE icon  $\bullet$ .

The console will begin providing the distance information on the Guidance bar from the vehicle to the established point.

Use CANCEL RETURN TO POINT GUIDANCE icon to to hide distance and guidance to the established point.

Guidance cannot be calculated when "?" appears in the guidance bar.

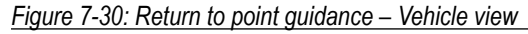

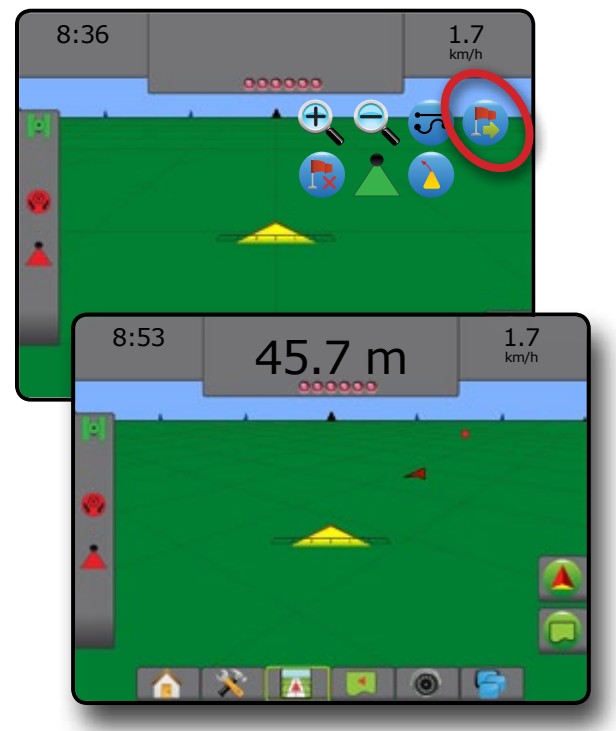

HOME

SETUP FULL SCREEN

RATE CONTROL APPENDIX GUIDANCE

# **BOOMPILOT**

Depending on if there is a section control system present and when present what kind of section control is being used as well as what options are enabled, there are multiple options for BoomPilot section control.

This section includes setup options for these configurations:

- ►No Section control module
	- Console only
	- With optional work on/off switch
- ► ISOBUS sprayer
	- Console and ECU only
	- With switchbox
	- With an ISOBUS implement status module (ISO ISM)
- ►ISOBUS spreader
	- Console only
	- With optional spreader on/off switch
- ►With TeeJet Section control module and switchbox or ISM
- ►With TeeJet Section control module

*Figure 7-31: BoomPilot icon and Status bar indicator*

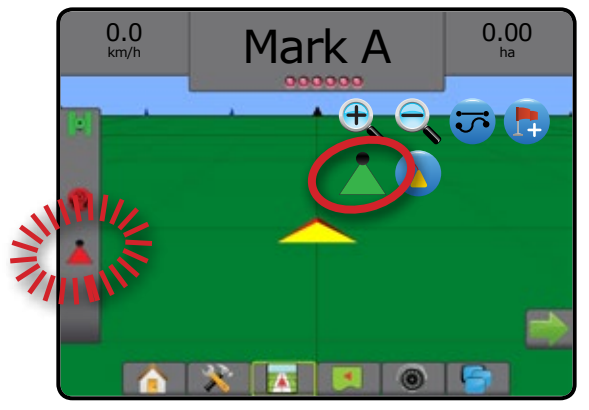

# **No Section control module**

If a section control system is not present, the BoomPilot icon or an optional work on/off switch is used to turn the single section on or off. Only one section width will be illustrated and the status bar will have no icon.

- *NOTE: If an ISOBUS controller, SmartCable, Section driver module (SDM), or Switch function module (SFM) is present, please refer to the following sections for more information.*
- *NOTE: The BOOMPILOT icon is grey* when GNSS is *unavailable.*

#### **Console only**

The BoomPilot icon is used to turn the section on or off.

To set configuration settings:

- 1. Press SYSTEM SETUP bottom tab
- 2. Press CONFIGURATION side tab
- 3. Press **Implement** .
- 4. Set "BoomPilot icon" to **Enable** .
- *NOTE: BoomPilot start mode setting will make no difference in the function of this option.*

To switch application off or on using the console:

- 1. Press NAVIGATION AND GUIDANCE OPTIONS tab display navigation options.
- 2. Press BOOMPILOT icon
- 3. Press BOOMPILOT icon to toggle the section on or off.

## **ISOBUS sprayer**

If an ISOBUS electronic control unit (ECU) is present, the BoomPilot icon or an optional switchbox can be used to turn the boom on or off. The BoomPilot icon may also be used to set automatic section control to manual  $\blacktriangle$  or automatic  $\blacktriangle$  . The number of section widths displayed will depend on the ISOBUS ECU configuration.

*NOTE:* The BOOMPILOT icon is grey **when GNSS** is *unavailable.*

## **Console and ECU only**

All ISOBUS rate control configurations should be setup before starting BoomPilot. Automatic or manual regulation mode should not affect the following options.

To set configuration settings:

- 1. Press SYSTEM SETUP bottom tab
- 2. Press CONFIGURATION side tab
- 3. Press **Implement** .
- 4. Set "BoomPilot icon" to **Enable** .
- *NOTE: BoomPilot start mode setting will make no difference in the function of this option.*

To switch application off or on automatically:

- 1. Press NAVIGATION AND GUIDANCE OPTIONS tab **A** to display navigation options.
- 2. Press BOOMPILOT icon
	- ◄Automatic status bar icon will change to green
- *NOTE: Application can be manually controlled while in Automatic BoomPilot mode using the Start/stop key on the ISOBUS Operation screen.*

To switch application off or on manually:

- 1. Press NAVIGATION AND GUIDANCE OPTIONS tab display navigation options.
- 2. Press BOOMPILOT icon

◄Automatic – status bar icon will change to red

- 3. Press ISOBUS UNIVERSAL TERMINAL bottom tab
- 4. Go to the Operation screen
- 5. Use the START/STOP key  $\leq$

#### **With switchbox**

All ISOBUS rate control configurations should be setup before starting BoomPilot. Automatic or manual regulation mode should not affect the following options.

To set configuration settings:

- 1. Press SYSTEM SETUP bottom tab
- 2. Press CONFIGURATION side tab  $\gg$ .
- 3. Press **Implement** .
- 4. Set "BoomPilot icon" to **Disable** .
- *NOTE: BoomPilot start mode setting will make no difference in the function of this option.*

To switch application off or on automatically:

- 1. Switchbox master switch and section switches must be in the "On" positions.
- 1. Press NAVIGATION AND GUIDANCE OPTIONS tab display navigation options.
- 2. Press BOOMPILOT icon
	- ◄Automatic status bar icon will change to green
- *NOTE: Application can be manually controlled while in Automatic BoomPilot mode using the master switch or individual section switches.*
- *Caution: With some versions of ISOBUS software, while in a previously applied area, manually changing a section switch will change BoomPilot to manual mode. Therefore, if a switch remained in the on position after exiting the applied area, it would remain off.*

To switch application off or on manually:

- 1. Press NAVIGATION AND GUIDANCE OPTIONS tab display navigation options.
- 2. Press BOOMPILOT icon  $\blacktriangleleft$  Manual – status bar icon will change to red
- 3. Turn master switch or individual section switches On/Off.

HOME

SETUP FULL SCREEN IMPLEMENT INTRODUCTION GNSS

RATE CONTROL

## **With an ISOBUS implement status module (ISO ISM)**

All ISOBUS rate control configurations should be setup before starting BoomPilot. Regulation mode should be "Manual".

To set configuration settings:

- 1. Press SYSTEM SETUP bottom tab
- 2. Press CONFIGURATION side tab
- 3. Press **Implement** .
- 4. Set "BoomPilot icon" to **Enable** .
- *NOTE: BoomPilot start mode setting will make no difference in the function of this option.*

To switch application off or on automatically:

- 1. Press NAVIGATION AND GUIDANCE OPTIONS tab display navigation options.
- 2. Press BOOMPILOT icon
	- ◄Automatic status bar icon will change to green
- *NOTE: Application can be manually controlled while in Automatic BoomPilot mode using the switches connected to the ISO ISM.*

To switch application off or on manually:

- 1. Press NAVIGATION AND GUIDANCE OPTIONS tab display navigation options.
- 2. Press BOOMPILOT icon

◄Automatic – status bar icon will change to red

3. Turn master switch or individual section switches On/Off.

# **ISOBUS spreader**

If an ISOBUS electronic control unit (ECU) is present, the BoomPilot icon or an optional remote master switch can be used to turn the application on or off. The BoomPilot icon may also be used to set automatic section control to manual  $\triangle$  or automatic  $\triangle$ .

*NOTE: The BOOMPILOT icon is grey when GNSS is unavailable.*

# **Console only**

All ISOBUS rate control configurations should be setup before starting BoomPilot. Regulation mode should be "Manual".

To set configuration settings:

- 1. Press SYSTEM SETUP bottom tab
- 2. Press CONFIGURATION side tab
- 3. Press **Implement** .
- 4. Set "BoomPilot icon" to **Enable** .
- *NOTE: BoomPilot start mode setting will make no difference in the function of this option.*

To switch application off or on automatically:

- 1. Press NAVIGATION AND GUIDANCE OPTIONS tab display navigation options.
- 2. Press BOOMPILOT icon

◄Automatic – status bar icon will change to green

- 3. Press the ISOBUS UNIVERSAL TERMINAL bottom tab
- 4. Go to the Operation screen.
- 5. Use the START/STOP key  $\sim$ .
- *NOTE: Application can be manually controlled while in Automatic BoomPilot mode using the Start/stop key on the ISOBUS Operation screen.*

To switch application off or on manually:

- 1. Press NAVIGATION AND GUIDANCE OPTIONS tab display navigation options.
- 2. Press BOOMPILOT icon ...
	- ◄Automatic status bar icon will change to red
- 3. Press ISOBUS UNIVERSAL TERMINAL bottom tab
- 4. Go to the Operation screen
- 5. Use the START/STOP key  $\sim$ .

# **With optional spreader on/off switch**

All ISOBUS rate control configurations should be setup before starting BoomPilot. Automatic or manual regulation mode should not affect the following options.

To set configuration settings:

- 1. Press the ISOBUS UNIVERSAL TERMINAL bottom tab
- 2. Enable the Remote spread switch.
- 3. Press SYSTEM SETUP bottom tab
- 4. Press CONFIGURATION side tab
- 5. Press **Implement** .
- 6. Set "BoomPilot icon" to **Disable** .
- *NOTE: BoomPilot start mode setting will make no difference in the function of this option.*

In areas where application is desired:

1. Turn Spreader on/off switch to the "on" position.

In areas where application is not desired:

1. Turn Spreader on/off switch to the "off" position.

RATE CONTROL

HOME

SETUP FULL SCREEN IMPLEMENT INTRODUCT INTRODUCTION GNSSS SANG INTRODUCTION GNSSS SANG INTRODUCTION GNSSS SANG INTRODUCTION GNSSS

#### **With TeeJet section control module and switchbox or ISM**

SmartCable, Section driver module (SDM) or Switch function module (SFM) and a switchbox or Implement status module (ISM) is present.

*NOTE: The BOOMPILOT icon is grey when GNSS is unavailable. BoomPilot status bar icon will be off/manual .*

To switch application off or on automatically:

- 1. Automatic/manual boom switch must be in the "Auto" position.  $\blacktriangle$ Automatic – status bar icon will be green
- 2. Master switch and section switches must be in the "On" position.

*NOTE: Application can be manually controlled while in Automatic BoomPilot mode using the switches on the switchbox or switches connected to the ISO ISM.*

To switch application off or on manually:

- 1. Automatic/manual boom switch must be in the "Manual" position.  $\blacktriangleleft$ Manual – status bar icon will be red
- 2. Use the switches on the switchbox or switches connected to the ISO ISM.

## **With TeeJet section control module**

SmartCable, Section driver module (SDM) or Switch function module (SFM) is present BoomPilot is used to set automatic section control to off/manual  $\blacktriangle$ , automatic  $\blacktriangle$ , or spot application  $\blacktriangle$ 

*NOTE: The BOOMPILOT icon is grey* when GNSS is unavailable. *BoomPilot status bar icon will be off/manual .*

To switch application off or on automatically:

- 1. Press NAVIGATION AND GUIDANCE OPTIONS tab display navigation options.
- 2. Press and release BOOMPILOT icon
	- ◄Enable status bar icon will change to green
	- ◄Disable status bar icon will change to red

To apply a spot application:

- 1. Press NAVIGATION AND GUIDANCE OPTIONS tab **A** to display navigation options.
- 2. Press and hold BOOMPILOT icon over area to be applied. ◄Spot application– status bar icon will change to yellow

## CURVED LOOKAHEAD

The curved lookahead guideline provides an indication of where the current steering will take the vehicle using a 'pointer' as guidance. The Curved lookahead option is available in all guidance modes.

To activate the Curved lookahead guideline:

- 1. Press NAVIGATION AND GUIDANCE OPTIONS tab display navigation options.
- 2. Select CURVED LOOKAHEAD icon **b**.
- The pointer will be visible on the navigation screen.

*Figure 7-32: Curved lookahead*

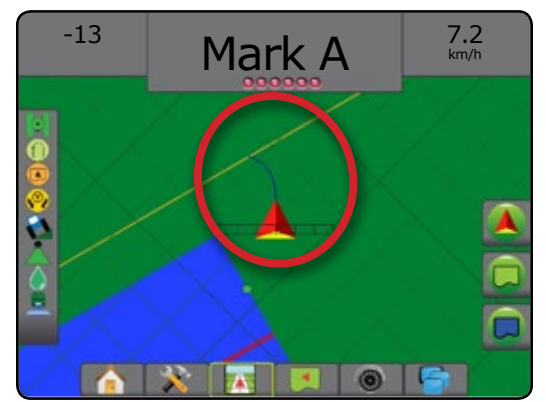

To remove the Curved lookahead guideline:

- 1. Press NAVIGATION AND GUIDANCE OPTIONS tab display navigation options.
- 2. Select CURVED LOOKAHEAD icon ...

HOME

SETUP FULL SCREEN

# REFRESH GNSS POSITION

Refresh GNSS position resets the ClearPath filter in the OEMStar receiver in cases where the user has had the receiver running in close proximity to heavy tree cover and/or buildings. See "Configuration-> GNSS receiver configuration" to activate the Refresh GNSS poisition icon.

*NOTE: Activating the refresh while in a job will cause a momentary interruption in the relay of GNSS data. This will most likely result in sections already on in automatic BoomPilot mode to go off for a short period of time.* 

*The refresh should not be done during active application.*

To refresh the GNSS position:

- 1. Press NAVIGATION AND GUIDANCE OPTIONS tab **A** to display navigation options.
- 2. Select Refresh GNSS POSITION icon *.*

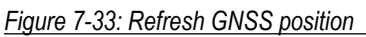

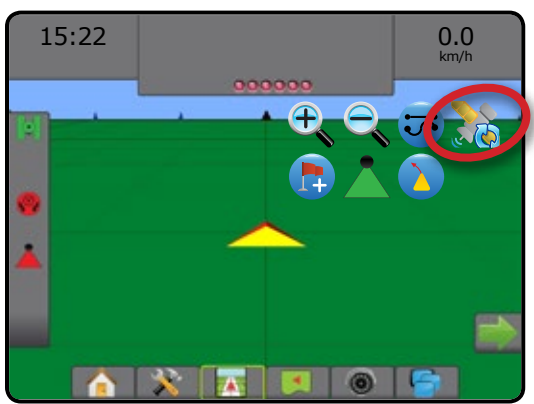

# NOZZLE FAULT RESET

Nozzle fault reset clears any nozzle fault indications. See "Configuration-> Nozzle flow monitor" to adjust alarm configurations.

To reset the nozzle fault indications:

- 1. Press NAVIGATION AND GUIDANCE OPTIONS tab **A** to display navigation options.
- 2. Select NOZZLE FAULT RESET icon *.*

*Figure 7-34: Nozzle Flow Monitor*

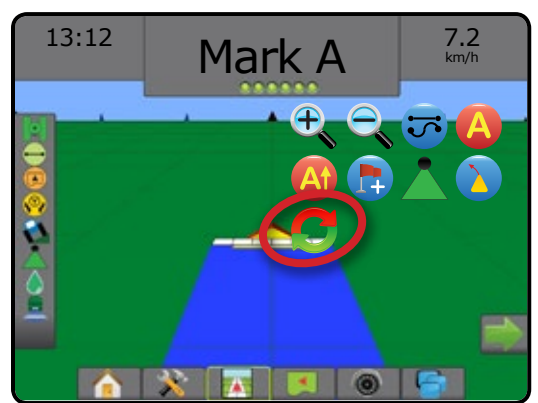

## BOUNDARIES AND POLYGONS

Available on any guidance screen, the Boundaries and polygons tab displays exterior boundary, interior boundary and polygon options.

#### *Mapping location*

Mapping location establishes the layout of the location from which the boundary or polygon will be mapped.

- ► Default location While creating an exterior boundary or polygon, the line will be to the exterior of the outermost active section. While creating an interior boundary, the line will be to the interior of the innermost active section. If no sections are active, the boundary will be marked to the end of the outermost section.
- ► User entry in-line and lateral offset from the GNSS antenna directions and distances can be specified by the user. Up to five (5) user entries can be created. See "Configuration-> Mapping and guidance-> Mapping location-> User Entered Mapping Location" for details.

Application is not required to map a boundary or polygon.

If mapping a boundary or polygon with one or more sections folded in and turned off, it is necessary to maintain this section configuration for the duration of the boundary or polygon pass. Any changes made to the number of sections turned on, and therefore the width of the machine after the boundary or polygon mapping process has started, will result in the application mapping the boundary or polygon at the outer edge of all the programmed sections – not necessarily those turned on at any given time during the boundary or polygon pass.

When mapping a boundary or polygon with some sections turned off, it is necessary to turn BoomPilot to Manual mode and turn ON the master and section switches for all sections that will be used during the boundary or polygon pass. Once the boundary or polygon pass is complete the sections switches can be turned OFF, master switch remains ON, BoomPilot can be returned to Automatic mode and automatic section control can then be used.

*NOTE: If a boundary is mapped with some sections folded as described above, it may be necessary to use the*  A+ NUDGE icon  $\overrightarrow{A}$  on the guideline over to the correct *position for subsequent passes in the field.*

#### **Boundaries**

Application boundaries establish the work areas where product is or is not applied while using ASC or BoomPilot.

- Exterior boundary  $\boxed{4}$  establishes a work area where application will be applied while using ASC or BoomPilot.
- Interior boundary  $\mathbb{Q}$  establishes a work area where application will NOT be applied while using ASC or BoomPilot.

Boundaries can be established in all guidance modes. Up to 100 total exterior boundary and/or interior boundaries can be stored within a single job. Application is not required to map a boundary.

Using Data -> Job data -> Manage or with Fieldware Link, a user can duplicate and edit jobs for reuse of boundaries for different applications over the same field.

#### **Establishing an exterior or interior boundary**

To establish an exterior or interior boundary:

- 1. Drive to a desired location at the perimeter of the application area and orientate the vehicle in association to the established mapping location. See "Configuration->Mapping and guidance->Mapping location" for details.
- 2. Press BOUNDARY AND POLYGON OPTIONS tab  $\Box$  to display boundary and polygon options.
- 3. Press MARK BOUNDARY icon **4 Q**.
- 4. Verify that the Mapping location is correct.
	- ◄If the Mapping location is not correct, press **Cancel** then go to Configuration-> Mapping and guidance-> Mapping location.
- 5. Travel the perimeter of the application area.

While traveling, use as needed:

- $\triangleright$  Pause Boundary  $\Box$   $\Box$  pauses the mark boundary process.
- $\blacktriangleright$  Resume Boundary  $\blacktriangleright$   $\blacktriangleright$  resumes the mark boundary process.
- $\triangleright$  Cancel Boundary  $\triangleright$   $\heartsuit$  cancels mark boundary process.
- 6. Finish the boundary:
	- $\blacktriangleright$  Automatic close travel to within one swath width of the starting point. The boundary will close automatically (the white guideline will turn black).
	- $\triangleright$  Manual close press the FINISH BOUNDARY icon  $\mathbb{Q}_3$ to close the boundary with a straight line between the current location and the starting point.

*NOTE: If the minimum distance is not travelled (five times the swath width), an error message will pop-up.*

- 7. Press:
	- $\blacktriangleright$  Save to save the boundary
	- $\blacktriangleright$  Delete to delete the boundary

HOME

SETUP FULL SCREEN

**GUIDANC** 

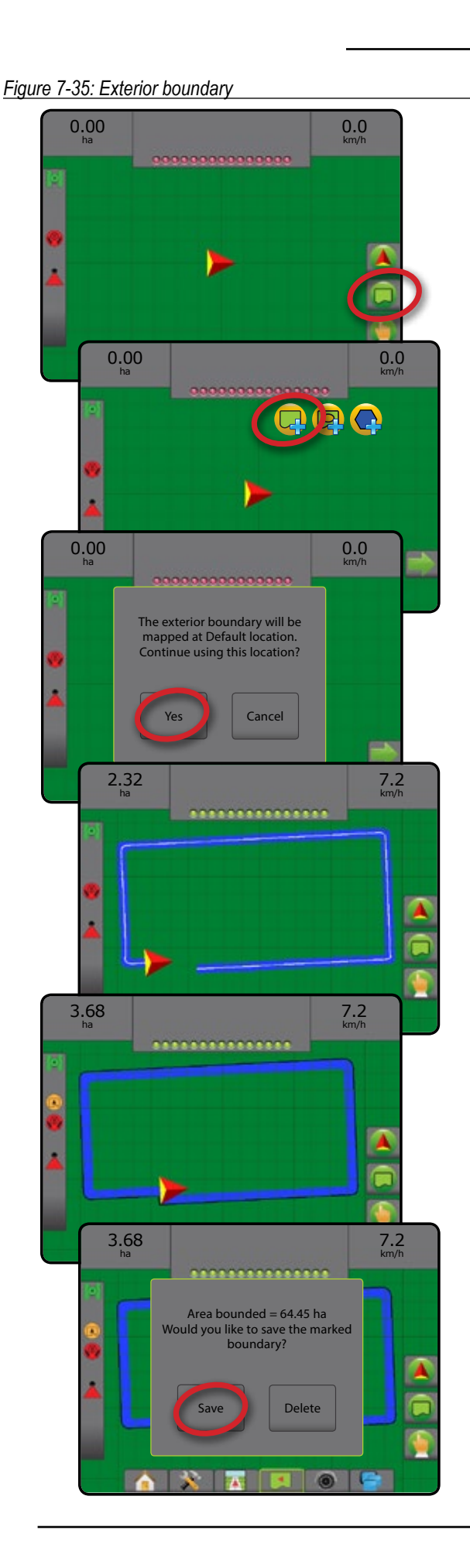

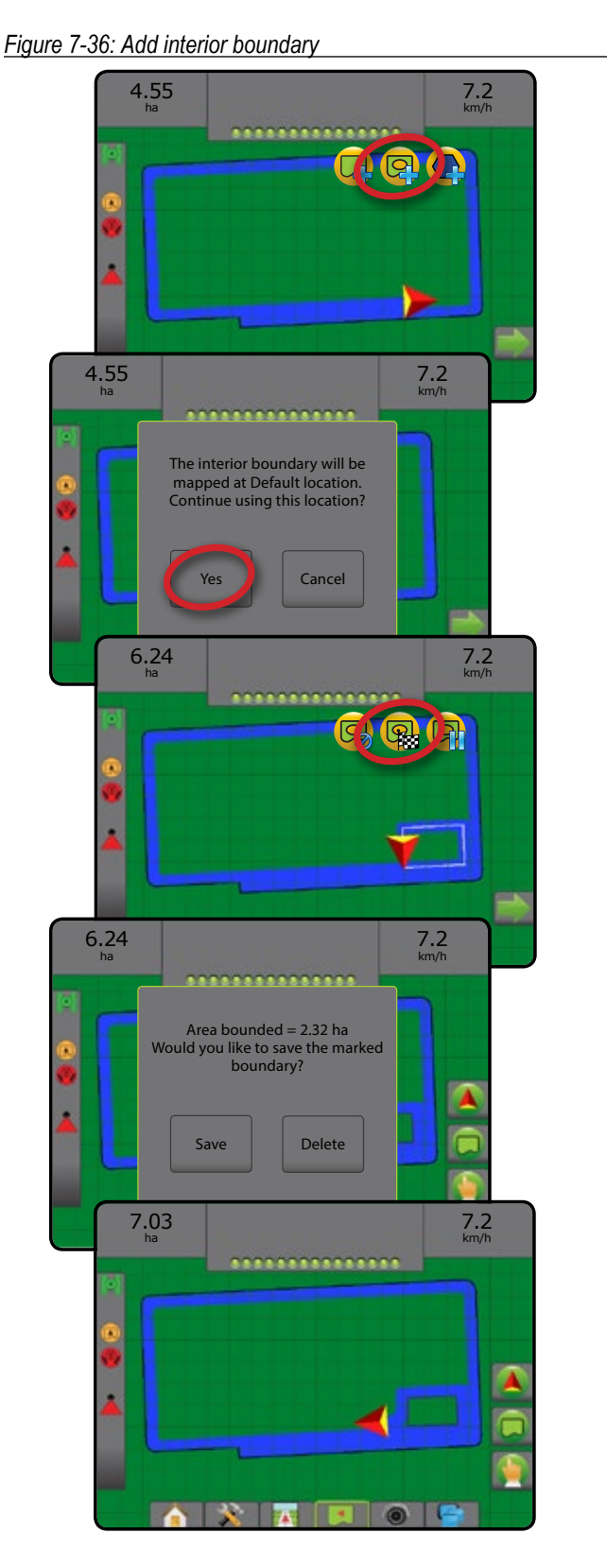

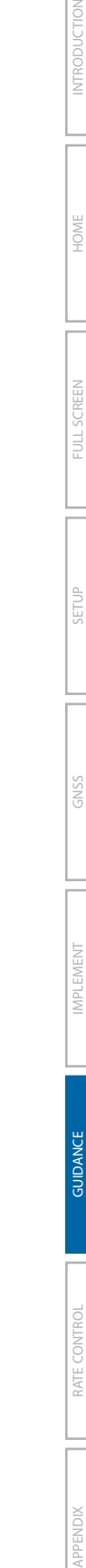

#### **Delete last marked boundary**

Use DELETE BOUNDARY icon  $\Box$  to delete the last marked boundary (interior or exterior) from the current job. Press again to remove additional boundaries in order from last to first created.

#### *Figure 7-37: Delete last marked boundary*

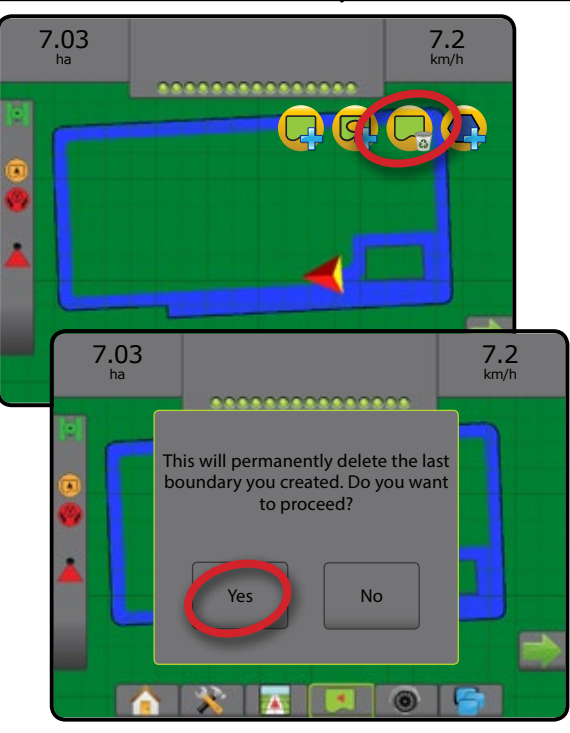

#### **Boundary on status bar**

In reference to your current location, the IN EXTERIOR BOUNDARY icon  $\bigcirc$  or OUT OF EXTERIOR BOUNDARY icon  $\bigcirc$ is displayed on the Status Bar once a boundary is established.

- 1. Press BOUNDED AREA icon  $\bigcirc$ 
	- ◄Working area total are of all exterior boundaries
	- ◄Field area total area of all exterior boundries minus the area of all interior boundaries

◄Internal area – total area of all interior boundaries

#### *Figure 7-38: Boundary on status bar*

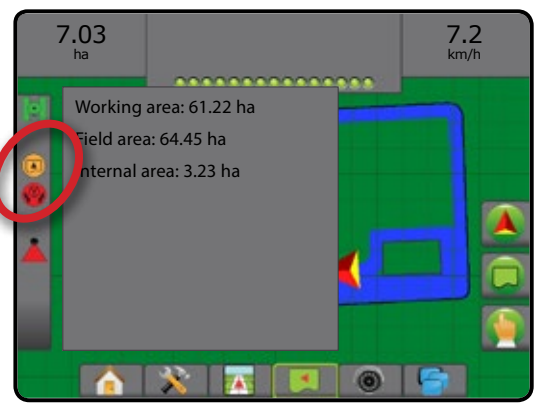

## **Polygons**

Polygons establish mapping areas. Polygons can be established in all guidance modes. Up to 100 polygons can be stored within a single job. Application is not required to map a polygon.

Using Data -> Job data -> Manage or with Fieldware Link, a user can duplicate and edit jobs for reuse of polygons for different applications over the same field.

#### **Establishing a polygon**

To establish a polygon:

- 1. Drive to a desired location at the perimeter of the area and orientate the vehicle in association to the established mapping location. See "Configuration-> Mapping and guidance-> Mapping location" for details.
- 2. Press BOUNDARY AND POLYGON OPTIONS tab  $\Box$  to display boundary and polygon options.
- 3. Press MARK POLYGON icon
- 4. Verify that the Mapping location is correct.
	- ◄If the Mapping location is not correct, press **Cancel** then go to Configuration-> Mapping and guidance-> Mapping location.
- 5. Travel the perimeter of the area.

While traveling, use as needed:

- $\blacktriangleright$  Pause polygon  $\Box$  pauses the mark polygon process.
- $\blacktriangleright$  Resume polygon  $\blacklozenge$  resumes the mark polygon process.
- $\triangleright$  Cancel polygon  $\bigcirc$  cancels mark polygon process.
- 6. Press FINISH POLYGON icon  $\frac{1}{2}$  to finalize current mark polygon process. A straight line will complete the polygon between your current location and the starting point.
- 7. Press:
	- ► Save and name to save the polygon with a customized name. Names previously established will be available from a drop down list  $\blacktriangleright$ .
	- $\triangleright$  Save without naming to save the polygon without naming
	- ►Discard to delete the polygon

HOME

SETUP FULL SCREEN

RATE CONTROL

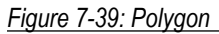

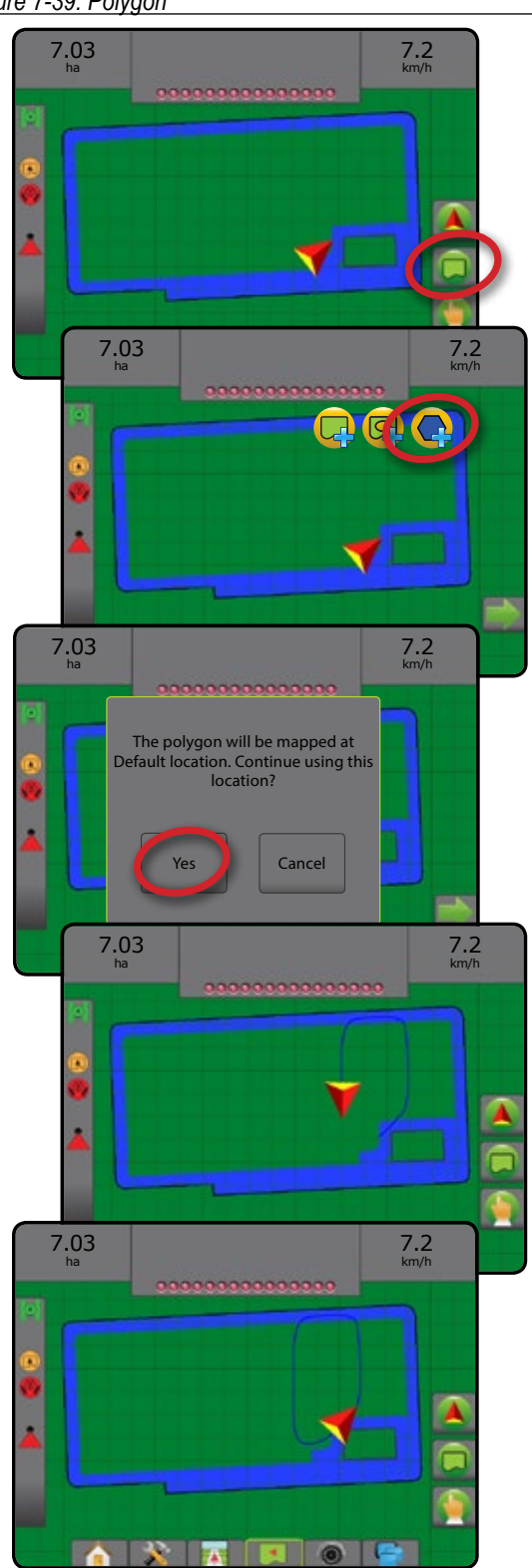

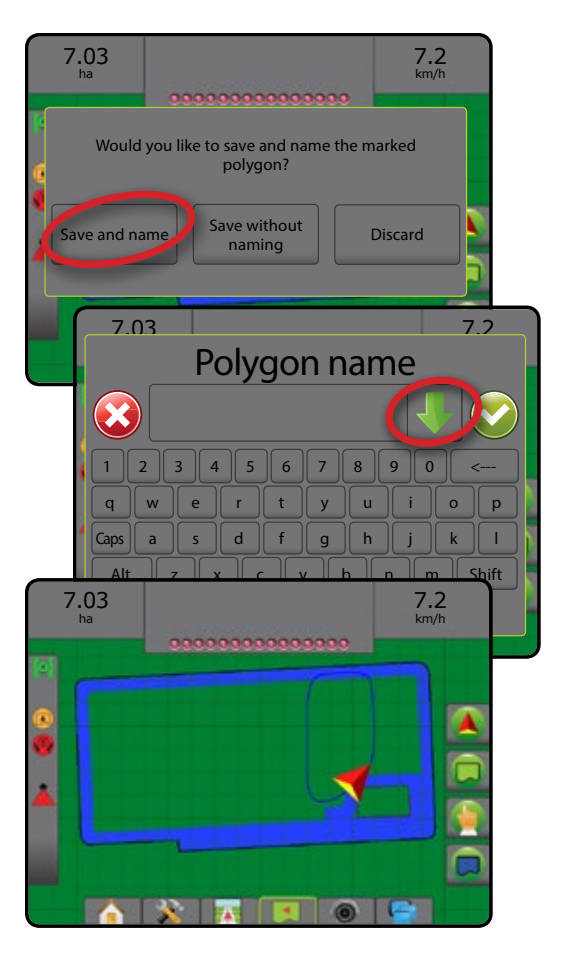

#### **Delete last marked polygon**

Use DELETE POLYGON icon  $\bigodot$  to delete the last marked polygon from the current job. Press again to remove additional polygons in order from last to first created.

*Figure 7-40: Delete last marked polygon* 

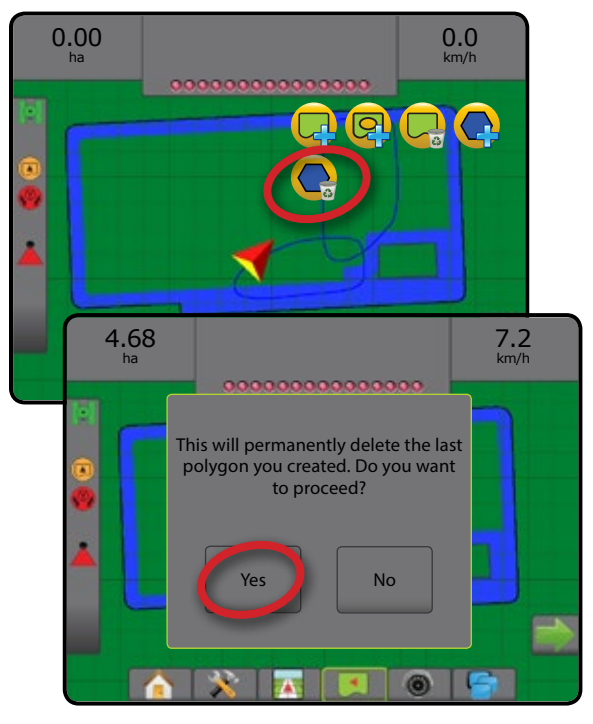

# MAPPING OPTIONS

On vehicle view or field view guidance screens, in any guidance mode, the mapping options tab displays options to display polygon maps, coverage maps and application maps.

Polygon and coverage mapping are availble when a polygon has been established.

GNSS-based product application mapping is available when a rate controller is on the system. Rate control mapping can record areas covered by the implement (Coverage) or how much product has been applied and where (Application), and can direct single- and variablerate product application (Preset Target rate and Prescription, respectively).

- Coverage map  $\blacktriangleright$  shows areas covered by the implement, regardless of whether product was applied
- Polygons  $\bigcirc$  shows all mapped polygons
- Prescription map  $\Box$  pre-loaded map that provides information to the rate controller for use in applying product
- Application map  $\blacksquare$  shows how much product has been applied and where, using colour to indicate level in proportion to preset or automatically set maximum and minimum levels
- Target rate map  $\bigcirc$  shows the application rate that the rate controller attempted to achieve at each location

*NOTE: Before using mapping, set or verify product mapping options under Configuration*->*Product. Refer to "Product" in the System setup chapter. For more information on application mapping, see the Rate control chapter of this manual.*

## **Polygon mapping**

To access polygon mapping:

- 1. Press MAPPING OPTIONS tab  $\Box$  to display mapping options.
- 2. Select one or more:
	- ► Coverage map
	- ▶ Polygons

#### *Figure 7-41: Coverage map with polygons*

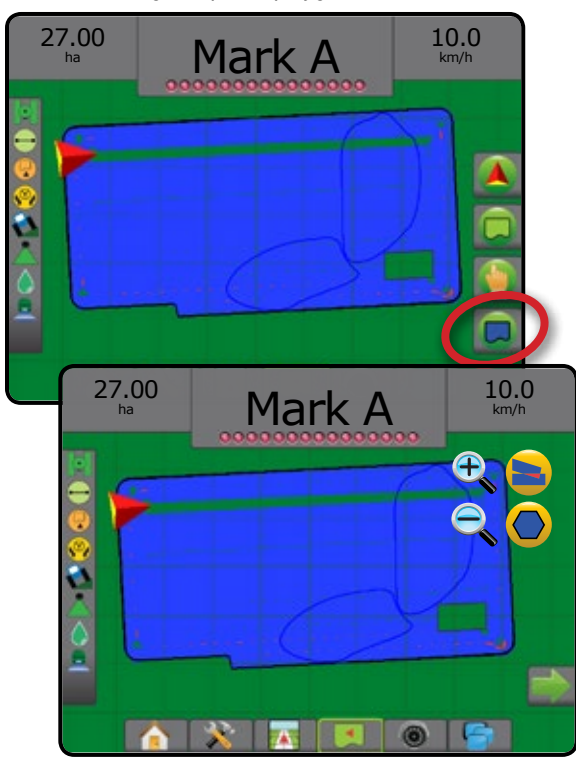

## **Rate control mapping**

To access rate control mapping:

- 1. Press MAPPING OPTIONS tab  $\Box$  to display mapping options.
- 2. Select one or more:
	- $\blacktriangleright$  Coverage map
	- ▶ Prescription map
	- $\blacktriangleright$  Application map
	- $\blacktriangleright$  Target rate map  $\textcircled{\tiny{\textcircled{\#}}}$
- *NOTE: Application map and Target rate map cannot be selected simultaneously.*

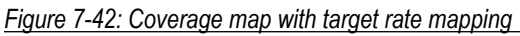

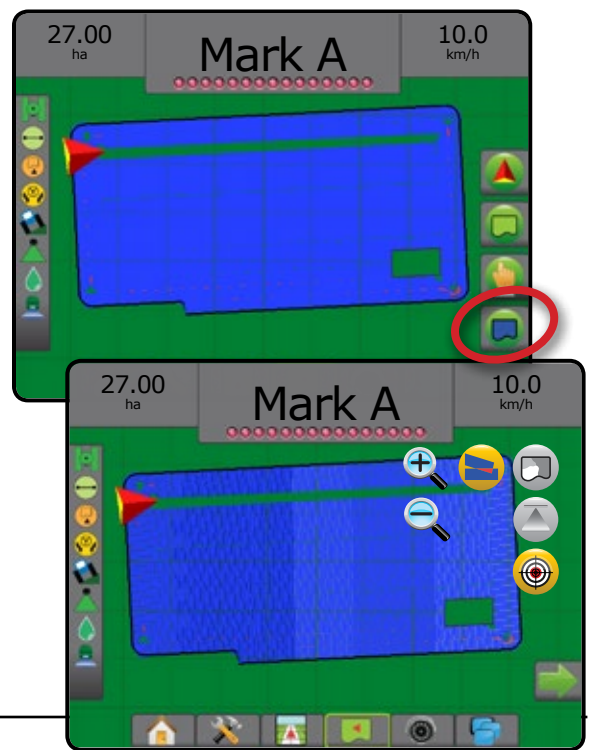

# APPLICATION CONTROL OPTIONS

On vehicle view guidance screen, Application control options displays ISOBUS Sprayer application options.

*NOTE: Options are available only when a ISOBUS Sprayer rate controller is on the system.*

Target rate percentage increase/decrease icons increase/decrease the application target rate per the established percentage set in the Machine operation setup screen under Application rate step. Automatic regulation mode will automatically adjust the application rate based on the current speed in reference to the target rate.

*NOTE: The Target rate percentage increase/decrease icons do the same adjustment as the Boost/step percentage increase/ decrease keys from the ISOBUS UT.*

To access the ISOBUS Sprayer application options:

- 1. Press APPLICATION CONTROL OPTIONS tab  $\odot$  to display application control options.
- 2. Select from:
	- $\blacktriangleright$  Target rate percentage increase  $\bigoplus$  establishes the required boost percentage step increase
	- $\blacktriangleright$  Target rate percentage decrease  $\bigoplus$  establishes the required boost percentage step decrease
	- ► Percentage boost and reset  $\frac{1}{2}$  + stress + to shows current boost percentage step and when pressed, zeros the boost percentage step

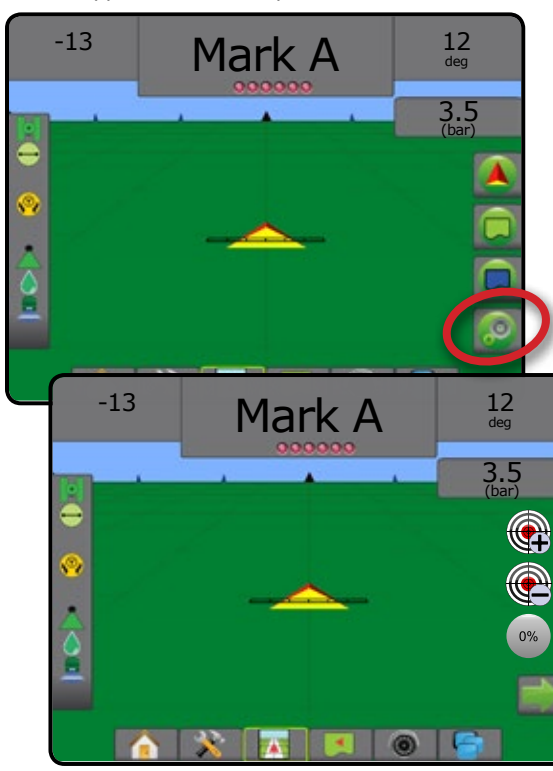

#### *Figure 7-43: Application control options*

#### $\bigoplus$ ZOOM IN/OUT

## **Vehicle view**

Zoom in/out & perspective is used to adjust the vehicle's view or perspective to the horizon from vehicle view to bird's-eye view.

- Zoom in  $\bigoplus$  will adjust view to vehicle view displaying a compass on the horizon
- Zoom out  $\mathbb{C}_{\mathsf{s}}$  will adjust view to bird's-eye view

#### *Figure 7-44: Zoom in to zoom out*

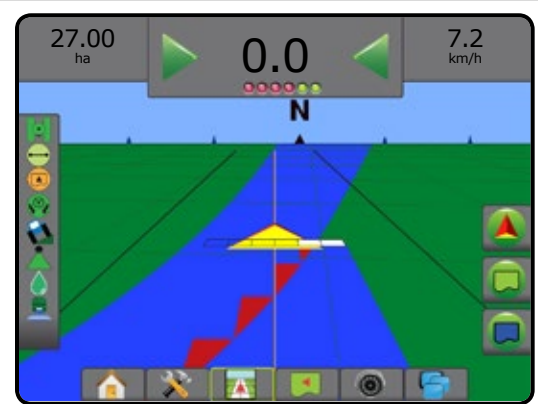

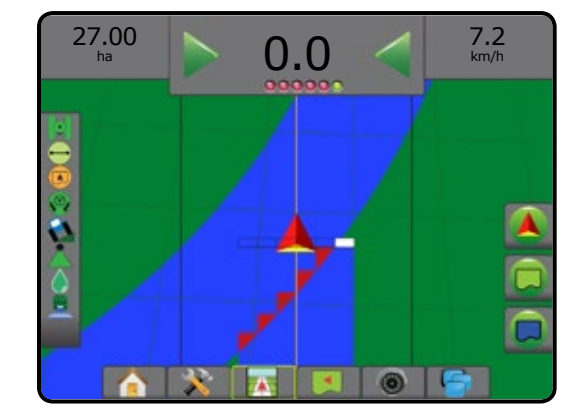

## **Field view**

Zoom in/out is used to adjust the map's visible area.

- Zoom in  $\mathcal{F}_{\diamond}$  will decrease the amount of map area visible.
- Zoom out  $\mathbb{Q}_s$  will increase the amount of map area visible.

## PAN MODE

While in Field view guidance, the Pan mode allows the screen to be positioned manually as desired. The off-centre position on the screen will be retained until the World icon is pressed.

To enter Pan mode and pan across the screen:

- 1. Press SCREEN OPTIONS tab
- 2. Press:
	- ►AND DRAG SCREEN in the corresponding direction to move the view on screen.
	- ► ARROWS in the corresponding direction to move the view on screen (down, left, right, up).
	- $\blacktriangleright$  WORLD VIEW icon  $\heartsuit$  to centre vehicle on screen and extend the screen view to the widest area available.
- *NOTE:* Press & hold ARROWS **that**  $\blacktriangledown$  to quickly adjust *settings.*

To close Pan mode options:

1. Press CLOSE OPTIONS tab

#### *Figure 7-45: Pan mode*

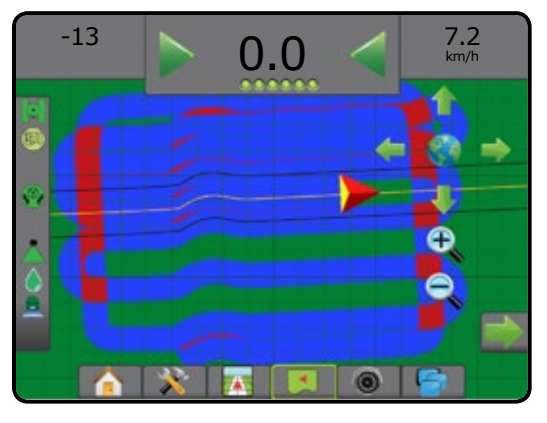

#### REALVIEW SPECIFIC OPTIONS  $\left( 0 \right)$

RealView guidance allows live video input to be displayed instead of a computer-generated image. RealView setup options accesses additional guidance tools including guidance over video and a steering angle indicator.

- ►Single camera a single camera is directly attached to the console
- ►Video selection module if a Video selection module (VSM) is installed on the system, two (2) video options are available:
	- One camera view one of up to eight camera inputs can be selected to change the view of the video input.
	- Split camera view one of two sets of four camera inputs (A/B/C/D or E/F/G/H) can be selected to divide the screen into four separate video feeds.

To adjust the camera view [reverse, upside down], go to Setup-> Configuration-> Video.

To access the RealView options:

- 1. Press REALVIEW GUIDANCE bottom tab
- 2. Press REALVIEW OPTIONS tab  $\bullet$  to display RealView options.
- 3. Select from:
	- ►Single camera view [VSM only] one (1) of up to eight (8) camera inputs can be selected to change the view of the video input
	- ► Split camera view  $\frac{100}{100}$  [VSM only] one (1) of two (2) sets of four (4) camera inputs (A/B/C/D or E/F/G/H) can be selected to divide the screen into four separate video feeds
	- ► RealView guidance options → accesses additional guidance tools including guidance over video and a steering angle indicator
	- $\blacktriangleright$  RealView camera image capture  $\widehat{\blacklozenge}$  saves a still photo of the current view on the screen to a USB drive

*Figure 7-46: RealView guidance*

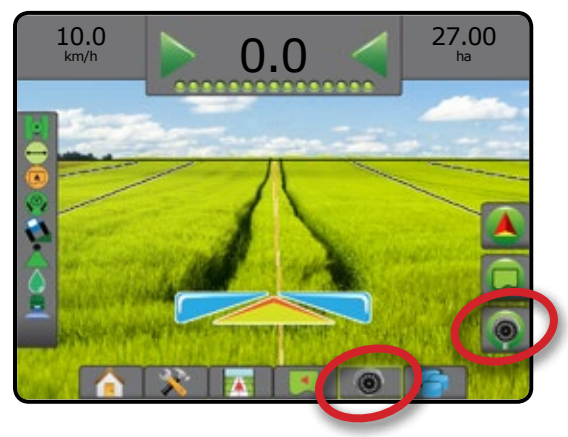

HOME

SETUP FULL SCREEN IMPLEMENT INTRODUCTION GNSS

# **RealView guidance options**

RealView setup options accesses additional guidance tools including guidance over video and a steering angle indicator.

- 1. Press REALVIEW OPTIONS tab  $\bullet$  to display RealView options.
- 2. Press REALVIEW GUIDANCE OPTIONS icon ...
- 3. Select from:
	- $\triangleright$  Guidance over video  $\sqrt{N}$  places three-dimensional guidelines over the video feed for navigation assistance
	- $\triangleright$  Steering angle indicator  $\setminus$  displays the direction in which the steering wheel needs to be adjusted
	- $\blacktriangleright$  Horizon line adjustment  $\blacktriangleright$   $\blacktriangleright$  adjusts the on-screen horizon line up or down

#### *Figure 7-47: RealView setup options*

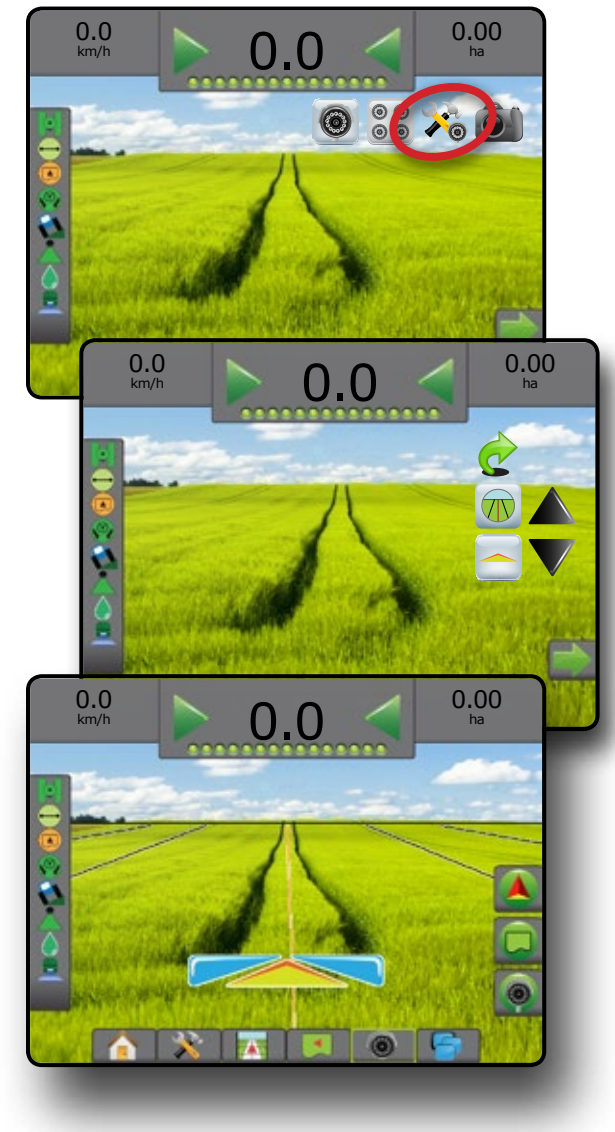

## **Camera snapshot**

RealView Camera Snapshot saves a still photo of the current view on the screen to a USB drive.

- 1. Insert USB drive.
- 2. Press REALVIEW OPTIONS tab  $\bullet$  to display RealView options.
- 3. Press CAMERA SNAPSHOT icon ...

*Figure 7-48: RealView camera snapshot*

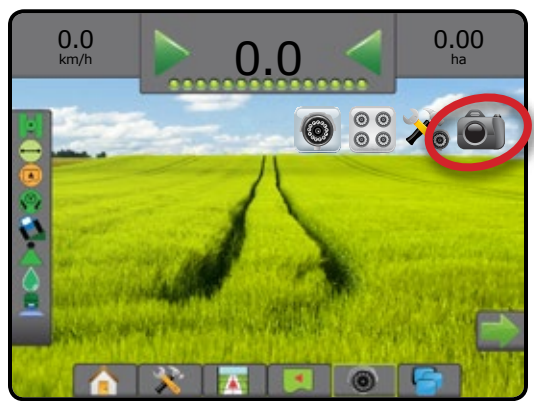

# **VSM camera options**

- **If a Video selection module (VSM) is installed on the**  $\circledcirc$ system, two (2) video options are available:
- 1. Press REALVIEW OPTIONS tab  $\bullet$  to display RealView options.
- 2. Select from:
	- ► Single camera view  $\bigcirc$  one (1) of up to eight (8) camera inputs can be selected to change the view of the video input
	- ► Split camera view  $\binom{600}{60}$  one (1) of two (2) sets of four (4) camera inputs (A/B/C/D or E/F/G/H) can be selected to divide the screen into four separate video feeds

HOME

SETUP FULL SCREEN IMPLEMENT INTRODUCT INTRODUCTION GNSSS SANG INTRODUCTION GNSSS SANG INTRODUCTION GNSSS SANG INTRODUCTION GNSSS

*Figure 7-49: Single camera selection with VSM*

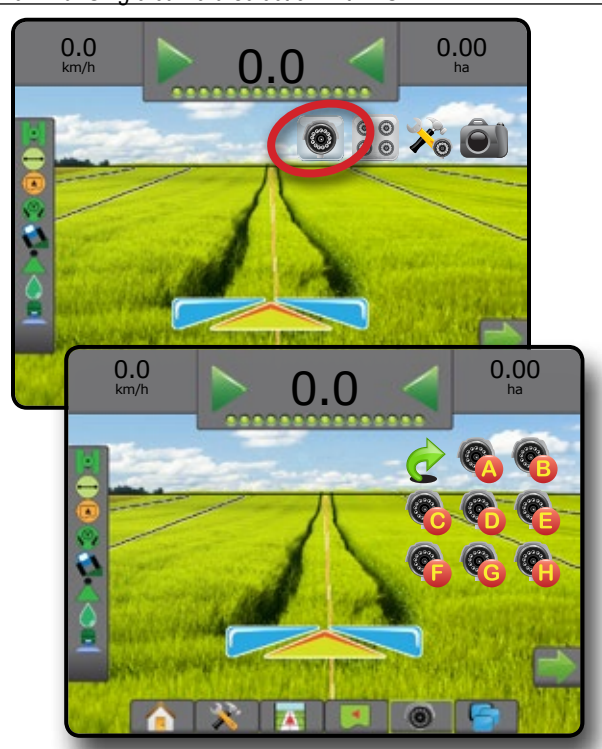

#### *Figure 7-50: Select split view with VSM*

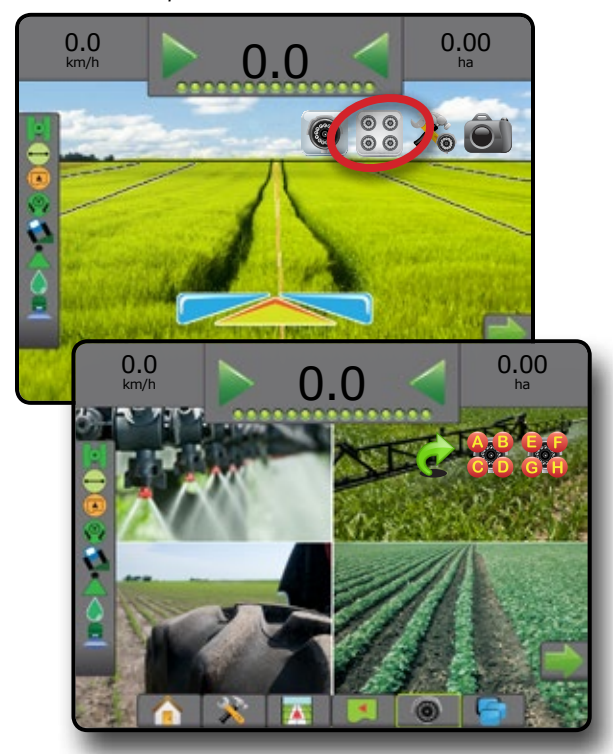

**GUIDANC** 

HOME

SETUP FULL SCREEN IMPLEMENT INTRODUCTION GNSS
### **CHAPTER 8 – RATE CONTROL**

*NOTE: TeeJet Dual Control Module (DCM) is no longer supported and will not be referenced in this manual.*

ISOBUS universal terminal (UT) gives access to an ISOBUS electronic control unit (ECU) options and operation. This provides crop sprayer or spreader control when integrated into the implement of either capability.

- Easy navigation menu and data-rich display
- Provides basic or variable rate control
- Add additional ISOBUS ECUs as your needs change

*NOTE: For detailed setup instructions, refer to the specific ISOBUS user manual for the connected ECU.*

1. Press UNIVERSAL TERMINAL bottom tab

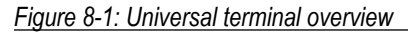

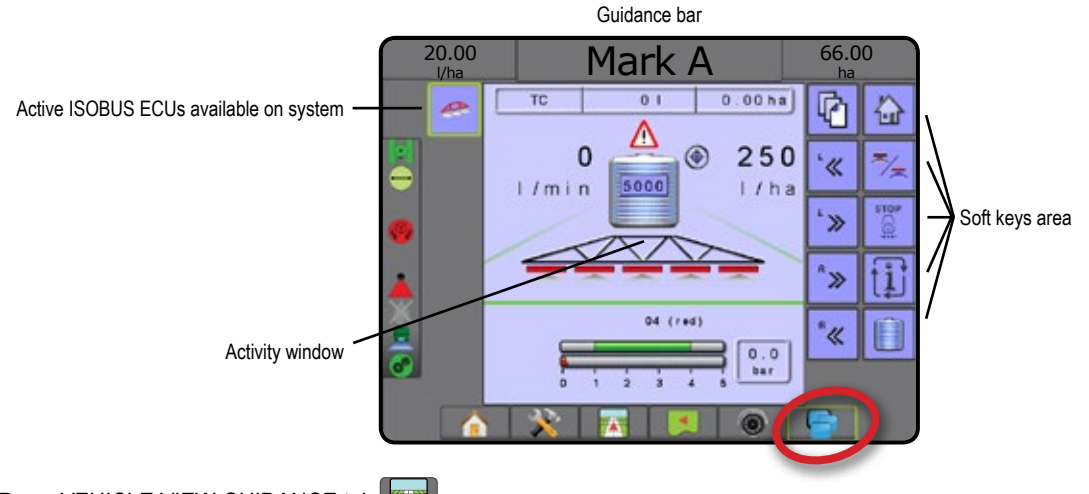

2. Press VEHICLE VIEW GUIDANCE tab

#### *Figure 8-2: Guidance screen options*

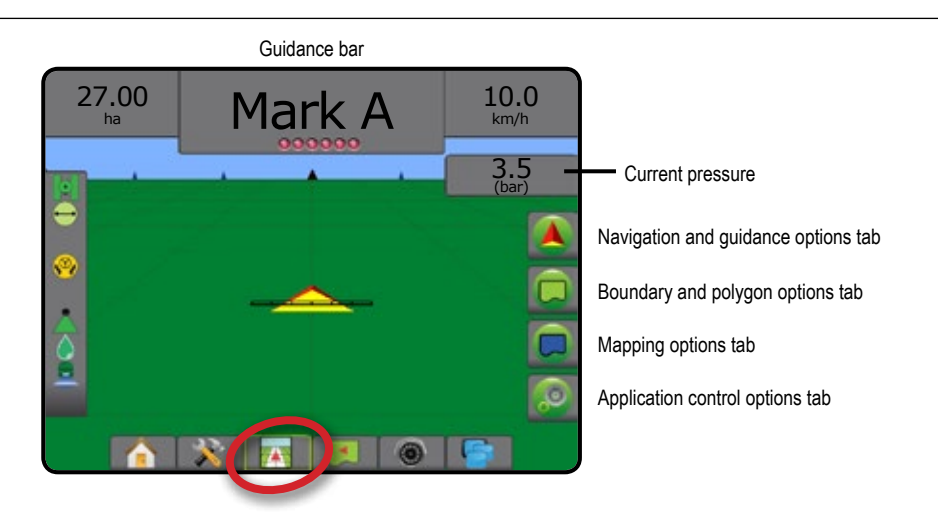

HOME

#### **Ready for operation**

Upon starting up the system, an ISOBUS product may take a few minutes to load all required information or object pools.

Before starting a job, check to be sure the ISOBUS ECU is ready.

- Home screen is available
- Tack control (TC) is active active trip count number should show "TC"

#### *Figure 8-3: Ready for operation*

HOME

MINDODUCTION IN FULL SCREEN INTRODUCTION INTRODUCTION INTRODUCTION INTRODUCTION INTRODUCTION INTRODUCTION INTRODUCTION INTRODUCTION INTRODUCTION INTRODUCTION INTRODUCTION INTRODUCTION INTRODUCTION INTRODUCTION INTRODUCTION

 $\subseteq$ 

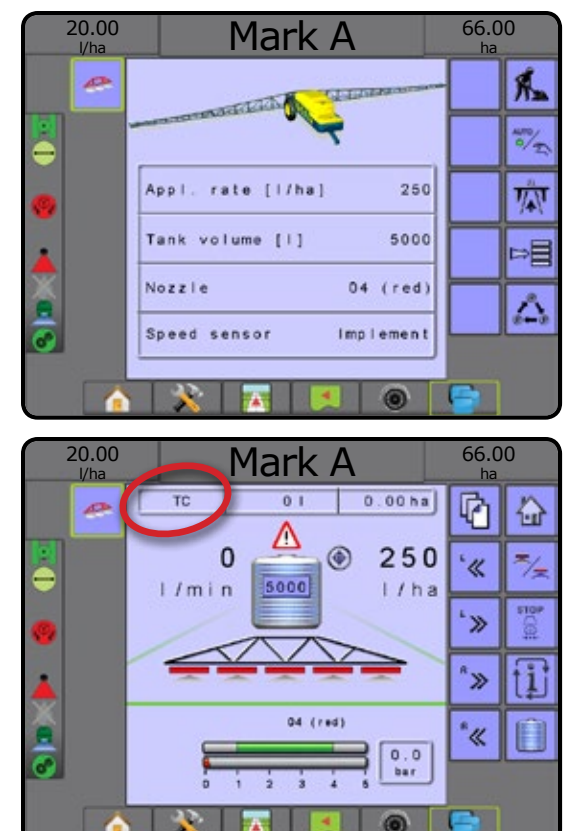

#### **ISOBUS configuration options**

When ISOBUS is in use, the ISOBUS page is used to select information for broadcast over the ISOBUS, and to verify specific information in troubleshooting.

- 1. Press SYSTEM SETUP bottom tab
- 2. Press CONFIGURATION side tab
- 3. Press **ISOBUS** .
- 4. Select from:
	- ►Machine speed broadcast used to broadcast speed information provided by the machine over the ISOBUS
	- ►Navigation speed broadcast used to broadcast speed information provided by the machine over the ISOBUS
	- ►Ground speed broadcast used to establish if the GNSS speed shall be broadcast as Ground based speed on the ISOBUS from this console.

►Time/date broadcast – used to broadcast time and date over the ISOBUS

*NOTE: Normally these shall be enabled, but if an alternative speed source shall be used, then it might be required to disable the GNSS speed, to ensure that the alternative speed source will be used by the ISOBUS controllers.*

The following items on the ISOBUS page are for use *only* by TeeJet support technicians.

- ►Universal terminal (UT) Number [support technicians only] used to define the unique number for this specific UT
- ►Task controller (TC) Number [support technicians only] used to define the unique number for this specific TC
- $\triangleright$  Number of UT object pools [support technicians only] shows the number of UT object pools are currently stored in the console
- ► Number of ISOBUS control functions [support technicians] only] – shows the number of ISOBUS control functions communicating on the ISOBUS
- 5. Press RETURN arrow  $\bullet$  or CONFIGURATION side tab  $\gg$  to return to the main Configuration screen.

#### *Figure 8-4: ISOBUS options*

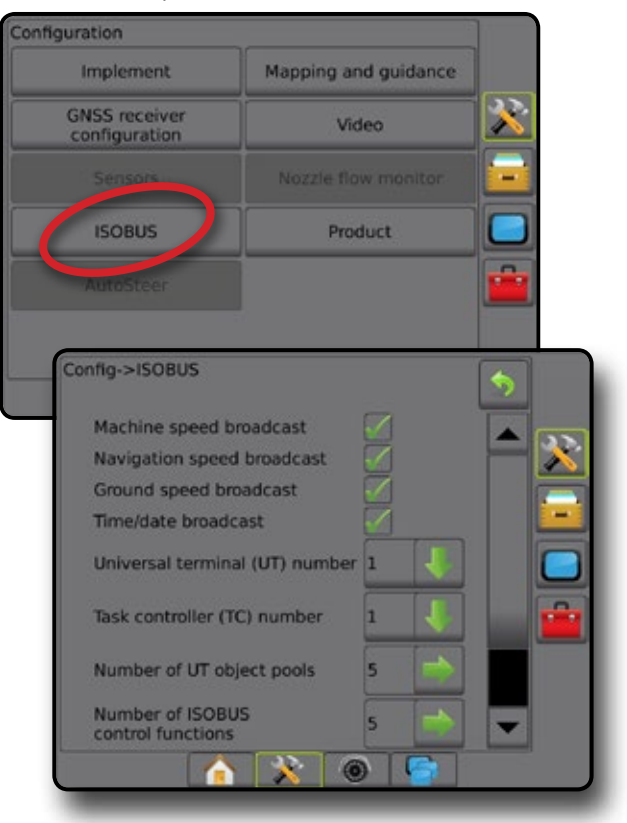

### NAVIGATION SCREEN OPTIONS

When a ISOBUS electronic control unit (ECU) sprayer or spreader control is integrated into the implement, rate control options and mapping options are available on the Vehicle view and Field view guidance screens.

#### **Guidance bar**

In addition to the standard guidance bar options, the following selectable information will become available with an ISOBUS ECU:

- $\blacktriangleright$  Actual application rate displays the current application rate
- $\blacktriangleright$  Target application rate displays the target application rate
- ►Volume/product applied displays the volume or weight of product applied
- $\blacktriangleright$  Tank/bin amount remaining displays the volume or weight of product remaining in the tank/bin

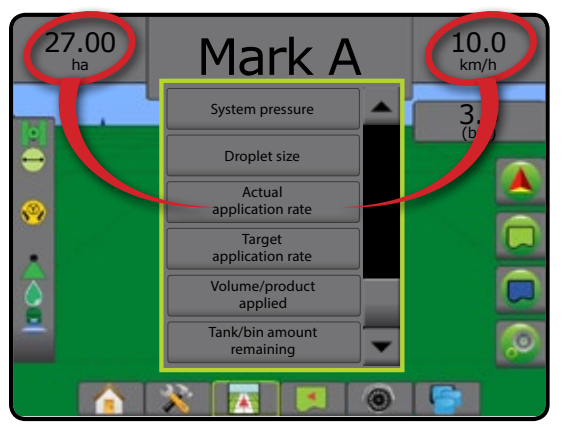

#### *Figure 8-5: Guidance bar selectable information*

#### **Current pressure**

Displays the current pressure to the nozzle.

*NOTE: The current pressure is also available on the ISOBUS Operation screen*

*Figure 8-6: Guidance screen options*

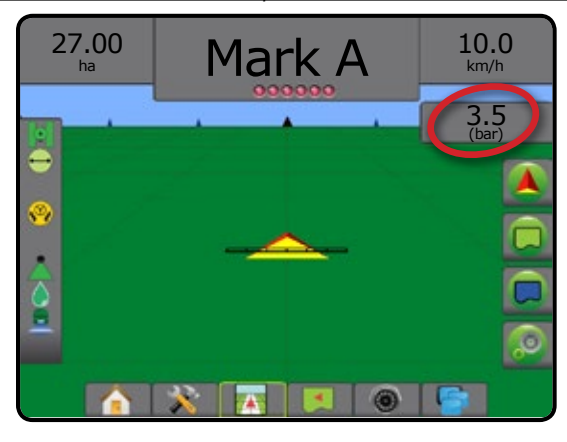

#### **Application control options**

On vehicle view guidance screen, Application control options displays ISOBUS Sprayer application options.

Target rate percentage increase/decrease icons increase/decrease the application target rate per the established percentage set in the Machine operation setup screen under Application rate step. Automatic regulation mode will automatically adjust the application rate based on the current speed in reference to the target rate.

- *NOTE: The Target rate percentage increase/decrease icons do the same adjustment as the Boost/step percentage increase/ decrease keys from the ISOBUS UT.*
- 1. Press VEHICLE VIEW GUIDANCE bottom tab **741**.
- 2. Press APPLICATION CONTROL OPTIONS tab
- 3. Select from:
	- $\blacktriangleright$  Target rate percentage increase  $\bigoplus$  establishes the required boost percentage step increase
	- $\blacktriangleright$  Target rate percentage decrease  $\bigoplus$  establishes the required boost percentage step decrease
	- ► Percentage boost and reset  $\frac{1}{2}$  + sig + 10% shows current boost percentage step and when pressed, zeros the boost percentage step

#### *Figure 8-7: Application control options*

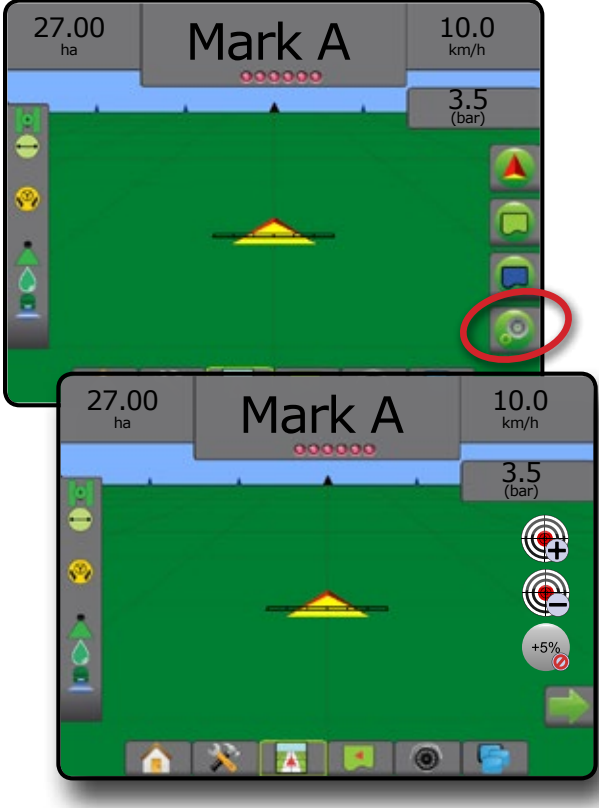

HOME

#### **Mapping options**

On vehicle view or field view guidance screens, in any guidance mode, the mapping options tab displays options to display polygon maps, coverage maps and application maps.

*NOTE: For more information, see "Application mapping" in this chapter of this manual.*

- 1. Press VEHICLE VIEW GUIDANCE bottom tab FIELD VIEW GUIDANCE bottom tab
- 2. Press MAPPING OPTIONS tab  $\Box$  to display mapping options.
- 3. Select one or more:

HOME

- ► Coverage map
- ▶ Polygons
- ▶ Prescription map
- $\blacktriangleright$  Application map  $\blacktriangleright$
- $\blacktriangleright$  Target rate map  $\bigcirc$
- *NOTE: Application map and Target rate map cannot be selected simultaneously.*

#### *Figure 8-8: Coverage, polygon and target rate maps*

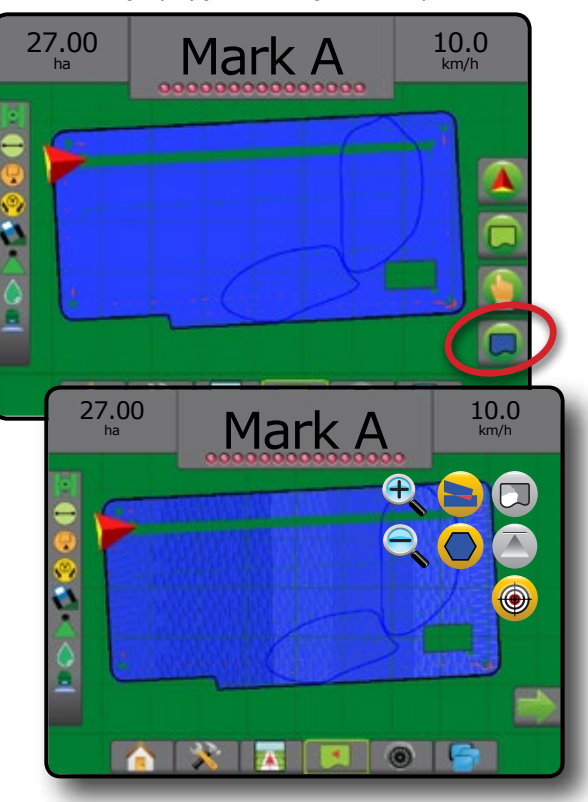

#### MAPPING OPTIONS

On vehicle view or field view guidance screens, in any guidance mode, the mapping options tab displays options to display polygon maps, coverage maps and application maps.

Polygon and coverage mapping are available when a polygon has been established.

GNSS-based product application mapping is available when a rate controller is on the system. Rate control mapping can record areas covered by the implement (Coverage) or how much product has been applied and where (Application), and can direct single- and variable-rate product application (Preset Target rate and Prescription, respectively).

*NOTE: Before using mapping, set or verify product mapping options under Configuration->Product. Refer to "Product" in the System setup chapter.*

#### *Duplicating and transferring maps*

Maps are stored in the job data. Using Data-> Job data, job data containing maps can be duplicated or transferred to Fieldware Link so the maps can be opened, viewed, edited, and printed, and transferred back to the console. See "Data management->Job data-> Transfer" and "Data management-> Job data-> Manage" in the System setup chapter for details.

Using Data-> Reports, reports in multiple formats can be generated that contain data and any maps from the job.

To access application mapping:

- 1. Press VEHICLE VIEW GUIDANCE bottom tab FIELD VIEW GUIDANCE bottom tab
- 2. Press MAPPING OPTIONS tab  $\Box$  to display mapping options.
- 3. Select one or more:
	- $\triangleright$  Coverage map  $\triangleright$  shows areas covered by the implement, regardless of whether product was applied
	- $\blacktriangleright$  Polygons  $\bigcirc$  shows all mapped polygons
	- $\blacktriangleright$  Prescription map  $\Box$  pre-loaded map that provides information to the rate controller for use in applying product
	- $\blacktriangleright$  Application map  $\blacktriangleright$  shows how much product has been applied and where, using colour to indicate level in proportion to preset or automatically set maximum and minimum levels
	- $\blacktriangleright$  Target rate map  $\textcircled{\tiny{\textcircled{\#}}}$  shows the application rate that the rate controller attempted to achieve at each location
- *NOTE: Application Map and Target rate map cannot be selected simultaneously.*
- *Figure 8-9: Coverage, polygon and target rate maps*

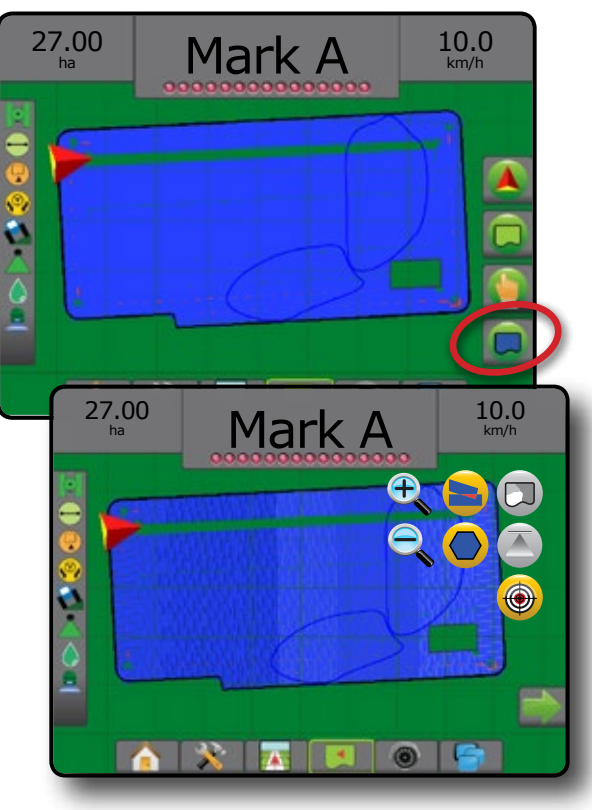

#### **Coverage map**

Coverage map showing areas covered by the implement. ISOBUS requires product to be applied.

#### *On screen mapping*

- Coverage area illustrates applied area and overlap:
	- ◄Blue one application
	- ◄Red two or more applications

#### *Figure 8-10: Coverage map*

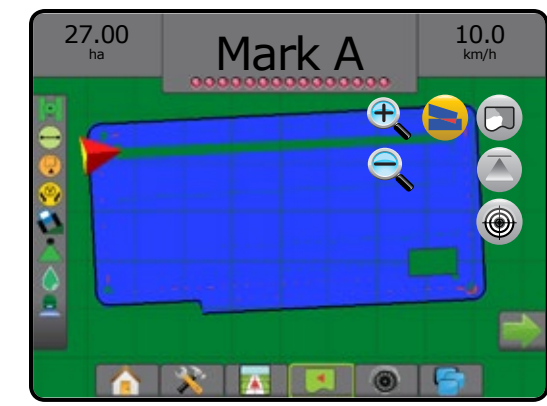

#### **Polygons map**

- Polygon map shows all mapped polygons.
- *On screen mapping*
	- Guidelines
		- ◄Blue polygon boundary line

*Figure 8-11: Polygon map with rate control available*

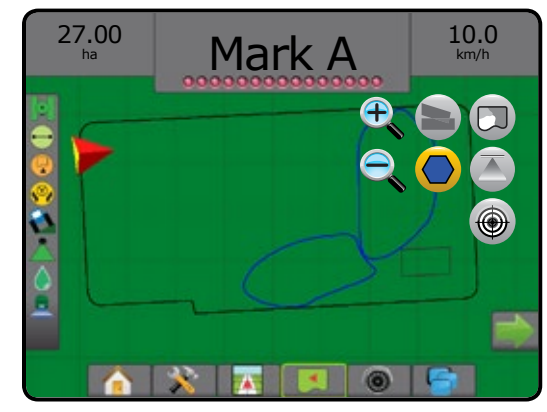

SETUP

HOME

#### **Prescription map**

**Prescription map is a pre-loaded map that provides information** to the rate controller for use in applying product. Prescription maps contain geo-referenced product rate information. The Aeros 9040 can import job data containing Prescription maps for use with variablerate application (VRA) using compatible rate controllers.

#### *On screen mapping*

• Zone lines:

HOME

- ◄Black when approaching the application zone.
- ◄White when within the application zone.
- ◄Other zones having the same rate will also be shown in white.
- Coverage area illustrates different prescription rate zones:
	- ◄User selected zone colours are selected when establishing the prescription map.

With Fieldware Link (v5.01 or later), users can import VRA jobs created in Fieldware Link, as well as export job data from the console, edit the included maps to create Target rate or Prescription maps, and transfer back to the console for job use.

*NOTE: Advanced job mode is required for variable rate applications. See Options (Job mode) in the System setup chapter.*

#### *Figure 8-12: Prescription map*

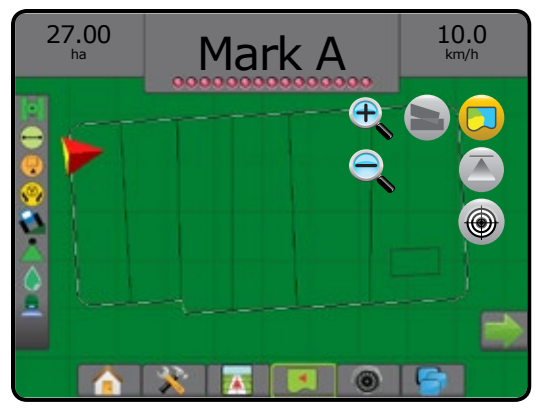

### **Application and target rate maps**

Application map  $\triangle$  shows how much product has been applied and where, using colour to indicate level in proportion to preset or automatically set maximum and minimum levels

Target rate map  $\bigcirc$  shows the application rate that the rate controller attempted to achieve at each location

*NOTE: Application map and Target rate map cannot be selected simultaneously.*

#### **Application map**

Application map shows how much product has been applied and where, using colour to indicate level in proportion to preset or automatically set maximum and minimum levels.

*NOTE: Application map and Target rate map cannot be selected simultaneously.*

#### *On screen mapping*

- Coverage area illustrates applied area:
	- ◄User selected applied areas show colored bars relative to selected colour range and map selection.

#### *Figure 8-13: Application map*

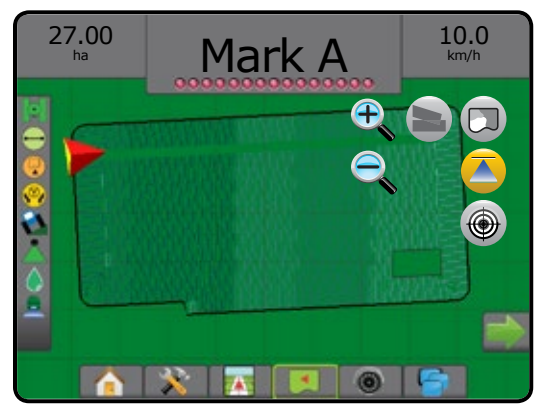

#### **Target rate map**

Target rate map shows the target application rate that the rate controller attempted to achieve at each location.

*NOTE: Application map and Target rate map cannot be selected simultaneously.*

#### *On screen mapping*

- Coverage area illustrates applied area:
	- ◄User selected applied areas show colored bars relative to selected colour range and map selection.

#### *Figure 8-14: Target rate map*

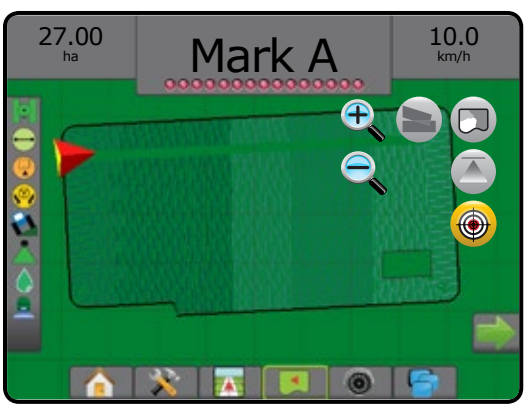

#### *Target rates*

Preset target application rates define target rates of product being applied per hectare/acre. These settings will set the same for all active jobs.

Target rates are established on the ISOBUS ECU using the ISOBUS UT. The current Target rate is selected and boosted using the ISOBUS Operation screen on the UT. Boosting can also be controlled using the Vehicle view screen

• Up to five (5) target rates can be established

#### **Colour range selection**

Product options configure maximum/minimum rate limits and corresponding display colours for mapping.

- 1. Press SYSTEM SETUP bottom tab
- 2. Press CONFIGURATION side tab
- 3. Press **Product** .
- 4. Select:
	- ►Color range mode used to set the rate for Maximum rate colour and Minimum rate colour.
		- ◄Automatic maximum and minimum will be determined by actual applied rate values or target rate values
		- ◄Manual maximum and minimum limits will be set to those set in Applied rate mapping upper limit and Applied rate mapping lower limit options
	- $\blacktriangleright$  Maximum rate colour used to set the colour for the maximum rate. When in Manual colour range mode, this colour will be used for all rates above the Applied Rate mapping upper limit
	- $\blacktriangleright$  Minimum rate colour used to set the colour for the minimum rate. When in Manual colour range mode, this colour will be used for all rates below the Applied rate mapping lower limit

#### *Figure 8-15: Product options*

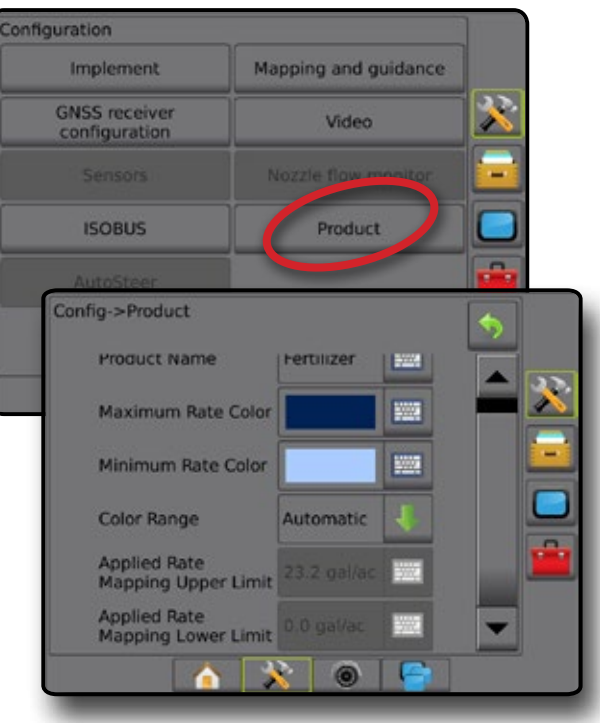

HOME

### **APPENDIX A – SYSTEM CONFIGURATIONS**

The following diagrams are reflective of typical Aeros configurations. Due to the variety of possible configurations, this should be used for reference purposes only.

*Figure A-1: Aeros IC18 Sprayer with FieldPilot AutoSteering System*

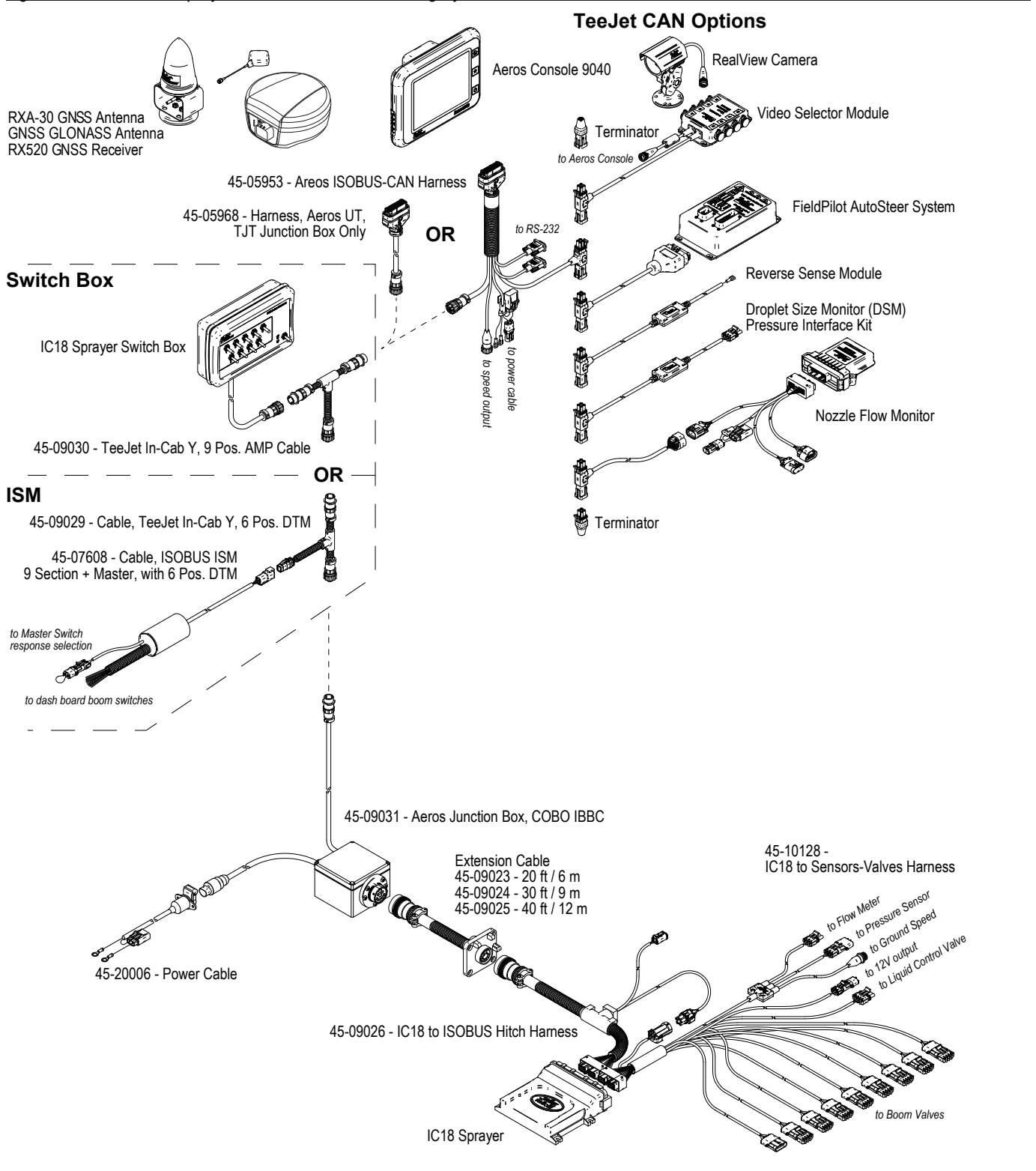

RATE CONTROL

APPENDIX

HOME

#### *Figure A-2: Aeros IC18 sprayer with FieldPilot Pro or UniPilot Pro steering system* **TeeJet CAN Options**RealView Camera Aeros Console 9040 Video Selector Module RXA-30 GNSS Antenna **Terminato** GNSS GLONASS Antenna RX520 GNSS Receiver to Aeros Consol 45-05953 - Areos ISOBUS-CAN Harness 45-05968 - Harness, Aeros UT, Reverse Sense Module *to RS-232* TJT Junction Box Only **OR** Droplet Size Monitor (DSM) Pressure Interface Kit **Switch Box** Ø IC18 Sprayer Switch Box *to power cable* to speed output Tip Flow Monitor *to speed output* CdBIJI Ĝ 45-05986 - Ethernet Interface RJ5 to Conxall 45-09030 - TeeJet In-Cab Y, 9 Pos. AMP Cable **OR ISM** 45-09029 - Cable, TeeJet In-Cab Y, 6 Pos. DTM SCM Pro 78-08097 UniPilot Pro 78-08098 Hydraulic Unlock 78-08095 Hydraulic/RTK Unlock 45-07608 - Cable, ISOBUS ISM 9 Section + Master, with 6 Pos. DTM 45-10172 - SCM Pro Harness 65-05251 Bracket SCM Pro Flat *to Master Switch*  45-08101 - Terminator *response selection* F 65-05246 *to dash board boom switches* UniPilot Pro Anti-Rotation Bracket Kit, Generic 91-05023 45-20006 **OR** UniPilot Pro Assy. 45-10166 - UniPilot Pro Harness ü Power Cable Anti Rotation Pin ≤ ğ  $-$ rero 45-09031 - Aeros Junction Box, COBO IBBC TP. 91-05023 - UniPilot Pro **the Seat Switch** Electric Steering Device **GER** 32-04020 Extension Cable 45-09023 - 20 ft / 6 m Foot Switch 45-09024 - 30 ft / 9 m 45-09025 - 40 ft / 12 m Vehicle Specific Steering Valve *to Pressure Sensor* FieldPilot Pro *to Flow Meter* 侨 *to Ground Speed* **Harness 1. Ly** Justice Control Valve *to 12V output* Vehicle Specific 45-09026 - IC18 to Steering Valve ISOBUS Hitch Harness FieldPilot Pro 45-10128 - IC18 to J<br>**Sidang** Sensors-Valves Harness P 16-05022

**to Boom Valves to Boom Valves to Boom Valves** 

32-04059 Foot Switch

16-50017 - Pressure Sensor

Wheel Angle Sensor

IC18 Sprayer

RATE CONTROL

APPENDIX

HOME

MINDODUCTION IN FULL SCREEN INTRODUCTION INTRODUCTION INTRODUCTION INTRODUCTION INTRODUCTION INTRODUCTION INTRODUCTION INTRODUCTION INTRODUCTION INTRODUCTION INTRODUCTION INTRODUCTION INTRODUCTION INTRODUCTION INTRODUCTION

#### *Figure A-3: Aeros IC18 spreader*

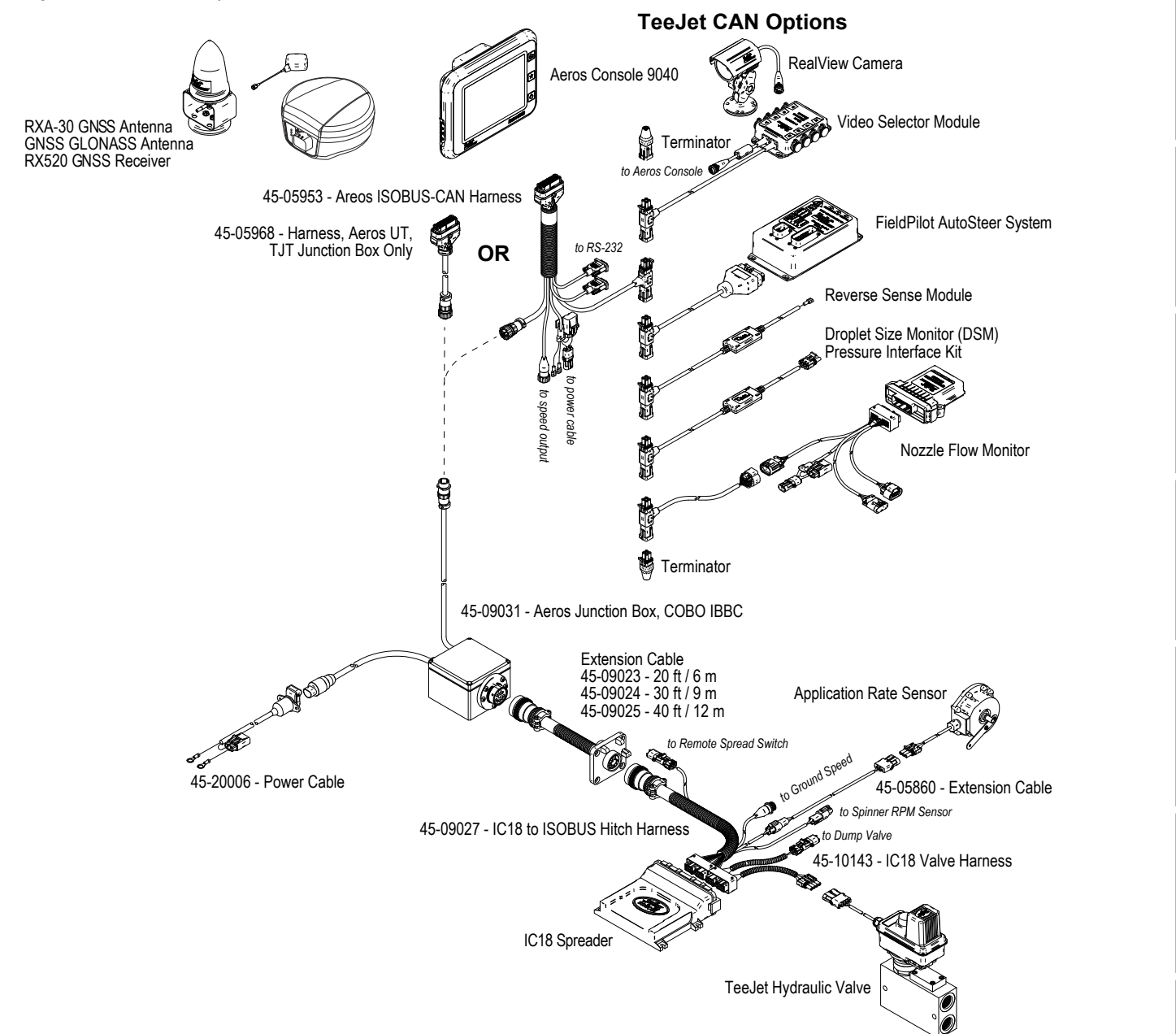

RATE CONTROL

HOME

### **APPENDIX B – AEROS CONSOLE MENU SETTINGS**

This appendix lists the Aeros 9040 console's menu settings, and also provides the following:

- Settings available with an active job.
- Settings that can be made in the Aeros 9040 console itself, or using the Fieldware Link software.
- Settings that are included when exported to a profile from the Aeros console, or from Fieldware Link.

#### **Symbol Key**

In the following tables, these symbols indicate whether settings are available during an active job:

- $\checkmark$  Available during an active job
- **\*** Not Available during an active job
- ◄ Retained from console with profile
- ► Retained from Fieldware Link with profile

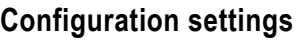

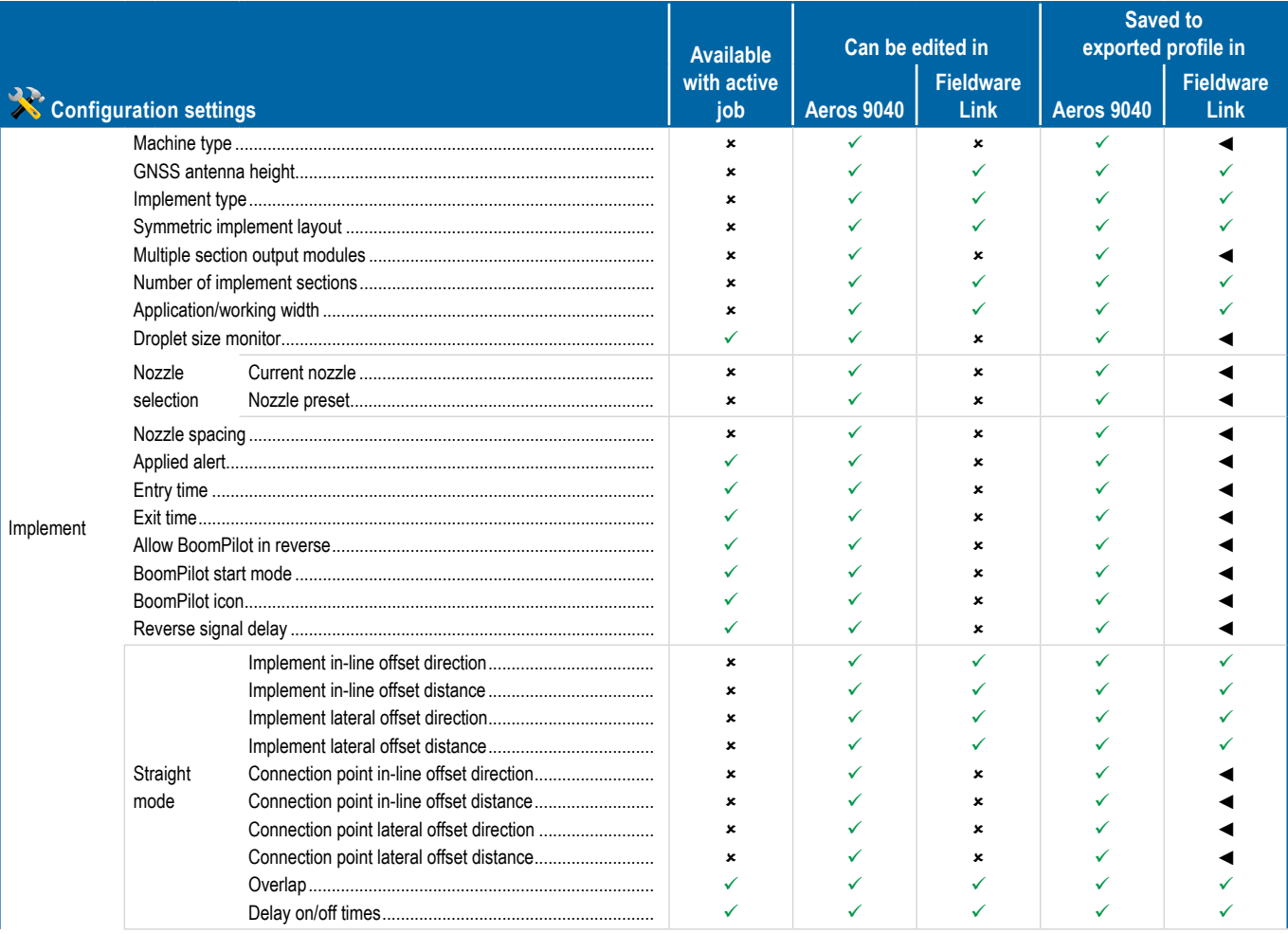

*Continued....*

APPENDIX

**APPENDIX** 

RATE CONTROL

 $\subseteq$ 

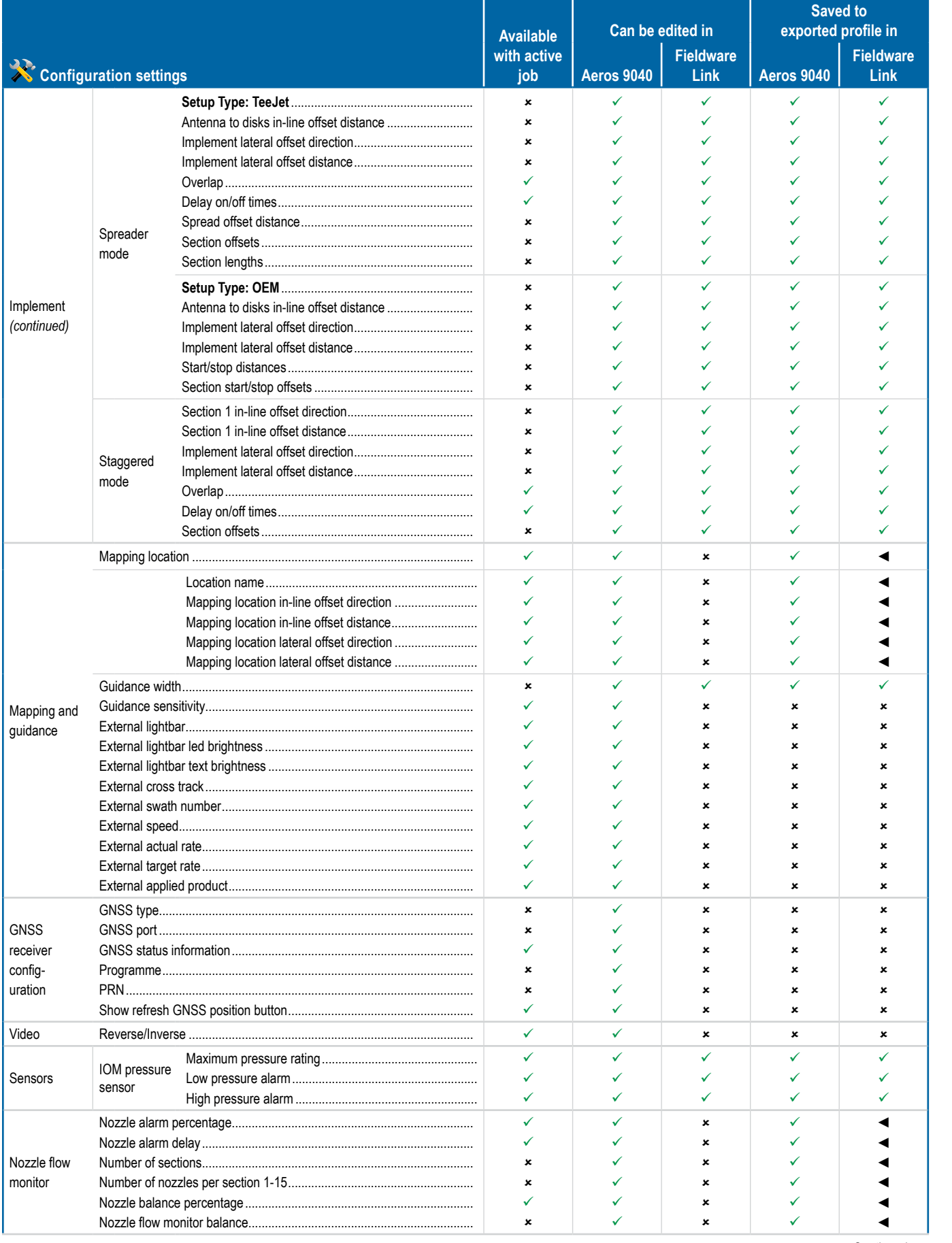

*Continued....*

RATE CONTROL

RATE CONTRO

GUIDANCE

APPENDIX

HOME

NTRODUCTION

SETUP GUIDANCE FULL SCREEN IMPLEMENT INTRODUCTION GNSS

GNSS

IMPLEMENT

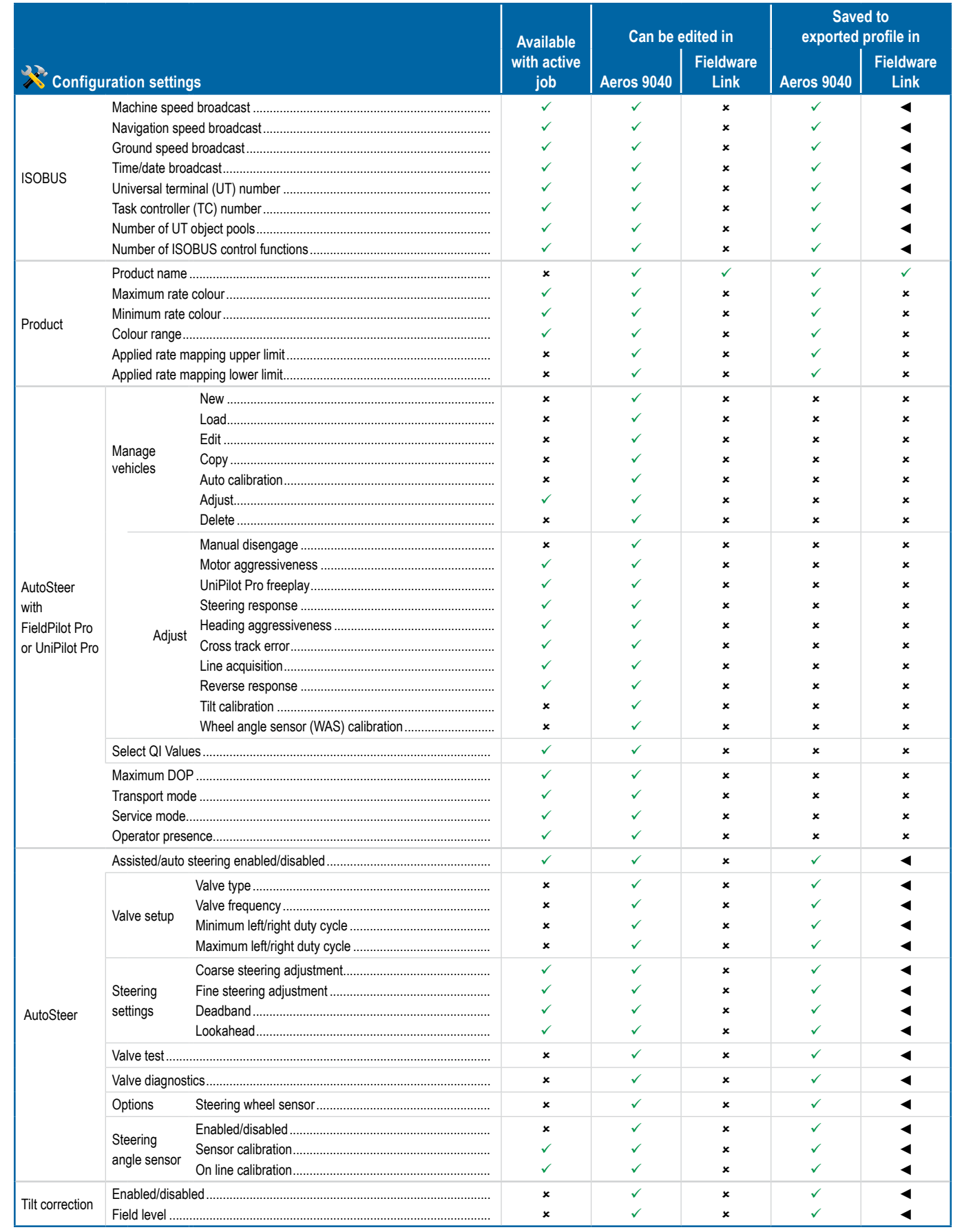

### Data management settings

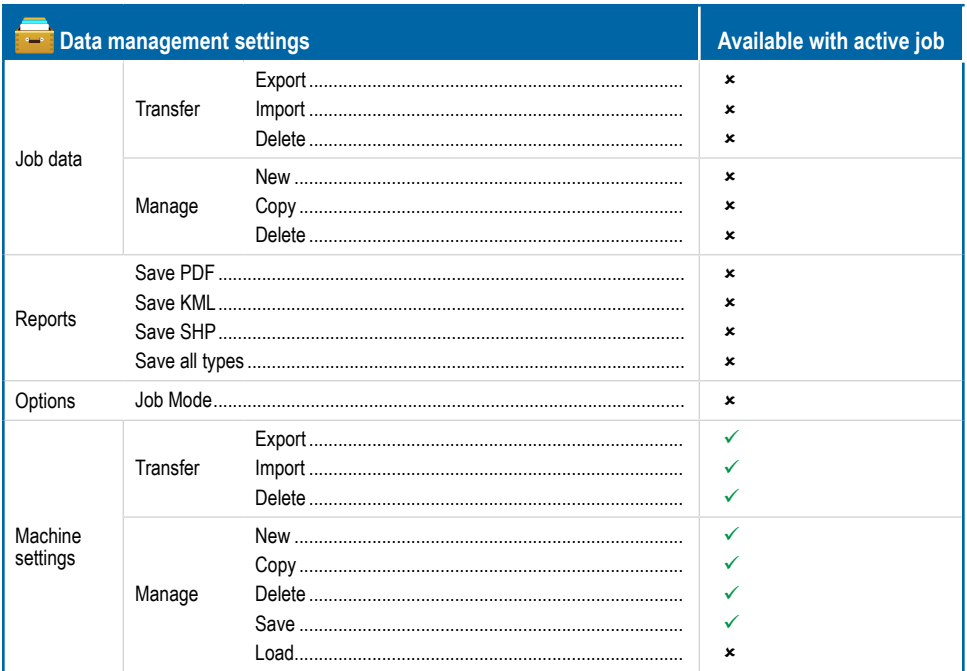

### **Console settings**

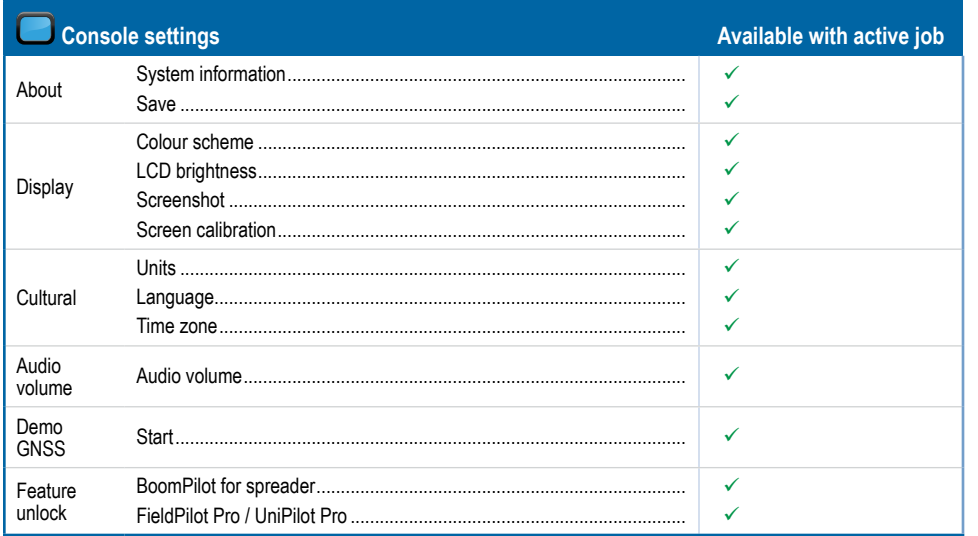

### **Tools settings**

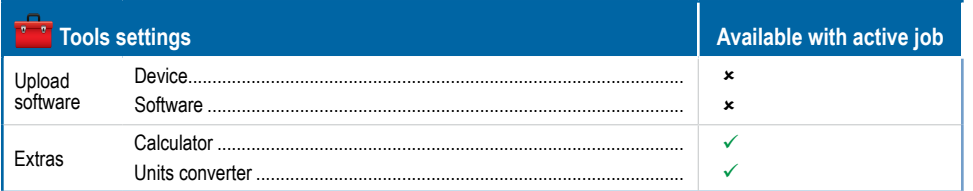

i<br>Elle

GUIDANCE

### **APPENDIX C – UNIT SPECIFICATIONS**

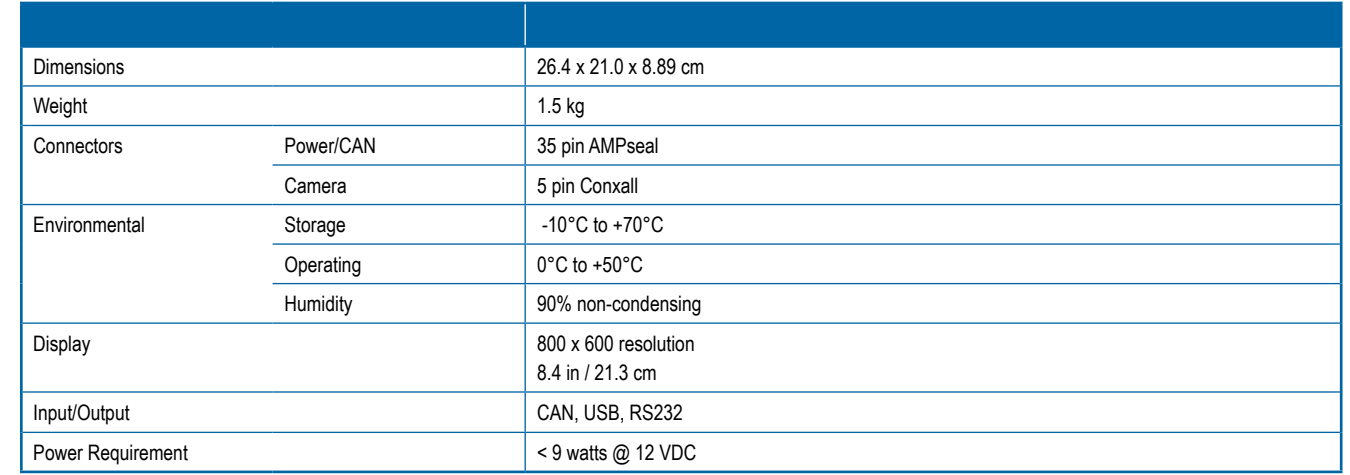

### **APPENDIX D – SETTING RANGES**

Press the option's name of any menu item to display a definition and range values of that item.

#### *Figure A-4: Example of Information Text Box*

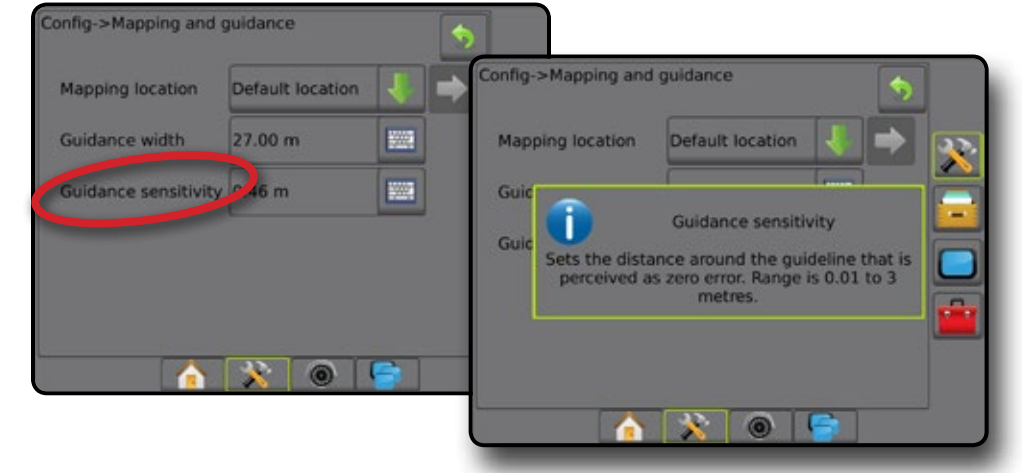

RATE CONTROL

HOME

MINDODUCTION IN FULL SCREEN INTRODUCTION INTRODUCTION INTRODUCTION INTRODUCTION INTRODUCTION INTRODUCTION INTRODUCTION INTRODUCTION INTRODUCTION INTRODUCTION INTRODUCTION INTRODUCTION INTRODUCTION INTRODUCTION INTRODUCTION

### **APPENDIX E – UTM COORDINATES AND ZONES**

The Aeros 9040 field computer uses the Universal Transverse Mercator (UTM) coordinate system to track job locations. The UTM coordinate system divides the surface of the Earth into sixty numbered north-south zones, which are further divided into latitude zones designated by letters, as shown below.

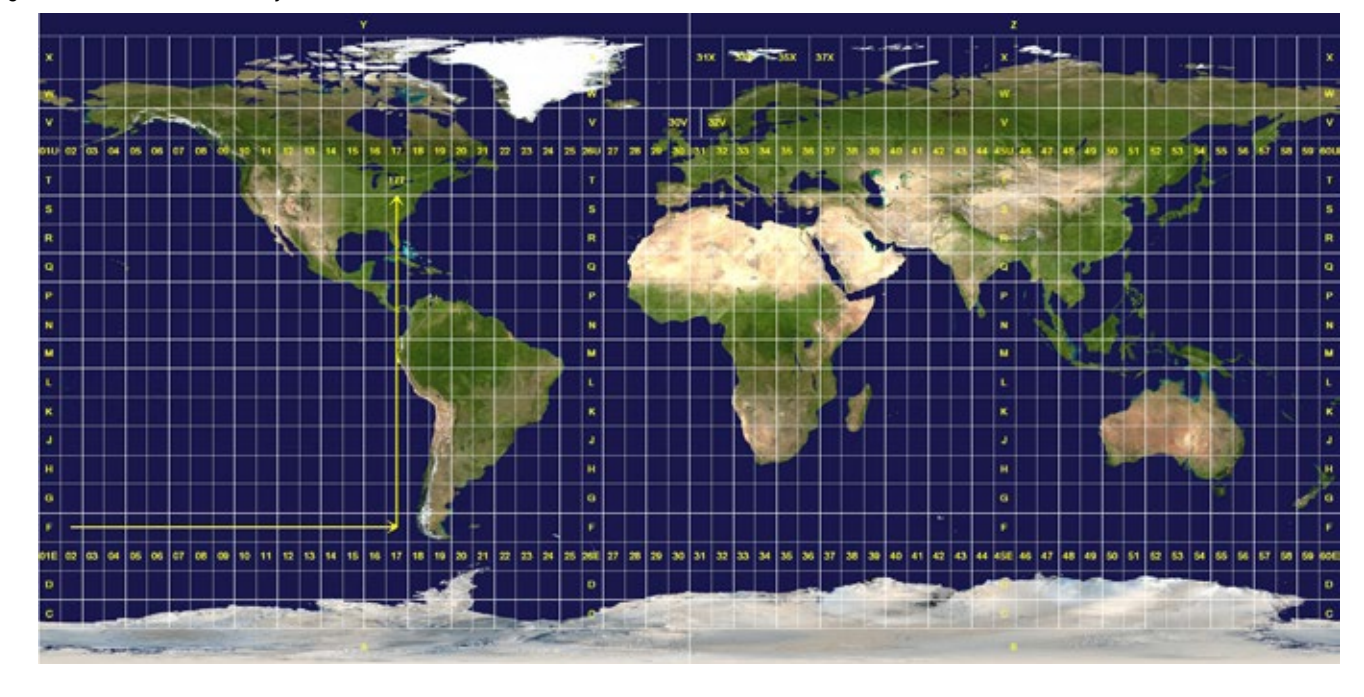

*Figure A-5: UTM coordinate system – Global*

The Aeros console then tracks the UTM zones in which each product application job is performed. The UTM zone information is used to determine whether a job can be started/continued, or when in Advanced Job Mode to find the saved job closest to the vehicle's current position.

If a selected job is in a UTM zone other than the current or adjacent UTM zone, "Out of range" will be displayed next to Distance, and  **Start job** or **Continue** will be disabled.

If a selected job has no recorded information, Distance will show "No data".

RATE CONTROL

HOME

# **AEROS 9040** USER

#### **Product Upgrades Available**

- FieldPilot® Pro Auto Steering
- UniPilot® Pro Assisted Steering
- BoomPilot® Automated Boom Section Control
- Tilt Gyro Module
- Video Selection Modules for up to 8 Cameras
- External GNSS Receiver Or Antenna Upgrades
- Fieldware® Link Enhanced Data Organization Application
- Pressure Sensor Interface Kit for Droplet Size Monitor
- ISOBUS Rate Control
- Reverse Sense
- Tip Flow Monitoring

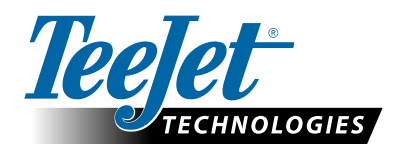

Spraying Systems Co. A Subsidiary of (

**www.teejet.com**

98-05304-EN-LT R2 English-International © TeeJet Technologies 2017